# Peregrine **AssetCenter**

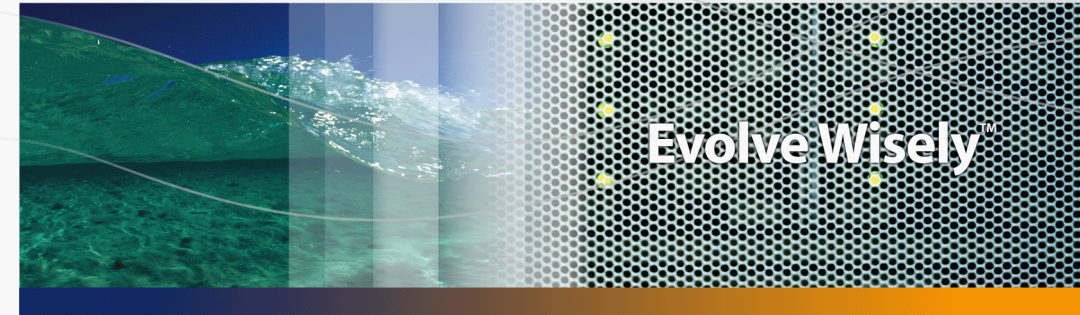

# Amministrazione

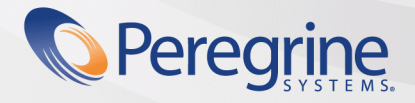

Part No. DAC-441-IT19

© Copyright 2005 Peregrine Systems, Inc. Tutti i diritti riservati.

Le informazioni contenute nel presente documento sono proprietà di Peregrine Systems, Incorporated, e possono essere utilizzate o comunicate soltanto con autorizzazione scritta di Peregrine Systems, Inc. Per la riproduzione di tutto o parte del manuale è necessario l'accordo scritto di Peregrine Systems, Inc. La presente documentazione menziona vari prodotti ed i relativi marchi. La maggior parte dei prodotti sono marchi depositati dai loro rispettivi proprietari.

Peregrine Systems ® e AssetCenter ® sono marchi depositati della Peregrine Systems, Inc.

I software descritti nel manuale vengono forniti con un contratto di licenza tra Peregrine Systems, Inc., e l'utente finale; devono pertanto essere utilizzati secondo i termini di questo contratto. Le informazioni contenute nel presente documento possono essere modificate senza preavviso e non obbligano a nulla la Peregrine Systems, Inc. Contattare il servizio clientela della Peregrine Systems, Inc. per verificare la data dell'ultima versione del documento.

I nomi di persone e di aziende citate nel manuale, nel database fornito a titolo di esempio o nelle visite guidate sono fittizi e destinati ad illustrare l'utilizzazione dei programmi. Qualsiasi somiglianza con aziende o persone esistenti o esistite è una pura coincidenza.

Per qualsiasi informazione tecnica su questo prodotto o per richiedere ulteriore documentazione su un prodotto di cui si possiede la licenza, contattare il servizio clientela della Peregrine Systems, Inc. inviando un e-mail al seguente indirizzo: support@peregrine.com.

Per qualsiasi commento o suggerimento sul presente documento, contattare l'ufficio che si occupa delle pubblicazioni tecniche della Peregrine Systems, Inc. inviando un e-mail al seguente indirizzo: doc\_comments@peregrine.com.

Questa edizione viene applicata alla versione 4.4 del programma coperto dal contratto di licenza.

**AssetCenter** 

Peregrine Systems, Inc. 3611 Valley Centre Drive San Diego, CA 92130 858.481.5000 Fax 858.481.1751 www.peregrine.com

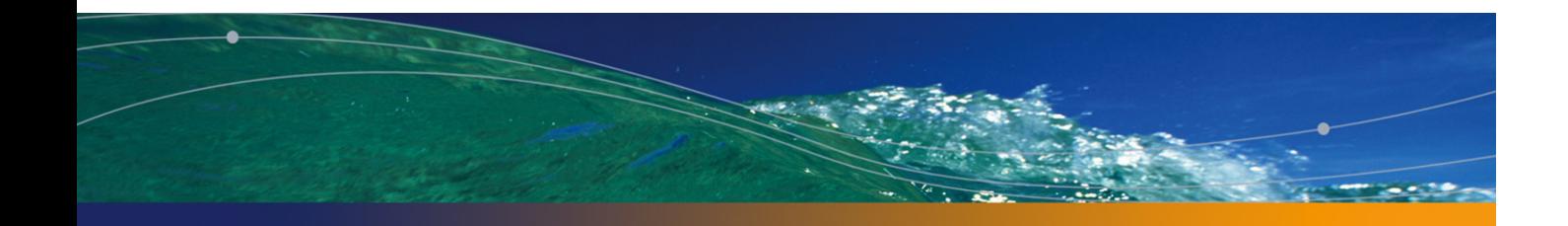

# Sommario

# **PEREGRINE**

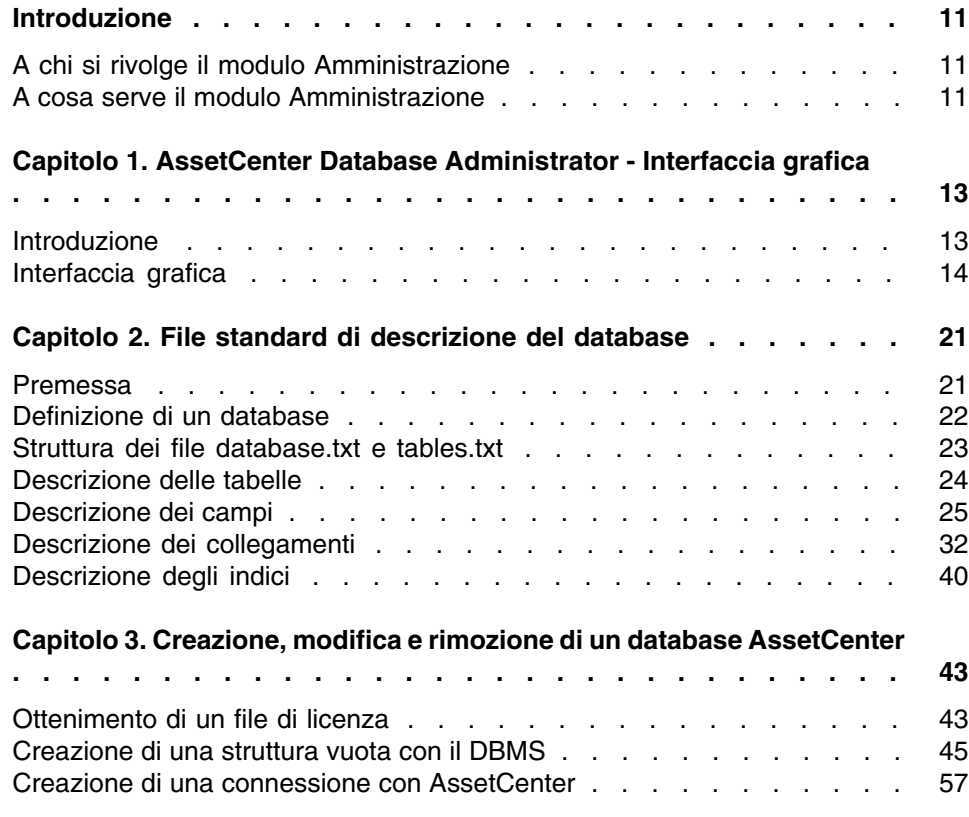

### **AssetCenter**

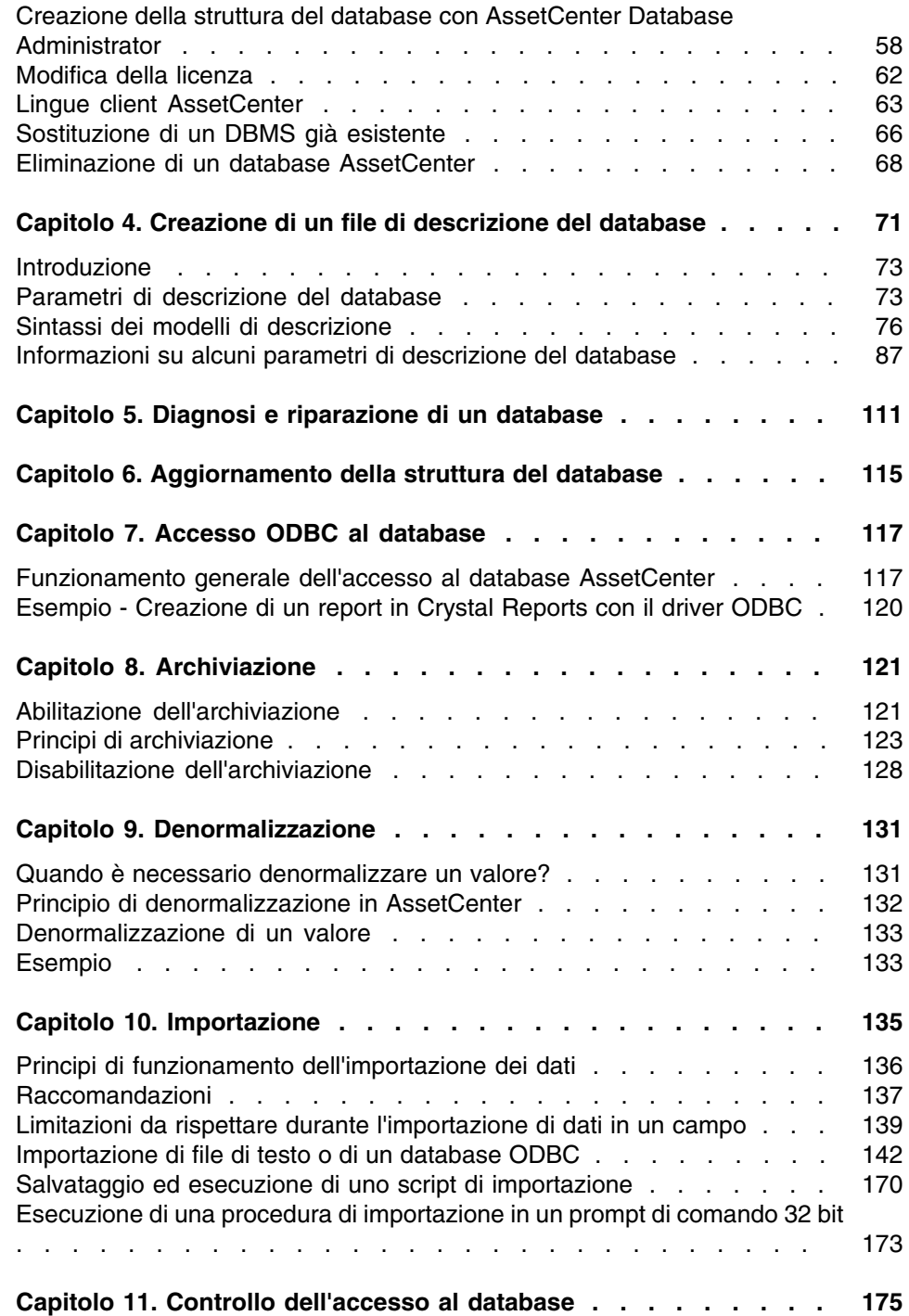

### Amministra[zione](#page-200-0)

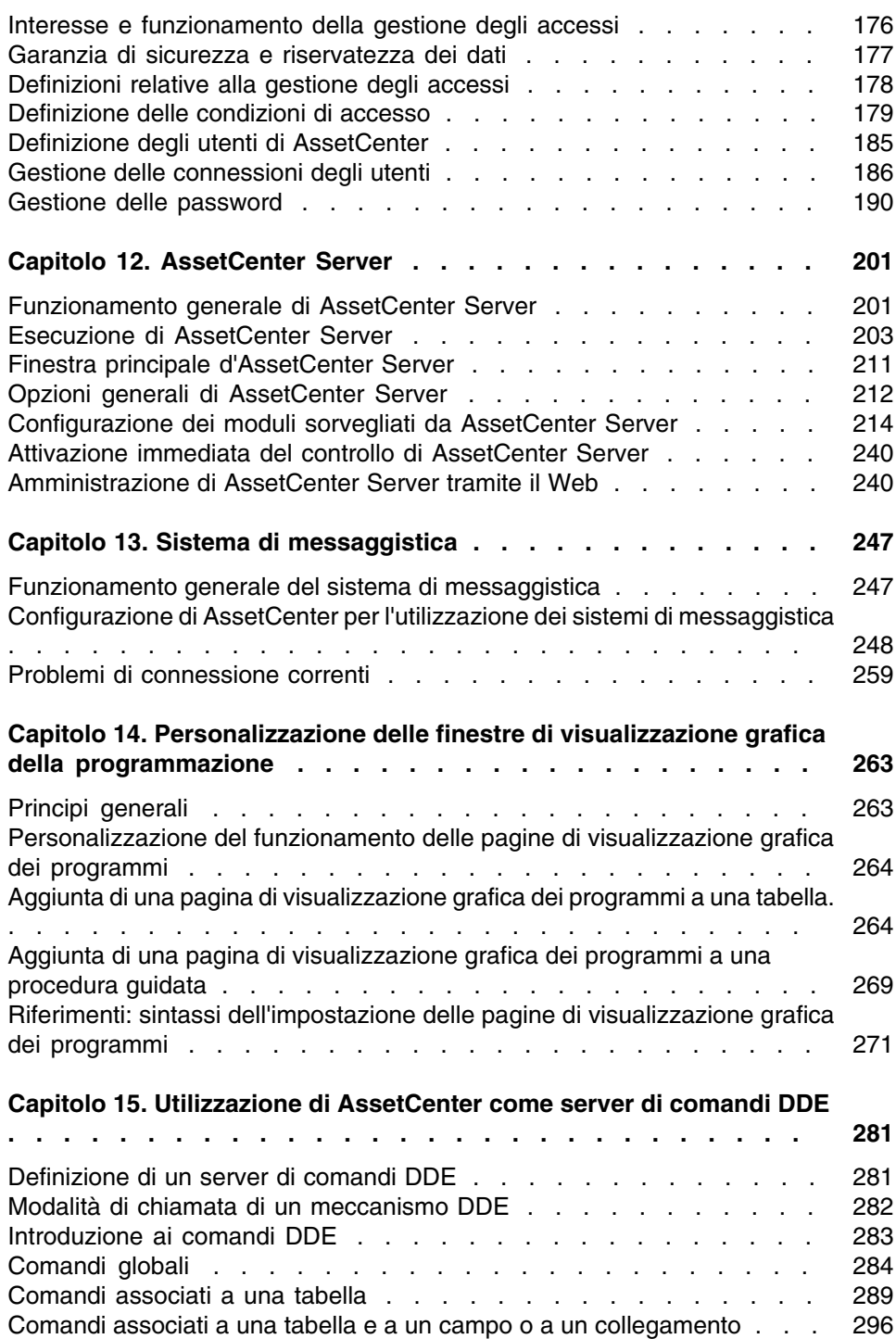

### **AssetCenter**

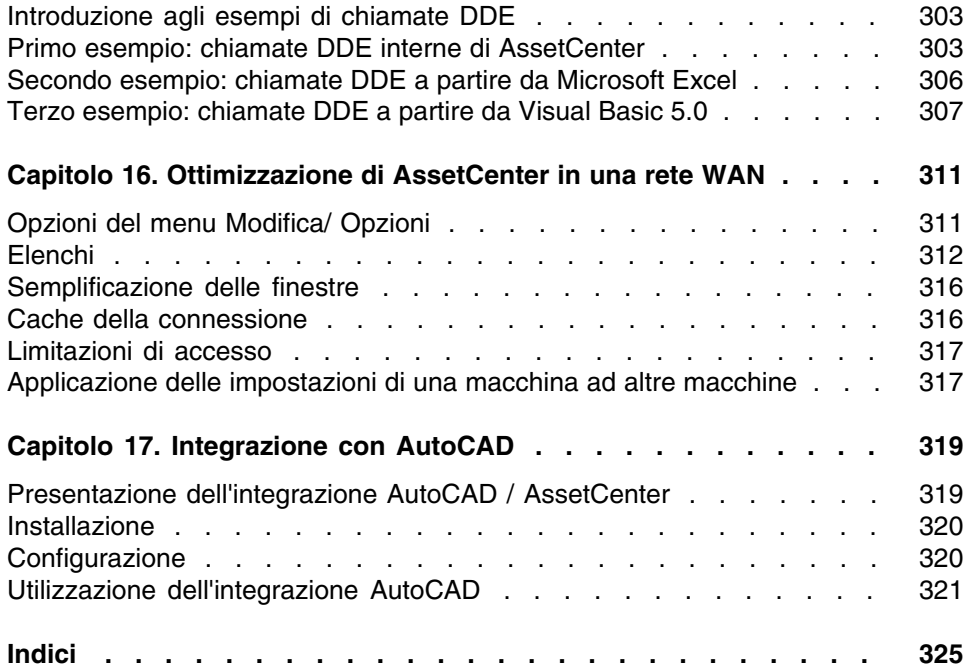

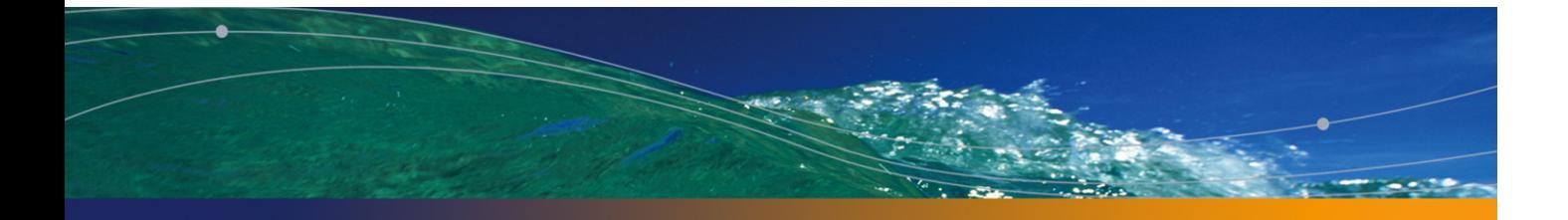

# Lista delle Figure

### **PEREGRINE**

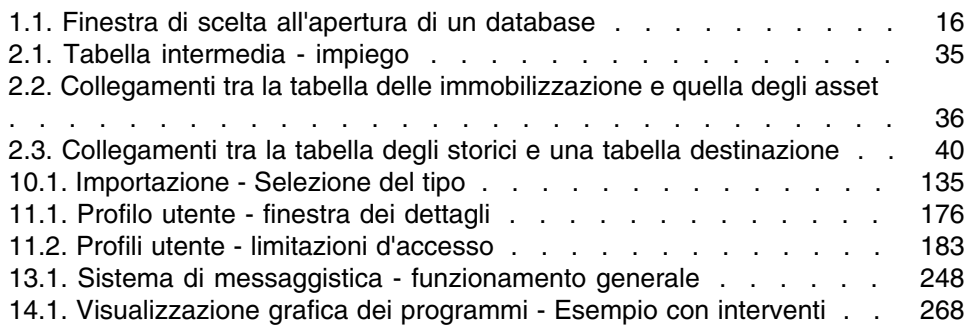

# Lista delle Tabelle

### **PEREGRINE**

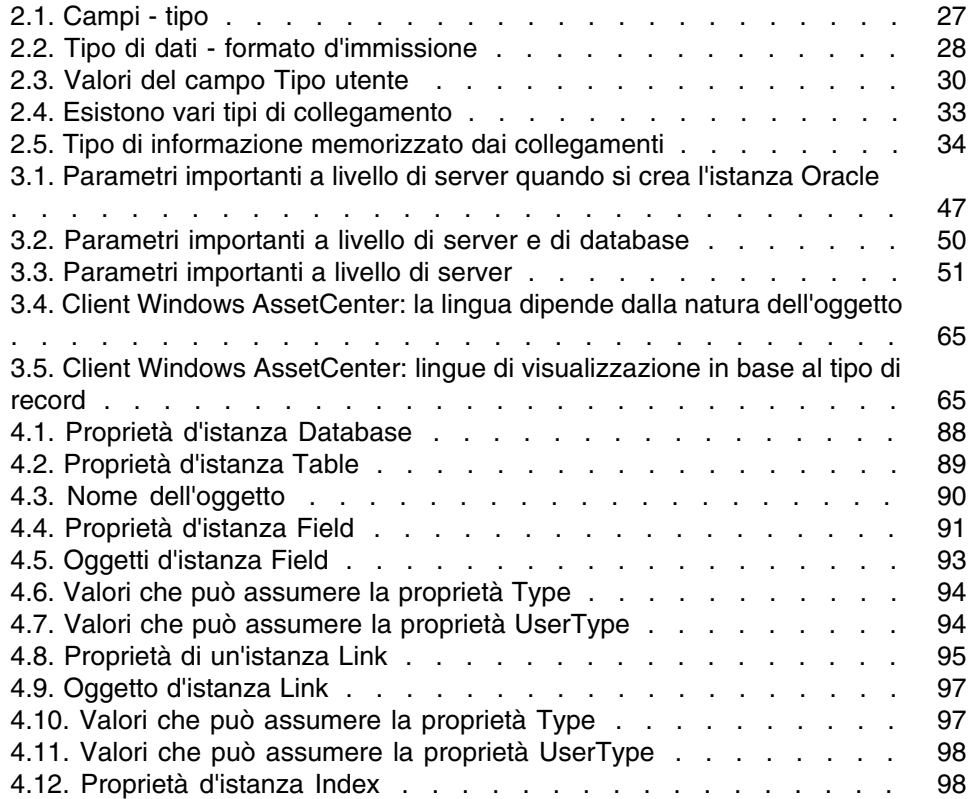

### **AssetCenter**

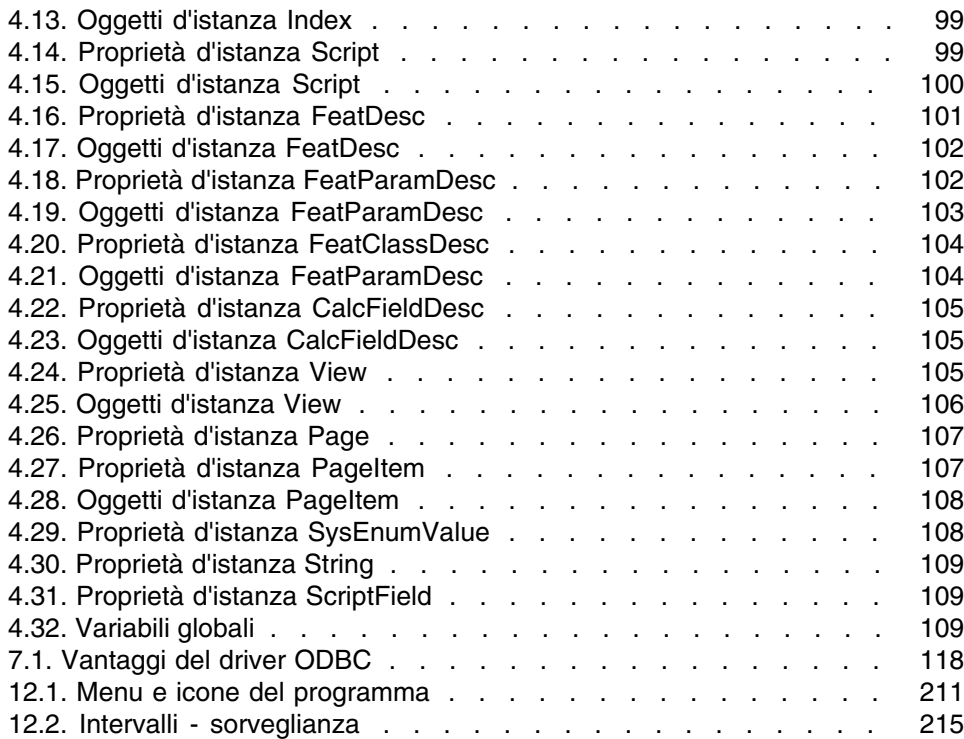

# Introduzione

**PEREGRINE**

# A chi si rivolge il modulo Amministrazione

Il modulo Amministrazione si rivolge a tutte quelle società che utilizzano AssetCenter.

- È di solito compito delle seguenti figure:
- Amministratore della rete
- Amministratore del database
- <sup>n</sup> Amministratore AssetCenter

# A cosa serve il modulo Amministrazione

Il modulo Amministrazione consente di effettuare i seguenti task di gestione:

- <sup>n</sup> Gestione di un database AssetCenter
- <sup>n</sup> Gestione delle connessioni a un database ODBC
- <sup>n</sup> Gestione di AssetCenter
- <sup>n</sup> Gestione di AssetCenter Server
- Gestione dei profili utente

Questi task di gestione consentono di:

- Creare, aggiornare, conservare, personalizzare un database
- **n** Importare dati
- **F** Creare, aggiornare, eliminare connessioni a un database ODBC
- **Dttimizzare AssetCenter in rete**
- Creare procedure di sorveglianza automatiche
- <sup>n</sup> Creare, aggiornare, eliminare profili utente

# AssetCenter Database Administrator - Interfaccia grafica **1 CAPITOLO**

# Introduzione

AssetCenter Database Administrator è uno strumento destinato all'amministrazione di database AssetCenter. Esso consente di realizzare svariate operazioni come:

- La creazione di un database
- La personalizzazione degli oggetti memorizzati in un database (tabelle, campi, collegamenti, indici, finestre, ecc.)
- La riparazione di un database danneggiato
- L'aggiornamento della struttura di un database
- <sup>n</sup> L'estrazione delle informazioni contenute in un database

Questo strumento è destinato all'amministratore e necessita alcune precauzioni per l'uso:

- <sup>n</sup> Dato che è possibile modificare la struttura di un database AssetCenter, si consiglia di riservarne l'utilizzazione a personale con apposite competenze.
- Nell'uso corrente del programma, AssetCenter consente anche al login "Admin" di modificare un database (configurazione degli oggetti, configurazione dei collegamenti, ecc.). Non bisogna modificare

simultaneamente uno stesso database con AssetCenter e AssetCenter Database Administrator.

**AssetCenter Database Administrator richiede una connessione a un** database da personalizzare con il login "Admin" (Amministratore) o con un login che dispone dei diritti di amministratore. Si sconsiglia di autorizzare più di un dipendente a connettersi con questo login. Ne risulterebbero conflitti al momento dell'aggiornamento del database, o addirittura una distruzione dell'integrità della struttura del database che lo renderebbe inutilizzabile.

# Interfaccia grafica

AssetCenter Database Administrator viene eseguito a partire dallo stesso gruppo di programmi di AssetCenter; è sufficiente fare clic sull'icona per eseguirlo.

### $\sqrt{\text{NOTA}}}$

All'avvio, la schermata principale di AssetCenter Database Administrator appare tutta in grigio finché non si carica un file. È possibile caricare automaticamente l'ultimo documento utilizzato inserendo il valore Sì nell'opzione Carica automaticamente all'avvio l'ultimo documento utilizzato (sezione Documenti del menu Modifica/ Opzioni).

# Presentazione generale dell'interfaccia

L'interfaccia utente di AssetCenter Database Administrator è composta da tre riquadri:

- <sup>n</sup> Una barra dei menu che include una barra degli strumenti,
- Un riquadro che include un elenco delle tabelle del database AssetCenter,
- <sup>n</sup> Un riquadro principale, chiamato anche il riquadro della personalizzazione, che include i dati sugli oggetti della tabella.

Amministrazione

### NOTA:

Tutte le lingue disponibili hanno la stessa importanza. La lingua creata non ha uno stato particolare.

L'[interfaccia grafica di AssetCenter Database Administrator ris](#page-63-0)petta le stesse regole riguardanti l'interfaccia di AssetCenter, soprattutto per la consultazione e la creazione. Per ulteriori informazioni in merito consultare il manuale L'interfaccia grafica di AssetCenter.

### Selezione di una lingua

Questo campo si trova a destra della barra degli strumenti e consente di selezionare la lingua da visualizzare per gli oggetti dei database multilingue ([campo, finestra, denominaz](#page-62-0)ioni delle pagine, valori della lista di sistema e così via).

■ Lingua di visualizzazione in base alla natura degli oggetti [pag. 64]

Questo campo è attivato se si è collegati ad un database (contrariamente a quando si apre un file di descrizione del database).

Nel campo sono disponibili le lingue seguenti:

- **E** Lingua di AssetCenter Database Administrator utilizzata per la creazione del database.
- n Lingue inserite dopo la creazione del database (Azione/ Inserisci lingua nel database).
- ► Lingue client AssetCenter [pag. 63]

### Selezionare una tabella

Per selezionare una tabella, fare clic sul titolo nel riquadro di sinistra dell'interfaccia utente.

### Selezionare il tipo di oggetto visualizzato

Per una data tabella, è possibile selezionare il tipo di oggetto visualizzato nel riquadro principale dell'interfaccia con il menu Visualizzazione. Gli oggetti disponibili sono i seguenti:

- **Campi**
- **Collegamenti**
- ndici
- **Dettagli**

 $\blacksquare$  Pagine

### Utilizzo del riquadro di personalizzazione

Il riquadro di personalizzazione è suddiviso in tre parti:

- La prima parte visualizza le informazioni generali della tabella selezionata,
- <sup>n</sup> La seconda parte visualizza l'elenco di tutti gli oggetti di un dato tipo appartenenti alla tabella. È possibile selezionare il tipo di oggetto visualizzato dal menu Visualizzazione.
- n La terza parte visualizza le informazioni relative all'oggetto selezionato.

### **NOTA:**

Solo alcune informazioni sono personalizzabili. I valori non modificabili sono nei campi grigi.

# Utilizzo dei file

Il menu File raggruppa tutte le funzioni relative al caricamento e al salvataggio di un file.

### Apertura di un file

Selezionare il menu File/ Apri.

La selezione di questo menu provoca la visualizzazione della finestra di scelta seguente:

### **Figura 1.1. Finestra di scelta all'apertura di un database**

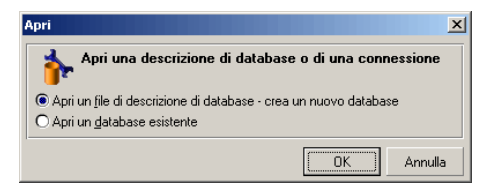

Questa schermata consente di selezionare una delle due funzionalità di AssetCenter Database Administrator, ossia:

- <sup>n</sup> Creare un nuovo database o modificare un file di descrizione di database selezionando l'opzione Apri un file di descrizione di database - crea un nuovo database
- <sup>n</sup> Personalizzare un database esistente selezionando l'opzione Apri un database esistente

La selezione di una di queste opzioni lancia una sessione AssetCenter Database Administrator.

### $\sqrt{\text{NOTA}}}$

Sulla parte inferiore del menu File, AssetCenter Database Administrator elenca per default gli ultimi quattro documenti aperti. È di conseguenza possibile riaprire uno dei documenti selezionandolo. Per stabilire il numero di documenti conservati in memoria, è possibile utilizzare l'opzione Numero massimo di documenti da conservare in memoria (sezione Documenti del menu Modifica/ Opzioni).

Opzione Apri un file di descrizione di database - crea un nuovo database

Per creare un nuovo database, AssetCenter Database Administrator ha bisogno di una descrizione del database. La descrizione è un file che include informazioni relative alla struttura di un database AssetCenter. Svolge il ruolo di modello di dati alla creazione.

Convalidando questa selezione sarà necessario fornire ad AssetCenter il file di descrizione **gbbase.dbb** della sottocartella **Config** della cartella d'installazione di AssetCenter.

### **P** SUGGERIMENTO:

Per disporre sempre di una copia dei file di descrizione standard, si consiglia di creare una copia di backup della cartella **Config**.

### **NOTA:**

È consigliabile inoltre sempre per lo stesso motivo, generare sistematicamente un file di descrizione di database per i database (con il menu File/ Esporta la struttura del database) e fare una copia di questo file. Sarà necessario avere questo file per riparare il database.

### Opzione Apri un database esistente

È necessario connettersi a un database AssetCenter prima di personalizzarlo. Se si seleziona questa opzione appare la schermata di connessione utilizzata anche in AssetCenter.

Nel presente documento non verranno esposte nei dettagli tutte le possibili modifiche della connessione, a cui è possibile accedere con il pulsante  $\blacksquare$ . L'argomento viene trattato in modo esauriente nel manuale L'interfaccia grafica

### Chiusura di un file

Il menu File/ Chiudi consente di chiudere una sessione AssetCenter Database Administrator. Se sono state apportate delle modifiche, AssetCenter Database Administrator propone di salvarle prima di chiudere la sessione.

Per segnalare che è stata apportata una modifica in un database e prima di convalidare le modifiche con un salvataggio, AssetCenter Database Administrator aggiunge un asterisco dopo il nome del documento sulla barra del titolo dell'applicazione.

### Salvataggio di un file

È possibile salvare un file in due modi:

- ll menu File/Aggiorna la struttura del database consente di salvare le modifiche apportate al file di descrizione del database o al database stesso.
- **Il menu File/ Esporta la struttura del database consente di effettuare due** azioni diverse:
	- 1 Se un file di descrizione di database è aperto, questo menu consente di salvare la struttura del database in un nuovo file di descrizione di database.
	- 2 Se un database è aperto, questo menu consente di salvare la struttura del database in un file di descrizione.

### Opzione Esci

Questa opzione consente di uscire da AssetCenter Database Administrator. Se sono state fatte delle modifiche nel corso della sessione di lavoro, AssetCenter Database Administrator propone di salvarle.

## Funzioni di modifica

AssetCenter Database Administrator propone funzioni di modifica tipiche.

### Copia / Taglia / Incolla

Il menu Modifica raggruppa tutte le operazioni che è possibile realizzare su una selezione, ossia:

- $\blacksquare$  Taglia (Ctrl+X) per tagliare la selezione.
- Copia (Ctrl+C) per copiare la selezione.
- Incolla (Ctrl+V) per incollare la selezione.

### **NOTA:**

Queste funzionalità agiscono solo nelle zone di modifica dei campi.

### Eseguire una ricerca

AssetCenter Database Administrator propone una funzionalità avanzata di ricerca di testo, accessibile dal menu Modifica/ Ricerca.

Come è stato già detto, la struttura del database è composta da oggetti (tabelle, campi, collegamenti, ...). Questi oggetti sono caratterizzati da informazioni che servono loro come proprietà. Per esempio il Nome SQL di una tabella è una proprietà della tabella, come Tipo di un campo è una proprietà del campo.

La struttura globale di un database è quindi composta da oggetti strutturati secondo una gerarchia. Ogni oggetto possiede una o più proprietà.

La ricerca proposta da AssetCenter Database Administrator viene eseguita sulla totalità della struttura del database. Quando si esegue una ricerca, il software scorre tutti gli oggetti del database e tutte le proprietà. In memoria viene elaborato un elenco di risultati ed è possibile esaminare questo elenco con i menu Modifica/ Avanti e Modifica/ Indietro (o utilizzando i rispettivi tasti di scelta rapida F3 e Maiusc+F3)

### **NOTA:**

È possibile specificare il senso della ricerca attraverso le opzioni Alto e Basso della finestra di dialogo.

# Opzioni dell'applicazione

Il menu Modifica/ Opzioni consente di definire le preferenze d'uso di d'AssetCenter Database Administrator. Ogni opzione è documentata direttamente nel riquadro Descrizione della finestra di dialogo.

# 2 File standard di<br> **CAPITOLO** descrizione del database

Il presente paragrafo fornisce le informazioni necessarie alla comprensione della descrizione del database:

### **NOTA:**

<span id="page-20-0"></span>Attenzione: non si deve mai eliminare o modificare un indice unico, né scrivere direttamente nel la database mediante strumenti esterni (tramite istruzioni INSERT, DELETE, UPDATE o trigger). Nell'ultimo caso, si consiglia di utilizzare le AssetCenter API.

# Premessa

Per importare dati, accedere al database mediante strumenti esterni, scrivere query, ecc... è necessario conoscere la struttura del database. Tra le informazioni di cui occorre tenere conto, figurano ad esempio: il nome dei campi, la loro lunghezza massima, il formato e l'eventuale unicità dei loro valori.

Esistono diverse possibilità per ottenere una descrizione della struttura del database AssetCenter:

■ File Database.txt e Tables.txt: contengono la struttura completa del database. Questi file si trovano nella sottocartella **doc\infos** della cartella di installazione di AssetCenter.

### **NOTA:**

La struttura descritta in questi file è la struttura predefinita del database. L'eventuale personalizzazione del database non vi figura.

Affinché i file di descrizione tengano conto della personalizzazione del database, utilizzare il programma AssetCenter Database Administrator con una connessione al database.

**Programma AssetCenter Database Administrator: serve a creare** liberamente file di descrizione del database AssetCenter (tabelle, campi, collegamenti e indici).

Si basa su:

- I file di descrizione del database AssetCenter (file gbbase\*.\*) o un collegamento al database AssetCenter.
- <sup>n</sup> Un modello (file con estensione .tpl) che descrive le informazioni da generare. Vengono forniti modelli standard, ma è possibile creare modelli personalizzati. Modelli sofisticati consentono la creazione di file in formato rtf o html.

### **NOTA:**

Tra i modelli forniti con AssetCenter, il modello dbdict.tpl consente di esportare tutte le informazioni di personalizzazione (comprese le informazioni sulle caratteristiche, i campi calcolati, gli script di configurazione, ...) del database in un file in formato testo standard. Utilizzato insieme a uno strumento di Source Control, questo file di descrizione può essere molto utile per conservare una traccia di tutte le modifiche di personalizzazione apportate al database.

<span id="page-21-0"></span><sup>n</sup> Programma AssetCenter

# Definizione di un database

Un database AssetCenter è un insieme di file che contengono l'insieme delle informazioni sugli asset gestiti. Per le installazioni semplici, questi file si trovano nella stessa cartella, o sul disco rigido locale di una workstation o sul disco rigido di un server di file della rete.

Il software viene consegnato con un database di dimostrazione.

<span id="page-22-0"></span>AssetCenter consente di creare diversi database e di aprirli uno alla volta per sessione utente. Diverse sessioni utente possono connettersi contemporaneamente a un database. Il software utilizza la modalità transazionale per l'aggiornamento dei dati; questa modalità, associata a un meccanismo complesso di gestione degli aggiornamenti, garantisce che l'aggiornamento sarà effettuato in modo completamente sicuro e ottimizzato.

# Struttura dei file database.txt e tables.txt

La struttura del database figura nei file Database.txt e Tables.txt che si trovano nella sottocartella **doc\infos** della cartella di installazione di AssetCenter.

### **NOTA:**

Questi file sono stati creati mediante il programma AssetCenter Database Administrator e i modelli Dbase.tpl e Tables.tpl. Questi modelli si trovano nella sottocartella **doc\infos** della cartella di installazione di AssetCenter.

Segue la descrizione del formato di questi file:

- **Tipo: testo.**
- **B** Separatore: tabulazione.
- Set di caratteri: ANSI (Windows).

Il modo più semplice per visualizzarli consiste nell'aprirli con un foglio elettronico.

Si è scelto di farvi figurare il massimo di informazioni possibili, ma l'utente è libero di omettere o eliminare quelle che non lo interessano.

Il file Database.txt è strutturato nel modo seguente:

- Una linea per campo, collegamento o indice.
- **Le tabelle vengono ordinate in base al nome SQL.**
- Per ogni tabella, visualizzazione successiva di:
	- 1 Campi
	- 2 Collegamenti
- 3 Indici
- Ordinamento dei campi, collegamenti e indici in base al nome SQL.
- <sup>n</sup> Un'informazione per colonna. La prima linea della tabella indica quali parametri del modello sono stati utilizzati per generare le informazioni. La seconda linea indica chiaramente di quale informazione si tratta.

La struttura del file Tables.txt è molto semplice:

- Una linea per tabella.
- n Ordinamento delle tabelle in base al nome SQL della tabella.
- <sup>n</sup> Un'informazione per colonna. La prima linea della tabella indica quali parametri del modello sono stati utilizzati per generare le informazioni. La seconda linea indica chiaramente di quale informazione si tratta.

### **NOTA:**

<span id="page-23-0"></span>Nota: i nomi SQL identificano le tabelle, i campi, i collegamenti e gli indici. Sono comuni a tutte le lingue in cui AssetCenter viene fornito.

# Descrizione delle tabelle

Il presente paragrafo descrive le tabelle del database AssetCenter:

- **EXEC** Identificazione delle tabelle AssetCenter
- **Fig. 3** Stringa di descrizione delle tabelle AssetCenter

### Identificazione delle tabelle AssetCenter

Ogni tabella del database AssetCenter è descritta mediante:

- Un nome SQL. I nomi SQL delle tabelle AssetCenter sono in inglese con un prefisso am. Sono comuni a tutte le lingue in cui AssetCenter viene fornito.
- $\blacksquare$  Una denominazione: si tratta del nome della tabella come viene visualizzato in AssetCenter.

Viene utilizzata quando AssetCenter dispone di poco spazio per visualizzare il nome della tabella (descrizione in struttura ad albero del database nei filtri e nelle query, messaggi d'errore, nome del menu, ecc...).

<sup>n</sup> Una descrizione: viene utilizzata quando AssetCenter dispone di spazio sufficiente per visualizzarla (ad esempio, barra di stato).

# Stringa di descrizione delle tabelle AssetCenter

Le stringhe di descrizione delle tabelle AssetCenter vengono definite a partire da AssetCenter Database Administrator.

La stringa di descrizione di una tabella AssetCenter definisce le informazioni che appaiono per descrivere i record negli elenchi a tendina che consentono di selezionare un record collegato.

Definisce anche il nome che appare nei titoli delle finestre che presentano il record.

La stringa di descrizione può contenere gli elementi seguenti:

- nomi SQL di campo tra parentesi quadre e tonde,
- stringhe di testo senza alcun delimitatore,
- <sup>n</sup> collegamenti su uno o più livelli.

Esempio:

Stringa: [Description] - [Asset]  $\mathbf{Q}$ 

In questo esempio, il titolo della finestra dei dettagli di un asset di marca Asus, modello AsusLX512 e con codice asset 1 è:

Dettagli dell'asset 'Asus AsusLX512(1)'

Quando un elenco a tendina viene visualizzato in modalità lista, viene visualizzato in ordine alfanumerico crescente, tranne se AssetCenter applica un filtro all'elenco.

Quando invece un elenco è visualizzato come struttura ad albero, i record sono ordinati in ordine alfabetico del campo Nome completo. Il campo Nome completo fa parte delle tabelle gerarchiche, con nome SQL FullName.

# Descrizione dei campi

Il presente paragrafo descrive i campi del database:

<sup>n</sup> Identificazione dei campi AssetCenter

- Tipi e formati di immissione dei campi
- Campi dtLastModif
- <sup>n</sup> Campi FullName

## Identificazione dei campi AssetCenter

Ogni campo di una tabella AssetCenter viene descritto mediante:

■ Un nome SQL (SQL Name). I nomi SQL sono in inglese e sono comuni a tutte le lingue in cui AssetCenter viene fornito. I nomi SQL hanno un prefisso in funzione del tipo di dati del campo:

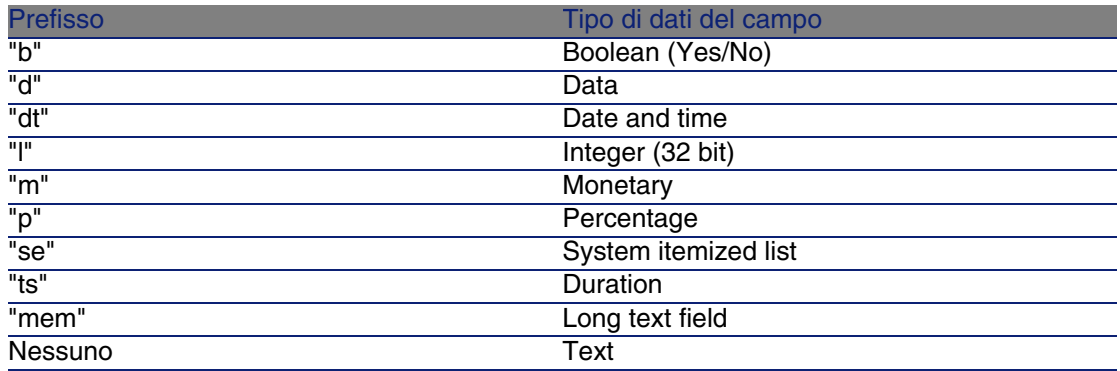

- n Una denominazione (Label). Si tratta di una descrizione utilizzata quando AssetCenter dispone di poco spazio per visualizzare il nome del campo (finestre dei dettagli, descrizione in struttura ad albero utilizzata per la creazione di query, ...)
- Una descrizione (Description), utilizzata per descrivere il campo nella barra di stato di AssetCenter.

# Tipi e formati di immissione dei campi

Il presente paragrafo elenca:

- I tipi di campi AssetCenter.
- I formati di immissione e tipi di dati dei campi AssetCenter.

Per conoscere il tipo di un campo, il suo formato di immissione e il tipo di dati, è possibile:

- <sup>n</sup> Utilizzare il campo Tipo della scheda Generale in AssetCenter Database Administrator.
- Leggere il file **Database.txt** che si trovano nella sottocartella **doc**\infos della cartella di installazione di AssetCenter. La colonna che elenca i tipi di campo è la colonna Field Type.
- visualizza la guida contestuale su questo campo.

### Tipo di campo di una tabella ("Type")

Si tratta del formato di memorizzazione del campo.

### **Tabella 2.1. Campi - tipo**

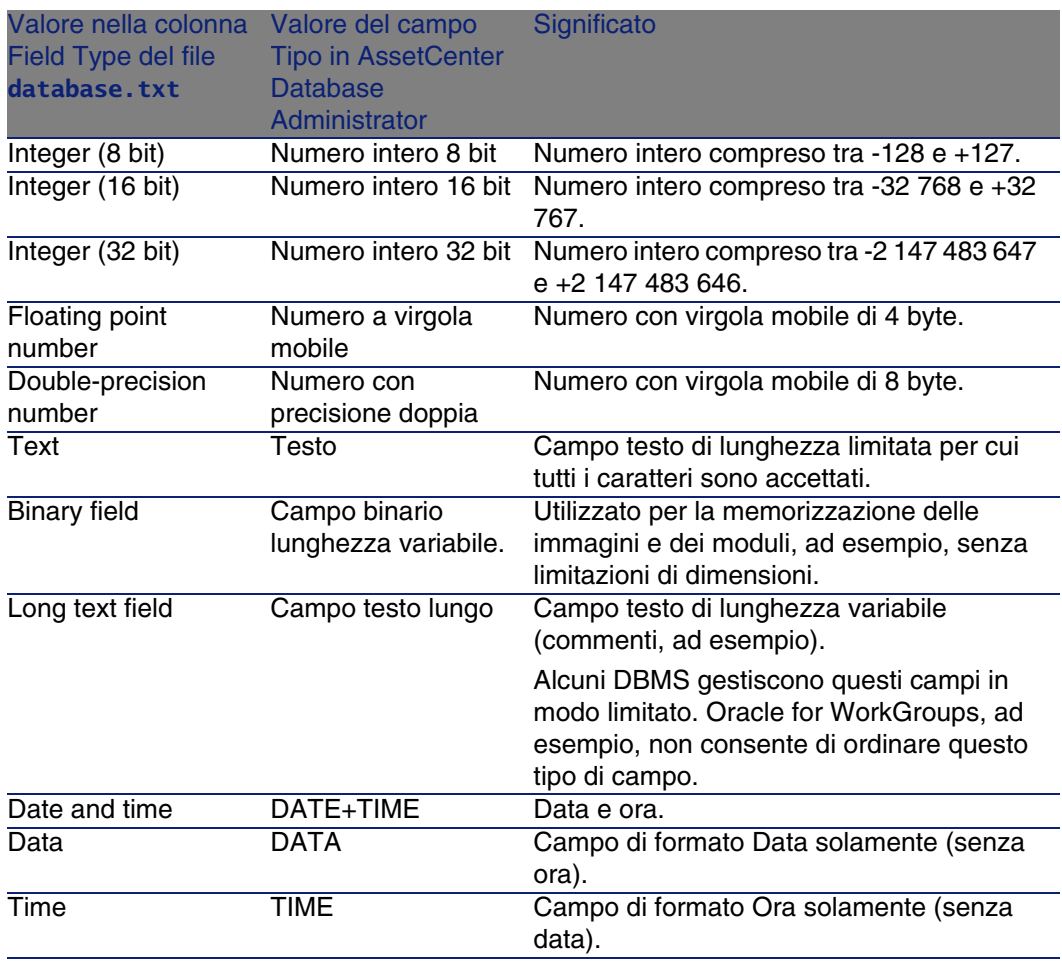

### Formato di immissione e tipo di dati

Il formato di immissione e il tipo di dati del campo sono indicati da:

- Il valore del campo Tipo utente della scheda Generale in AssetCenter Database Administrator: per default, tale valore proviene dal campo Tipo
- Il valore visualizzato per il campo nella colonna Field data display and entry type del file **Database.txt**.

Tuttavia si precisa il tipo di immissione, se è controllata:

### **Tabella 2.2. Tipo di dati - formato d'immissione**

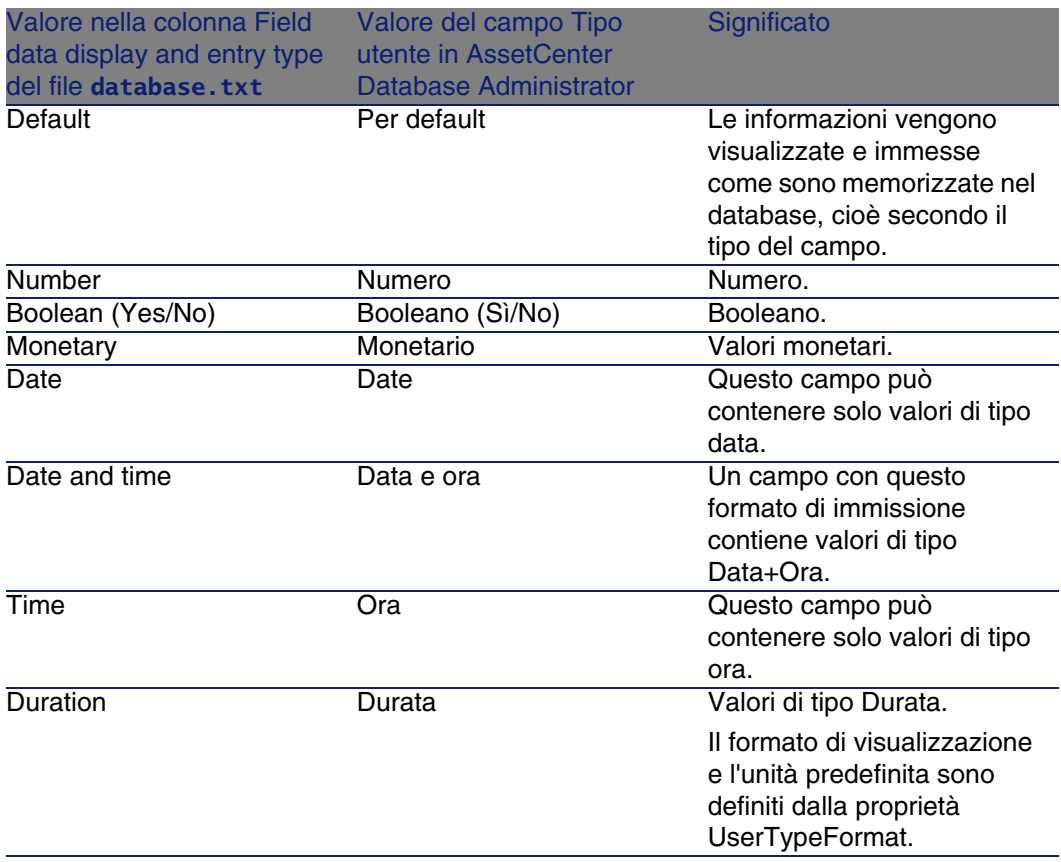

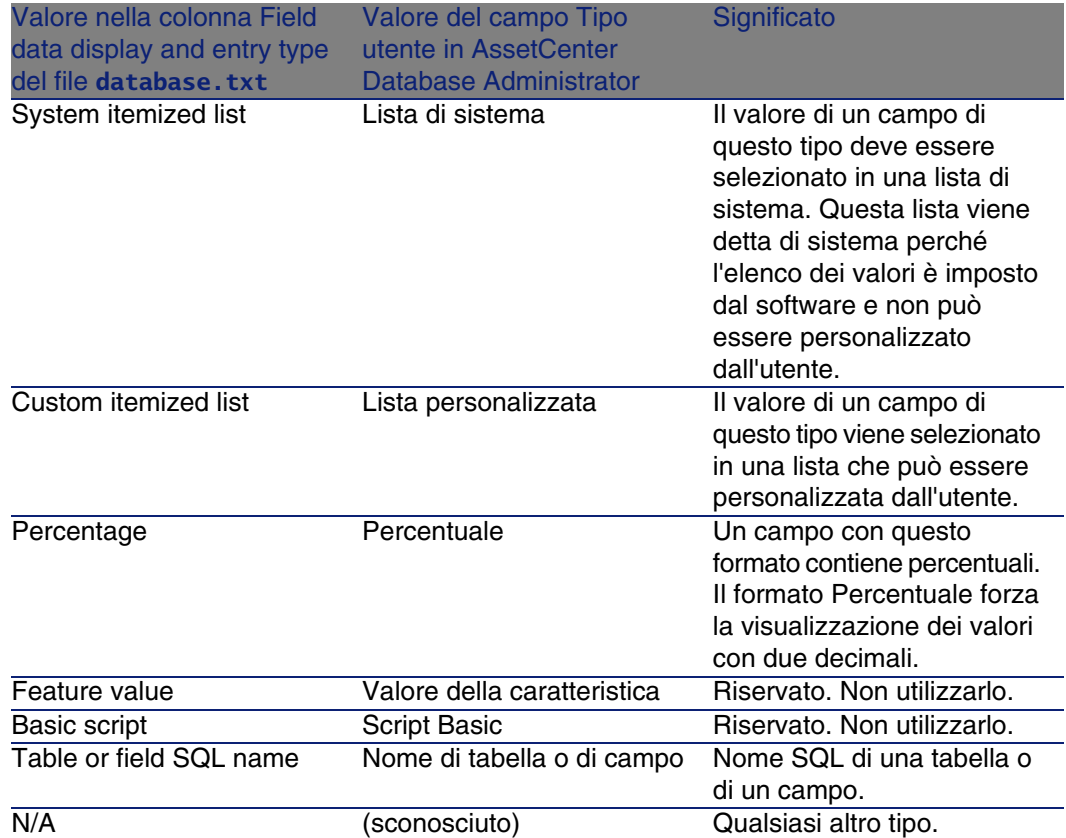

Informazioni supplementari sul formato dei campi sono precisate nel caso in cui il campo Tipo utente in AssetCenter Database Administrator assuma uno dei valori che seguono:

### **Tabella 2.3. Valori del campo Tipo utente**

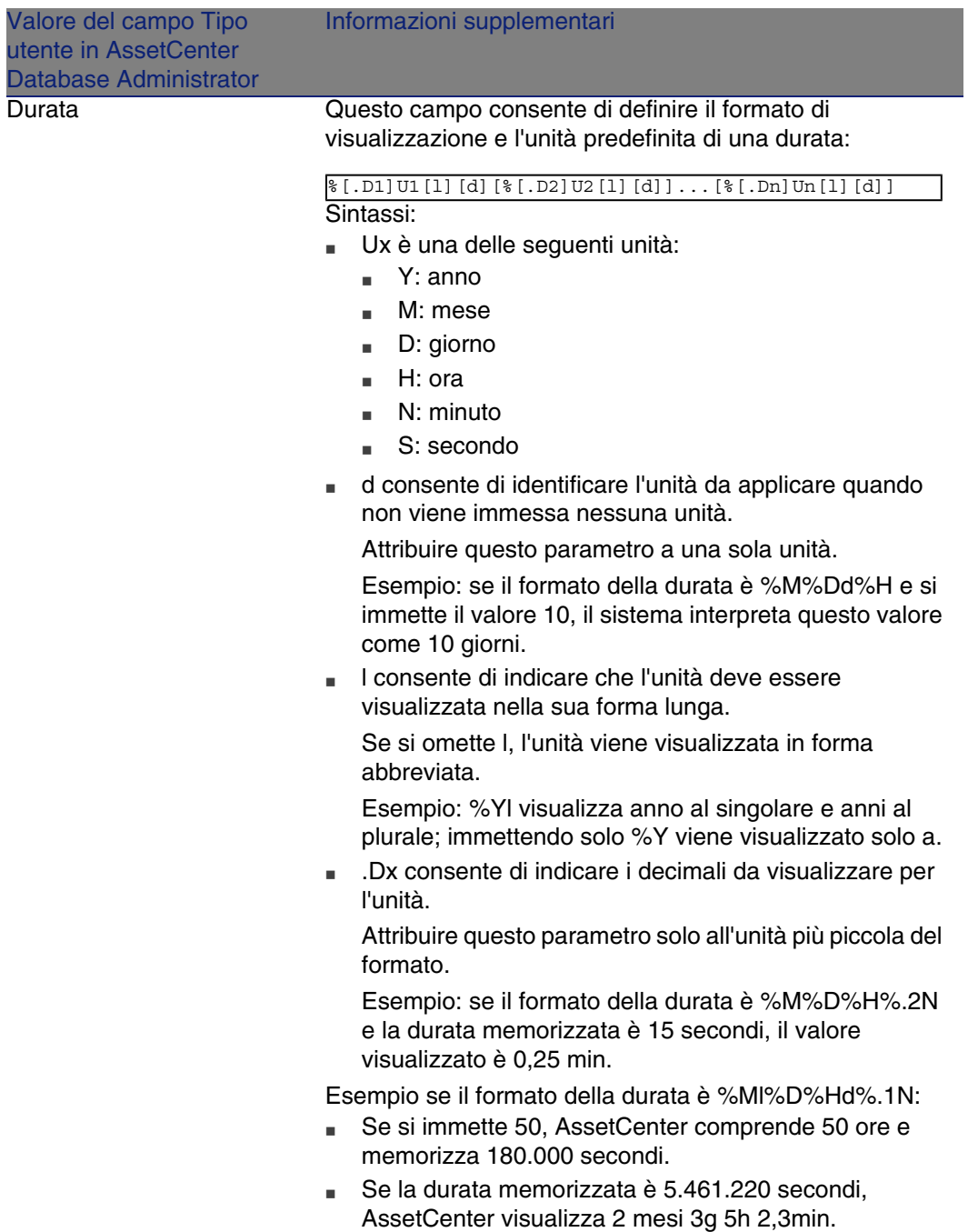

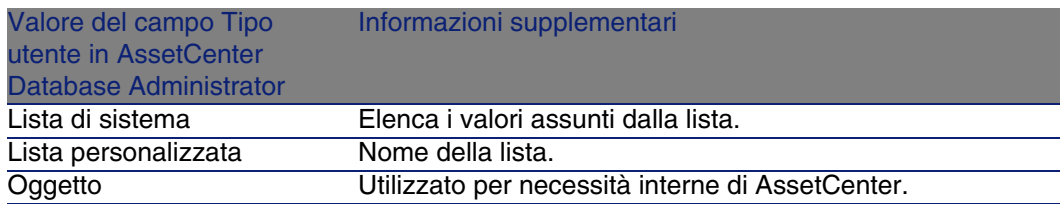

# Campi dtLastModif

Il campo con nome SQL dtLastModif esiste per tutte le tabelle del database AssetCenter:

- Nome SQL: dtLastModif.
- <sup>n</sup> Descrizione breve: Modificato il.
- Descrizione lunga: Data ultima modifica.

Questo campo viene aggiornato se si modifica o crea un record nel database AssetCenter, sia mediante l'interfaccia utente che mediante un'importazione di dati. Esso indica la data dell'ultima modifica o della creazione del record. Se si importa un valore in questo campo, questo valore prevale sulla data reale dell'importazione.

# Campi FullName

Il campo Nome completo è un campo delle tabelle gerarchiche, con nome SQL FullName.

### Struttura del campo FullName

Per ogni record di una tabella gerarchica, il campo FullName memorizza il valore di un campo del record, preceduto da un percorso costituito dai valori dei campi dei record principali a cui il record è collegato, fino alla radice.

I valori sono separati dal carattere / senza spazi.

Questo carattere figura anche all'inizio e alla fine del percorso. Esempi:

n Tabelle delle ubicazioni: il nome completo di un'ubicazione è costituito dal nome dell'ubicazione preceduto dal nome delle ubicazioni principali.

Esempio: "/Francia/Parigi/Sito La Défense/".

**Esempio: "/Italia/Milano/Sito Tremonti/".Tabelle dei servizi e dipendenti:** il nome completo di un dipendente è costituito dal nome, cognome, matricola, preceduti dai nomi dei record principali.

Esempio: "/Servizio commerciale/Telemarketing/Colombo,Geraldo,P223/".

<sup>n</sup> Tabelle degli asset: il nome completo di un asset è costituito dal suo codice asset preceduto dai codici asset degli asset principali.

```
Esempio: "/P123/DD456/CM0125/".
```
### $M$  NOTA:

Attenzione: non si può scrivere direttamente nei campi FullName. La loro integrità è gestita interamente da AssetCenter.

### Particolarità

Nel caso in cui uno dei valori che formano il valore di un campo FullName contenga il carattere /, questo carattere viene sostituito da -.

Esempio: a livello dei servizi e dipendenti, se il nome di un servizio è Commerciale/Marketing, il campo FullName dei suoi componenti avrà la forma /A.../Commerciale-Marketing/B.../.

# Descrizione dei collegamenti

Il presente paragrafo descrive i collegamenti del database AssetCenter:

- **Identificazione dei collegamenti**
- **Tipo di un collegamento**
- **Cardinalità di un collegamento**
- **Tabelle intermedie**
- **Collegamenti contestuali**

## Identificazione dei collegamenti

Un collegamento è identificato da:

If  $n = 1$  Inome SQL (SQL name). I nomi SQL sono comuni a tutte le lingue in cui AssetCenter viene fornito.

- La denominazione (Label).
- **La descrizione (Description).**

Esempio del collegamento Ubicazione a partire dalla tabella degli elementi del parco:

- n Il nome SQL del campo origine nella tabella origine (tabella degli elementi del parco) è "lLocaId".
- Il nome SQL della tabella destinazione (tabella delle ubicazioni) è amLocation.
- n Il nome SQL del campo destinazione nella tabella destinazione (tabella delle ubicazioni) è lLocaId.
- II file database.txt indica che il collegamento ha una cardinalità 1: un dato elemento ha solo un'ubicazione.

Questo collegamento può essere formalizzato sotto forma di campo origine = campo destinazione.

### **ATTENZIONE**

La denominazione e la descrizione del collegamento sono diversi dalla denominazione e dalla descrizione della tabella origine perché ci possono essere diversi collegamenti tra due tabelle AssetCenter. Ad esempio, tra la tabella degli elementi del parco e quella dei servizi e dipendenti, il collegamento con denominazione Utente (nome SQL: User) definisce l'utente di un elemento, e il collegamento con denominazione Responsabile (nome SQL: Supervisor) ne definisce il responsabile.

## Tipo di un collegamento

La tabella che segue elenca i diversi tipi di collegamenti esistenti:

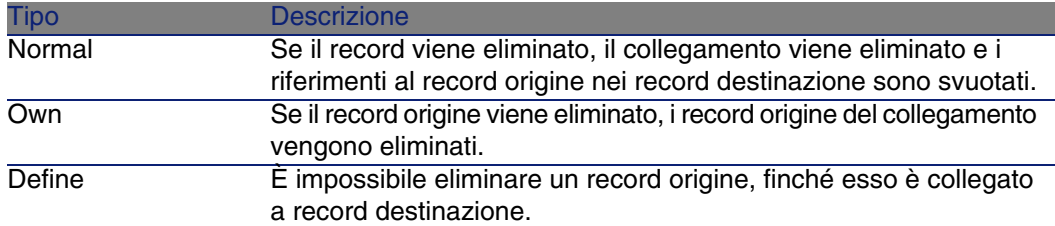

### **Tabella 2.4. Esistono vari tipi di collegamento**

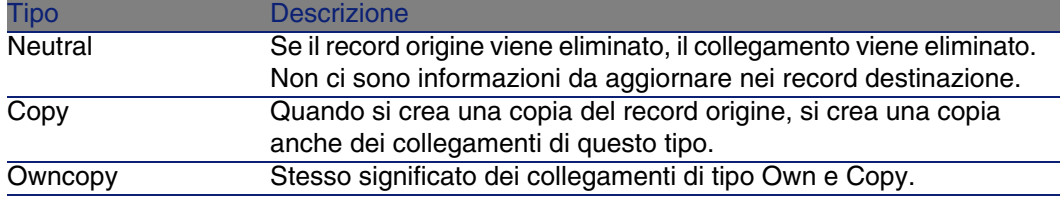

La tabella sotto elenca la natura delle informazioni memorizzate dai collegamenti:

### **Tabella 2.5. Tipo di informazione memorizzato dai collegamenti**

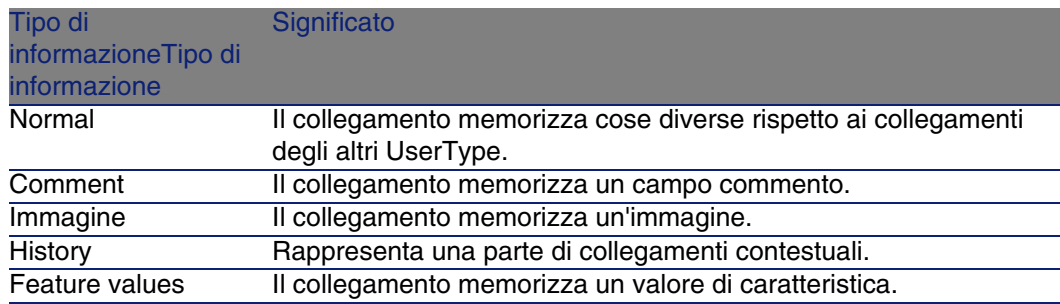

# Cardinalità di un collegamento

Abbiamo definito due tipi di collegamenti a partire da una tabella A di AssetCenter:

- <sup>n</sup> I collegamenti 1-->1: un record della tabella A può essere collegato a un solo record della tabella B. Ad esempio, la tabella dei dipendenti è legata alla tabella delle ubicazioni mediante un collegamento 1-->1: un dipendente può essere associato a una sola ubicazione.
- I collegamenti 1-->N: un record della tabella A può essere collegato a diversi record della tabella B. Ad esempio, la tabella dei contratti è legata alla tabella degli asset mediante un collegamento 1-->N: un contratto può riguardare diversi asset.

Attenzione: in teoria esistono tre tipi di collegamenti logici tra tabelle di un database:

<sup>n</sup> I collegamenti 1: un record della tabella A può essere collegato ad un solo record della tabella B, e viceversa. Un collegamento 1 tra due tabelle AssetCenter è rappresentato da due collegamenti 1-->1.

- n I collegamenti n: un record della tabella A può essere collegato a diversi record della tabella B, ma un record della tabella B è collegato a un solo record della tabella A. Un collegamento n tra due tabelle AssetCenter è rappresentato da un collegamento 1-->1 e un collegamento 1-->N.
- <sup>n</sup> I collegamenti n-n: un record della tabella A può essere collegato a diversi record della tabella B, e viceversa. Un collegamento n-n tra due tabelle AssetCenter è rappresentato da due collegamenti 1-->N.

# Tabelle intermedie

Le tabelle intermedie intervengono solo nel caso di collegamenti logici con cardinalità n-n.

Non appaiono nell'interfaccia di AssetCenter, che mostra solo i collegamenti logici tra le tabelle.

A differenza delle tabelle abituali, le tabelle intermedie (a volte dette tabelle di relazione) non hanno chiave principale.

Lo schema seguente spiega l'utilizzazione delle tabelle intermedie:

### **Figura 2.1. Tabella intermedia - impiego**

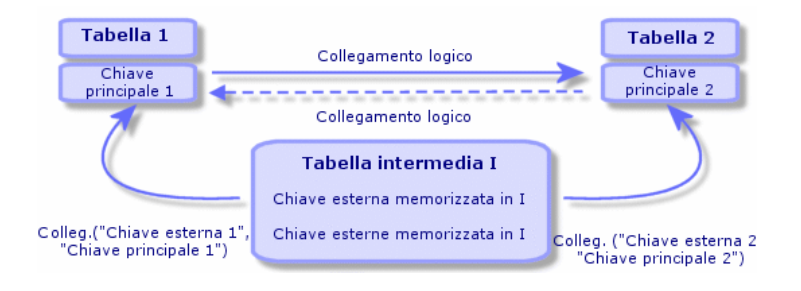

Esempio nel caso del collegamento tra la tabella degli asset e la tabella delle immobilizzazioni:

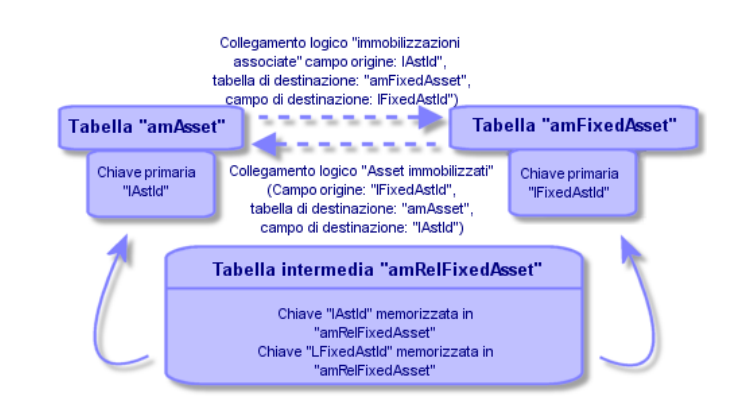

### **Figura 2.2. Collegamenti tra la tabella delle immobilizzazione e quella degli asset**

In questo caso:

- n Un asset può essere coinvolto in diverse immobilizzazioni (collegamento logico Immobilizzazioni associate (nome SQL: FixedAssets)):
	- <sup>n</sup> Ogni record della tabella degli asset può essere collegato a diversi record della tabella intermedia.
	- <sup>n</sup> Ogni record della tabella intermedia è collegato a un solo record della tabella delle immobilizzazioni.
- <sup>n</sup> Un'immobilizzazione può riguardare diversi asset (collegamento logico Asset immobilizzati (nome SQL: Assets)):
	- <sup>n</sup> Ogni record della tabella delle immobilizzazioni può essere collegato a diversi record della tabella intermedia.
	- <sup>n</sup> Ogni record della tabella intermedia è collegato a un solo record della tabella degli asset.

### **NOTA:**

Anche se le tabelle intermedie non appaiono nell'interfaccia di AssetCenter, è a volte necessario utilizzarle per comporre query complesse.

# Tabelle di overflow

Queste tabelle memorizzano:

<sup>n</sup> Informazioni aggiuntive non contenute nella tabella originaria
<sup>n</sup> La chiave esterna dei collegamenti di overflow (tipo di collegamento Overflow)

# Panoramica sulle tabelle di overflow

Una tabella di overflow è una tabella che fa riferimento ad un collegamento di overflow.

Sono disponibili quattro tabelle di overflow nella struttura del database:

- 1 Tabelle delle installazioni software
- 2 Tabella dei telefoni (amPhone)
- 3 Tabella dei computer (amComputer)

Queste tabelle sono un'estensione della tabella degli elementi del parco (amPortfolio) e dispongono della stessa chiave esterna.

4 Tabella degli asset (amAsset)

Questa tabella è un'estensione della tabella degli elementi del parco (amPortfolio): la chiave esterna si trova nella tabella amPortfolio ed il collegamento PortfolioItems condivide la stessa chiave.

Il collegamenti di una tabella di overflow si comportano differentemente in base al fatto che puntino ad una tabella di riferimento o meno.

Le tabelle di riferimento sono:

- Tabella degli elementi del parco (amPortfolio)
- Tabella dei contratti (amContract)
- Tabella degli interventi (amWorkOrder)
- Tabella dei cavi (amCable)
- Tabella di formazione (amTraining)

Per ulteriori informazioni sulla tabella di overflow, fare riferimento alla guida Parco.

# Comportamento di un collegamento di overflow ad una tabella di riferimento

Per ciascuna tabella di overflow che punta ad una tabella di riferimento:

• La creazione di un record nella tabella di overflow attiva la creazione di un record nella tabella di riferimento, tranne se il collegamento di overflow è di scarsa importanza.

Ad esempio, nella tabella di overflow dei computer (amComputer) il collegamento di overflow è di scarsa importanza per i gruppi di computer. Pertanto, non viene creato alcun record nella tabella degli elementi del parco.

La creazione di un record nella tabella di riferimento attiva la creazione di un record nella tabella di overflow se:

I campo Crea anche della natura del modello per questo record fa riferimento alla tabella di overflow.

Comportamento di un collegamento di overflow che punta ad altre tabelle

Per ciascuna tabella di overflow che punta ad una tabella di riferimento:

- n La creazione di un record nella tabella di overflow non attiva la creazione di un record nella tabella di riferimento.
- $\blacksquare$  La creazione di un record nella tabella di riferimento non attiva la creazione di un record nella tabella di overflow.

# Chiave esterna per una tabella di overflow

Per ciascuna tabella di overflow che punta ad una tabella di riferimento:

 $\bullet$  La chiave esterna si trova nella tabella di overflow

Se si scrive uno script nella tabella di riferimento che crea una query sulla tabella di overflow, eseguire prima una query di prova per il corrispondente collegamento di overflow.

# Suggerimenti per l'implementazione

Quando si crea una tabella di overflow, è necessario:

- <sup>n</sup> Creare le nature ed i modelli corrispondenti al collegamento di overflow.
- <sup>n</sup> Verificare che i campi obbligatori in cui non sono inseriti dati per default vengano visualizzati nella pagina che dipende dal collegamento di overflow.

# Esempio di creazione di una tabella di overflow

Creeremo una tabelle delle automobili (amCar) come tabella di overflow della tabella degli elementi del parco (amPortfolio).

Le fasi sono le seguenti:

- <sup>n</sup> Creare la nuova tabella ed il collegamento di overflow in AssetCenter Database Administrator
- <sup>n</sup> Verificarne il comportamento in AssetCenter.
- 1 Per creare la tabella delle automobili:
	- 1 Aggiungere una tabella al database (Database/ Aggiungi una tabella)
	- 2 Specificare le seguenti informazioni:
		- Nome SQL: am Car
		- **Denominazione: Cars**
	- 3 Aggiungere i campi desiderati
- 2 Per creare il collegamento di overflow:
	- <sup>n</sup> Nella tabella amCar, creare il collegamento Parco (Database/ Aggiungi un collegamento)
	- **B** Specificare le seguenti informazioni:
		- Tipo di collegamento: Overflow
		- Riquadro Sorgente, Nome SQL: Parco
		- n Riquadro Destinazione, Tabella: Elementi del parco (amPortfolio), Nome SQL: Car
	- **BE Selezionare Crea un indice per questo collegamento**
- 3 Creare la pagina per la tabella di overflow:

Specificare le seguenti informazioni:

- <sup>n</sup> Scheda Generale:
	- 1 Nome SQL name: scrGenCar
	- 2 Denominazione: Generale
- <sup>n</sup> Scheda Contenuto:
	- 1 Nel riquadro Elenco dei campi, aggiungere il collegamento Portfolio.Model ed i campi desiderati.
- 4 Per creare la finestra del collegamento di overflow:

Specificare le seguenti informazioni:

- <sup>n</sup> Scheda Generale:
	- 1 Nome SQL: scrCar
	- 2 Denominazione: Cars
	- 3 Descrizione: Cars
- Scheda Pagina:
	- 1 Nel riquadro Pagine dei dettagli, aggiungere le pagine seguenti: scrGen car e PgGenDoc
- 5 Salvare il database.
- 6 Aprire AssetCenter e visualizzare la finestra Nature
- 7 Verificare che nel campo Crea anche sia incluso un nuovo valore della lista: Car
- 8 Verificare che per ciascun elemento del parco nella tabella delle automobili (amCar) venga creato un elemento corrispondente nella tabella degli elementi del parco (amPortfolio).
- 9 Verificare che per ciascun elemento del parco creato venga creato un elemento corrispondente nella tabella delle automobili (amCar)

# Collegamenti contestuali

In alcuni casi, la tabella destinazione non è fissata in anticipo, ma precisata in un campo della tabella origine. Si tratta di un collegamento detto collegamento contestuale. Un collegamento di questo tipo, con cardinalità 1, non ha collegamento inverso.

Esempio nel caso del collegamento tra la tabella degli storici e una tabella destinazione:

#### **Figura 2.3. Collegamenti tra la tabella degli storici e una tabella destinazione**

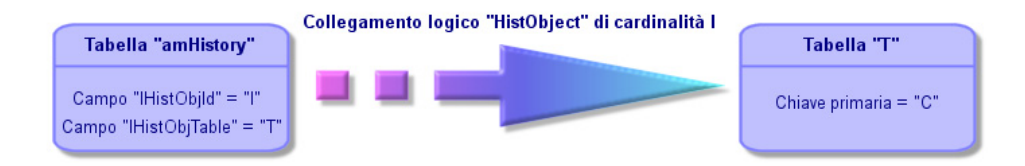

# Descrizione degli indici

Il presente paragrafo descrive gli indici del database.

- **Identificazione degli indici**
- <sup>n</sup> Unicità dei valori dei campi di un indice in una tabella

# Identificazione degli indici

Un indice è identificato da:

- Il nome SQL (SQL name). Termina con Id. I nomi SQL sono comuni a tutte le lingue in cui viene fornito AssetCenter.
- La denominazione (Label).
- La descrizione (Description).

# Unicità dei valori dei campi di un indice in una tabella

Il carattere dell'indice consente di determinare se è possibile trovare più di una volta un n-uplo di valori in una tabella.

In AssetCenter Database Administrator, il carattere dell'indice viene segnalato grazie a un'icona che si trova alla sua sinistra:

- **Nessun'icona: nessuna limitazione,**
- $\bullet$  : il n-uplo costituito dai campi dell'indice può essere presente una sola volta all'interno della tabella.
- $\bullet$  : il n-uplo costituito dai campi dell'indice può essere presente una sola volta all'interno della tabella, ad eccezione del valore NULL che può essere presente un numero illimitato di volte.

Esempio:

Nella tabella Guida sui campi (nome SQL: amHelp), l'indice "Help\_TableNameFiel" è costituito dai campi:

- Tabella (nome SQL: TableName),
- Campo (nome SQL: FieldName),

Questo indice è "unico o nullo". Ciò significa che non è possibile riscontrare una guida che si riferisca due volte al campo di una stessa tabella.

In compenso, si possono incontrare diversi record per i quali questi campi sono "nullo" allo stesso tempo.

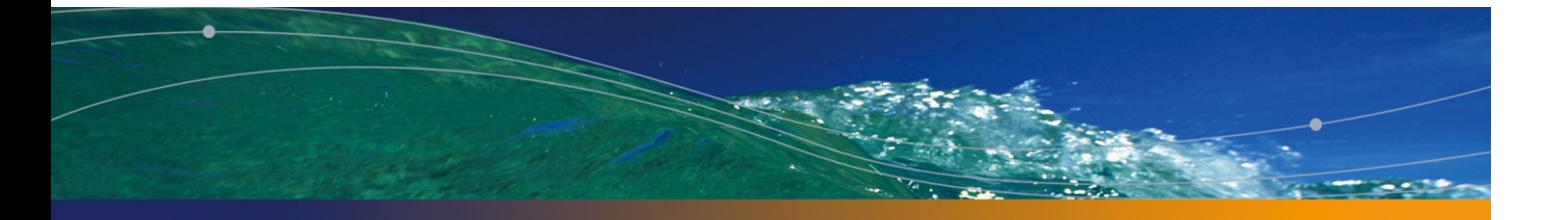

# Creazione, modifica e rim[ozione di un](#page-42-0) database Ass[etCenter](#page-44-0) **CAPITOLO3**

#### <span id="page-42-0"></span>Quest[o capitolo descrive come:](#page-65-0)

- Creare un database di AssetCenter:
	- 1 Ottenimento di un file di licenza [pag. 43]
	- 2 [Creazione di una struttura vuota con il](#page-67-0) DBMS [pag. 45]
	- 3 Creazione di una connessione con AssetCenter [pag. 57]
	- 4 Creazione della struttura del database con AssetCenter Database Administrator [pag. 58]
- Modificare alcuni parametri di un database AssetCenter:
	- **Nodifica della licenza [pag. 62]**
	- **Example 2** Lingue client AssetCenter [pag. 63]
	- Sostituzione di un DBMS già esistente [pag. 66]
- **Eliminare un database di AssetCenter:** Eliminazione di un database AssetCenter [pag. 68]

# Ottenimento di un file di licenza

L'elenco delle funzioni alle quali si accede dipende dai diritti di licenza acquisiti.

#### **AssetCenter**

[La licenza determina:](#page-57-0)

- **Il numero di utenti autorizzati,**
- Il numero massimo di asset e di asset principali che si possono creare,
- Il DBMS utilizzabile,
- **Le funzioni attivate.**

I diritti vengono memorizzati nel file di licenza **license.cfg** fornito da Peregrine Systems.

Questo file viene immesso un'unica volta nel database; e non deve essere dichiarato a livello dei computer utente.

L'inserimento viene effettuato durante la fase Creazione della struttura del database con AssetCenter Database Administrator [pag. 58].

La licenza può essere ottenuta presso Peregrine Systems. Per sapere a chi rivolgersi, contattare il supporto tecnico. Sarà necessario fornire alcune informazioni ottenute tramite la seguente procedura:

- 1 Definire il computer su cui verrà eseguita l'istanza di AssetCenter Server per la verifica periodica del file di licenza. Si tratta del computer sul quale è attivato il modulo Segnale di presenza del server di database (menu Strumenti/ Configura i moduli, scheda Moduli). È necessario che l'istanza di AssetCenter Server resti su questo computer per non dover utilizzare un altro file di licenza.
- 2 Determinare l'indirizzo Mac di ognuna delle schede di rete del computer.

#### NOTA:

Per determinare l'indirizzo Mac della scheda di rete di un computer, è possibile eseguire AssetCenter Server sul computer, utilizzare il menu Guida/Informazioni su e fare clic sul pulsante Più. Non è necessario connettersi a un database per eseguire questa operazione.

## **ATTENZIONE:**

Anche se AssetCenter Server gira su un computer con Windows '95, il protocollo NetBEUI deve essere installato per permettere ad AssetCenter Server di identificare correttamente l'indirizzo Mac della scheda di rete.

## NOTA:

Si consiglia di eseguire AssetCenter Server su un computer che ottiene buoni tempi di risposta dal DBMS.

# <span id="page-44-0"></span>Creazione di una struttura vuota con il **DBMS**

# Avvertimenti e raccomandazioni

**n** Creare un database in modo corretto non è un compito facile. Richiede competenze in materia di amministrazione di database.

Non è possibile illustrare tutti gli aspetti della creazione di database; ciò è compito della documentazione del DBMS. La presente documentazione dà invece alcune informazioni utili di cui un amministratore di database esperto ha bisogno.

# **ATTENZIONE**

Se non si è sufficientemente esperti nell'uso del DBMS, è assolutamente necessario ricorrere ai servizi di un consulente esperto. Il modo in cui si crea e si configura il database si ripercuote sulla sicurezza dei dati, sulle prestazioni di AssetCenter e sulle possibilità di evoluzione dell'architettura.

Esistono vari modi per creare un database in modo corretto. Ciò dipende da vari fattori:

- <sup>n</sup> La piattaforma su cui è installato il DBMS
- Regole aziendali
- <sup>n</sup> Gli strumenti di amministrazione di database che si utilizzano
- <sup>n</sup> Se il database deve essere utilizzato da vari utenti simultanei, è necessario ottimizzare le prestazioni del DBMS (a livello dei contatori e delle generazione degli identificatori). Queste operazioni devono essere realizzate dall'amministratore di database. Quest'ultimo deve contattare il supporto tecnico della Peregrine Systems che gli fornirà tutte le informazioni.
- È raccomandabile non installare un DBMS su un server che ospita diversi servizi (come per esempio un controllore di dominio, un controllore di DHCP, un DNS, un servizio di messaggistica).

# **NOTA:**

Gli esempi e gli ordini di grandezza che seguono sono in genere stati elaborati con strumenti grafici di amministrazione di database che accompagnano il DBMS. (Esistono strumenti messi a punto da società esterne).

# Configurazione del server di database

Per default selezionare una configurazione RAID 10. Se ciò non è possibile o se il server è costituito da vari cluster di dischi RAID, è possibile suddividere i database su vari dischi o cluster di dischi.

Con il DBMS ciò si ottiene creando file di dati su volumi logici diversi e creando gruppi di file.

Per utilizzare correttamente il DBMS, il carico in scrittura e in lettura deve essere suddiviso su tutti idischi rigidi.

Se i dischi rigidi non hanno la stessa velocità è preferibile memorizzare gli indici sui dischi più rapidi.

RAID 0 offre il mezzo più semplice per suddividere gli input e gli outpout su diversi dischi rigidi.

Per conoscenza il confronto tra le varie prestazioni di MS SQL Server sono state ottenute su macchine di svariati GB di memoria con vari cluster RAIDS 10.

Utilizzare sistematicamente RAID 1 e RAID 10 per i dischi che contengono file di registro (**.log**) invece di RAID 5.

RAID 5 conviene se i data vengono memorizzati su più di 6 dischi rigidi. Tuttavia le prestazioni saranno inferiori a quelle ottenute con RAID 10.

# Creazione di un database a livello di DBMS

## **NOTA:**

Mentre Microsoft SQL Server, Sybase Adaptive Server e UDB DB2 usano il termine database, Oracle usa il termine schema.

# Fasi della creazione del database con il DBMS

Le creazione del database avviene in più fasi:

- 1 Creazione e prenotazione dello spazio destinato al database
- 2 Creazione del login DBMS proprietario del database
- 3 Attribuzione dei diritti per il o per i login utente. A livello di DBMS basta un solo login. È comunque possibile indicare altri login DBMS che saranno utilizzati nelle connessioni del software AssetCenter. In questo caso è necessario attribuire diritti di modifica su ogni tabella del database AssetCenter

Queste fasi vengono illustrate per ogni DBMS di seguito supportato.

# Informazioni utili

Il database del software AssetCenterè composto da circa:

- 370 tabelle
- 1600 indici

## **P** SUGGERIMENTO:

Il parametro che fissa il numero di oggetti aperti deve essere sufficiente per la gestione dei database da creare con AssetCenter Database Administrator.

Esempio in Sybase Adaptive Server: il numero di oggetti aperti è fissato dal parametro number of open objects della procedura memorizzata sp\_configure.

# **Oracle**

#### **Tabella 3.1. Parametri importanti a livello di server quando si crea l'istanza Oracle**

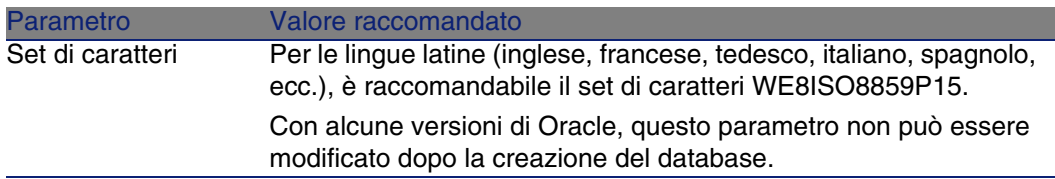

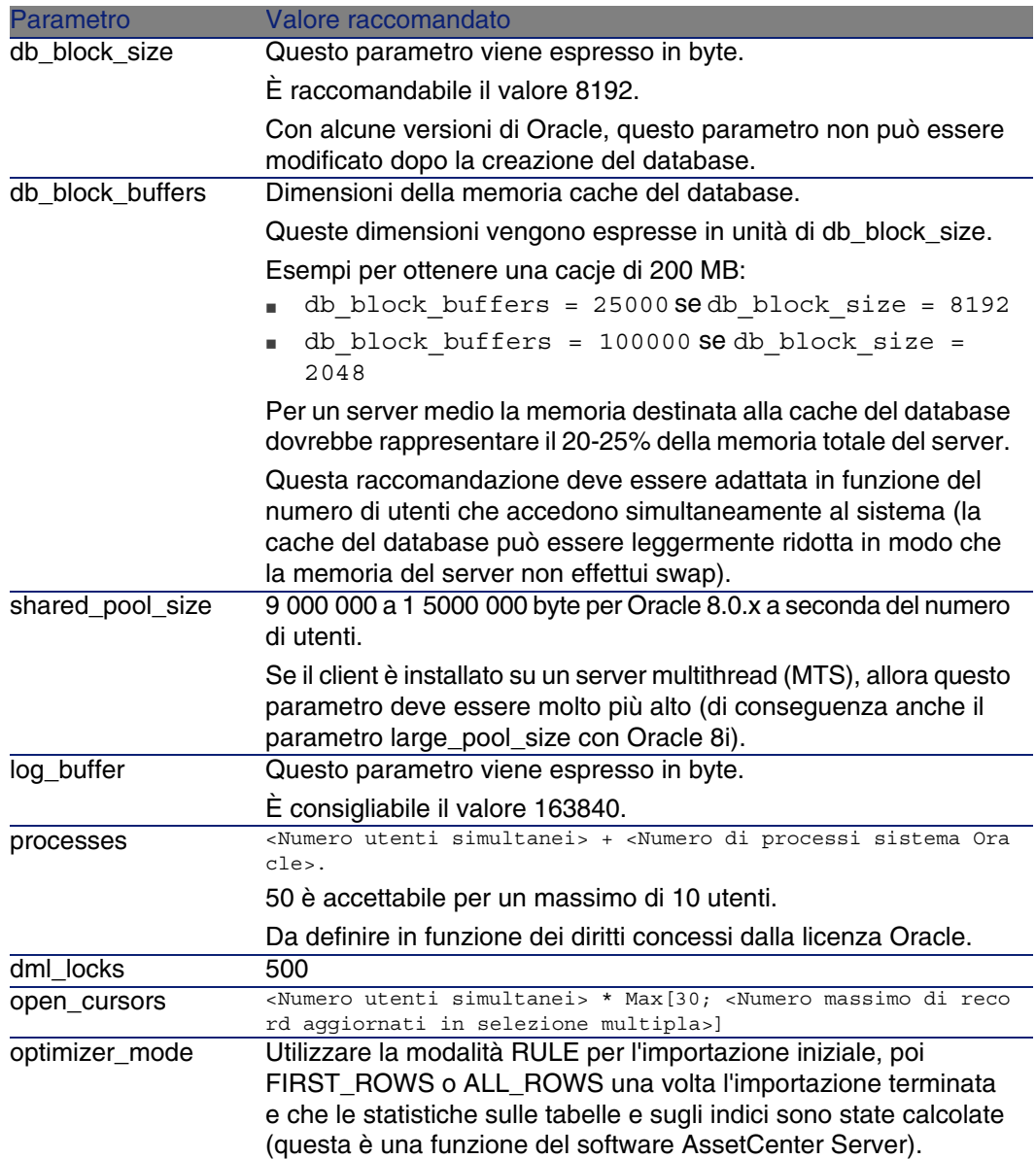

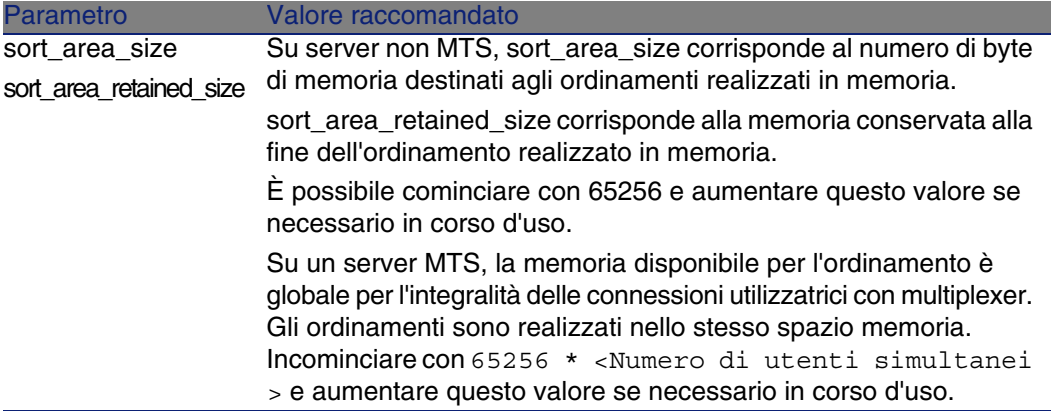

Verifiche da effettuare prima di creare il database con **AssetCenter** 

- 1 Portarsi sul server Oracle
- 2 Tramite una delle utility Oracle (ad esempio, Database Expander, Storage Manager o DBA Studio), accertarsi che ci sia abbastanza spazio libero nella tabella per creare un database AssetCenter. Ad esempio, se si installa AssetCenterin un unico spazio tabella per il quale i valori della condizione Storagesono INITIAL 10K,NEXT 10K: prevedere circa 150 MB per un database piccolo e 450 MB per un database di 5000 asset.
- 3 I rollback segments devono avere grandi possibilità di estensione. È consigliabile prevedere un rollback segment per gruppi di 4 utenti simultanei. Ogni rollback segment deve poter essere esteso a circa 25 MB. Il valore di initial e next può variare tra 256 KB (con 5MB per optimal) e 10 MB (con 20 MB per optimal). Ciò significa che è possibile adattare AssetCentersulla base delle regole aziendali e delle dimensioni del database.
- 4 Configurare l'istanza Oracle affinché utilizzi almeno 30 MB di memoria cache per il database

Microsoft SQL Server

Preparazione del server Microsoft SQL Server 7.0 o 2000 La preparazione del server SQL si effettua con l'utility Microsoft SQL Enterprise Manager.

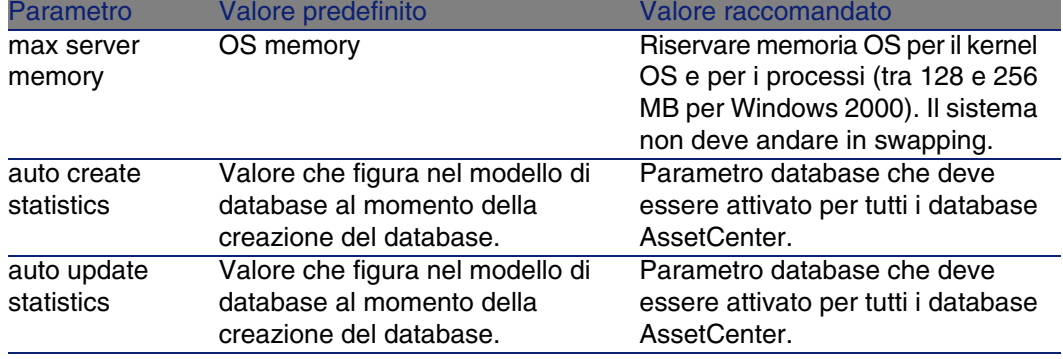

#### **Tabella 3.2. Parametri importanti a livello di server e di database**

## Per creare il database Microsoft SQL Server 7.0

- 1 Creare un database e relativo nome con un file di dati di dimensioni sufficienti per creare un database AssetCenter(almeno 150 MB di DATA per un piccolo database AssetCentere 20 MB di LOG)
- 2 Attribuire i diritti di connessione al database nei dettagli del login

## $\Omega$  SUGGERIMENTO:

In caso di dubbi è raccomandabile attribuire il ruolo Database Owner al login User.

- 3 Visualizzare le proprietà del database e:
	- <sup>n</sup> Scheda Permessi: attribuire i diritti necessari ai login desiderati (almeno Create Table e Create Stored Procedures).
	- **EXECTE Cheda Opzioni: barrare la casella Truncate Log on Checkpoint se** non si desidera conservare i file di log. Se si decide di conservare i file di log, è necessario instaurare una procedura che impedirà che lo spazio disco giunga a saturazione.
- 4 Verificare che lo spazio del database tempdb (spazio temporaneo) sia almeno di 20 MB

#### Configurazione delle opzioni del database

È raccomandabile selezionare le seguenti opzioni del database per evitare di sovraccaricare il file di registro (trunc. log on chkpt) e per permettere di creare lo script di creazione delle tabelle con SQL Query Analyzer (ANSI null default):

- Sp dboption <dbname>,'trunc. log on chkpt', true
- Sp\_dboption <dbname>,'ANSI null default', true
- Sp dboption <dbname>,'auto create statistics', true
- Sp dboption <dbname>,'auto update statitics', true

#### Recupero della configurazione corrente del server

La confifurazione corrente del server può essere recuperata utilizzando la seguente query SQL (da esguire in SQL Query Analyzer per esempio):

**n** Sp configure

Recupera la configurazione corrente (dimensioni memoria allocata, ecc.)

<sup>n</sup> Select @@version

Recupera la versione del server

**n** Sp helpsort

Recupera l'ordinamento utilizzato dagli indici

#### Preparazione delle stazioni client

Installare i livelli client SQL Server (driver ODBC SQL Server) su ogni stazione client.

## Sybase Adaptive Server

#### **Tabella 3.3. Parametri importanti a livello di server**

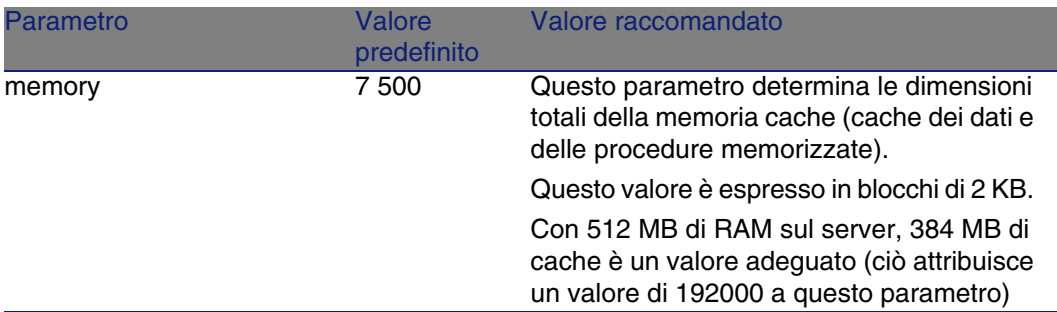

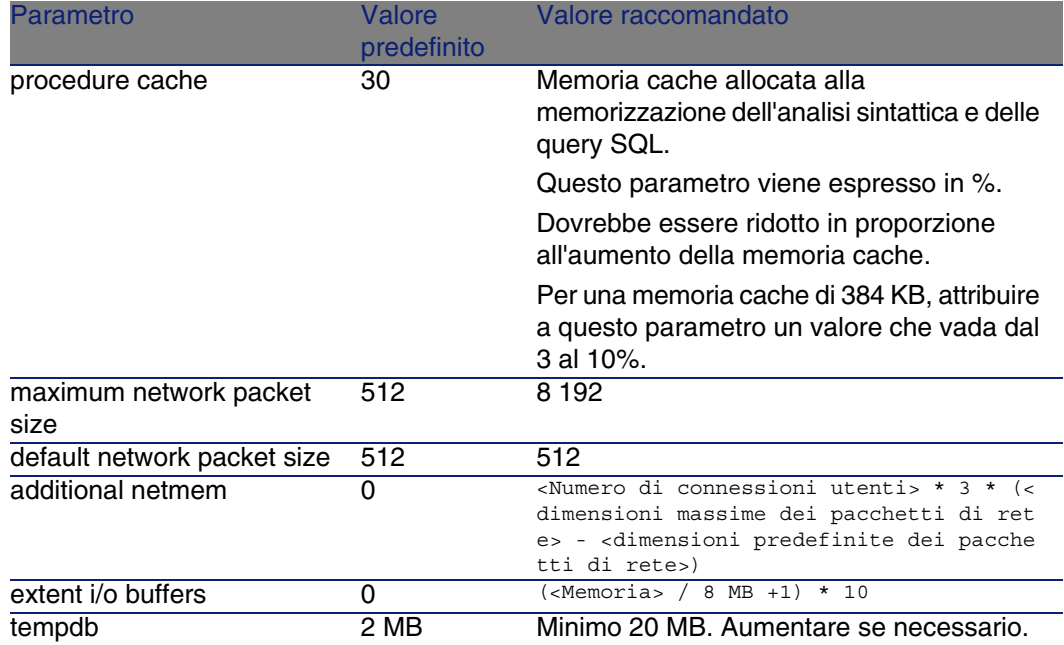

#### Per creare il database

- 1 Spostarsi sul server Sybase Adaptive Server
- 2 Lanciare per esempio il programma Sybase Central
- 3 Destinare uno spazio disco (database device) sufficiente alla creazione di un database Sybase (almeno 150 MB per un piccolo database AssetCenter)
- 4 Creare un database Sybase con un segmento DATA di almeno 150 MB (per un database di piccole dimensioni). Dopo la creazione, tra le opzioni del database, barrare la casella Truncate Log on Checkpoint. Se si utilizzano i LOG, è necessario destinare loro circa 20 MB, che si tratti di un segmento separato o aggiunto al segmento DATA.
- 5 Verificare che lo spazio del database tempdb (spazio temporaneo) sia almeno di 20 MB
- 6 Configurare Sybase affinché utilizzi almeno 30 MB di memoria cache. È raccomandabile parametrizzare questo valore in modo che sia massimo in confronto alla memoria disponibile sul server. Le prestazioni ne verrebbero ottimizzate finché il server non realizza swapping.

Modalità di blocco dopo la creazione del database con **AssetCenter** 

Se si utilizza la versione 11.9, è vivamente consigliato servirsi del Data Only Locking e in particolare del Row-Level Locking che riduce i problemi di conflitto. Per effettuare questo compito l'mministratore di database deve riconfigurare tutte le tabelle AssetCenteruna volta create (per ogni tabella: alter table <table> lock datarows).

Se si riscontra che le prestazioni collegate alle query su tabelle di grandi dimensioni (come le tabelle delle cronologie e dei commenti) sono alterate, elaborare cache identificate per queste tabelle. Di conseguenza quando si effettua una query su queste tabelle, i dati delle altre tabelle non verranno sovrascritti nella cache dai dati delle tabelle più grandi. Ciò può essere un fattore importante per la regolazione e la protezione delle prestazioni.

Se si desidera che i piani di accesso ai dati delle query funzionino correttamente, è necessario fare delle statistiche sulle tabelle con il software AssetCenter Server o con script SQL.

# DB2 UDB

Le informazioni che seguono devono essere considerate dopo la parametrizzazione del DBMS e prima della creazione del database AssetCenternel DBMS.

Le seguenti operazioni sono necessarie al buon funzionamento del software AssetCentercon DB2 UDB.

I comandi che seguono corrispondono alla sintassi del Command Center di DB2 UDB. Adattarli se si utilizza una delle seguenti soluzioni:

- Sessione DOS
- <sup>n</sup> Comando Center di DB2 UDB

#### Creare il database sul server

È raccomandabile far configurare il motore di database dall'amministratore del database. È preferibile aumentare i parametri APPLHEAPSZ e APP\_CTL\_HEAP\_SZ del database tramite i seguenti comandi SQL:

- n CREATE DATABASE <Nome del database>
- n update database configuration for <Nome del database> using APPLHEAPSZ  $2048$
- update database configuration for <Nome del database> using APP CTL HEA P\_SZ 2048
- update database configuration for <Nome del database>; using DBHEAP 409 6
- update database configuration for <Nome del database>; using LOGFILSIZ 500
- update database configuration for <Nome del database>; using DFT QUERYO PT 2
- n CATALOG TCPIP NODE <Nome del nodo> REMOTE <Nome del server> SERVER 5000 0 REMOTE\_INSTANCE DB2 SYSTEM <Nome del server> OSTYPE <NT|SUN|AIX|Etc.>
- n CATALOG DATABASE <Nome del database>; AT NODE <Nome del nodo>
- <sup>n</sup> Se si desidera utilizzare il database AssetCenter con la funzione di archiviazione, è necessario che DB2 sia in grado di gestire 8 mila pagine. Per impostazione predefinita, DB2 supporta solo pagine da 4 KB.

Per supportare la funzione di archiviazione, è necessario creare uno spazio tabella di tipo SYSTEM ed uno spazio tabella REGULAR pari ad 8000.

Esempio:

CREATE Bufferpool ACBP DEFERRED SIZE 250 PAGESIZE 8 K ;

CREATE REGULAR TABLESPACE ACTS PAGESIZE 8 K MANAGED BY SYSTEM USING ( 'F:\DB2\ACTS' ) EXTENTSIZE 16 OVERHEAD 10.5 PREFETCHSIZE 16 TRANSFERRAT E 0.33 BUFFERPOOL ACBP;

CREATE SYSTEM TEMPORARY TABLESPACE ACTMPTS PAGESIZE 8 K MANAGED BY SY STEM USING ('F:\DB2\ACTMPTS' ) EXTENTSIZE 16 OVERHEAD 10.5 PREFETCHSIZ E 16 TRANSFERRATE 0.33 BUFFERPOOL ACBP;

#### Preparazione del server applicativo dei contatori

Per sostituire il servizio SEQUENCE disponibile per esempio, in Oracle ma non in DB2 UDB, un server applicativo di contatori può essere installato sui server DB2 UDB.

Ciò è raccomandabile se vari client devono accedere simultaneamente al database.

## **NOTA:**

L'installazione di questo servizio è facoltativa e necessita dell'intervento di un amministratore di database che conosca Java. Se non viene effettuata saranno necessarie due connessioni fisiche del client AssetCenterper ogni connessione logica.

#### Preparazione dei client

Incominciare con l'installazione dei livelli client del DB2 (DB2 Cli).

Non è necessario creare una sorgente ODBC per la connessione DB2. Se deve comunque essere dichiarata una sorgente ODBC per un'altra applicazione, è necessario che sia di tipo system data source e non user data source. In caso contrario alcune ottimizzazioni essenziali saranno annullate da questo tipo di accesso (user data source).

I comandi che seguono devono essere utilizzati per creare la connessione senza passare per una sorgente ODBC:

- <sup>n</sup> CATALOG TCPIP NODE
- <sup>n</sup> CATALOG DATABASE
- db2icrt

#### Esempio

Il motore di database si trova su un server Windows denominato CALIFORNIUM e il database si trova nell'istanza INST\_1 (DB2 gestisce varie istanze parallelamente) con nome SAMPLE. Di seguito i comandi da esguire prima di poter accedere al database (in DB2 Command Line Processor):

CATALOG TCPIP NODE MyNode REMOTE CALIFORNIUM SERVER 50000 REMOTE\_INSTANCE INST\_1 SYSTEM CALIFORNIUM OSTYPE NT

Poi:

CATALOG DATABASE SAMPLE AS SAMPLE AT NODE MyNode

Poi in linea di comando standard:

db2icrt MyNode

# **MSDE**

## **NOTA:**

MSDE è supportato unicamente per l'utilizzo di database di dimostrazione.

Per creare una struttura vuota, procedere come segue:

- 1 Verificare che il servizio Windows dell'istanza MSDE sia avviato (servizio MSSQL\$ASSETCENTER per l'istanza MSDE installata con AssetCenter).
- 2 Aprire una finestra di comando DOS.
- 3 Eseguire i seguenti comandi:
	- a Digitare il comando d'avvio dell'editor SQL per l'istanza MSDE che si utilizza. Sintassi:

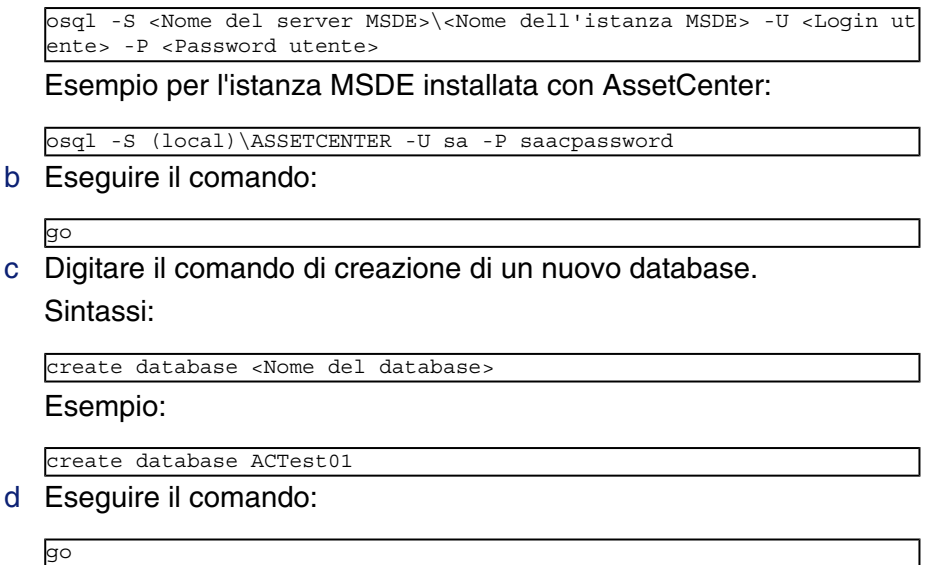

- 4 Chiudere l'editor SQL (Exit).
- 5 Chiudere la finestra di comando DOS (Exit).

# Creazione di un login DBMS

Tutti gli utenti del software AssetCenterpossono condividere lo stesso login DBMS. La gestione dei diritti di accesso viene allora effettuata all'interno di AssetCentertramite i profili utente.

È anche possibile parametrizzare AssetCenterin modo da utilizzare vari login DBMS con diritti limitati sul database. Ciò consente di controllare l'accesso al database tramite strumenti esterni. L'impiego di vari login non è documentato.

## Esempio per Oracle

Dichiarare un login Oracle che possiede almeno i diritti CONNECT, RESOURCE e CREATE SESSION. Se è già stato creato un database Oracle AssetCenter, è necessario creare un nuovo schema Oracle per il nuovo database.

Esempio di script SQL Oracle per la creazione dello schema:

```
connect system@ORASERV;
create user AssetCenter identified by <password> default tablespace <asset
> temporary tablespace <temporary_data> profile default;
grant connect, resource, create session to AssetCenter;
```
Amministrazione

# <span id="page-56-0"></span>Creazione di una connessione con **AssetCenter**

Seguono le fasi da seguire per dichiarare una connessione verso una strut[tura vuota:](#page-56-1)

- 1 [Lancia](#page-56-1)re AssetCenter.
- 2 AssetCenter visualizza la finestra Connessione a un database. Chiudere questa finestra senza connettersi a un database (pulsante Annulla).
- 3 Visualizzare l'elenco delle connessioni (menu File/Gestione delle connessioni).
- 4 Visualizzare una pagina di creazione (pulsante Nuovo).
- 5 Compilare i dettagli della connessione.
- <span id="page-56-1"></span>6 Creare la connessione (pulsante Crea).
	- Informazioni utili per la creazione di una connessione a un database MSDE [pag. 57]
- 7 In questa fase non avviare il test della connessione (pulsante Test) in quanto la struttura del database non è stata ancora creata.
- 8 In questa fase non aprire la connessione (pulsante Apri) in quanto la struttura del database non è stata ancora creata.
- 9 Chiudere tutte le finestre.
- 10 Chiudere AssetCenter.

## **NOTA:**

In Windows XP è necessario connettersi con diritti di scrittura per poter dichiarare una connessione.

# Informazioni utili per la creazione di una connessione a un database MSDE

Compilare i seguenti campi:

#### **AssetCenter**

<span id="page-57-0"></span>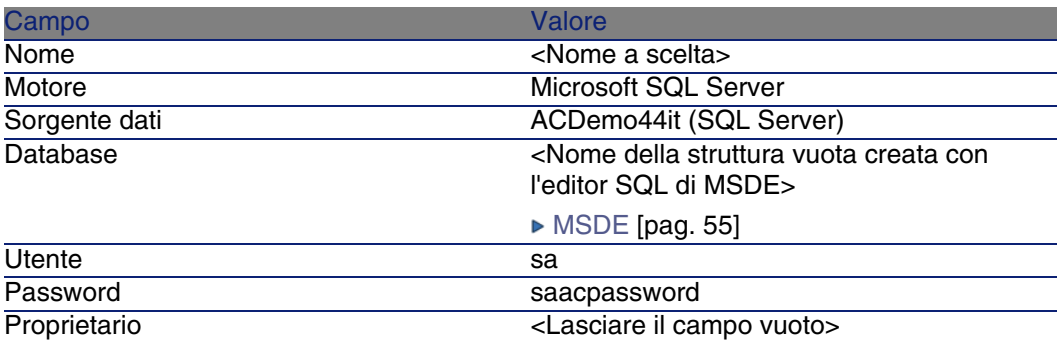

# Creazione della struttura del database con AssetCenter Database Administrator

Per creare la struttura del database di AssetCenter nel contenitore vuoto creato tramite il DBMS, verrà utilizzato AssetCenter Database Administrator.

Questa struttura si basa su un file di descrizione di database installato con AssetCenter.

Per creare la struttura del database:

- 1 Avviare AssetCenter Database Administrator.
- 2 Aprire il file di descrizione di database:
	- a Visualizzare la finestra Apri (menu File/Apri).
	- b Selezionare l'opzione Apri un file di descrizione di database crea un nuovo database.
	- c Convalidare l'opzione (pulsante OK).
	- d Selezionare il file **gbbase.xml** (ubicato nella sottocartella **config** della cartella di installazione di AssetCenter, in genere **C:\Program Files\Peregrine\AssetCenter\config**).
	- e Aprire il file (pulsante Apri).
- 3 Avviare la procedura guidata di creazione della struttura del database (menu Azione/Crea un database).
- 4 Compilare le pagine della procedura guidata (scorrere le pagine utilizzando i pulsanti Avanti e Indietro).

Pagina Genera uno script SQL/Crea database:

#### Amministrazione

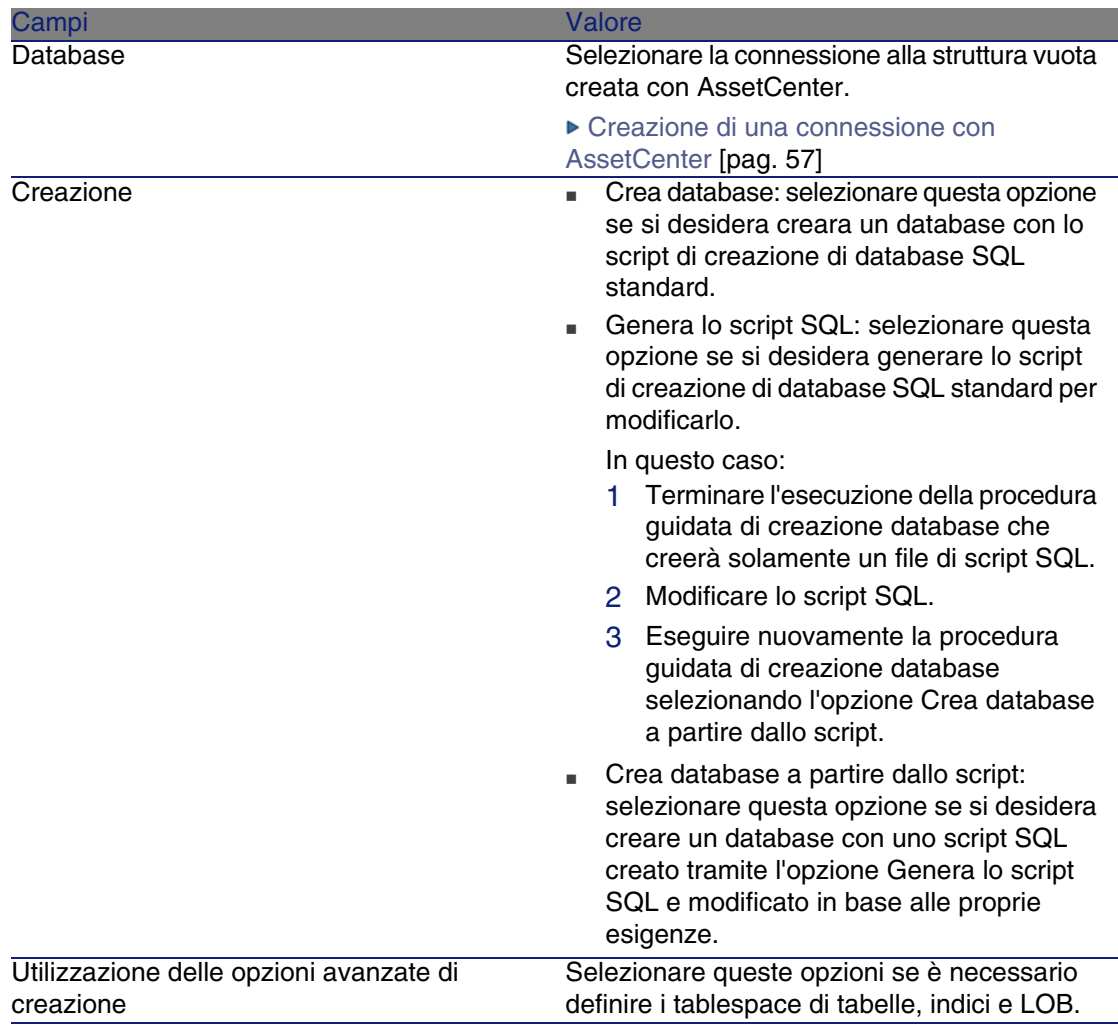

Pagina Opzioni di creazione:

# NOTA:

I tablespace (spazi di memorizzazione) devono essere già stati creati con il DBMS.

Pagina Scelta dello script:

## **AssetCenter**

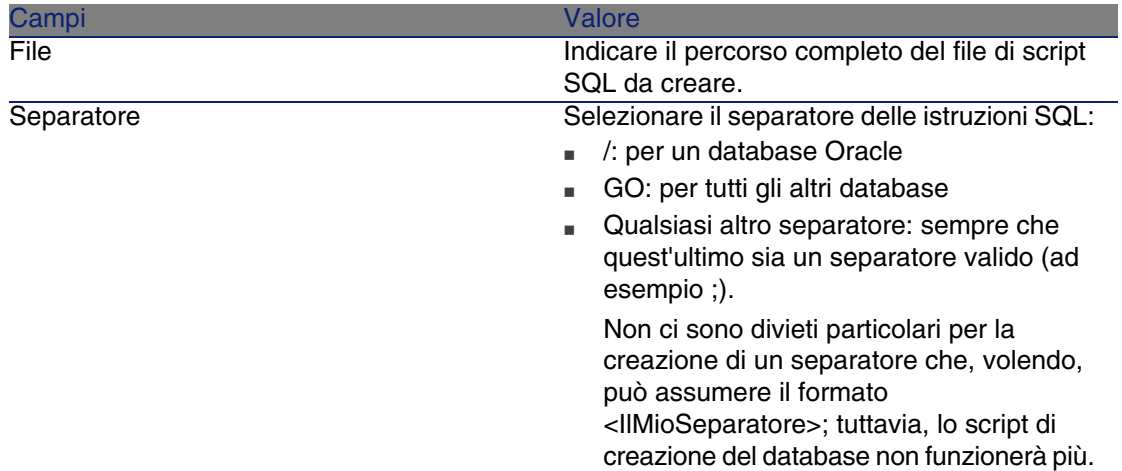

# Pagina Parametri di creazione:

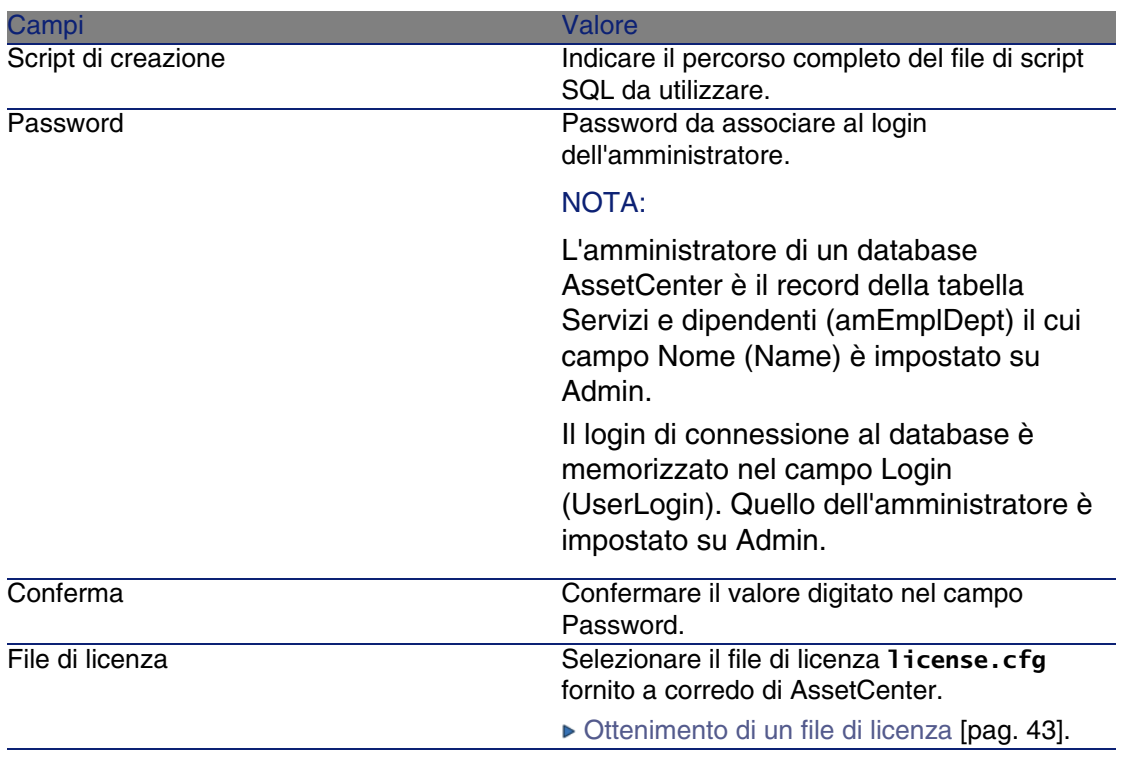

Pagina Creazione di dati sistema:

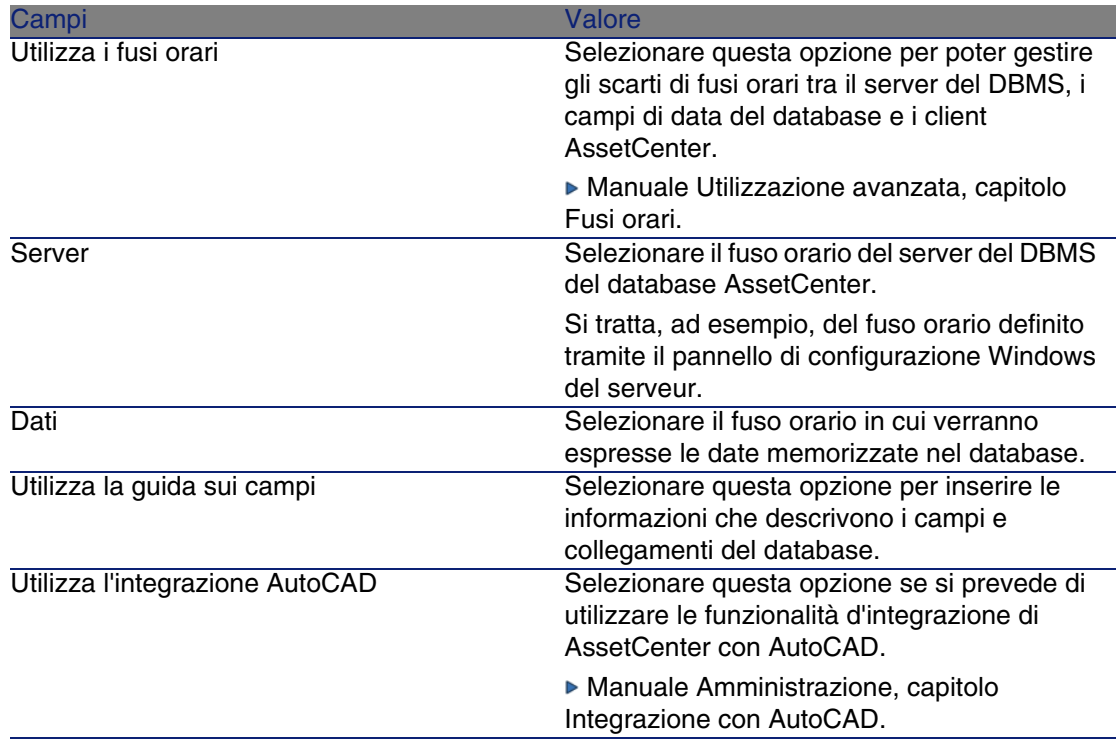

Pagina Dati da importare:

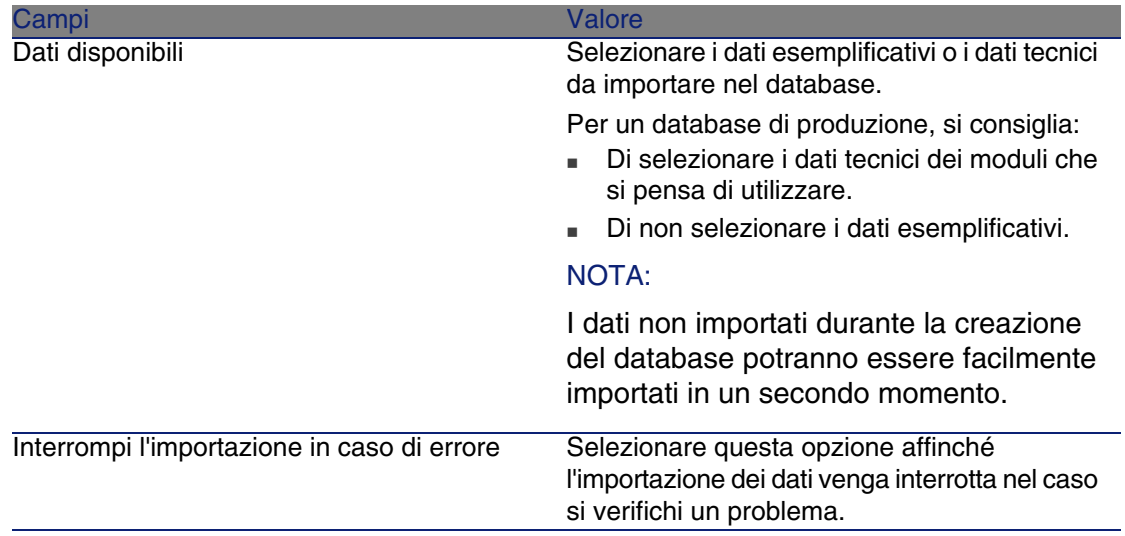

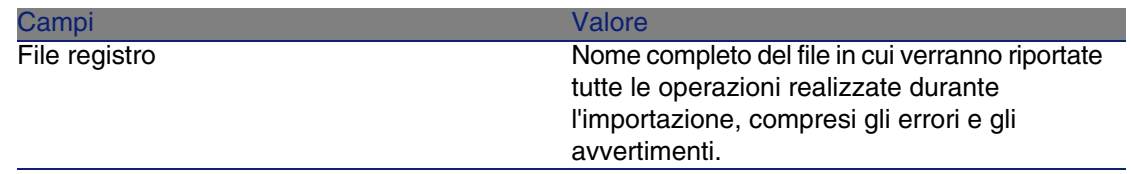

5 Eseguire le operazioni impostate nella procedura guidata (pulsante Fine).

# Modifica della licenza

Nei casi illustrati qui di seguito è necessario modificare il file di licenza del database:

- <sup>n</sup> Se si sostituiscono le schede di rete del computer sul quale AssetCenter Server viene eseguito
- $\blacksquare$  Se la licenza scade
- Se si acquisiscono nuovi diritti

AssetCenter Database Administrator consente di realizzare questa modifica con o senza connessione al database.

# Modifica della licenza tramite AssetCenter Database Administrator

- 1 Avviare AssetCenter Database Administrator.
- 2 Connettersi al database di cui si desidera modificare la licenza.
- 3 Selezionare il menu Azione/Modificare il file di licenza.
- 4 Selezionare il nuovo file di licenza nella finestra visualizzata.

Amministrazione

# <span id="page-62-0"></span>Lingue [client AssetCente](#page-62-1)r

# Principi [generali](#page-63-0)

Determinati oggetti del database di AssetCenter sono multilingue ( $\blacktriangleright$  Lingua di visualizzazione in base alla natura degli oggetti [pag. 64]).

<span id="page-62-1"></span>Affinché gli oggetti multilingue del database di AssetCenter siano disponibili al livello del client, è necessario:

- 1 Aggiungere i parametri della lingua corrispondente al database ( Aggiunta dei parametri delle lingue [pag. 63]).
- 2 Quindi, installare una versione del client AssetCenter nella lingua corrispondente sulla workstation dell'utente. Gli oggetti multilingue del database vengono automaticamente visualizzati nella lingua del client ( Visualizzazione di una lingua al livello del client AssetCenter [pag. 64]).

È possibile utilizzare una o più delle lingue supportate dalla suite software AssetCenter.

Ad esempio, è possibile accedere al database utilizzando un client inglese o spagnolo.

# Aggiunta dei parametri delle lingue

I database vengono creati con AssetCenter Database Administrator utilizzando i parametri corrispondenti alla versione di lingua di AssetCenter Database Administrator.

Per aggiungere altri parametri di lingua:

- 1 Specificare le lingue che si desidera supportare.
- 2 Installare AssetCenter in ciascuna delle lingue scelte.

<sup>Q</sup> SUGGERIMENTO:

Installare AssetCenter Database Administrator.

- 3 Avviare AssetCenter Database Administrator nella lingua desiderata.
- 4 Aprire il database (Menu File/Apri/ Apri un database esistente).
- 5 Per ciascuna delle lingue da aggiungere:
- 1 Selezionare Azione/ Inserisci lingua nel database.
- 2 Selezionare la cartella in cui è installata la versione appropriata di AssetCenter.

Esempio: **C:\Program Files\Peregrine\AssetCenter-English** 3 Fare clic su OK per confermare.

## **ATTENZIONE:**

<span id="page-63-0"></span>Se si aggiungono i parametri di una lingua già in uso, le personalizzazioni esistenti verranno sovrascritte, incluse quelle che fanno riferimento agli oggetti aggiunti.

# Visualizzazione di una lingua al livello del client AssetCenter

Dopo che l'amministratore ha aggiunto i parametri della lingua al database AssetCenter:

- 1 Installare un client Windows AssetCenter Windows nella lingua appropriata.
- 2 Avviare il client AssetCenter.
- 3 Collegarsi al database.

Gli oggetti multilingue del database vengono automaticamente visualizzati nella lingua del client.

## **NOTA:**

Al livello di un client AssetCenter, gli oggetti multilingue possono essere visualizzati solo nella lingua del client.

# Lingua di visualizzazione in base alla natura degli oggetti

La lingua di visualizzazione di un oggetto dipende dalla natura dell'oggetto stesso:

#### **Tabella 3.4. Client Windows AssetCenter: la lingua dipende dalla natura dell'oggetto**

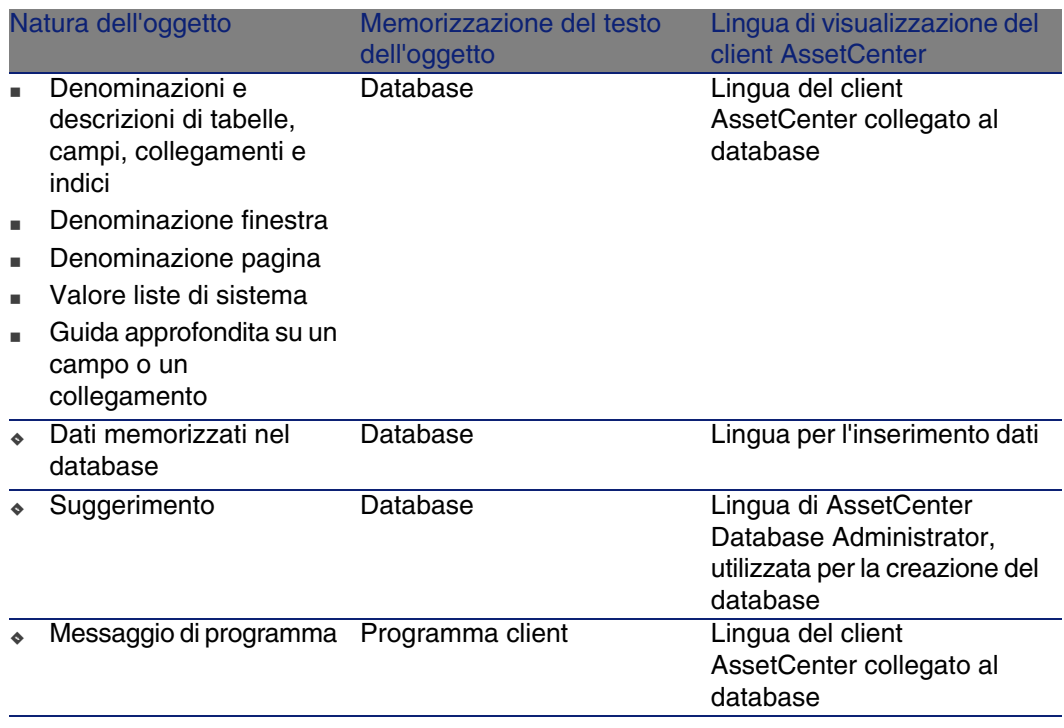

Determinati record del database richiedono informazioni aggiuntive:

#### **Tabella 3.5. Client Windows AssetCenter: lingue di visualizzazione in base al tipo di record**

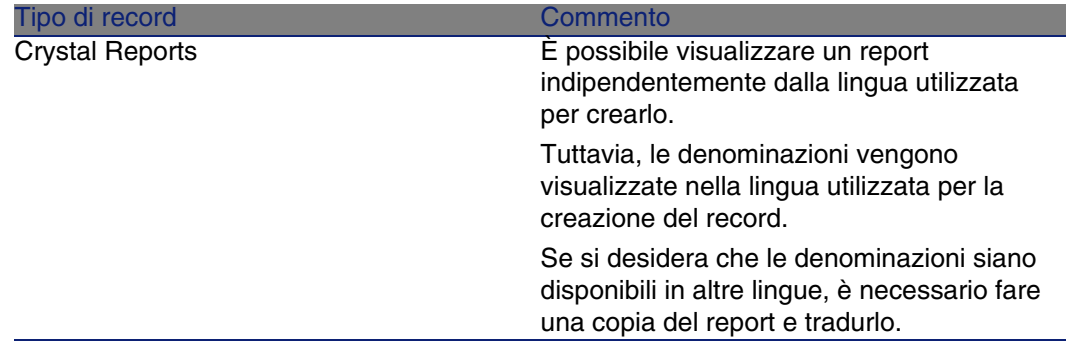

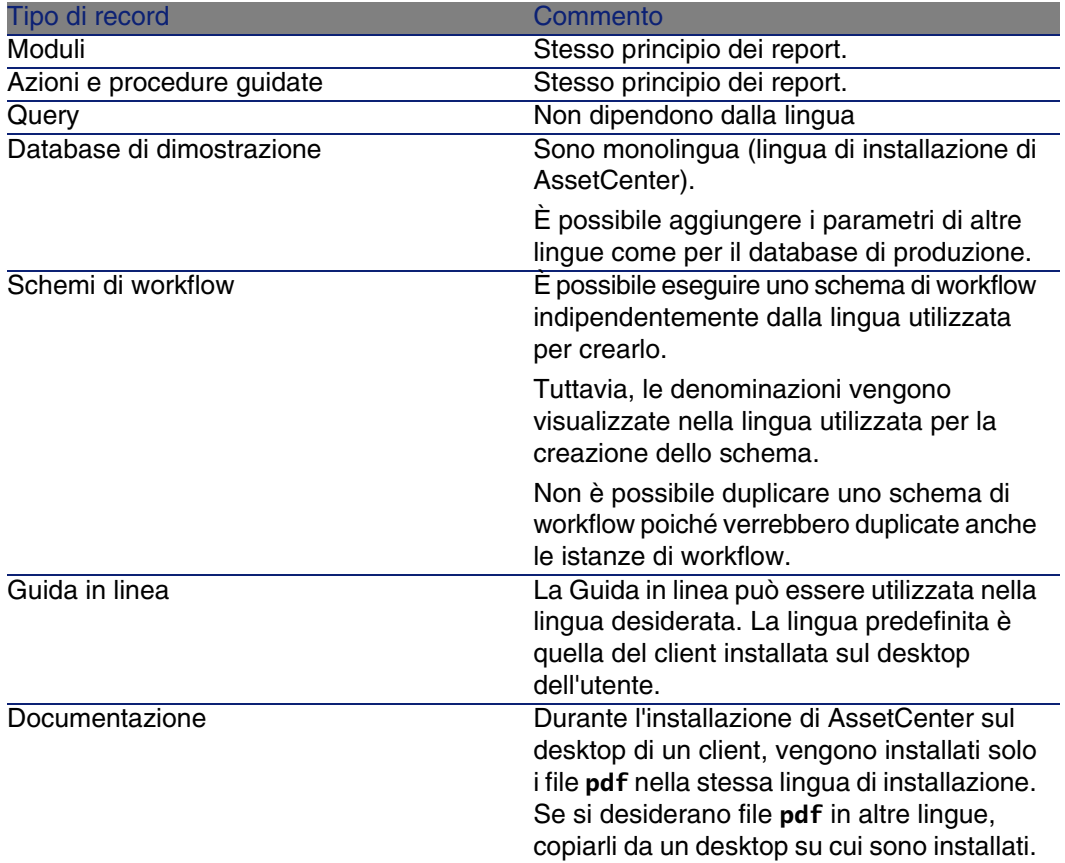

# <span id="page-65-0"></span>Sostituzione di un DBMS già esistente

AssetCenter consente di cambiare sistema di gestione del database per l'utilizzo del database AssetCenter.

Per cambiare DBMS è necessario esportare la struttura e il contenuto del database del vecchio DBMS e importali in seguito nel nuovo.

# **ATTENZIONE:**

Le versioni dei database devono essere identiche. Non è possibile per esempio, realizzare un dump da un database AssetCenter3.x a una versione 4.4.

Amministrazione

Le [fasi da seguire sono le seguenti:](#page-56-0)

- 1 [Creazione del dump del database sul vecchio DBMS.](#page-57-0)
- 2 [Creazione di](#page-57-0) una struttura vuota per il nuovo DBMS.
- 3 Dichiarazione della connessione alla struttura vuota.
- 4 Ripristino dei file d'esportazione nella struttura vuota creata.

#### NOTA:

Le fasi 2 e 3 non vengono descritte in questo paragrafo. Per ulteriori informazioni, consultare le seguenti sezioni:

- Creazione di una struttura vuota con il DBMS [pag. 45],
- Creazione di una connessione con AssetCenter [pag. 57],
- Creazione della struttura del database con AssetCenter Database Administrator [pag. 58].

# Esportazione della struttura del database e dei relativi dati

Per realizzare l'esportazione:

- 1 Avviare AssetCenter Database Administrator.
- 2 Aprire il database AssetCenter(menu Apri/ Apri un database esistente).
- 3 Selezionare il menu Azione/ Esporta struttura e dati del database.
- 4 Indicare il nome dell'esportazione e fare clic su Salva. AssetCentergenera i file di esportazione.

## **NOTA:**

L'esportazione del database è costituito da vari file con incremento automatico. Questi file di dump hanno la forma **xxx01.ar**, **xx02.ar**, **xxx03.ar**, ecc. con **xxx** come nome di esportazione.

# Importazione della struttura e dei dati di un database

Dopo aver effettuato l'esportazione, creato la struttura vuota e la relativa dichiarazione è necessario importare i file esportati:

- 1 Utilizzare il menu Azione/ Importa la struttura e di dati di un database.
- 2 Nella finestra di dialogo che compare, selezionare la struttura vuota creata in precedenza.
- <span id="page-67-0"></span>3 Selezionare il primo file di esportazione (**xxx01.ar**) generato da AssetCenter Database Administrator.

AssetCenter importa i file d'esportazione nel nuovo database.

# Eliminazione di un database AssetCenter

AssetCenternon propone nessun comando di eliminazione del database per ragioni di sicurezza. È necessario farlo all'esterno del software AssetCenter.

L'eliminazione di un database AssetCenterviene effettuata in varie fasi:

1 Eliminazione del database stesso:

Utilizzare lo strumento di amministrazione dei database del DBMS.

- **Esempio per Sybase Adaptive Server: SQL Server Manager**
- **Esempio per Microsoft SQL Server 7.0: Microsoft SQL Enterprise** Manager
- **Esempio per Oracle: User Manager Oracle**
- **Con l'istanza MSDE:** 
	- 1 Verificare che il servizio Windows dell'istanza MSDE sia avviato (servizio MSSQL\$ASSETCENTER per l'istanza MSDE installata con AssetCenter).
	- 2 Aprire una finestra di comando DOS.
	- 3 Eseguire i seguenti comandi:
		- a Digitare il comando d'avvio dell'editor SQL per l'istanza MSDE che si utilizza.

Sintassi:

```
osql -S <Nome del server MSDE>\<Nome dell'istanza MSDE> -U <Lo
gin utente> -P <Password utente>
```
Esempio per l'istanza MSDE installata con AssetCenter:

```
osql -S (local)\ASSETCENTER -U sa -P saacpassword
```
b Eseguire il comando:

go

go

c Digitare il comando di sconnessione dal database. Sintassi:

exec sp\_detach\_db '<Nome database>', 'false'

Esempio:

exec sp\_detach\_db 'ACBase', 'false'

- d Eseguire il comando:
- e Eliminare i file con estensione **.mbf** e **.log** dal database.
- 2 Eliminazione delle connessioni definite a livello di software AssetCentersu ogni stazione client
- 3 Con Microsoft SQL Server: eliminazione delle connessioni ODBC su ogni stazione client

# Creazione di un file di descrizione del database **4 CAPITOLO**

AssetCenter Database Administrator consente di estrarre delle informazioni dal database verificando sia la loro natura che il formato di estrazione.

Esistono diverse possibilità per ottenere una descrizione della struttura del database AssetCenter:

<sup>u</sup> File **database.txt** e **tables.txt**: contengono la struttura completa del database. Questi file si trovano nella sottocartella **doc\infos** della cartella d'installazione di AssetCenter.

# **NOTA:**

La struttura descritta in questi file è la struttura predefinita del database. L'eventuale personalizzazione del database non vi figura.

Affinché i file di descrizione tengano conto della personalizzazione del database, utilizzare il programma AssetCenter Database Administrator con una connessione al database.

- <sup>n</sup> Programma AssetCenter Database Administrator: serve a creare liberamente file di descrizione del database AssetCenter (tabelle, campi, collegamenti e indici).Si basa su:
	- Un file di descrizione del database di AssetCenter (file con estensione **gbbase\*.\***) o una connessione a un database AssetCenter.
	- **Nomodello (file con estensione . tpl) che descrive le informazioni .** da generare. Con il software vengono forniti solo modelli standard.

È possibile creare propri modelli. Modelli complessi consentono di creare file in formato rtf o html.

## **NOTA:**

Tra i modelli distribuiti con AssetCenter c'è il file **dbdict.tpl**. Questo file consente di esportare tutte le informazioni di personalizzazione (incluso le informazioni sulle caratteristiche, i campi calcolati, gli script di configurazione, ....) del database in un file con formato testo standard. Utilizzato insieme a uno strumento di "Source Control", il file di descrizione può essere utile per conservare una traccia di tutte le modifiche della personalizzazione del database.

**Programma AssetCenter.** 

È possibile accedere a questa funzione dal menu Azione/ Modelli. Questo menu è suddiviso in diversi sottomenu:

- <sup>n</sup> Seleziona cartella consente di precisare la cartella in cui AssetCenter Database Administrator cerca i modelli di descrizione. La ricerca viene effettuata in tutta la struttura ad albero delle cartelle a partire dalla cartella selezionata.
- <sup>n</sup> Aggiorna elenco rilancia la ricerca dei file di descrizione a partire dalla cartella specificata all'ultima modifica di cartella.
- <sup>n</sup> Il resto dei sottomenù è costituito da tutti i modelli di descrizione trovati da AssetCenter Database Administrator nella cartella. È possibile eseguire un modello di descrizione selezionandone il nome nell'elenco visualizzato nel menù.

## **NOTA:**

Se durante l'esecuzione di un modello di descrizione del database, AssetCenter Database Administrator incontra una variabile il cui valore non è esplicitato nel modello, viene visualizzata una finestra per invitare l'utente a modificare il valore della variabile.
# Introduzione

La struttura interna di un database può essere visualizzata come una collezione gerarchica di oggetti: un database contiene tabelle, che contengono campi, collegamenti, indici, ecc.

Descrivere un database significa esaminare questa strutture, ed estrarne, in un formato adeguato, le informazioni di cui si necessita. Il modo in cui AssetCenter Database Administrator estrae le informazioni (sia il contenuto che la forma in cui questo contenuto viene estratto), viene descritto in file chiamati modelli. Questi file sono piccoli programmi con sintassi semplice, facilmente comprensibili da chi possiede una breve esperienza di programmazione. La sintassi viene descritta nei vari paragrafi di questo capitolo.

# Parametri di descrizione del database

I parametri che servono alla descrizione del database sono i seguenti:

Instance DATABASE Property P1-n Collection TABLES as TABLE Collection CALCFIELDS as CALCFIELDDESC Collection FEATURES as FEATPDESC Collection PARAMS as FEATPARAMDESC Collection CLASSES as FEATCLASSDESC Collection SCREENS as VIEW Instance TABLE Property P1-n Collection FIELDS as FIELD Collection LINKS as LINK Collection INDEXES as INDEX Collection RELEVANTSCRIPT as SCRIPT Collection PROCESSES as BGPROC Collection FEATURES as FEATPARAMDESC Object O1-n as <nome dell'istanza> Istanza FIELD Property P1-n Collection DEFVALDEPENDENCIES as DEFVALSCRIPT Collection SYSENUMVALUES as SYSENUMVALUE Object O1-n as <nome dell'istanza>

Instance LINK Property P1-n Object O1-n as <nome dell'istanza> Instance INDEX Property P1-n Collection FIELDSINDEX as FIELD Object O1-n as <nomedell'istanza> Istanza SCRIPT Property P1-n Collection REFERENCEDFIELD as SCRIPTFIELD Collection REFERENCEDSTORAGEFIELDS as STRING Object O1-n as <nome dell'istanza> InstanceFEATDESC Collection PARAMS as FEATPARAMDESC Object O1-n as <nome dell'istanza> Instance FEATPARAMDESC Property P1-n Object O1-n as <nome dell'istanza> InstanceFEATCLASSDESC Property P1-n Object O1-n as <nome dell'istanza> Instance CALCFIELDDESC Property P1-n Object O1-n as <nome dell'istanza> Instance VIEW Property P1-n Collection PAGES as PAGE Collection FIELDSINLISTCONFIG as PAGEITEM Object O1-n as <nome dell'istanza> Instance PAGE Property P1-n Collection FIELDS as PAGEITEM Object O1-n as <nome dell'istanza> Instance PAGEITEM Property P1-n Object O1-n as <nome dell'istanza> Instance SYSENUMVALUE Property P1-n Object O1-n as <nome dell'istanza> Instance STRING Property P1-n Object O1-n as <nome dell'istanza> Instance SCRIPTFIELD Property P1-n

```
Object O1-n as <nome dell'istanza>
Global Values
Property P1-n
```
Descrivere la struttura di un database AssetCenter consiste nel descrivere le istanze seguenti (Istanza):

- <sup>n</sup> Database: il database stesso.
- Table: tabelle del database.
- <sup>n</sup> Field: campi delle tabelle.
- **E** Link: collegamenti delle tabelle.
- ndex: indici delle tabelle.
- Script: script di calcolo dei valori dei campi.

Ogni istanza può essere descritta con le informazioni seguenti:

<sup>n</sup> Property: una proprietà dell'istanza.

Esempio:

Instance Table Property SqlName

La proprietà "SqlName" indica il nome SQL della tabella.

<sup>n</sup> Collection: insieme di elementi che costituiscono uno dei componenti di un'istanza.

Esempio:

Instance Index Collection FieldsIndex as Field

Un indice (uno dei componenti dell'istanza Index) è in particolare definito da un insieme di campi (collezione FieldsIndex). Ogni campo è un elemento dell'istanza Field.

<sup>n</sup> Object: componente designato di un'istanza.

Esempio:

```
Instance Link
Object SrcField as Field
```
Un collegamento (uno dei componenti dell'istanza Link) è definito in particolare da un campo origine (oggetto SrcField). Questo campo è un componente dell'istanza Field.

# Sintassi dei modelli di descrizione

AssetCenter Database Administrator utilizza i modelli per sapere quali informazioni estrarre, come trattarle e come presentarle.

Questi file devono essere nel formato seguente:

- $\blacksquare$  Tipo: testo.
- Set di caratteri: ANSI (Windows).
- <sup>n</sup> Estensione: **.tpl**.

La sintassi è la seguente:

- $\blacksquare$  Testo fisso
- Commenti
- <sup>n</sup> Inclusione di un altro modello
- **Percorso, ordinamento e filtraggio dei componenti**
- <sup>n</sup> Condizioni \$if...\$else...\$elseif...\$endif
- **Funzioni utilizzabili nei modelli di descrizione**
- <sup>n</sup> Trattamento del valore di una proprietà mediante una funzione definita in un modello
- **Eliminazione del segno di fine paragrafo**
- <sup>n</sup> Conteggio del numero di componenti percorsi
- Definizione di una variabile globale a livello di un modello

## Testo fisso

Qualsiasi stringa di caratteri che non inizia con il carattere "\$" e non fa parte di una funzione viene generata tale e quale da AssetCenter Database Administrator.

#### **NOTA:**

Per ottenere un "\$" in uscita, il modello deve contenere la stringa "\$\$".

Esempio:

Il modello:

List of tables. SOL NAME \$\$

genera il risultato:

```
List of tables.
SQL NAME
\overline{\mathsf{s}}
```
## Commenti

Le linee che devono essere ignorate da AssetCenter Database Administrator e che servono a commentare il modello devono iniziare con il carattere \$ e essere seguite da uno spazio.

Esempio:

\$ Linea di comando

## Inclusione di un altro modello

Per includere un modello esterno in un modello, utilizzare la sintassi:

```
$include "< percorso completo del modello da includere>"
```
Esempio:

\$include "e:\modelli\dbscript.tpl"

Esempio di interesse: consente di definire una volta per tutte in un modello di riferimento le funzioni utilizzabili dagli altri modelli che includono il modello di riferimento.

# Percorso, ordinamento e filtraggio dei componenti

Sintassi generale

```
$for [<nome della collezione> | *] [alias <nome dell'alias>] [sort (<nome
della prima proprietà> (ASC|DESC) [, <nome della proprietà successiva> (AS
C|DESC)])] [<condizione di filtraggio>]
...
$endfor
```
### Percorso tra i componenti di una collezione con \$for...\$endfor

Per percorrere in modo iterativo i componenti di una collezione, utilizzare la sintassi:

```
$for <nome della collezione>
...
$for <sottocollezione>
...
$endfor
$endfor
```
Esempio:

```
Sfor Tables
...
$for Fields
...
$endfor
$endfor
```
Occorre rispettare la gerarchia tra le collezioni. Esempi:

1 La collezione Fields dipende dalla collezione Tables.

2 La collezione FieldsIndex dipende dalla collezione Indexes.

È possibile sostituire <nome della collezione> con il carattere \*. Ciò chiama tutte le collezioni dell'istanza corrente.

```
$for Tables
...
$for *
$(SqlName)
...
$endfor
$endfor
```
consente di ottenere il nome SQL di tutte le collezioni dell'istanza Table, cioè: Fields, Links e Indexes.

### Ordinamento del risultato finale con sort

Per ordinare i componenti di una collezione, utilizzare la sintassi:

```
$for <collection> sort (<nome della prima proprietà> (ASC|DESC) [, <nome d
ella proprietà successiva> (ASC|DESC)])]
...
$endfor
```
Con:

- 1 ASC: ordine alfanumerico crescente.
- 2 DESC: ordine alfanumerico decrescente.

Esempio:

```
$for Tables sort (SqlName ASC)
...
$for Fields sort (Usertype DESC, UserTypeFormat ASC, SqlName ASC)
...
$endfor
$endfor
```
Ottenimento delle proprietà degli elementi di una collezione o di un oggetto

Per ottenere il valore delle proprietà di elementi di collezioni e oggetti, utilizzare la sintassi:

```
$for <collection>
...
$([<nome o alias della collezione>.][<nome dell'oggetto>.]<Proprietà>
...
$endfor
```
### NOTA:

>nome o alias della collezione> è inutile se la proprietà viene chiamata a livello del loop \$for... \$endfor della collezione.

Esempio:

```
$for Tables
$for Fields
$(Tables.SqlName) $(SqlName)
$endfor
$for Links
$(Tables.SqlName) $(SqlName) $(Reverselink.SqlName)
$endfor
$endfor
```
### Assegnazione di un alias con alias

Per il momento, gli alias non presentano un'utilità particolare.

Filtraggio del contenuto della collezione con filter

Per filtrare i componenti di una collezione, utilizzare la sintassi:

```
$for <collection> filter <condizione di filtraggio>
...
$endfor
```
AssetCenter 4.4 - Amministrazione | 79

La condizione di filtraggio è espressa in Basic.

Esempio:

```
$for tables filter $Left($SqlName, 1) = "p"
...
$endfor
```
conserva solo le tabelle il cui SqlName inizia con la lettera p.

## Condizioni \$if...\$else...\$elseif...\$endif

È possibile applicare una condizione a una proprietà perché un componente sia scelto.

Sintassi:

```
Sif <condizione di test>
...
$elseif <condizione di test>
...
$else <condizione di test>
...
$endif
```
Le condizioni di test possono essere espresse mediante formule Basic, funzioni definite con la forma \$script...\$endscript e proprietà delle istanze.

Esempio:

```
$for Links
$if $({\text{typed}}) = 0$(Tables.SqlName) $(SqlName) $(SrcField.SqlName) $(DstTable.SqlName)
$else
$(Tables.SqlName) $(SqlName) $(SrcField.SqlName)
$endif
$endfor
```
## Funzioni utilizzabili nei modelli di descrizione

AssetCenter Database Administrator contiene alcune funzioni predefinite che possono essere utilizzate nei modelli.

### ValueOf(<strProperty> as String) as String

Scrittura diversa che denota il valore della proprietà Property.

Property deve essere maiuscolo.

Esempio:

\$ValueOf("PRIMARYKEY")

produce lo stesso risultato di:

```
$(PrimaryKey)
```
SetProperty(<strProperty> as String, <strValue> as String, <iValueType> as Integer) as String

Crea la variabile globale con nome Property e di tipo ValueType per il modello.

Property deve essere maiuscolo.

Esempi:

I = SetProperty("NEWPROPERTY", "2", VarType(2))

crea una variabile globale con nome NEWPROPERTY per il modello che ha per valore numerico 2 e rinvia un codice di restituzione I che vale 0 se la variabile è stata creata correttamente.

I = SetProperty("NEWPROPERTY", "Essai", VarType("Essai"))

crea una variabile globale di nome NEWPROPERTY per il modello che ha come valore testo Prova e rinvia un codice di restituzione I che vale "0" se la variabile è stata creata correttamente.

### Exist(<strProperty> as String) as Integer

Esegue un test sulla presenza della variabile globale Property a livello del modello.

Esempio:

Exist("NEWPROPERTY")

rinvia il valore numerico 1 o 0 a seconda che la proprietà esista o meno.

### LogError(<strErrorCode> as String, <strMessage> as String) as String

Definisce un codice ErrorCode e messaggio Message d'errore da rinviare. Esempio:

```
LogError(1, "la proprietà non esiste")
```
produce un messaggio d'errore ASCII nei casi definiti.

### SetOutput(<strFile> as String) as String

Definisce il file di uscita del risultato. Prevale sul file di uscita determinato dalla linea di comando.

Esempi:

SetOutput("e:\exportdb\sortie.txt")

memorizza il risultato nel file "e:\exportdb\sortie.txt".

SetOutput ("")

visualizza il risultato sullo schermo.

### CollectionCreate(<strName> as String) as Integer

Dichiara una nuova collezione di elementi del database. Il nome della collezione da creare può essere solo una collezione valida del database, come Fields o Tables. Questa funzione e le funzioni seguenti vengono usate abitualmente per percorrere i componenti di una collezione. Possono così sostituirsi alla sintassi proprietaria \$For....\$Next

Esempio:

CollectionNext() as IntegerCollectionCreate("Fields")

La funzione restituisce il valore 0 se la collezione viene creata. Qualsiasi altro valore corrisponde a un codice d'errore visualizzato in modo esplicito.

### CollectionNext() as Integer

Effettua un'iterazione sulla collezione definita in precedenza mediante la funzione CollectionCreate().

Esempio:

CollectionNext()

La funzione restituisce il valore 0 se l'iterazione è stata realizzata senza problemi. Qualsiasi altro codice di restituzione corrisponde a un errore. La funzione restituisce un errore anche se è stato raggiunto l'ultimo elemento di una collezione.

### CollectionName() as String

Restituisce il nome della collezione dichiarata in precedenza mediante la funzione CollectionCreate().

Esempio:

```
strName=CollectionName()
```
### CollectionIsFirst() as Integer

Consente di verificare se l'elemento della collezione su cui punta il programma è il primo della collezione.

Esempio:

CollectionIsFirst()

Questa funzione restituisce il valore 1 se l'elemento è il primo della collezione e 0 in tutti gli altri casi.

### CollectionIsLast() as Integer

Consente di verificare se l'elemento della collezione su cui punta il programma è l'ultimo della collezione.

Esempio:

CollectionIsLast()

Questa funzione restituisce il valore 1 se l'elemento è l'ultimo della collezione e 0 in tutti gli altri casi.

### CollectionCurrentIndex() as Integer

Restituisce il numero di indice dell'elemento della collezione su cui punta il programma. La collezione deve essere stata creata in precedenza con la funzione CollectionCreate().

Esempio:

Number=CollectionCurrentIndex()

### CollectionCount() as Integer

Restituisce il numero di elementi contenuti nella collezione corrente dichiarata in precedenza mediante la funzione CollectionCreate(). Esempio:

iCollec=CollectionCount()

# Trattamento del valore di una proprietà mediante una funzione definita in un modello

Utilizzazione di una funzione con "<fonction>"

Si ha la possibilità di definire funzioni e di servirsene per trattare i valori delle proprietà.

Sintassi per utilizzare la funzione:

```
$<funzione>($(<proprietà 1>,...,<proprietà n>))
```
Esempi:

\$StrType(\$(Type))

\$Duplicates(\$(Duplicates), \$(NullValues))

Definizione delle funzioni con \$script...\$endscript

Le funzioni vengono definite all'interno di un blocco Basic delimitato dai marcatori \$script e \$endscript:

```
$script
...
Function
...
End Function
...
$endscript
```
Le funzioni presentano la sintassi seguente:

```
Function <nome della funzione>({ByVal|ByRef} [<nome della variabile d'ingr
esso> as <formato d'ingresso>]*) as <formato di uscita>
...
End Function
```
Le funzioni possono essere espresse mediante formule Basic e proprietà delle istanze.

### **NOTA:**

Non viene effettuato alcun controllo per default sulle variabili utilizzate nella dichiarazione di una funzione. È possibile impiegare una variabile senza dichiararla ma ciò può causare errori durante l'esecuzione dello script. Se si desidera modificare questo comportamento e controllare la dichiarazione e la valididtà delle variabili, è necessario aggiungere la seguente linea all'inizio del blocco Basic della funzione (subito dopo il marcatore  $\frac{1}{2}$ script):

```
Option Explicit
```
#### Esempi:

```
Function ReturnYesNo(ByVal iValue as Integer) as String
if iValue = 1 then
ReturnYesNo = "Yes"
else
ReturnYesNo = "No"
end if
End Function
```

```
Function StrType(ByVal iValue as Integer) as String
select case iValue
case 1: StrType = "Integer (8 bit)"
case 2: StrType = "Integer (16 bit)"
case 3: StrType = "Integer (32 bit)"
case 4: StrType = "Floating point number"
case 5: StrType = "Double-precision number"
case 6: StrType = "Text"
case 7: StrType = "Date and time"
case 9: StrType = "Binary field"
case 10: StrType = "Date"
case 11: StrType = "Time"
case 12: StrType = "Long text field"
case else
Dim strError as String
strError = "Type " + CStr(iValue) + " undefined"
strType = LogError(1, strError)
End select
End Function
```
## Eliminazione del segno di fine paragrafo

Può capitare che si debba inserire un'informazione in mezzo a una linea mentre la funzione che la genera deve iniziare all'inizio della linea.

In questo caso è possibile aggiungere la stringa:

\$nocr

alla fine della linea che precede la funzione. Esempio:

```
...
$for Indexes
$(Tables.Sqlname) $(Sqlname) $nocr
for FieldsIndex
$if $(Islast) = 1$(Sqlname)
$else
$(Sqlname)$nocr
$nocr
$endif
$endfor
...
```
dà come risultato:

... amProduct Prod\_BrandModel Brand, Model amProduct Prod\_CatalogRef CatalogRef amProduct Prod\_lCategIdBrand lCategId, Brand, Model

## Conteggio del numero di componenti percorsi

Per contare il numero di componenti di una collezione che sono stati percorsi, tenendo conto di un eventuale filtro, utilizzare la sintassi:

```
$for <collection> filter <condizione di filtraggio>
$(count)
...
$endfor
```
## Definizione di una variabile globale a livello di un modello

Per definire una variabile globale, utilizzare la sintassi seguente:

```
$<nome della variabile> = <formula Basic>
Esempi:
$A = 1$Var = "texte"
$A = $ (A) + 1
```
# Informazioni su alcuni parametri di descrizione del database

Nel presente capitolo è possibile reperire informazioni sui parametri di descrizione seguenti:

- Istanza Database
- Istanza Table
- Istanza Field
- Istanza Link
- Istanza Index
- Istanza Script
- <sup>n</sup> Istanza FeatDesc
- <sup>n</sup> Istanza FeatParamDesc
- <sup>n</sup> Istanza FeatClassDesc
- <sup>n</sup> Istanza CalcFieldDesc
- **Istanza View**
- **n** Istanza Page
- **n** Istanza PageItem
- **Example 3 Istanza SysEnumValue**
- Istanza String
- <sup>n</sup> Istanza ScriptField
- Variabili globali

# Istanza Database

## Proprietà

#### **Tabella 4.1. Proprietà d'istanza Database**

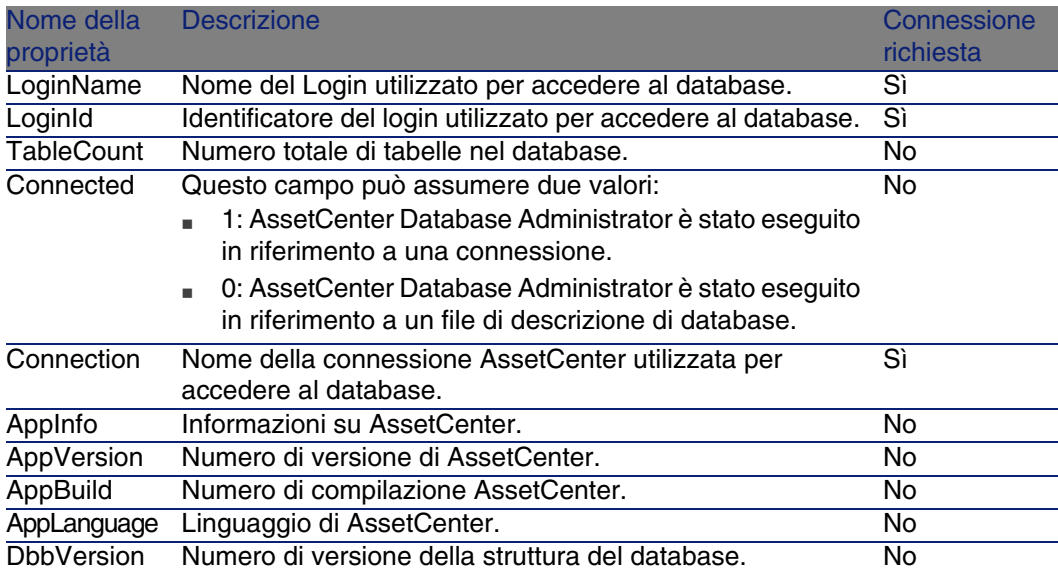

# Istanza Table

## Proprietà

#### **Tabella 4.2. Proprietà d'istanza Table**

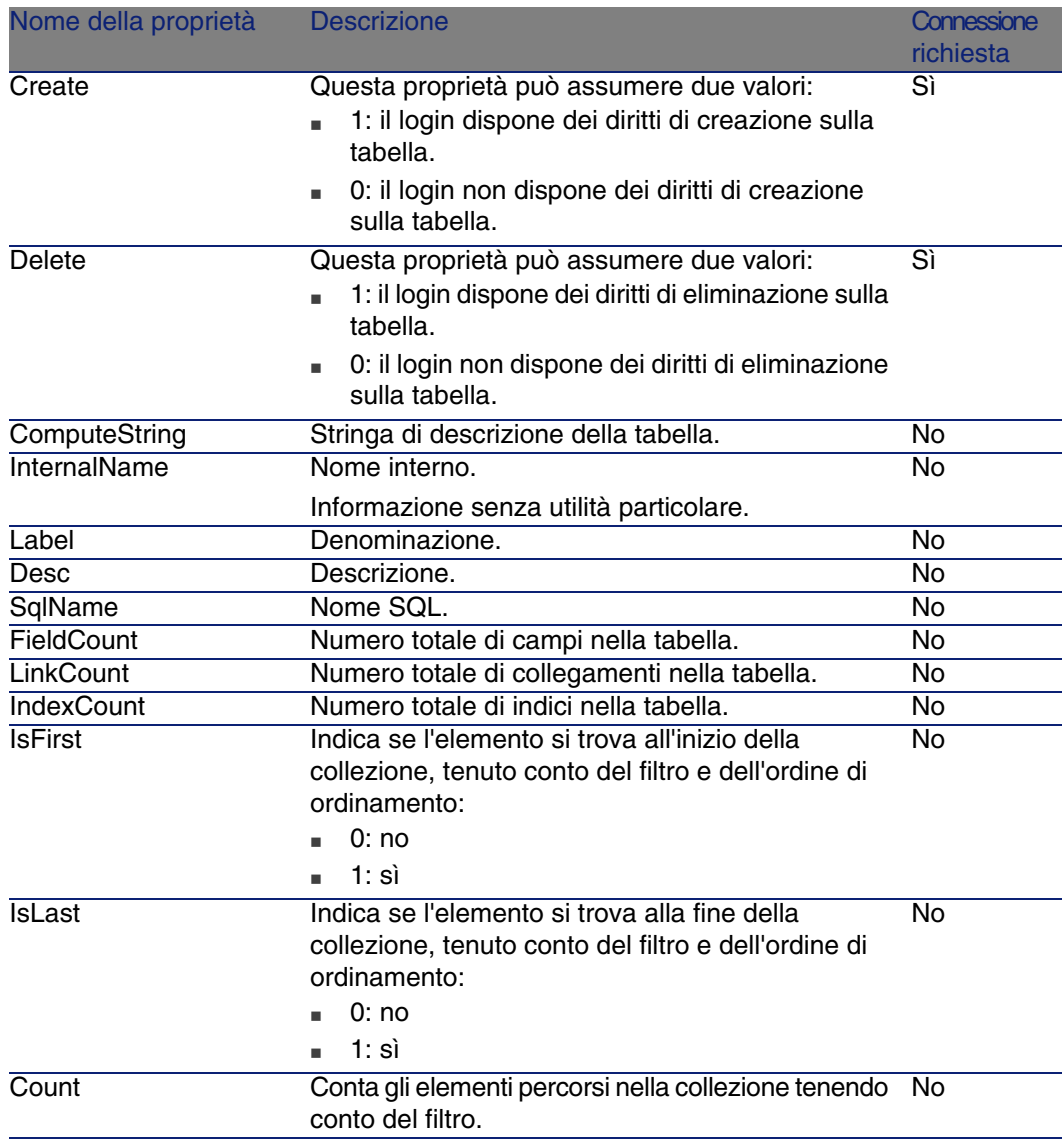

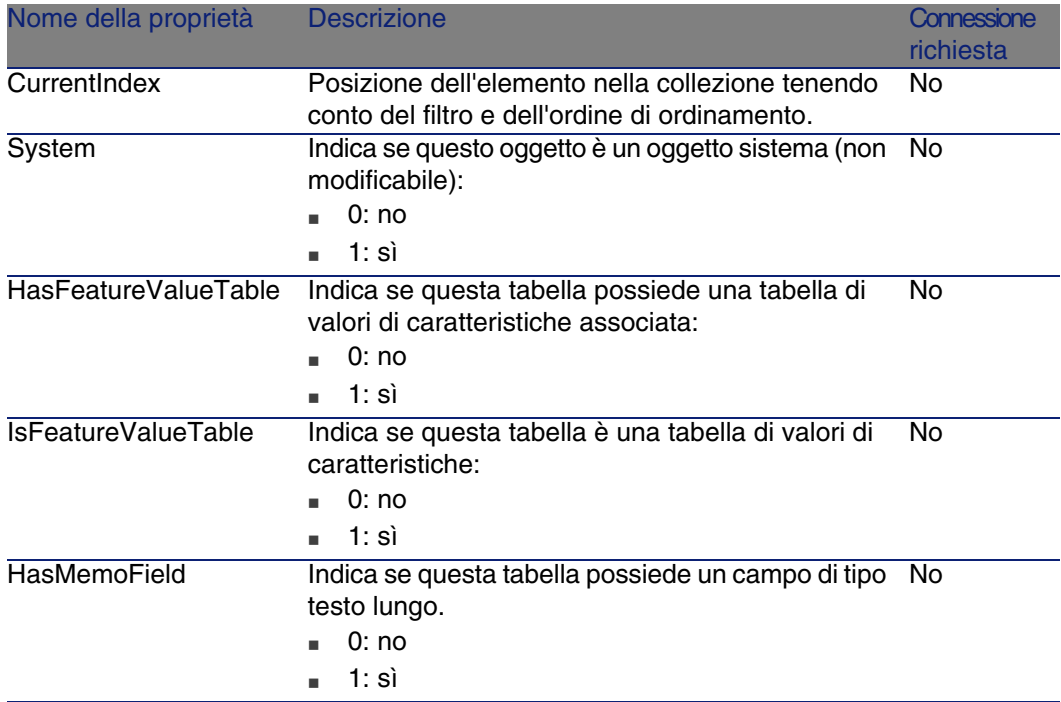

#### **Tabella 4.3. Nome dell'oggetto**

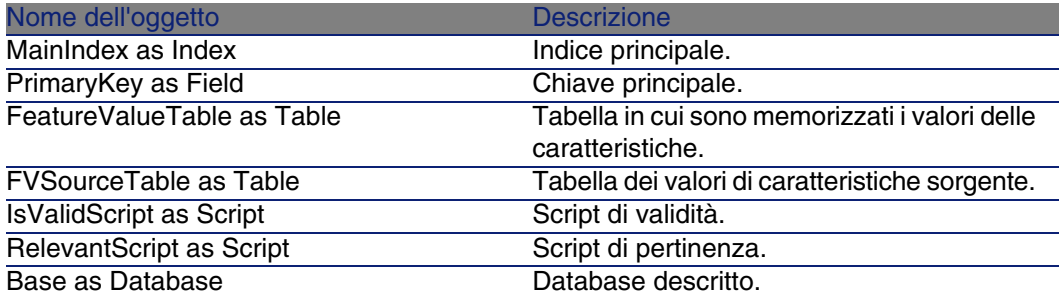

# Istanza Field

## Proprietà

#### **Tabella 4.4. Proprietà d'istanza Field**

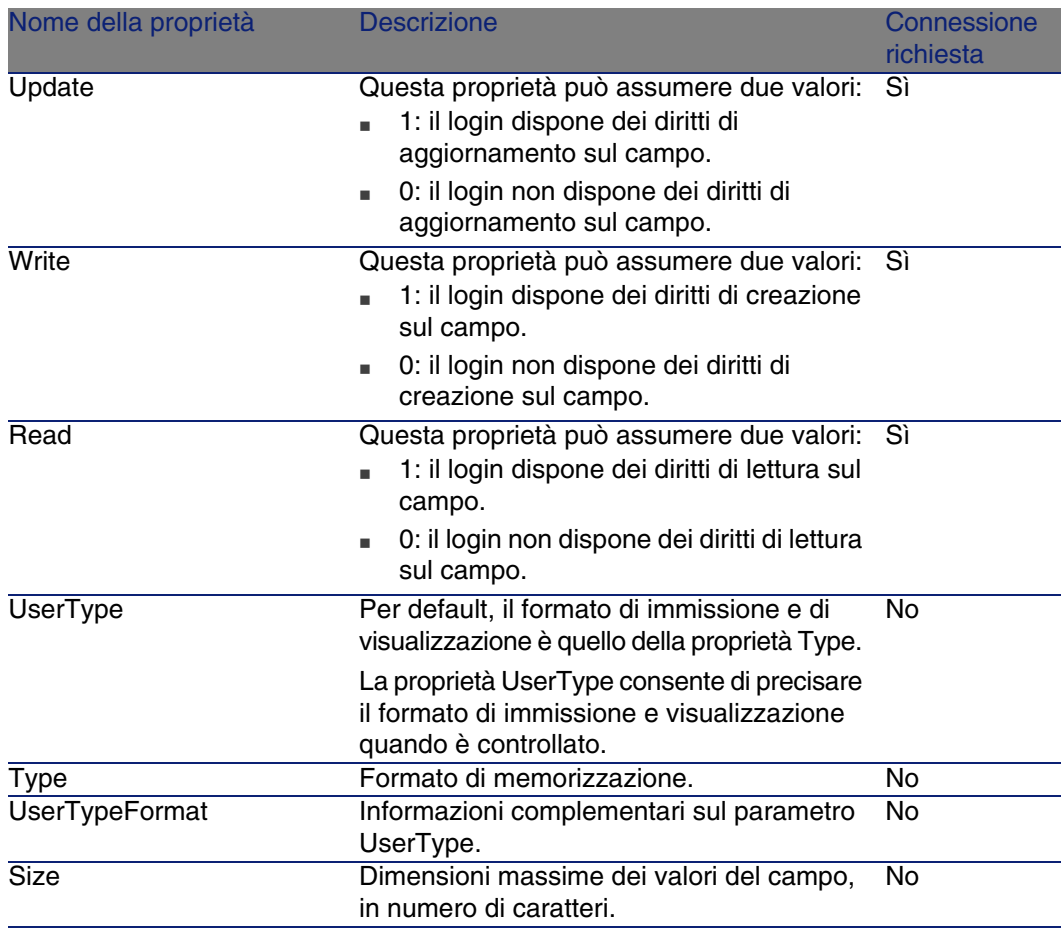

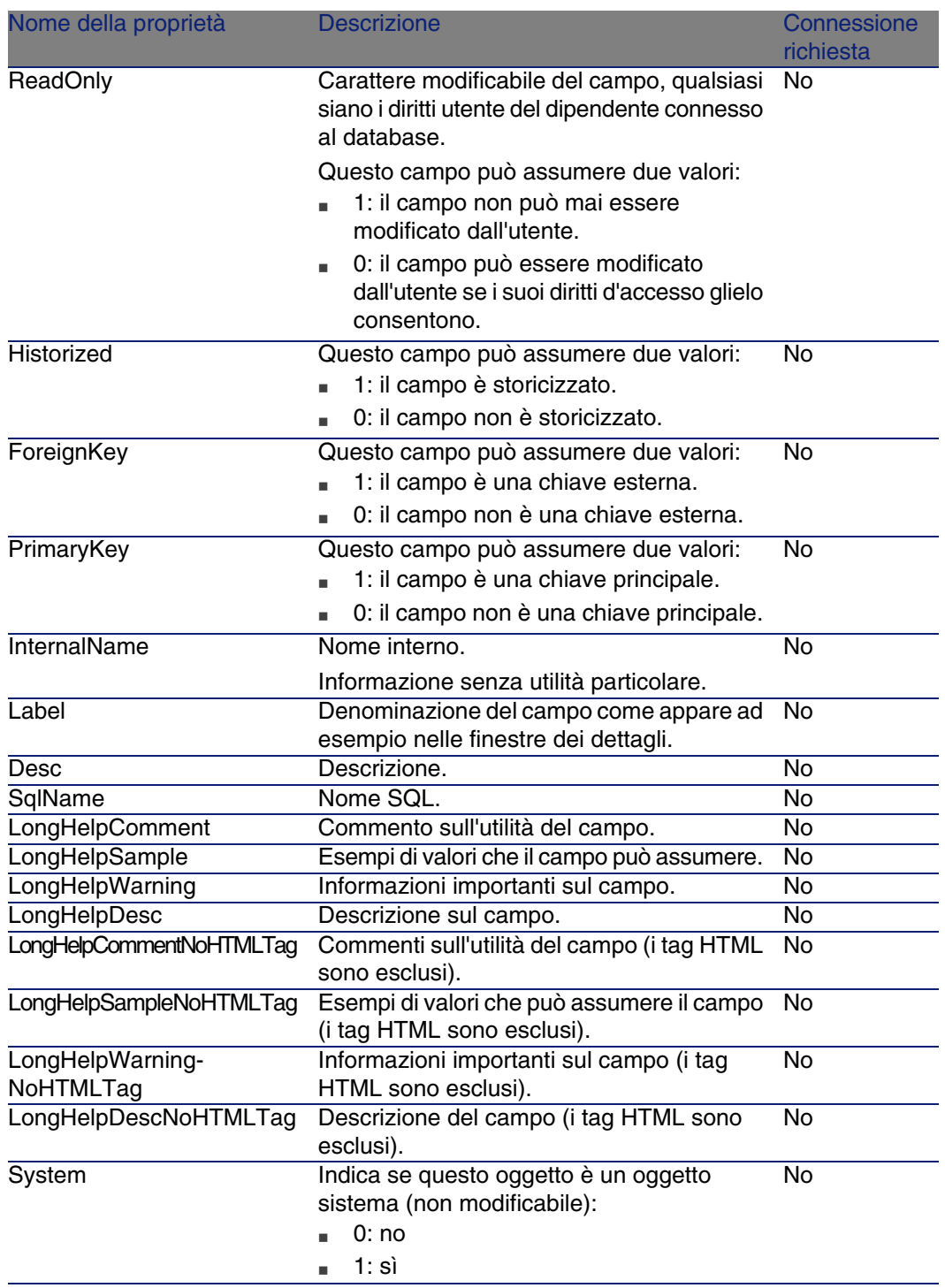

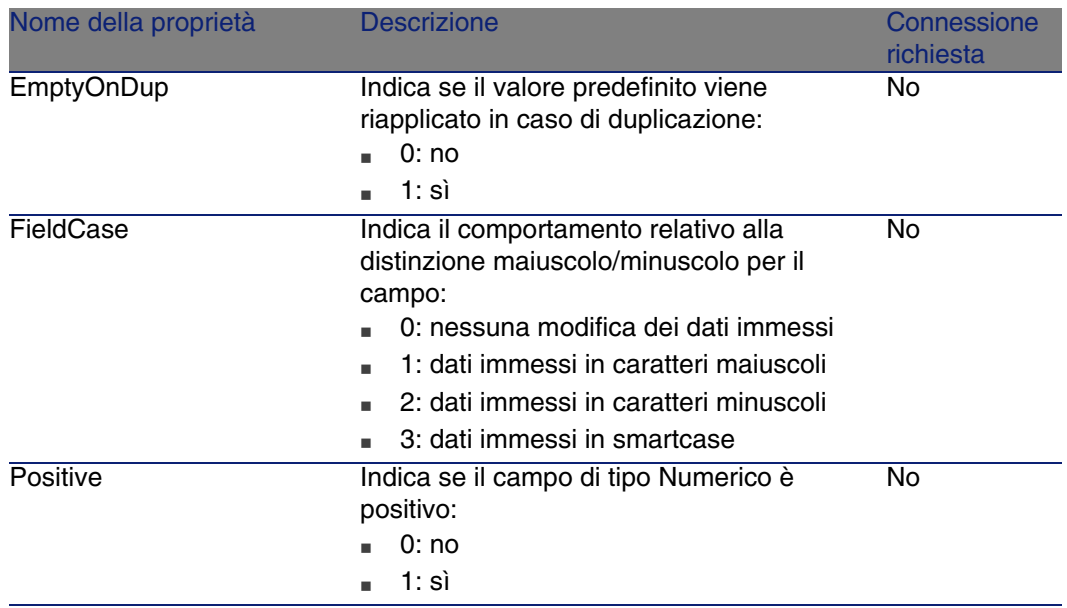

#### **Tabella 4.5. Oggetti d'istanza Field**

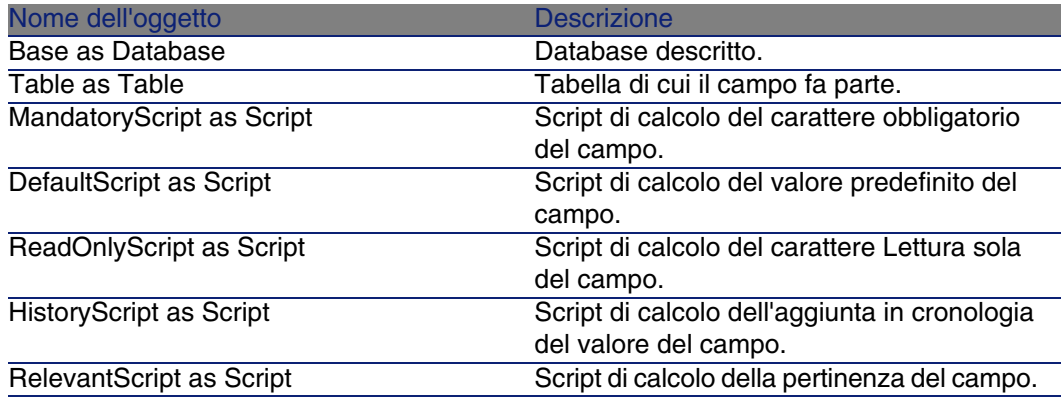

### Valori che può assumere la proprietà Type

#### **Tabella 4.6. Valori che può assumere la proprietà Type**

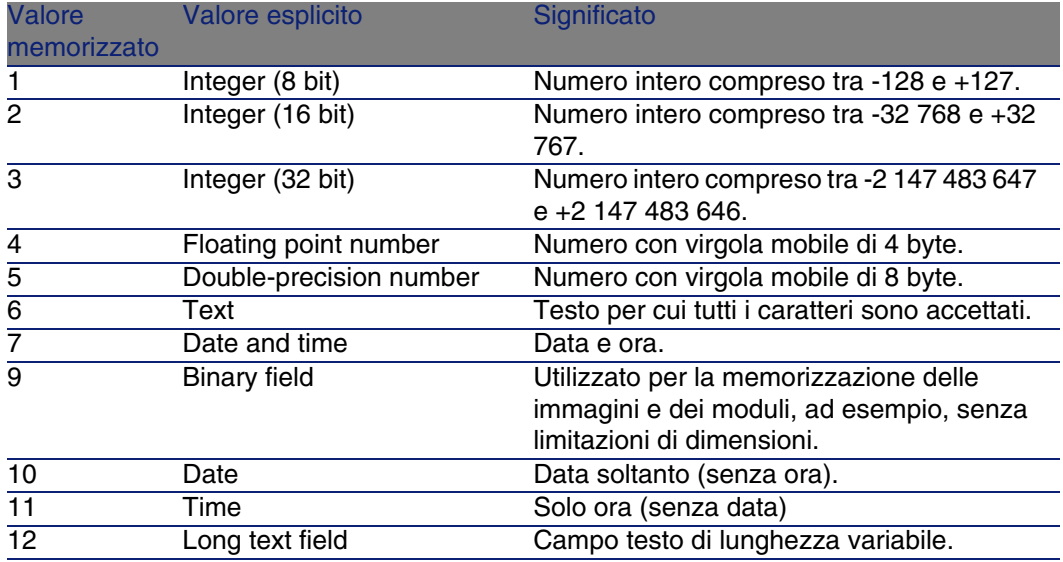

### Valori che può assumere la proprietà UserType

#### **Tabella 4.7. Valori che può assumere la proprietà UserType**

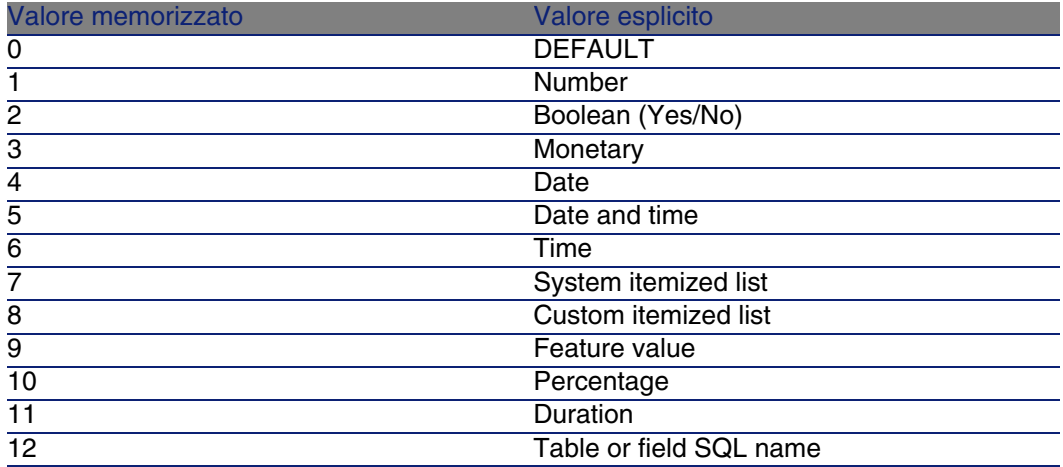

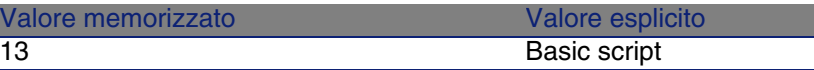

Valori che può assumere la proprietà UserTypeFormat

Questa proprietà è utile quando la proprietà UserType assume il valore:

- <sup>n</sup> Custom Itemized list: indica il nome della lista associata al campo.
- <sup>n</sup> System Itemized list: dà l'elenco delle voci della lista.
- **Duration**": indica il formato di visualizzazione.
- <sup>n</sup> Table or field SQL name: la proprietà contiene il nome SQL del campo che memorizza il nome SQL della tabella contenente il campo precisato dal campo descritto.

## Istanza Link

### Proprietà

#### **Tabella 4.8. Proprietà di un'istanza Link**

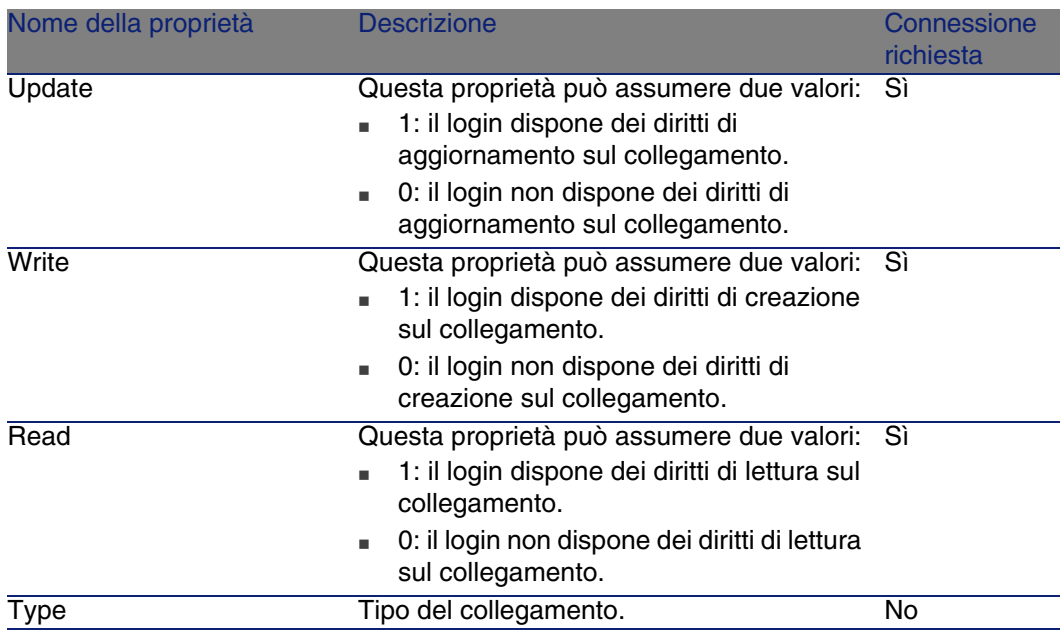

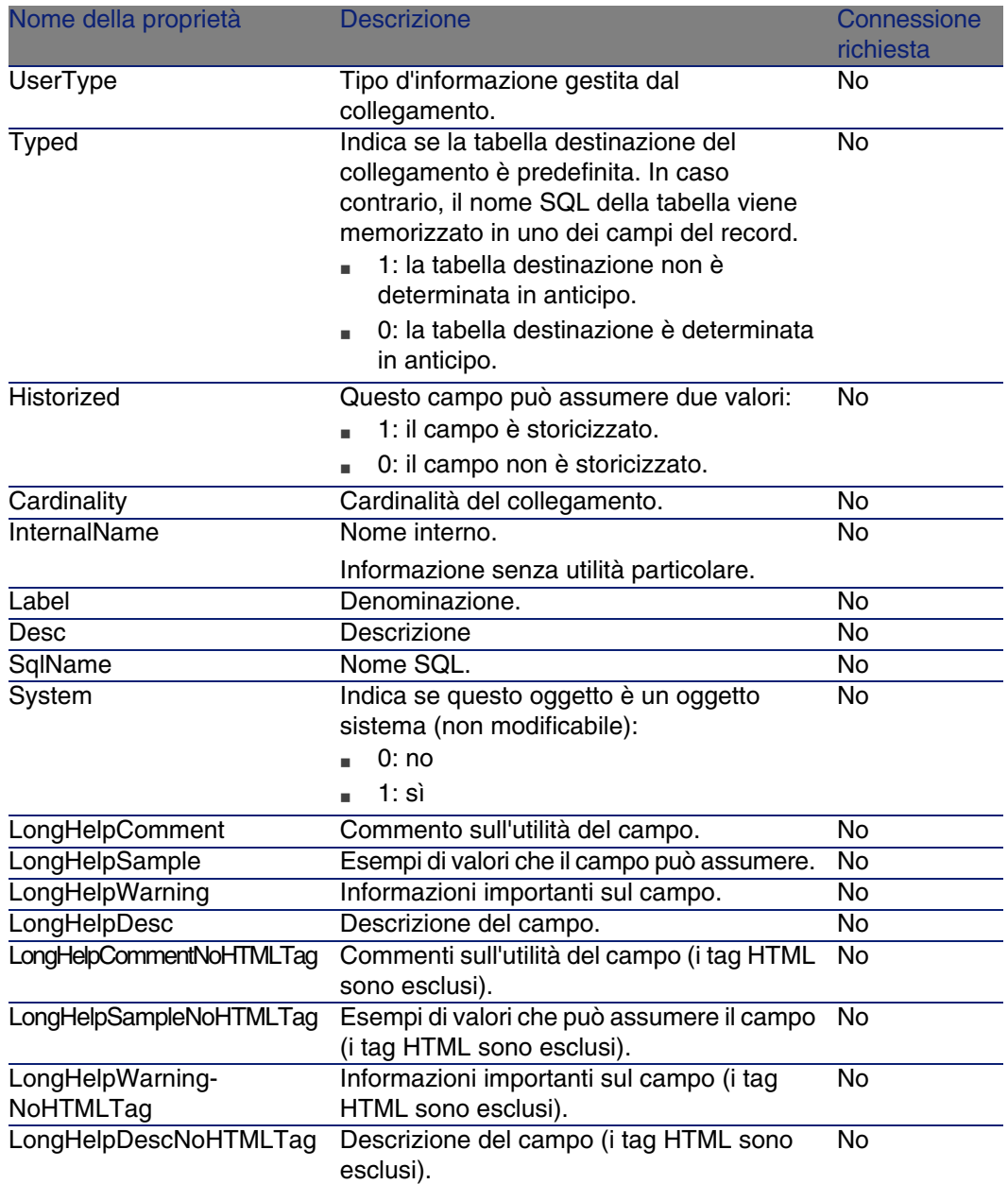

#### **Tabella 4.9. Oggetto d'istanza Link**

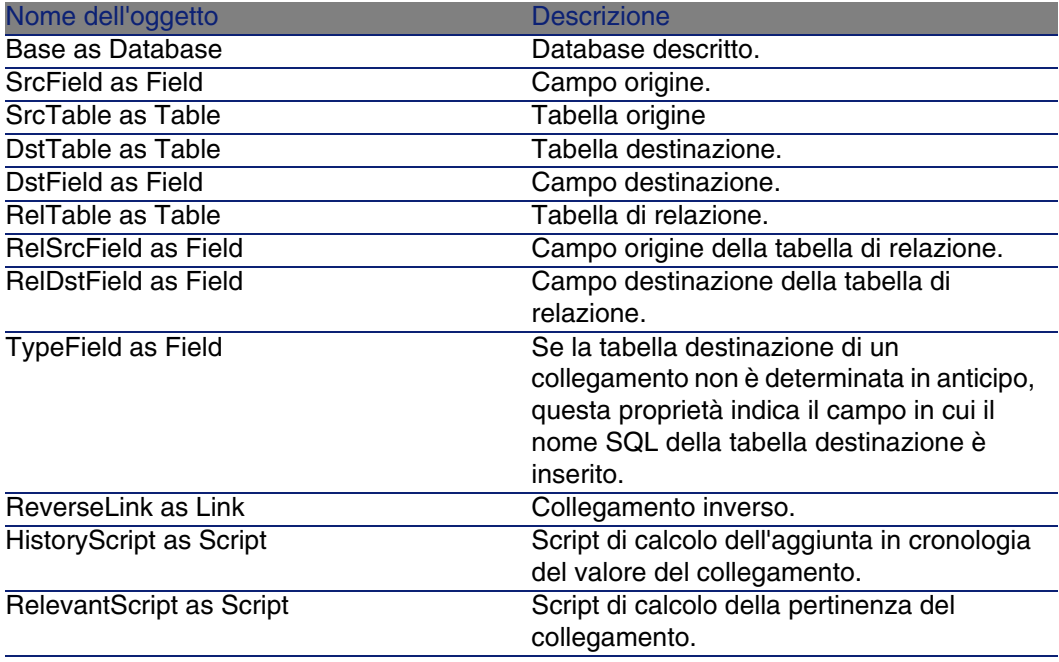

### Valori che può assumere la proprietà Type

#### **Tabella 4.10. Valori che può assumere la proprietà Type**

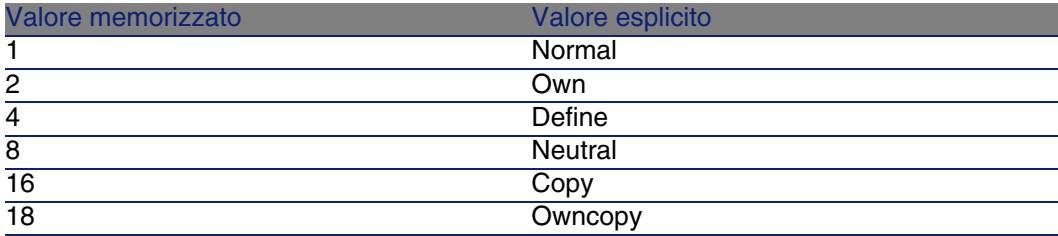

### Valori che può assumere la proprietà UserType

#### **Tabella 4.11. Valori che può assumere la proprietà UserType**

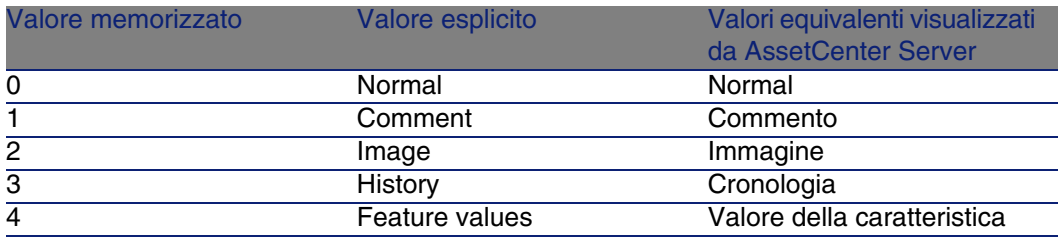

## Istanza Index

## Proprietà

#### **Tabella 4.12. Proprietà d'istanza Index**

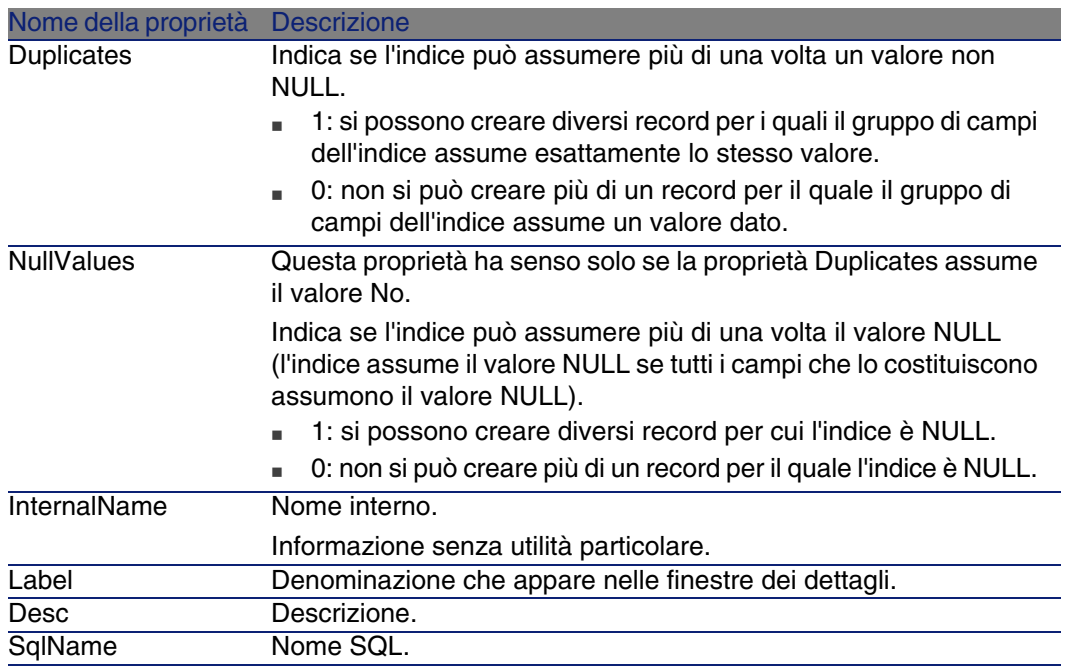

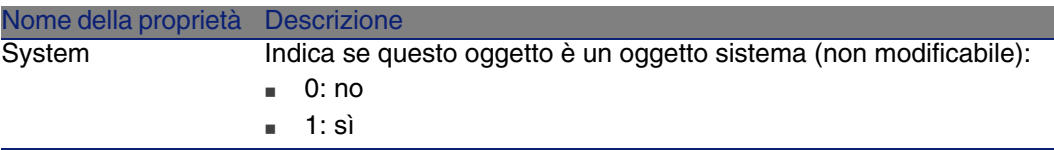

#### **Tabella 4.13. Oggetti d'istanza Index**

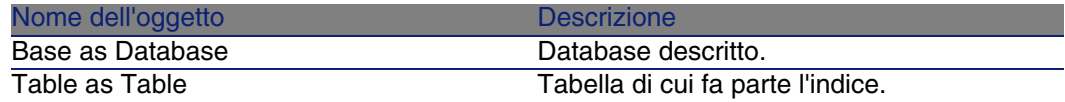

# Istanza Script

Proprietà

#### **Tabella 4.14. Proprietà d'istanza Script**

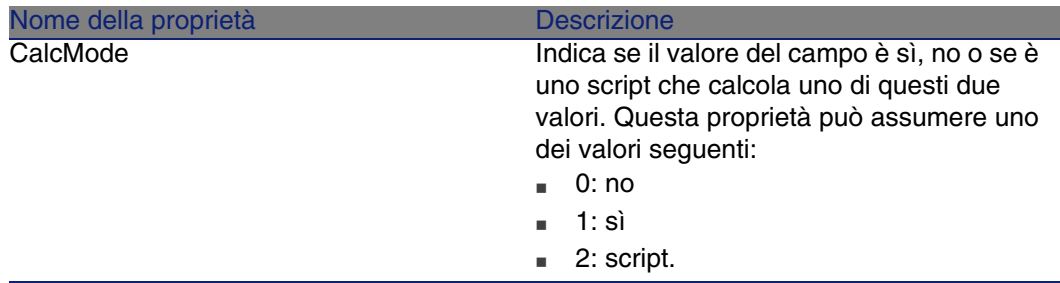

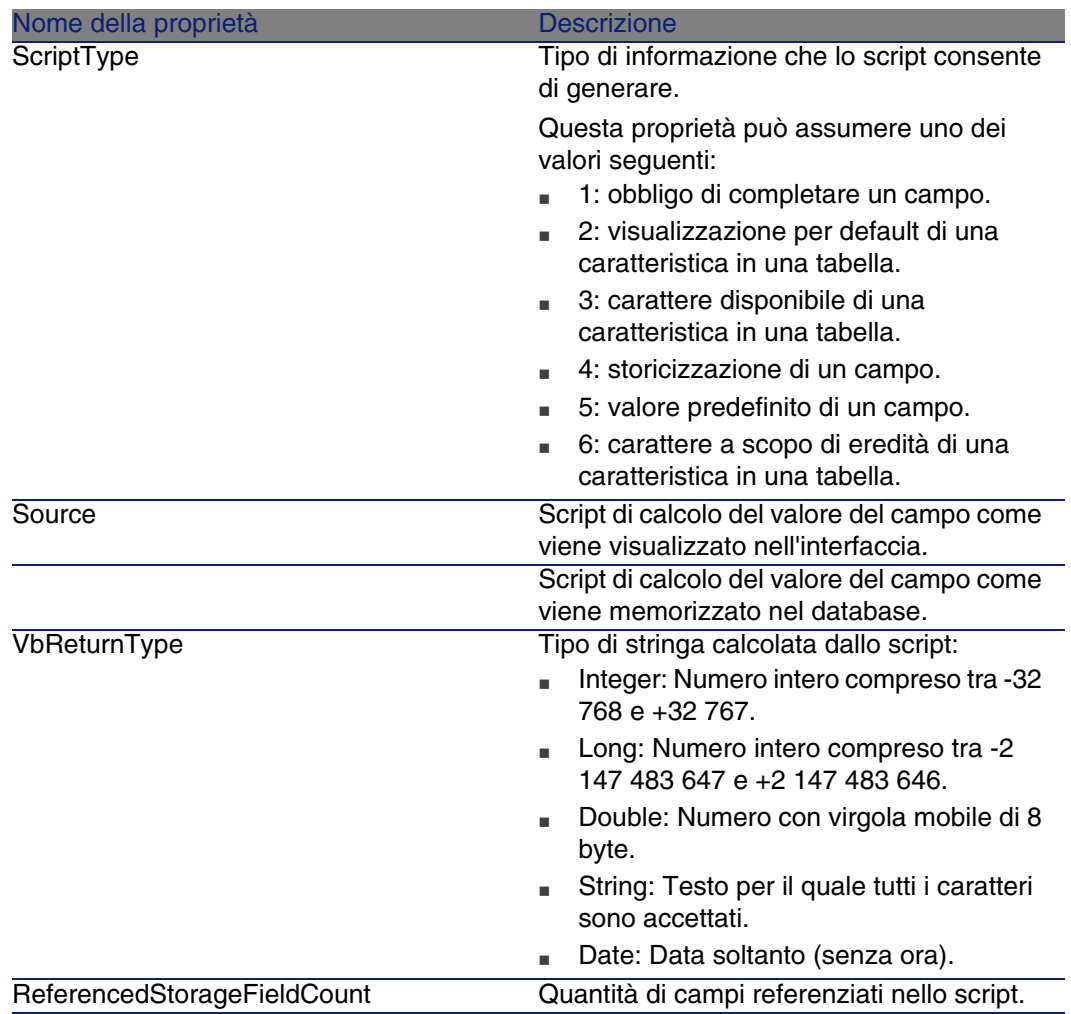

#### **Tabella 4.15. Oggetti d'istanza Script**

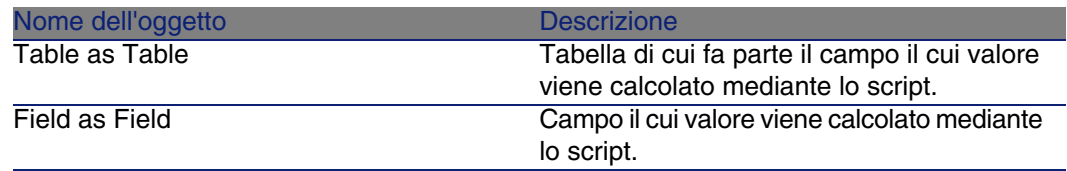

# Istanza FeatDesc

### NOTA:

Per utilizzare questa istanza è richiesta la connessione al database.

## Proprietà

#### **Tabella 4.16. Proprietà d'istanza FeatDesc**

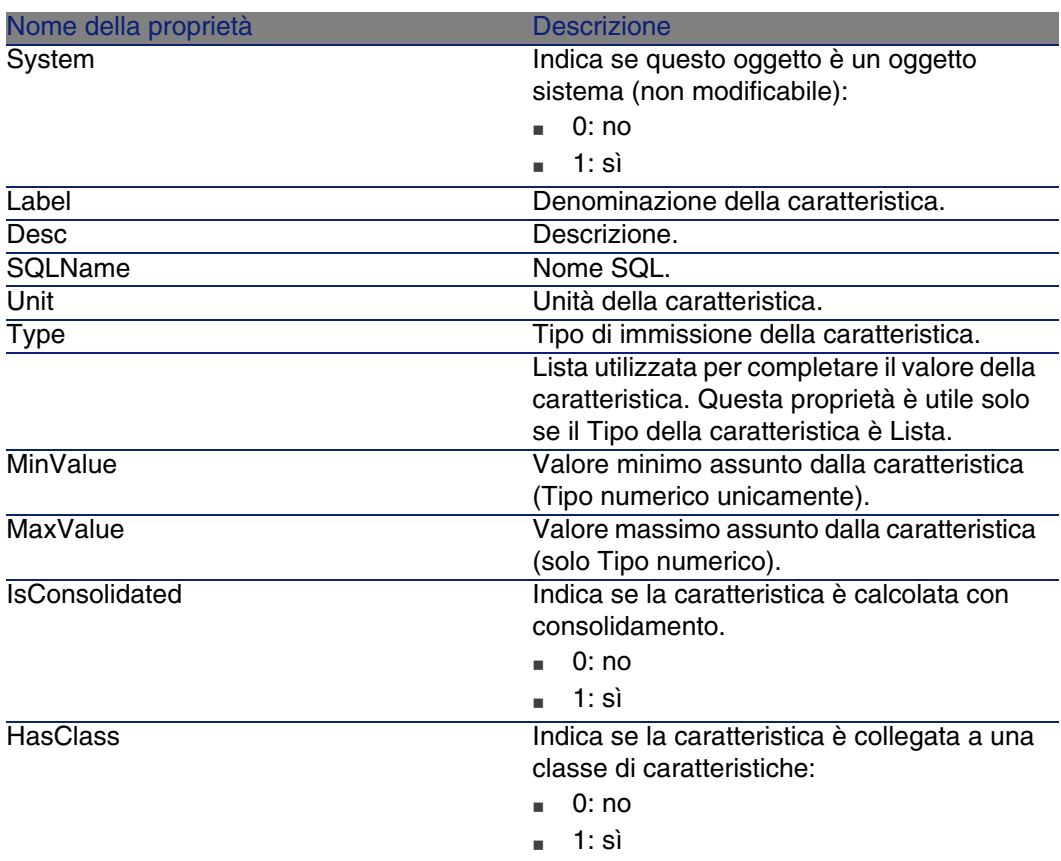

#### **Tabella 4.17. Oggetti d'istanza FeatDesc**

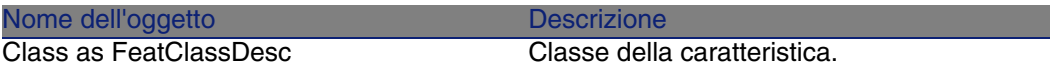

# Istanza FeatParamDesc

### **NOTA:**

Per utilizzare questa istanza è richiesta la connessione al database.

## Proprietà

#### **Tabella 4.18. Proprietà d'istanza FeatParamDesc**

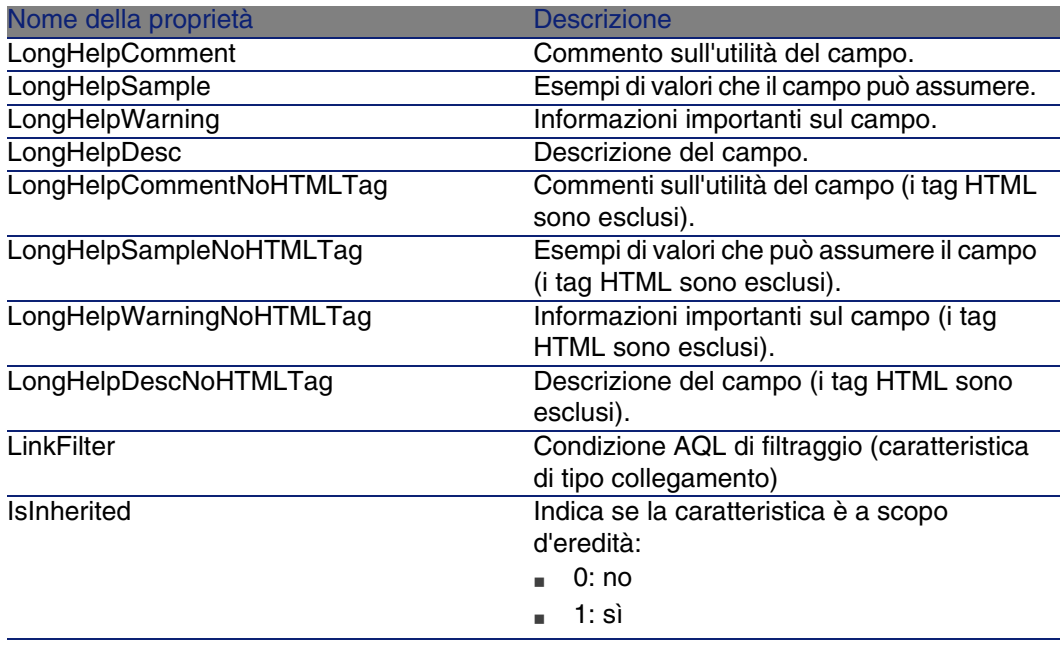

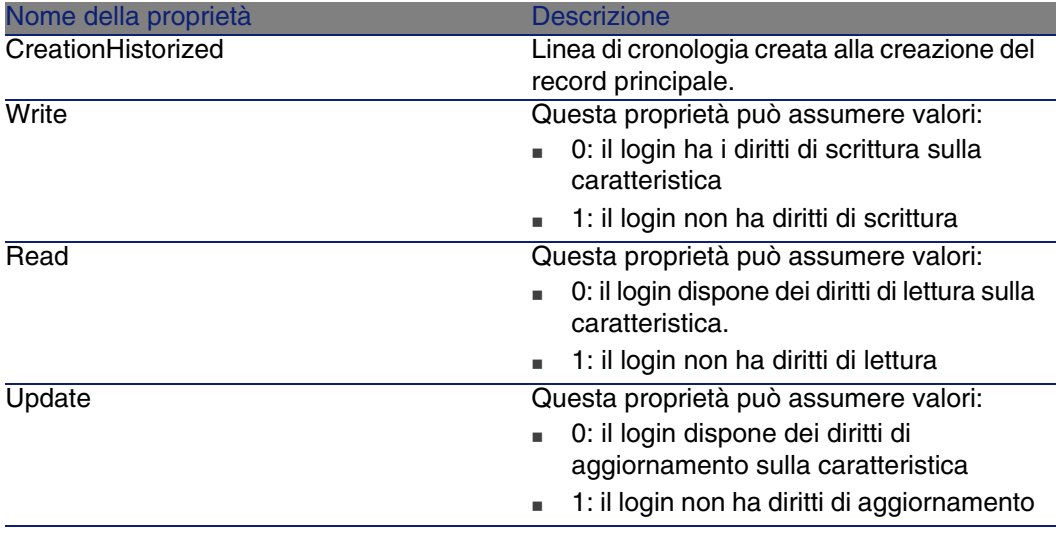

#### **Tabella 4.19. Oggetti d'istanza FeatParamDesc**

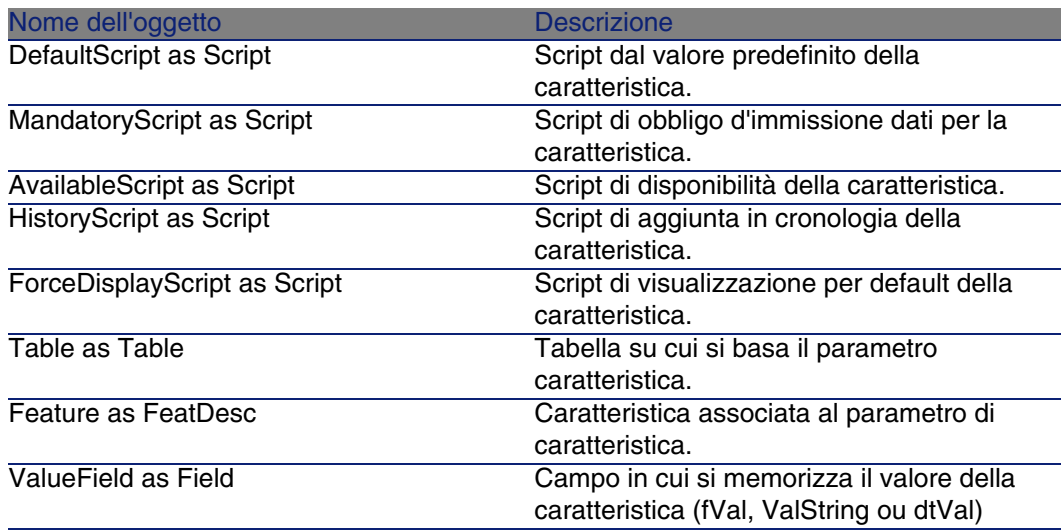

# Istanza FeatClassDesc

### NOTA:

Per utilizzare questa istanza è richiesta la connessione al database.

## Proprietà

#### **Tabella 4.20. Proprietà d'istanza FeatClassDesc**

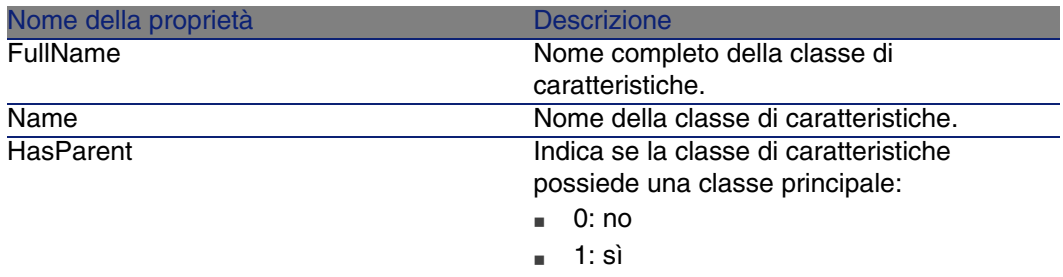

### **Oggetti**

#### **Tabella 4.21. Oggetti d'istanza FeatParamDesc**

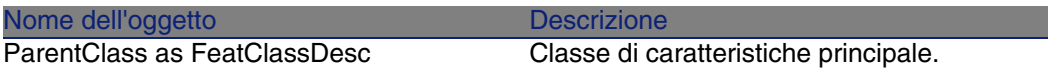

## Istanza CalcFieldDesc

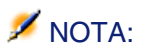

Per utilizzare questa istanza è richiesta la connessione al database.

## Proprietà

#### **Tabella 4.22. Proprietà d'istanza CalcFieldDesc**

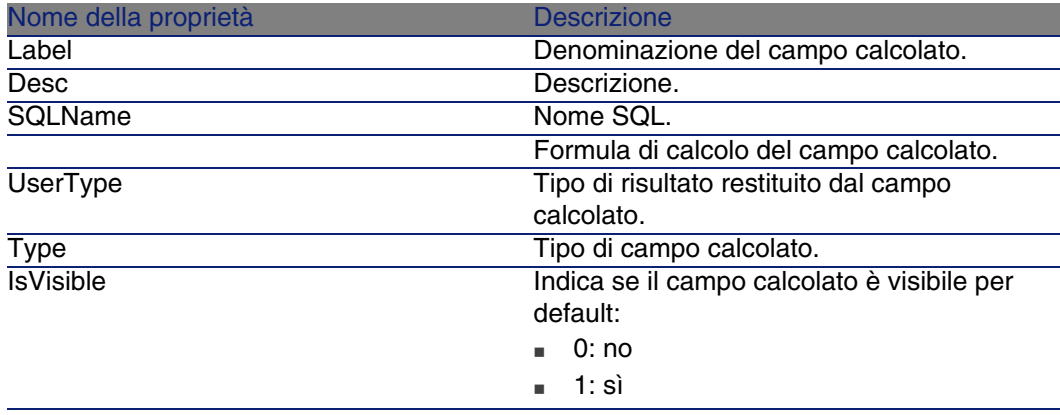

## **Oggetti**

#### **Tabella 4.23. Oggetti d'istanza CalcFieldDesc**

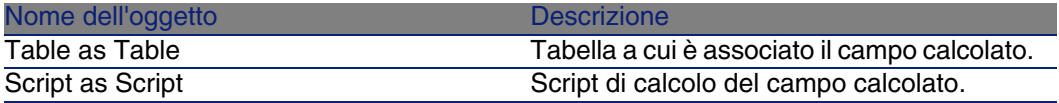

# Istanza View

Proprietà

#### **Tabella 4.24. Proprietà d'istanza View**

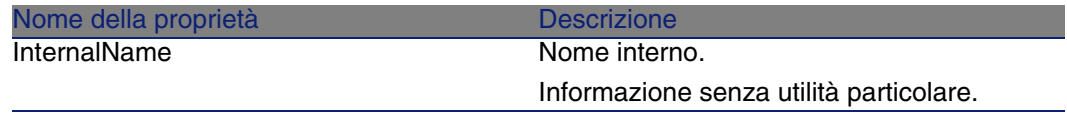

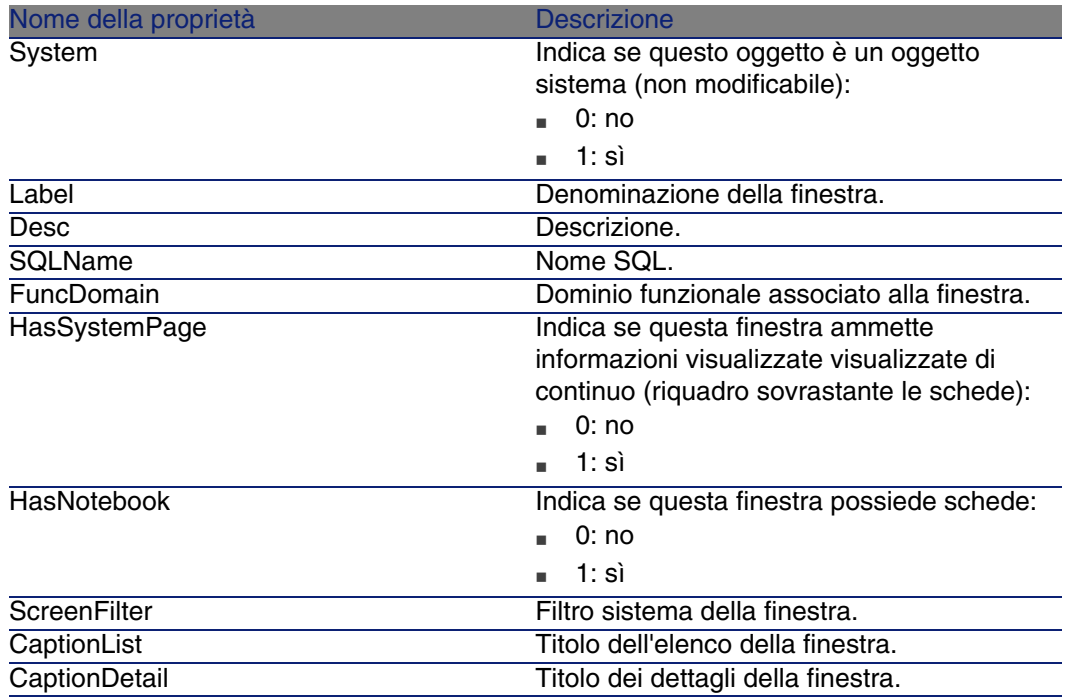

#### **Tabella 4.25. Oggetti d'istanza View**

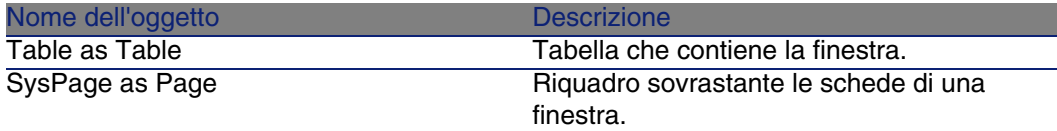

# Istanza Page

## Proprietà

#### **Tabella 4.26. Proprietà d'istanza Page**

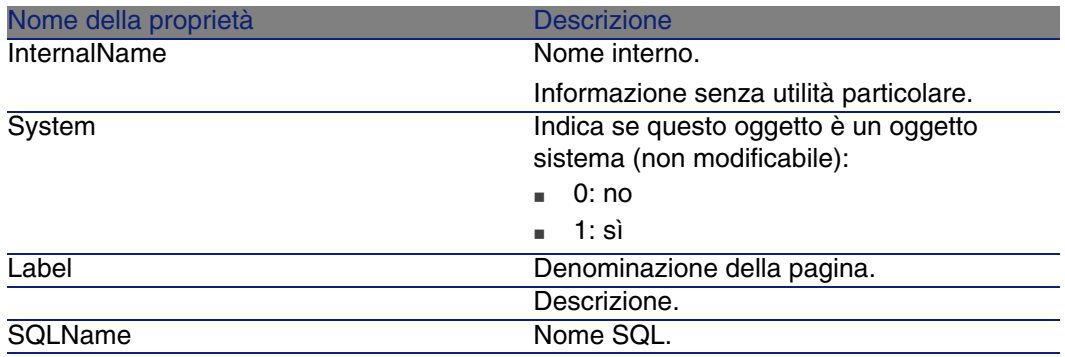

# Istanza PageItem

Proprietà

#### **Tabella 4.27. Proprietà d'istanza PageItem**

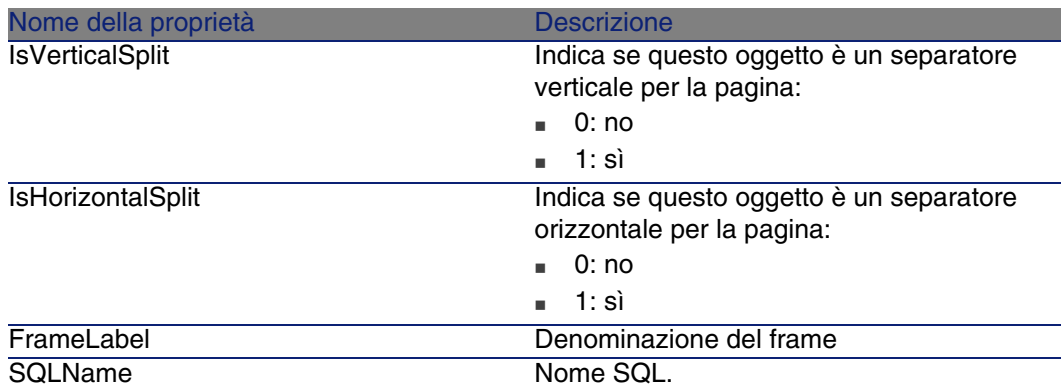

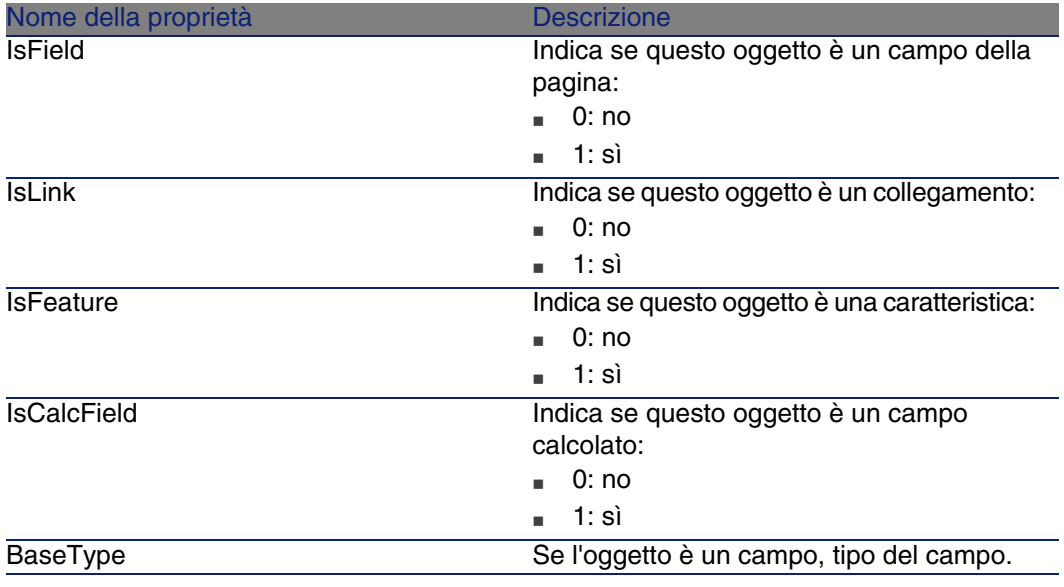

#### **Tabella 4.28. Oggetti d'istanza PageItem**

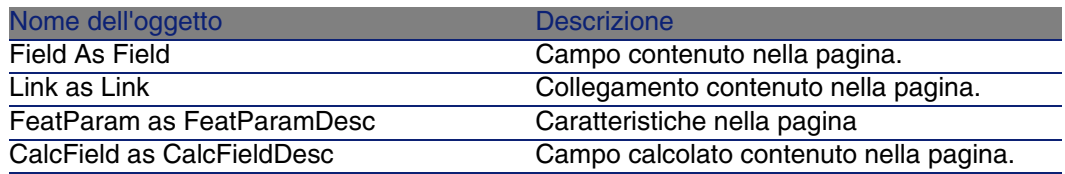

# Istanza SysEnumValue

Proprietà

#### **Tabella 4.29. Proprietà d'istanza SysEnumValue**

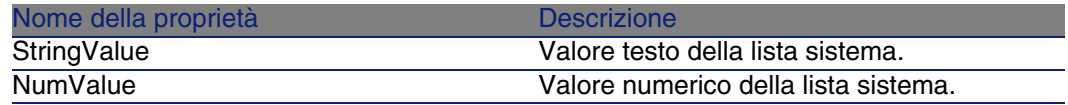
# Istanza String

Proprietà

#### **Tabella 4.30. Proprietà d'istanza String**

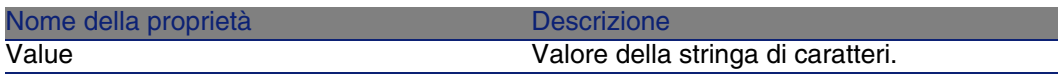

## Istanza ScriptField

Proprietà

#### **Tabella 4.31. Proprietà d'istanza ScriptField**

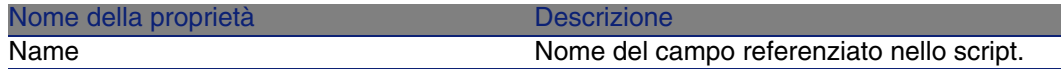

## Variabili globali

#### **Tabella 4.32. Variabili globali**

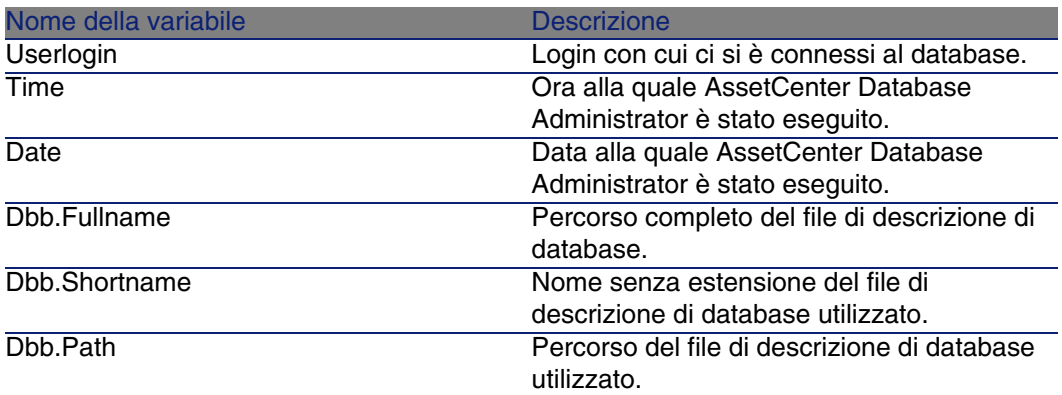

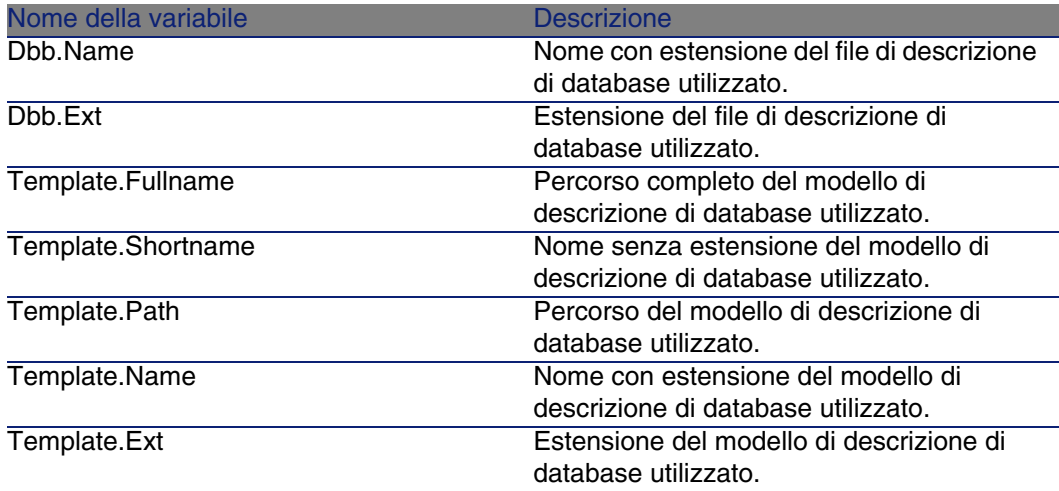

# Diagnosi e riparazione di un database **5 CAPITOLO**

Il menu Azione/ Esegui diagnosi / Ripara il database consente di sperimentare l'integrità di un database AssetCenter che esiste già. Affinché questo menu sia disponibile è necessario che venga stabilita una connessione con il database in questione.

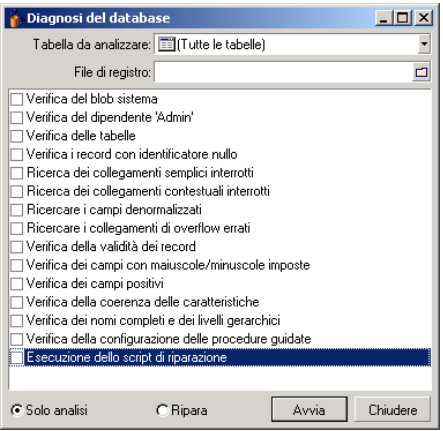

Selezionare Tutte le tabelle per analizzare o riparare il database.

Il campo File di registro consente di salvare il file di registro con la diagnosi del database. È consigliabile leggere questo file (con estensione predefinita **.log**) con la finestra registri di AssetCenter (Avvio/ Programmi/ Peregrine/ AssetCenter/ Finestra registri).

È possibile ricorrere a due opzioni:

- <sup>n</sup> Solo analisi: AssetCenter Database Administrator formula una semplice diagnosi e non esegue alcuna riparazione del database in caso di problemi.
- <sup>n</sup> Ripara: AssetCenter Database Administrator formula una diagnosi del database ed esegue le riparazioni necessarie.

#### **ATTENZIONE:**

La riparazione è condizionata dall'attivazione o meno dell'opzione Esecuzione dello script di riparazione. Se l'opzione non è stata attivata, avrà luogo solo la riparazione automatica. Se è stato deciso di attivare l'opzione, le procedure guidate di riparazione verranno avviate solo dopo le riparazioni automatiche.

In funzione delle opzioni selezionate, AssetCenter Database Administrator verifica e ripara i seguenti elementi:

<sup>n</sup> Presenza della tabella "sysblob" (dati sistema integrati al database) nel database.

#### **NOTA:**

È possibile solo l'analisi della tabella "syslob".

- <sup>n</sup> Esistenza del dipendente "Admin" (amministratore del database) nella tabella dei servizi e dei dipendenti.
- Presenza di tutte le tabelle di un database AssetCenter.
- Presenza del record con identificatore nullo per tutte le tabelle.
- n Ricerca dei collegamenti (semplici o dal menu a scelta rapida) rotti
- <sup>n</sup> Verifica della validità dei record

#### **NOTA:**

La riparazione viene effettuta con l'ausilio di un wizard che è lanciato automaticamente

- verifica dei campi in cui la scelta dei caratteri maiuscolo/minuscolo è imposta (es: "user" invece di "User")
- **N** Verifica dei campi positivi

#### NOTA:

La riparazione viene effettuta con l'ausilio di un wizard che è lanciato automaticamente

<sup>n</sup> Verifica della coerenza delle caratteristiche

#### **NOTA:**

La riparazione viene effettuata automaticamente o con un wizard a seconda del valore della caratteristica (testo, numero, data)

- <sup>n</sup> Verifica dei nomi completi e dei livelli gerarchici. Riguarda soprattutto la tabella dei dipendenti.
- <sup>n</sup> Verifica della configurazione dei wizard

#### **NOTA:**

È possibile solo l'analisi

Quando si fa clic su Avvio, AssetCenter Database Administrator propone di selezionare un file di registro in cui inserire le operazioni realizzate durante la diagnosi e/o la riparazione. Nel corso della diagnosi, il risultato di ogni test viene indicato con un'icona.

- $\bullet$  indica che il test è stato completato.
- $\blacksquare$   $\blacksquare$  indica che il test è terminato in errore ma che il database resta utilizzabile.
- n indica che il test è terminato in errore. Il database potrebbe essere inutilizzabile.

# Aggiornamento della struttura del database **6 CAPITOLO**

AssetCenter Database Administrator permette attualmente di convertire un database di una versione inferiore in una nuova versione senza bisogno di migrazioni.

Per ulteriori informazioni sulla conversione del database AssetCenter, consultare il manuale Migrazione.

# Accesso ODBC al database **7 CAPITOLO**

Il presente capitolo spiega il modo in cui gli strumenti esterni possono accedere in lettura al database AssetCenter mediante il driver ODBC, sviluppato appositamente per AssetCenter.

#### **NOTA:**

Il driver ODBC di AssetCenter consente di accedere al database in sola lettura.

# Funzionamento generale dell'accesso al database AssetCenter

# Installazione del driver ODBC

Il programma di installazione di AssetCenter installa il driver ODBC in due casi:

- <sup>n</sup> se si seleziona questa possibilità al momento dell'installazione,
- <sup>n</sup> se il driver è richiesto da altri elementi installati.

Il driver ODBC si chiama Peregrine AssetCenter Driver. Adbc.dll viene copiato nella cartella "system32" di Windows.

#### **NOTA:**

Il driver ODBC è lo stesso per tutte le lingue di AssetCenter e tutti i DBMS utilizzati.

## Utilità del driver ODBC

L'utilizzazione di questo driver è raccomandata quando si modificano report sul database mediante software esterno come Crystal Reports.

#### **NOTA:**

L'utilizzazione di questo driver non è obbligatoria. Si può accedere direttamente al database AssetCenter se il software per la modifica dei report di cui si dispone è in grado di gestire il DBMS del database.

Vantaggi dell'accesso al database mediante il driver ODBC:

#### **Tabella 7.1. Vantaggi del driver ODBC**

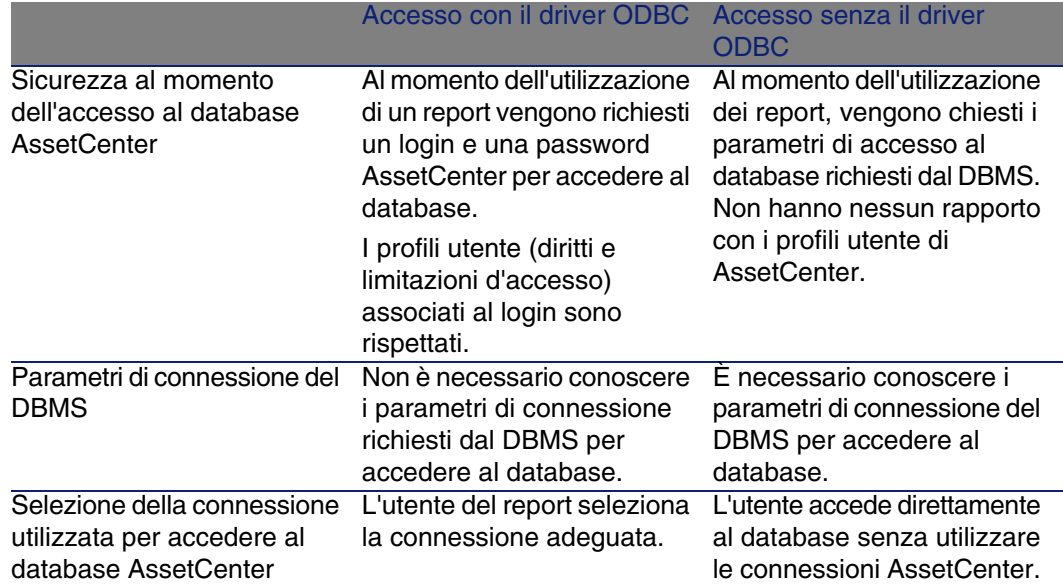

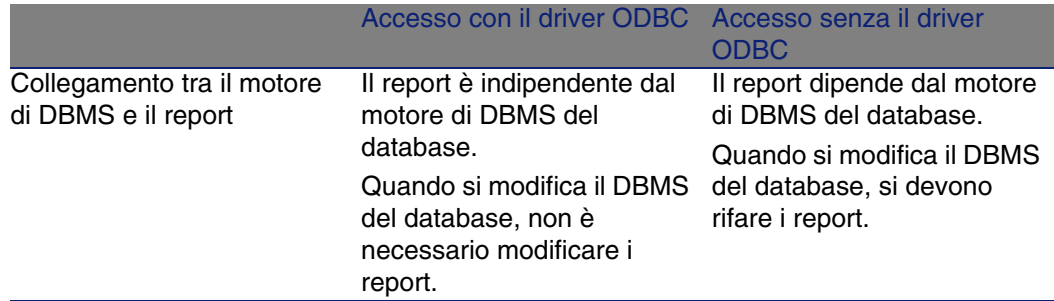

## Dati a cui si può accedere mediante il driver ODBC

Il driver ODBC consente di visualizzare:

- n le tabelle.
- i campi standard.
- i campi calcolati.
- $\blacksquare$  le caratteristiche.

Tutti questi oggetti vengono identificati mediante il nome SQL.

#### **NOTA:**

I collegamenti non sono visibili. Occorre ricostituirli effettuando manualmente i join.

# Scelta della connessione ODBC da utilizzare

Al momento dell'installazione del driver ODBC viene creata una connessione ODBC standard. Si chiama AssetCenter Databases. Questa connessione non può essere modificata né eliminata.

È possibile utilizzare due tipi di connessione ODBC per accedere al database AssetCenter:

- La connessione AssetCenter Databases standard.
- <sup>n</sup> Una connessione creata dall'utente.

#### Interesse della connessione standard AssetCenter **Databases**

Utilizzando questa connessione, non si deve creare un'altra connessione ODBC. In questo modo, si evita di utilizzare l'amministratore ODBC. La connessione AssetCenter da utilizzare viene selezionata al momento della creazione poi dell'utilizzazione del report. Questa selezione viene effettuata nella finestra di connessione standard di AssetCenter.

#### Come creare connessioni ODBC

- 1 Lanciare l'amministratore ODBC.
- 2 Creare una nuova connessione selezionando il driver Peregrine AssetCenter Driver.
- 3 Procedere come al solito per concludere la creazione della connessione ODBC.

# Esempio - Creazione di un report in Crystal Reports con il driver ODBC

- **Lanciare Crystal Reports.**
- **Aprire un nuovo report.**
- $\blacksquare$  Indicare che il report riguarda dati "SQL/ODBC".
- <sup>n</sup> Selezionare la connessione ODBC AssetCenter Databases.
- $\blacksquare$  La finestra di connessione standard di AssetCenter viene visualizzata.
- Selezionare la connessione AssetCenter adeguata, digitare il login da utilizzare per creare il report e la password associata.
- Creare il report nel modo abituale.

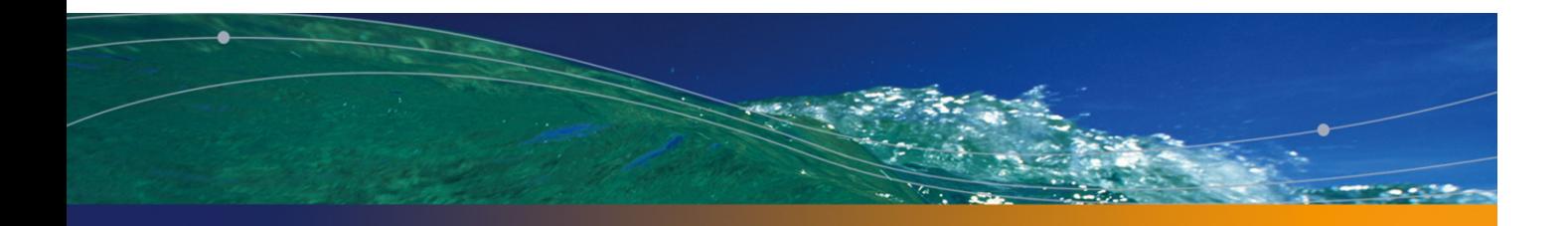

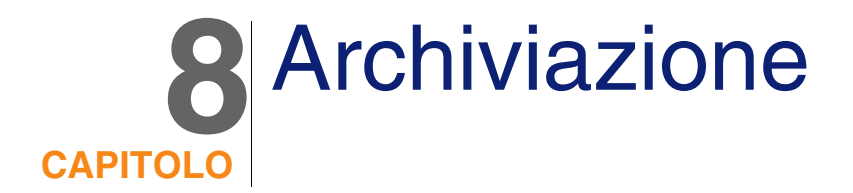

La funzione di archiviazione consente di archiviare i dati che non si desidera mantenere per intero nel database ma dei quali si vuole tenere traccia in record ad essi associati nel database corrente. Ad esempio, si può archiviare u[n record as](#page-52-0)sociato ad un computer dismesso ma ancora preso in considerazione al livello contabile.

# Abilitazione dell'archiviazione

#### **ATTENZIONE:**

Nel caso di DB2, è necessario creare spazi tabelle da 8 KB.

DB2 UDB [pag. 53]

La funzione di archiviazione può essere abilitata sia prima che dopo la creazione del database. In entrambi i casi si utilizza la stessa procedura. Tuttavia, quando l'archiviazione viene abilitata prima della creazione del database, è possibile specificare un tablespace specifico (spazio di memorizzazione logica dei dati) per i dati archiviati nel campo Archivia della finestra di creazione del database.

L'archiviazione viene attivata in AssetCenter Database Administrator utilizzando il menu Database/ Abilita archiviazione. Al momento dell'archiviazione, nel database vengono eseguite le operazioni riportate di seguito:

viene creata una tabella di archiviazione per ciascuna tabella del database. Questa tabella duplica la struttura della tabella standard e presenta il nome SQL seguente:

ar<nome della tabella standard>

#### **ATTENZIONE**

Non viene creata alcuna tabella di archiviazione per le tabelle elencate di seguito. Pertanto, non è possibile creare archivi per i record di tali tabelle:

SysBlob, amAccessRestr, amAction, amCFAql, amCFScript, amCalcField, amF eatMemo, amFeatParam, amFeatScript, amFeature, amFeatureClass, amFuncRi ght, amHelp, amHelpMemo, amImage, amLoginSlot, amOption, amProfile, amS ysConfig, amUserRight, amViewDef, amFuncDomain

In AssetCenter Database Administrator, non è possibile accedere alle tabelle di archiviazione (tabelle predefinite e duplicate). Poiché presentano la stessa struttura della tabella standard, non possono essere modificate. Eventuali modifiche apportate ad una tabella creano modifiche simmetriche nella tabella di archiviazione associata.

#### $M$  NOTA:

Se l'archiviazione viene abilitata prima della creazione del database, le tabelle di archiviazione vengono memorizzate nel tablespace specificato nel campo Archivia della finestra di creazione del database.

- Per ciascuna chiave esterna delle tabelle archiviate, vengono creati i campi seguenti nella tabella standard (e nella corrispondente tabella di archiviazione):
	- ar<nome SQL della chiave esterna> Questo campo memorizza l'identificativo del record archiviato.
	- n arstr<nome SQL della chiave esterna senza identificativo di tipo> Questo campo memorizza la stringa di descrizione del record archiviato.

#### **NOTA:**

In base ai campi, può essere presente uno dei seguenti identificativi di tipo:

- $\blacksquare$  l: campo di tipo numero intero (32 bit)
- $\blacksquare$  i: campo di tipo numero intero
- d: campo di tipo numero in precisione doppia
- str: campo di tipo testo
- dt: campo di tipo data e ora
- b: campo di tipo booleano (Sì/No)
- Viene creata una connessione aggiuntiva (<nome della connessione originaria> - con archiviazione) per il database.

Una volta abilitata l'archiviazione, è possibile eseguire tale funzione nel database.

# Principi di archiviazione

È possibile effettuare quattro operazioni di archiviazione primarie sui record:

- <sup>n</sup> Archiviazione: spostamento di più record nelle corrispondenti tabelle di archiviazione. I record archiviati vengono eliminati dalla tabella standard. I dati da archiviare sovrascrivono eventuali dati archiviati in precedenza.
- <sup>n</sup> Backup: copia di più record nelle corrispondenti tabelle di archiviazione. I record non vengono eliminati dalla tabella standard.
- <sup>n</sup> Eliminazione: distruzione di più record dalla tabelle standard o di archiviazione.
- <sup>n</sup> Ripristino: recupero di più record dalle tabelle di archiviazione e ripristino nelle tabelle standard.

#### **ATTENZIONE:**

I record eliminati dalle tabelle di archiviazione non possono essere ripristinati.

Le operazioni descritte in precedenza vengono implementate con le estensioni del linguaggio delle query (AQL) di AssetCenter. La tabella seguente descrive approfonditamente la sintassi delle operazioni e le tabelle in cui sono disponibili.

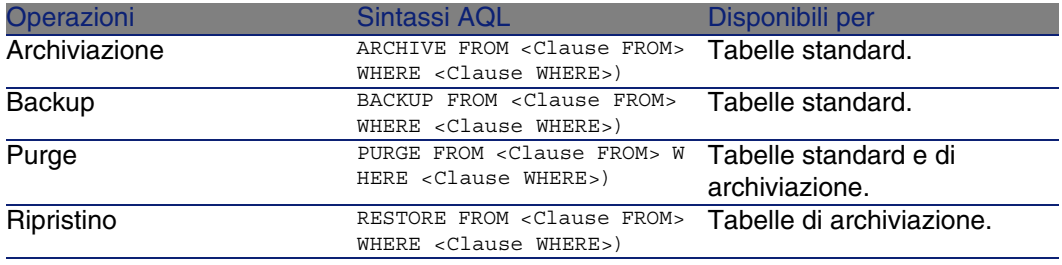

#### $M$  NOTA:

Per ulteriori informazioni sull'AQL e la sintassi delle condizioni FROM e WHERE, fare riferimento al capitolo Query in AQL della guida Utilizzazione avanzata.

### Visualizzazione dei dati archiviati

I collegamenti semplici (cardinalità 1-n) relativi ai record archiviati appaiono disattivati quando sono referenziati in una finestra dei dettagli.

### Esempio

#### Esempio di archiviazione dei dati

L'esempio seguente descrive l'archiviazione di richieste di acquisto chiuse non modificate negli ultimi 90 giorni. In questo caso, la soluzione consiste nell'archiviare i record dalla tabella amRequest per i quali:

- il campo dtLastModif indica una data superiore a 90 giorni,
- <sup>n</sup> il valore del campo seStatus è pari a 41.

#### **NOTA:**

I valori nelle liste sono associati a numeri interi. Il valore desiderato è quello corrispondente al valore Chiuso, ovvero 41. Per accedere ai valori contenuti in una lista di sistema, posizionare la selezione nel campo contenente la lista e premere contemporaneamente i tasti Maiusc e F1. Viene visualizzata la guida contestuale per il campo con un elenco dei valori per la lista di sistema e i numeri interi associati.

Per risolvere il problema dell'esempio, si creerà un'azione per la tabella amRequest. Tale azione eseguirà una query di archiviazione AQL sui record che soddisfano i criteri definiti in precedenza (specificati nella condizione WHERE della query).

- 1 Selezionare Strumenti/ Azioni/ Modifica e fare clic su Nuovo per creare una nuova azione.
- 2 Selezionare un nome per l'azione e, quindi, la tabella amRequest come contesto dell'azione. Il tipo di azione è script.

#### **NOTA:**

La definizione di un contesto non è un'operazione obbligatoria. In effetti, è vietata se si desidera utilizzare un workflow per eseguire questa azione periodicamente.

3 Immettere lo script seguente nella tabella Script dell'azione:

```
RetVal = amDbExecAql("ARCHIVE FROM amRequest WHERE dtLastModif < AddDay
s(getdate(), -90) AND seStatus = 41")
```
#### **NOTA:**

La funzione amDbExecAql esegue query nel database. Per ulteriori informazioni, fare riferimento alla guida di riferimento di programmazione.

- 4 Convalidare la creazione dell'azione.
- 5 È possibile richiamare questa azione da un workflow o eseguirla direttamente dalla finestra delle richieste d'acquisto.

Per controllare l'archiviazione:

1 Aprire la finestra delle richieste di acquisto utilizzando il menu Acquisti/Richieste d'acquisto.

2 Fare clic con il pulsante destro del mouse sull'elenco delle richieste d'acquisto e selezionare l'azione creata in precedenza dal menu di scelta rapida.

I record corrispondenti ad una richiesta d'acquisto chiusa e ai quali non sono state apportate modifiche per oltre 90 giorni vengono archiviati e scompaiono dall'elenco.

Tuttavia, se sono referenziati da altri record, appariranno disattivati in tali record. Se si dispone dei diritti di amministratore, è possibile visualizzare il record archiviato facendo clic su .

#### **NOTA:**

Questo esempio è disponibile nel datakit.

#### Esempio di ripristino dei dati

Se si desidera ripristinare una richiesta d'acquisto archiviata involontariamente:

- 1 Collegarsi al database utilizzando la connessione per l'archiviazione.
- 2 Selezionare Strumenti/ Azioni/ Modifica e fare clic su Nuovo per creare una nuova azione.
- 3 Selezionare un nome per l'azione e, quindi, la tabella arRequest (tabella di archiviazione amRequest) come contesto dell'azione. Il tipo di azione è script.

#### **NOTA:**

La definizione di un contesto non è un'operazione obbligatoria. In effetti, è vietata se si utilizza un workflow per eseguire periodicamente questa azione.

4 Immettere lo script seguente nella scheda Script dell'azione:

RetVal = amDbExecAql("RESTORE FROM arRequest WHERE lReqId="&[lReqId])

#### **NOTA:**

La funzione amDbExecAql esegue query nel database. Per ulteriori informazioni, fare riferimento alla guida di riferimento di programmazione.

5 Convalidare la creazione dell'azione.

- 6 Aprire la finestra delle richieste d'acquisto archiviate (arRequest) utilizzando il menu Amministrazione/ Elenco delle finestre e selezionare la richiesta archiviata.
- 7 Fare clic con il pulsante destro del mouse e selezionare l'azione creata in precedenza dal menu di scelta rapida.

Il record viene recuperato ed eliminato dall'archivio; infine, viene inserito nel database di produzione.

## Elaborazione dei record collegati

Durante le operazioni di archiviazione, il modo in cui i record collegati vengono gestiti dipende dal tipo di collegamento. La tabella seguente descrive approfonditamente il comportamento dell'archiviazione in base al tipo di collegamento.

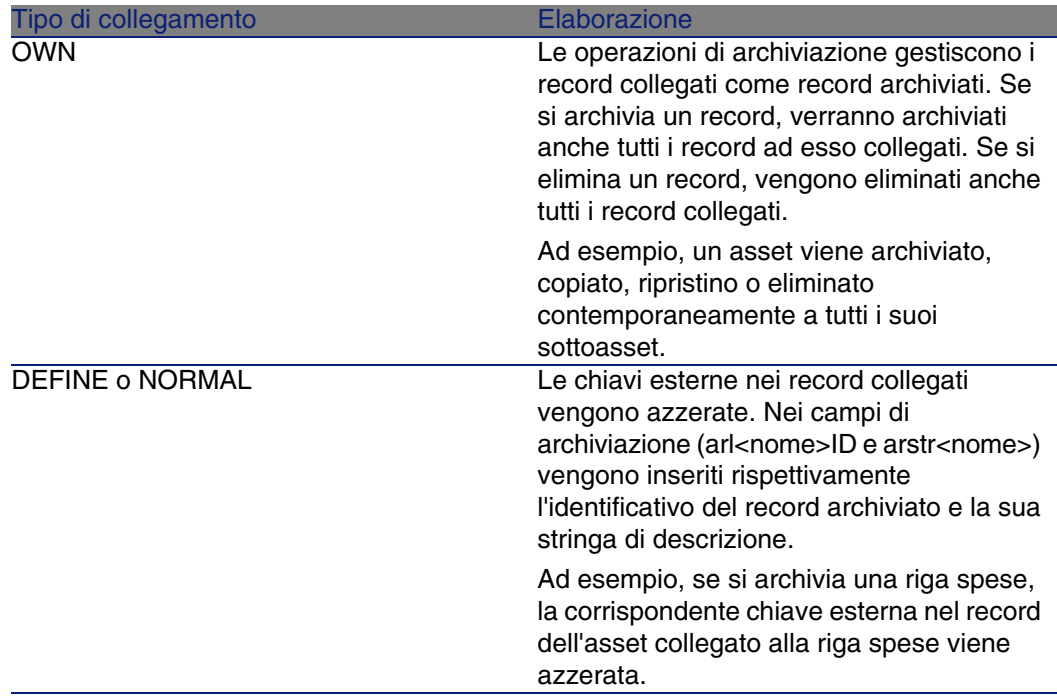

#### Archiviazione di caratteristiche

È utile definire il comportamento della funzione di archiviazione per le caratteristiche.

Se si considera un record A e la caratteristica ad esso associata C (con un tipo diverso da collegamento):

- Se si archivia A, viene archiviato anche C.
- Se si archivia C, il collegamento tra il record A e la sua caratteristica C viene interrotto ed il record non appare più nel dettaglio del record. Il collegamento viene ripristinato nei due casi seguenti:
	- 1 A viene archiviato. In questo caso, il collegamento tra A e C viene ristabilito nei dati archiviati.
	- 2 C viene ripristinato. In questo caso, il collegamento tra A e C viene ristabilito nel database.

Prendiamo in considerazione un record A e la caratteristica associata tipo di collegamento C e D, ovvero un altro record a cui punta la caratteristica C:

- Se si archivia A, viene archiviato anche C. D non viene archiviato automaticamente.
- $\blacksquare$  Se si archivia C, vengono interrotti i collegamenti tra A e C e tra C e D. La caratteristica non appare più nel record A. L'integrità del collegamento tra A, C e D viene ripristinato nei due casi seguenti:
	- 1 A e D vengono archiviati. In questo caso, la relazione tra A, C e D viene ristabilita nei dati archiviati.
	- 2 C viene ripristinato. In questo caso, la relazione tra A, C e D viene ristabilita nel database.
- $\blacksquare$  Se si archivia D, viene interrotto il collegamento tra C e D. L'integrità dei collegamenti tra A, C e D viene ripristinata nei due casi seguenti:
	- 1 A viene archiviato. In questo caso, la relazione tra A, C e D viene ristabilita nei dati archiviati.
	- 2 D viene ripristinato. In questo caso, il collegamento tra A, C e D viene ristabilito nel database

# Disabilitazione dell'archiviazione

È possibile disabilitare la funzione di archiviazione in qualsiasi momento. A tale scopo, è necessario che la funzione sia stata abilitata in precedenza e che il database sia stato modificato affinché possa contenere le tabelle aggiuntive preposte all'archiviazione.

# Disabilitazione dell'archiviazione

Per disabilitare la funzione di archiviazione, disattivare l'opzione Database/ Abilita archiviazione.

#### **ATTENZIONE:**

Se si disabilita l'archiviazione, vengono eliminate le tabelle di archiviazione con tutti i dati archiviati.

# **9** Denormalizzazione **CAPITOL**

Il database di AssetCenter utilizza spesso la normalizzazione. Questa proprietà di un database consiste nel ridurre la ridondanza dei dati e le dipendenze inutili tra le tabelle per disporre di un database relazionale più funzionale e razionale.

Con la tecnica di denormalizzazione si procede in maniera inversa: uno stesso valore viene introdotto in più posizioni, creando in tal modo delle ridondanze volontarie con l'obiettivo di accelerare l'elaborazione e l'estrazione dei dati e, in generale, di migliorare le prestazioni.

# Quando è necessario denormalizzare un valore?

Non esistono regole precise in materia. Tuttavia, alcuni fattori forniscono un valido supporto per determinare se la denormalizzazione del database sia pertinente o meno:

n La volumetria del database. Su database con volume di dati scarso o medio la denormalizzazione non presenta vantaggi significativi, anzi, in alcuni casi può avere addirittura un impatto negativo sulle prestazioni. Ad esempio, la denormalizzazione può aumentare significativamente le

dimensioni delle tabelle, cosicché se da un lato l'estrazione dei dati risulta essere più rapida, dall'altro gli aggiornamenti dei record possono essere notevolmente rallentati.

- <sup>n</sup> Le query più critiche che vengono utilizzate e i tempi di risposta previsti. Quando queste query devono estrarre dati ripartiti su più tabelle e/o se prima di poter ricevere i dati rinviati dalle query devono essere effettuati dei calcoli su una o più colonne, può essere utile procedere alla denormalizzazione dei valori utilizzati dalle query in questione.
- **Le prestazioni. Se si considera che le prestazioni dell'applicazione sono** sufficienti, è inutile procedere alla denormalizzazione.

# Principio di denormalizzazione in **AssetCenter**

In teoria, per eseguire la denormalizzazione sono disponibili più tecniche. AssetCenter consente di utilizzare unicamente la tecnica di denormalizzazione per colonna. Una colonna, ovvero un campo, viene ripetuta in più tabelle allo scopo di evitare la creazione di giunzioni tra le tabelle durante l'esecuzione delle query.

Si prenda ad esempio il caso della compilazione di un report sulle assenze degli impiegati. Questo report viene generato di frequente. La maggior parte dei dati necessari è memorizzata nella tabella delle assenze. Tuttavia, una delle informazioni utili per il report, ovvero l'indirizzo e-mail del responsabile dell'impiegato, è memorizzata in un'altra tabella, la tabella degli impiegati. Pertanto, la denormalizzazione di quest'ultimo dato può essere utile per evitare una giunzione tra queste due tabelle durante la creazione del report.

Dopo aver denormalizzato questo valore, il campo viene duplicato nella tabella delle assenze. Questa operazione mette in evidenza uno dei rischi potenziali della denormalizzazione classica, ovvero la manutenzione dei dati ridondanti. AssetCenter annulla questo rischio conservando automaticamente l'integrità dei dati denormalizzati.

In genere, la denormalizzazione di un valore è un'operazione completamente trasparente per l'utente. Il valore duplicato non viene mai visualizzato in una finestra di dettagli e le regole di scrittura delle query in AQL sono invariate. AssetCenter rileva automaticamente la presenza di un valore denormalizzato e semplifica la query "al volo".

#### **NOTA:**

Tuttavia, i campi risultanti da un'operazione di denormalizzazione sono visibili in AssetCenter Database Administrator. I rispettivi nomi SQL comportano il prefisso df, mentre i collegamenti comportano il prefisso ln.

# Denormalizzazione di un valore

Dopo aver verificato la pertinenza di una denormalizzazione, procedere all'operazione vera e propria utilizzando AssetCenter Database Administrator:

- 1 In AssetCenter Database Administrator, connettersi al database
- 2 Selezionare la tabella di destinazione del campo o del collegamento denormalizzato e selezionare il menu Database/Aggiungere una denormalizzazione. La finestra successiva invita l'utnte a selezionare il campo da denormalizzare:

#### NOTA:

Se si seleziona la casella di controllo Creare un indice sul campo di denormalizzazione, le procedure di ordinamento su questo valore saranno accelerate.

Fare clic su Crea.

- 3 Salvare le modifiche, seguire le istruzioni della procedura guidata di aggiornamento del database (selezione di un file registro per le operazioni, selezione eventuale di un file di configurazione, ...) e fare clic su Fine.
- 4 A questo punto il campo o il collegamento denormalizzato è attivo e sarà utilizzato automaticamente dalle query se il contesto lo consente.

# Esempio

Si riprenda in considerazione l'esempio relativo alla creazione di un report sulle assenze degli impiegati. Il carattere frequente della creazione di questo

report e il tipo di dati che deve contenere rendono pertinente la denormalizzazione del campo contenente l'indirizzo email del responsabile del servizio.

Pertanto si tratta di denormalizzare il campo remoto Manager.Email. Per eseguire questa operazione:

- 1 In AssetCenter Database Administrator selezionare la tabella delle assenze (amAbsence) e selezionare il menu Database/Aggiungere una denormalizzazione.
- 2 Nella finestra visualizzata, scegliere il campo remoto Manager.Email nell'elenco a discesa. Questo elenco presenta i campi e i collegamenti associati alla tabella delle assenze e consente di selezionare i campi remoti appartenenti a un collegamento. Nell'esempio in questione, è necessario espandere il collegamento Responsabile e quindi scegliere il campo Email ad esso associato.
- 3 Fare clic su Crea. Nella tabella delle assenze dovrà essere visualizzato un nuovo campo con il prefisso df. Selezionare il menu File/ Salva per convalidare le modifiche. AssetCenter Database Administrator visualizza una procedura guidata di salvataggio della struttura del database.
- 4 Fare clic su Avanti e selezionare una cartella di salvataggio per il file di registro delle operazioni.
- 5 Fare clic su Avanti. La pagina così visualizzata invita l'utente a scegliere un file di conversione opzionale. Questa pagina non si applica all'operazione di denormalizzazione.
- 6 Fare clic su Fine. La procedura guidata visualizza l'avanzamento delle operazioni in corso e l'avvenuta modifica del database. Le query che consentono la creazione del report utilizzeranno il campo denormalizzato, evitando in tal modo di dover effettuare una giunzione tra la tabella delle assenze e quella degli impiegati.

# **10**Importazione **CAPITOLO**

Il presente capitolo spiega come importare dati con AssetCenter.

Per importare un file di testo unico, selezionare il menu File/ Importazione, opzione Importa un file di testo.

Per importare diversi file di testo o un database, selezionare il menu File/ Importazione, opzione Importa un database.

#### **Figura 10.1. Importazione - Selezione del tipo**

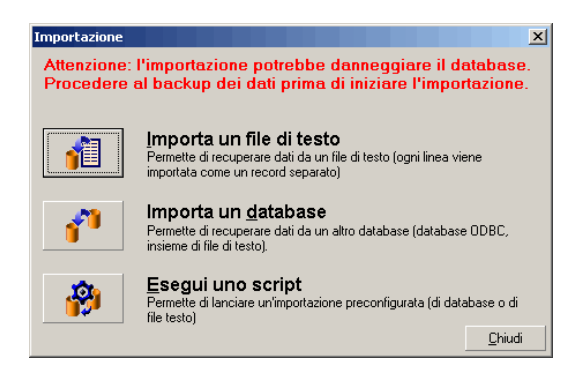

# Principi di funzionamento dell'importazione dei dati

AssetCenter permette a un amministratore di importare dati nel database AssetCenter da:

- Da un file di testo unico
- Da diversi file di testo
- Da un database completo

## Importazione di dati da un file di testo unico

Il file di testo è associato a una tabella del database AssetCenter.

L'amministratore associa ogni campo del file di testo a un campo del database. Questo campo fa parte della tabella associata o di una tabella collegata.

#### **NOTA:**

Il codice ISO dei caratteri utilizzati nel file di testo deve essere lo stesso di quello dell'applicazione AssetCenter

## Importazione di dati a partire da vari file di testo

Ogni file di testo viene associato a una tabella del database AssetCenter.

L'amministratore associa ogni campo del file di testo a un campo del database. Questo campo fa parte della tabella associata o di una tabella collegata.

# Importazione di dati a partire da un database completo

È possibile importare un database ODBC:

L'amministratore associa ogni tabella del database sorgente a una tabella del database destinazione.

L'amministratore associa ogni campo del file di testo a un campo del database destinazione. Questo campo fa parte della tabella associata o di una tabella collegata.

È possibile aggiungere o modificare, ma non eliminare record del database AssetCenter.

L'insieme delle informazioni relative al trasferimento può essere memorizzato sotto forma di script per reimportare dati in un secondo tempo senza dovere definire di nuovo i parametri dell'importazione.

Il modulo di importazione consente diversi modi per gestire gli errori e la possibilità di memorizzare il risultato delle operazioni effettuate in un file log.

#### **NOTA:**

Sulla protezione del database: solo un amministratore di AssetCenter può utilizzare il menu File/ Importazione (login Admin o utente che dispone dei diritti di amministratore). Per gli altri utenti il menu è disattivato. Ciò consente di proteggere l'accesso al database.

#### Importazione di dati numerici

Importazione di dati numerici: tutti i campi numerici devono essere formattati rispettando gli standard riconosciuti, indipendentemente dalle opzioni definite a livello del Pannello di controllo di Windows, cioè: unicamente cifre, senza spazi e con il "." come separatore dei decimali. I campi numerici devono essere importati in quanto campi numerici. Tutto ciò presenta il vantaggio di rendere l'importazione dei numeri indipendente dalle stazioni che eseguono l'importazione e dalle opzioni del Pannello di controllo di Windows.

# Raccomandazioni

Seguono alcune raccomandazioni da leggere prima di importare i dati nel database AssetCenter:

## Valori predefiniti sui campi obbligatori

Il modulo di importazione non tiene conto del carattere obbligatorio attribuito ai campi. Quindi si raccomanda di attribuire un valore predefinito ai campi obbligatori per garantire che non saranno lasciati vuoti al momento dell'importazione. Il valore indicato nei file importati, se esiste, prevale su quello predefinito del campo.

# Evitare di utilizzare i campi Id come chiavi di associazione

Si consiglia di non utilizzare i campi Id delle tabelle come chiavi di associazione se si desiderano reimportare dati esportati. In effetti, i numeri di identificazione corrispondenti non sono fissi e possono essere modificati. Si consiglia di utilizzare piuttosto chiavi i cui valori sono immutabili, come ad esempio il codice asset degli asset...

## Backup del database AssetCenter

Dato che l'importazione di dati può modificare in massa i dati del database AssetCenter, si consiglia di effettuare un backup di quest'ultimo prima di lanciare un'importazione.

# Evitare gli accessi simultanei al database **AssetCenter**

Non si consiglia di realizzare importazioni simultanee su diversi computer, né di utilizzare AssetCenter su un altro computer durante un'importazione.

# Limitazioni da rispettare durante l'importazione di dati in un campo

Quando si importano dati nel database AssetCenter, il modulo di importazione verifica che i dati importati siano compatibili con la struttura del database. Se alcuni campi o collegamenti dei dati importati sono incompatibili con la struttura del database, il risultato corrisponde a una delle possibilità seguente:

- Il record completo viene rifiutato,
- Il valore viene troncato,
- Il campo viene lasciato tale e quale.

Si consiglia quindi di presentare i dati più in conformità con la struttura del database per evitare i rifiuti.

Esistono due possibilità:

- Si importano i dati di un database strutturato:
	- Se il campo origine e il campo destinazione sono dello stesso tipo (origine-data e destinazione-data ad esempio) o se i campi sono compatibili (origine-data+ora e destinazione-data ad esempio), non ci sono limitazioni da rispettare.
	- <sup>n</sup> Se il campo origine è di tipo "testo" e quello di destinazione è di un tipo specifico, è necessario rispettare le limitazioni relative al campo di destinazione.
- si importano i dati di un file di testo:
	- I Si devono rispettare le limitazioni del campo destinazione.

# A seconda del valore della proprietà UserType del campo destinazione

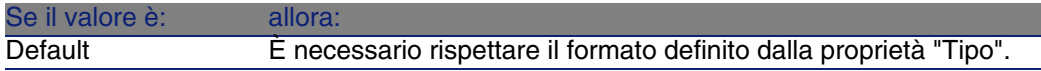

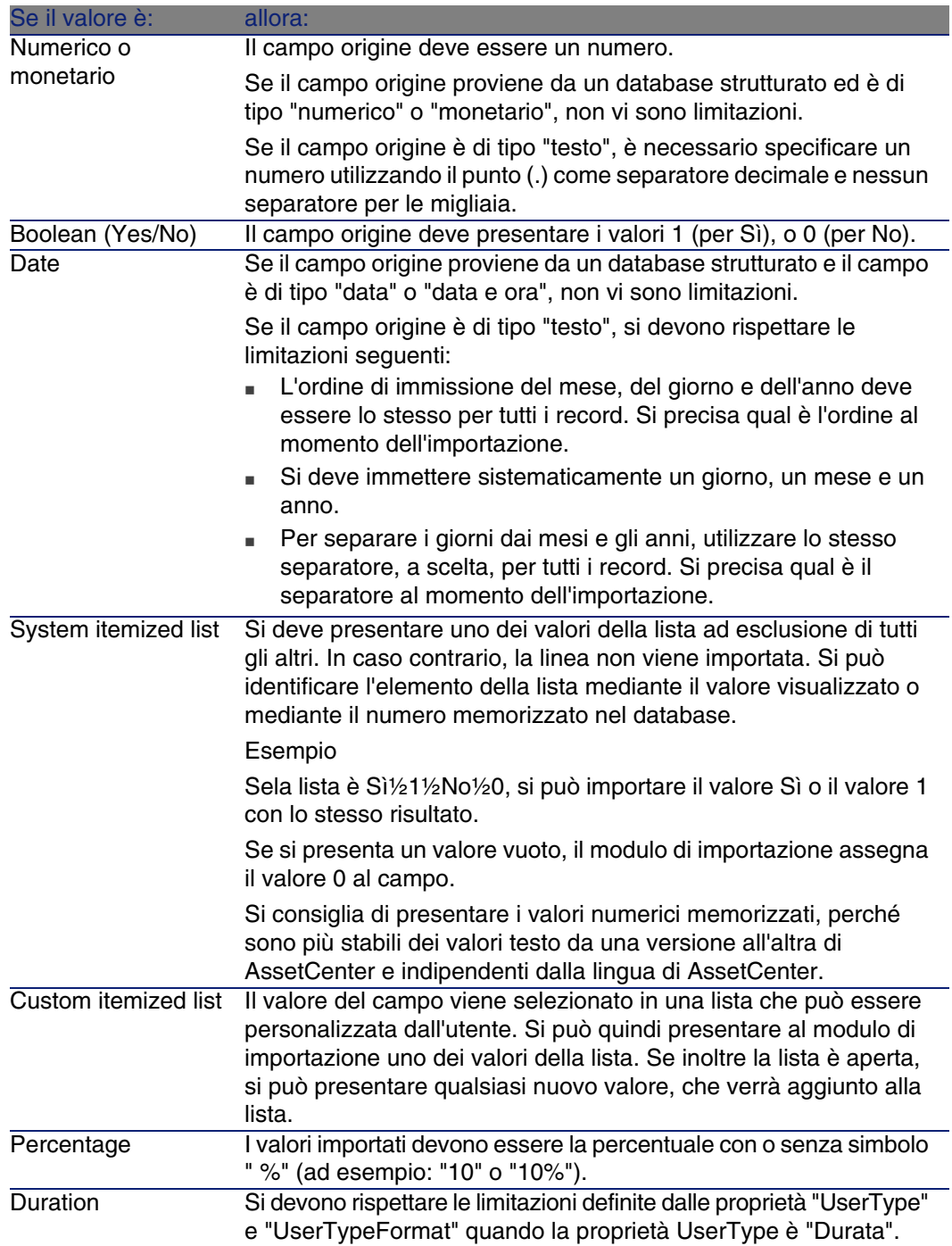

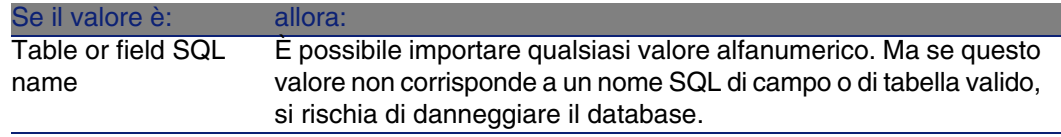

# A seconda del valore della proprietà tipo del campo destinazione

Si devono rispettare le limitazioni collegate a questa proprietà se la proprietà UserType assume il valore Default.

Caso particolare:

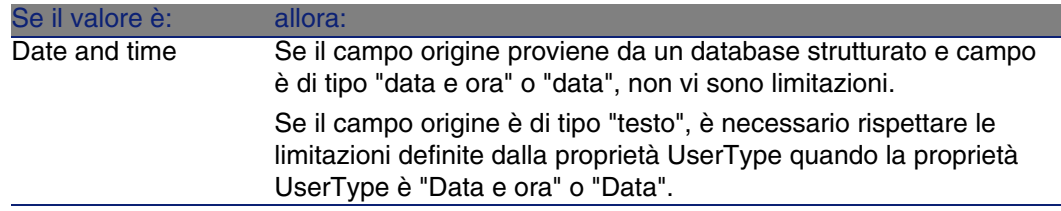

# A seconda del valore di altre proprietà del campo destinazione

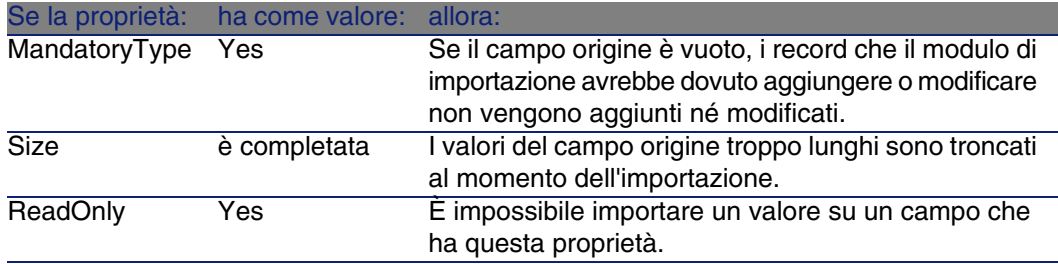

#### Campo dtLastModif (Nome SQL)

Questo campo viene aggiornato appena si modifica o si crea un record nel database AssetCenter, sia mediante l'interfaccia utente che mediante un'importazione di dati. Indica la data della modifica o della creazione del record.

Se si importa un valore in questo campo, esso prevale sulla data reale di importazione.

# Importazione di file di testo o di un database ODBC

Il presente paragrafo spiega come importare uno o più file di dati o un database ODBC nel database di AssetCenter.

Per importare un file di testo unico, selezionare il menu File/ Importazione, opzione Importa un file di testo.

Per importare un insieme di file di testo, selezionare il menu File/ Importazione, opzione Importa un database, scheda Testo.

Per importare un database ODBC, selezionare il menu File/ Importazione, opzione Importa un database, scheda ODBC.

### Preliminari per l'importazione di file di testo

Innanzitutto preparare i file che contengono i dati da importare. Essi devono rispettare le limitazioni seguenti:

- Ogni colonna corrisponde a un campo.
- Ogni linea corrisponde a un record.
- n All'inizio del file si possono fare figurare o meno i nomi dei campi. Se non lo si fa nel file, sarà possibile farlo al momento dell'importazione.
- n All'inizio del file prima della linea eventuale che contiene i nomi dei campi, si possono far figurare fino a 100 linee di commento che saranno escluse dall'importazione. Non è necessario far precedere queste linee di commento da un carattere particolare, perché è il loro numero che si indica a AssetCenter al momento dell'importazione.
- Si può comporre il file con il set di caratteri OEM DOS (DOS), UTF-8, Unicode o Latin 1.
- n Le colonne possono avere dimensioni fisse o variabili con un carattere di separazione a scelta.
- Il contenuto dei campi può essere delimitato da caratteri a scelta.
- **I campi possono essere di tipo "numerico", "testo", o "data".**
- <sup>n</sup> I valori importati devono rispettare le limitazioni inerenti alla struttura del database di AssetCenter (formato di immissione, tipo di campo, tipo di collegamento, tipo di indice).
- <sup>n</sup> Tutti i caratteri sono autorizzati, ad eccezione di quelli usati come delimitatori di testo. Non è possibile far figurare un carattere delimitatore in una stringa di testo.
- <sup>n</sup> Le informazioni dei campi "Data", "Data e ora" e "Durata" rispettano le stesse limitazioni che per l'immissione diretta nel software.
- si consiglia di costituire un file di testo per tabella di destinazione principale.

Se i dati di origine sono contenuti in un database il cui motore non è gestito dal modulo di importazione, è necessario estrarli sotto forma di file di testo per poterli importare. Se il database è riconosciuto da AssetCenter, il database può essere importato direttamente mediante il menu File/ Importazione, opzione Importa un database.

# Fase 1: selezione dei file di testo o del database ODBC da importare

Importazione di un file di testo unico

- 1 Selezionare il menu File/ Importazione.
- 2 Selezionare l'opzione Importa un file di testo.
- 3 AssetCenter chiede di indicare dove si trova il file di testo strutturato che contiene i dati da importare.

#### Importazione di un insieme di file di testo

Per selezionare i file di testo sistemati in precedenza nel modo opportuno:

- 1 Utilizzare il menu File/ Importazione, opzione Importa un database, scheda Testo.
- 2 Fare clic su Apri.
- 3 Una volta nel modulo di importazione, utilizzare il menu File/ Aggiungi file di questo modulo. Indicare file per file il nome dei file di testo da aggiungere.

#### Importazione di un database ODBC

La selezione del database sorgente viene effettuata mediante il menu File/ Importazione, opzione Importa un database.

AssetCenter consente di importare un database ODBC grazie alla scheda ODBC.

- 1 Identificare la fonte dati, l'utente e la password. L'icona **e** consente di creare direttamente una Fonte ODBC, senza dover passare per il Pannello di controllo di Windows, poi il "Pannello di controllo ODBC".
- 2 Fare clic su Apri.

# Fase 2: descrizione della suddivisione dei file o tabelle da importare

#### IMPORTANTE:

Attenzione: quando il file è costituito da campi di larghezza fissa, questa fase è costituita da una sola finestra. Quando il file è costituito da campi separati da un carattere di separazione, questa fase è costituita da due finestre.

#### Caso dell'importazione di un file di testo unico

Dopo la selezione del file di testo nel corso della fase 1, AssetCenter chiede automaticamente di descrivere la suddivisione.

#### Caso dell'importazione di un insieme di file di testo

Dopo l'aggiunta di un file nel corso della fase 1, AssetCenter chiede automaticamente di descriverne la suddivisione. La descrizione può essere rimandata a un altro momento se si fa clic sul pulsante OK, o si può completare subito la finestra.

Per richiamare la finestra di descrizione di un file da importare quando si è nella finestra principale del modulo di importazione:

- **Fare doppio clic sul file origine.**
- <sup>n</sup> Oppure utilizzare il menu Modifica/ Proprietà dopo avere selezionato il file di origine.
L'elenco dei file di testo si trova nella colonna Tabelle origine della finestra principale del modulo di importazione.

## Caso dell'importazione di un database ODBC

Dopo aver aperto il database nel corso della fase 1, è possibile visualizzare la descrizione di ogni tabella a partire dalla finestra principale del modulo di importazione:

- Fare doppio clic sulla tabella origine.
- <sup>n</sup> Oppure utilizzare il menu Modifica/ Proprietà dopo avere selezionato la tabella origine.

L'elenco delle tabelle origine si trova nella colonna Tabelle origine della finestra principale del modulo di importazione.

## Prima finestra

#### Codifica dei caratteri

Indicare se il testo è nel set di caratteri ANSI, OEM (DOS), UTF-8, UNICODE o Latin 1.

#### Prima linea da importare che identifica le colonne

Indicare il numero della linea a partire dalla quale si trovano i dati da importare. Le linee che precedono il numero indicato non vengono prese in considerazione dal modulo di importazione.

Se il documento contiene una linea con il nome dei campi e questa linea si trova subito prima della prima linea di dati da importare, indicare il numero di questa linea di titolo.

AssetCenter consente di ignorare fino a 99 linee all'inizio di un file.

#### Prima linea da importare che costituisce il nome delle colonne

Se la prima delle linee da importare contiene i nomi dei campi (cioè quello delle colonne), selezionare questa casella. Ciò eviterà di dover attribuire in seguito un nome alle colonne.

Se il file non contiene il nome dei campi, si potranno definire nel corso delle fasi seguenti.

#### Per separatore

Se i valori dei campi sono separati da un carattere di separazione, selezionare questa casella.

Indicare nella finestra seguente di quale carattere si tratta.

#### Larghezza fissa

Se tutti i valori di un campo dato hanno la stessa larghezza (e ciò vale per tutti i campi), selezionare questa opzione.

AssetCenter propone automaticamente barre di separazione.

- Per spostare una barra di separazione, selezionare la barra in questione con il mouse nella zona contenente i record e trascinarla nella posizione desiderata. Non è possibile selezionare la barra di selezione nella zona del titolo.
- Per eliminare una barra di separazione, selezionare la linea in questione con il mouse e trascinarla al di fuori della tabella.
- Per aggiungere una barra di separazione, fare clic con il mouse nella zona contenente i record nel punto in cui si desidera inserire una barra.

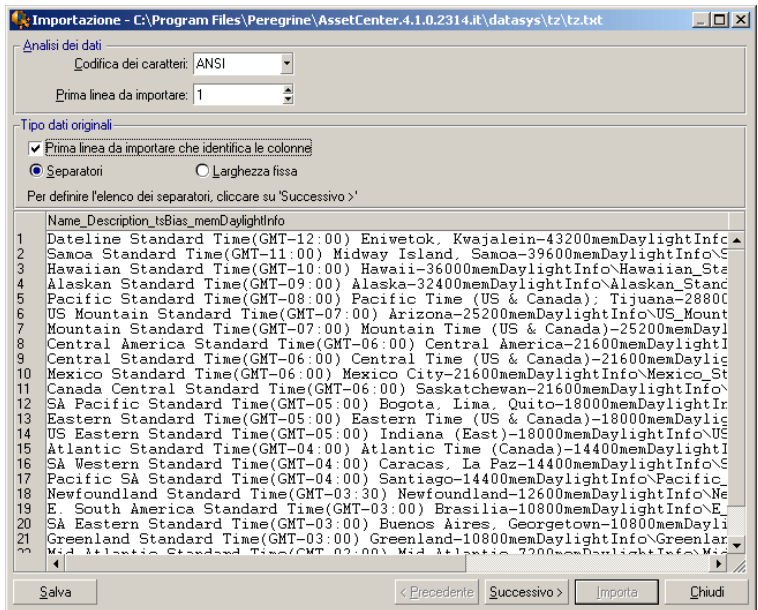

#### **NOTA:**

Nella parte inferiore della finestra viene visualizzata l'anteprima del file da importare (25 linee al massimo).

## Seconda finestra eventuale

La seconda finestra appare se nella prima finestra:

- 1 Si precisa che i valori dei campi sono separati da un carattere di separazione.
- 2 Fare clic su Avanti.

#### Separatore colonne

Indicare il carattere utilizzato per separare i valori di due campi successivi. Si consiglia di utilizzare il carattere ";" come separatore.

Se si attiva la casella Interpreta i separatori consecutivi identici come uno solo, AssetCenter non terrà conto di due occorrenze successive del separatore e non creerà una colonna vuota. Se si desidera creare una colonna vuota, deselezionare questa casella e utilizzare due separatori consecutivi nel file di testo.

#### Delimitatori di stringa

Se si utilizzano caratteri per circondare il testo, indicare il carattere utilizzato. AssetCenter eliminerà questi caratteri inutili se sono presenti, prima di trasferire il campo nel database.

Se tra due delimitatori AssetCenter trova un separatore di colonne, esso viene considerato come testo. Il fatto di precisare un delimitatore di stringhe non significa che occorre metterne attorno a tutti i valori. In compenso, se si mette un delimitatore all'inizio della stringa, occorre metterlo anche alla fine.

Non è possibile importare un delimitatore di stringhe in quanto valore.

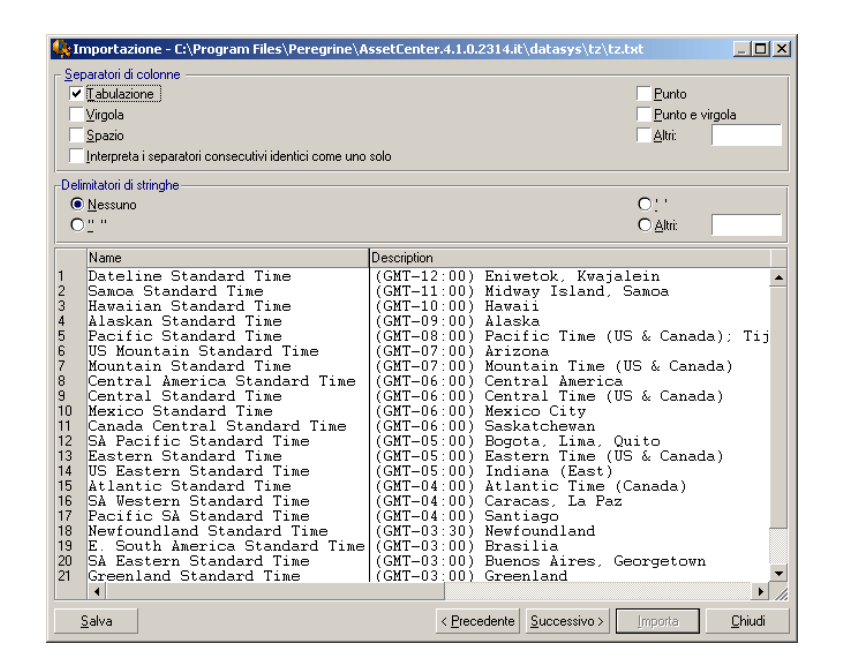

# Fase 3: descrizione dei campi da importare

#### Caso dell'importazione di un file di testo unico

Dopo avere descritto la suddivisione del file di testo nel corso della fase 2, fare clic su Avanti per accedere alla finestra di descrizione dei campi che compongono il file.

#### Caso dell'importazione di un insieme di file di testo

Dopo avere descritto la suddivisione del file di testo nel corso della fase 2, fare clic su Avanti per accedere alla finestra di descrizione dei campi che compongono il file.

Se ci si trova nella finestra principale del modulo di importazione, si può accedere a questa finestra facendo doppio clic sul file origine (o selezionando il menu Modifica/ Proprietà dopo avere selezionato il file origine) e facendo clic una o due volte su Avanti, a seconda della suddivisione in colonne selezionato alla fase precedente.

## Caso dell'importazione di un database ODBC

Dopo avere selezionato il database nel corso della fase 1, si può visualizzare la descrizione di ognuna delle tabelle a partire dalla finestra principale del modulo di importazione: fare doppio clic sulla tabella origine o utilizzare il menu Modifica/ Proprietà dopo aver selezionato la tabella origine (l'elenco delle tabelle origine si trova nella colonne Tabelle origine della finestra principale del modulo di importazione).

Selezionare nella tabella la colonna da impostare facendo clic su un punto qualsiasi della colonna.

#### Numero

In questo campo appare il numero della colonna selezionata.

Se nel corso della fase 2 non si era selezionata la casella Prima linea da importare che identifica le colonne, è possibile selezionare direttamente il numero della colonna qui, invece di fare clic nella tabella.

#### Nome

Il nome della colonna (ossia il nome del campo) appare qui.

- 1 Se nel corso della fase 2 si era selezionata la casella Prima linea da importare che identifica le colonne, non è possibile modificare il nome della colonna.
- 2 In caso contrario, è possibile lasciare il nome proposto per default o modificarlo. Questo nome consente di identificare più facilmente le colonne nel corso delle fasi seguenti.

#### Tipo

Indicare qui il tipo di campo da importare. AssetCenter consente di scegliere tra le seguenti possibilità:

- <sup>n</sup> Numero: tutti i caratteri devono essere numerici. Se sono presenti altri caratteri, AssetCenter assegna al campo il valore 0.
- <sup>n</sup> Stringa di caratteri: tutti i caratteri sono autorizzati tranne i caratteri utilizzati come delimitatore di testo.
- n Data: solo i formati di tipo data definiti nella rubrica Formato della data della finestra saranno importati. Se sono presenti altri formati, AssetCenter assegna al campo un valore nullo.

# Formato della data

Se si è indicato che il campo è di tipo Data, AssetCenter chiede di precisare il separatore che esiste tra il giorno, il mese e l'anno, e l'ordine in cui appaiono.

A parte questi due parametri, si possono presentare le date con le stesse possibilità che per l'immissione in AssetCenter.

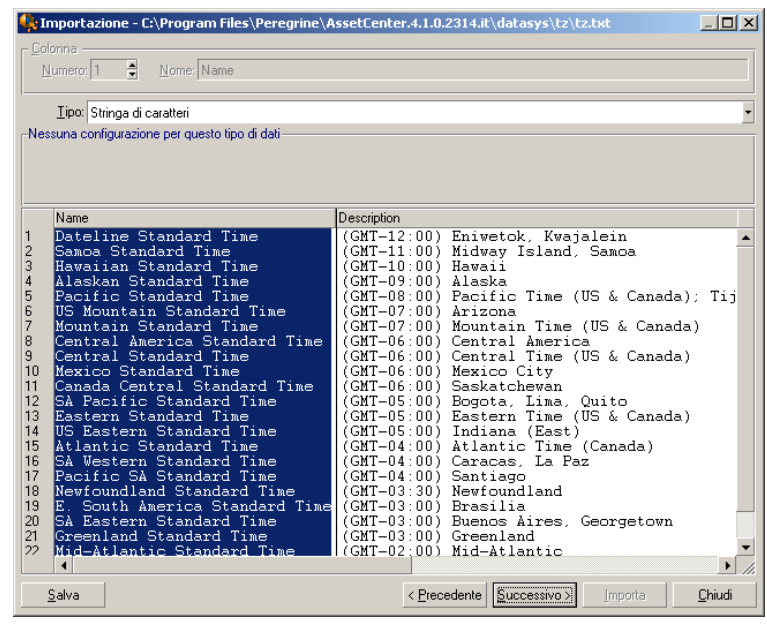

# NOTA:

la tabella mostra al massimo 25 linee del file da importare.

# Fase 4: assegnazione dei campi da importare a campi del database AssetCenter

## Importazione di un file di testo unico

Dopo aver descritto i campi origine nel corso della fase 3, fare clic sul pulsante Avanti per accedere alla finestra di assegnazione dei campi origine a campi del database AssetCenter.

- 1 Innanzitutto associare il file di testo a una tabella del database di AssetCenter mediante il campo Tabella destinazione.
- 2 Quindi associare i campi del file di testo da importare (presentati nella tabella Campi origine) a un campo del database AssetCenter (i campi della tabella di destinazione e delle sue tabelle collegate sono presentati nell'elenco di destra, sotto il campo Tabella destinazione).

## Importazione di un insieme di file di testo

- 1 Dopo aver descritto i campi origine nel corso della fase 3, fare clic sul pulsante OK per tornare alla finestra principale del modulo di importazione.
- 2 Associare ogni file di testo a una tabella destinazione.
- 3 Quindi, per ogni coppia (file di testo, tabella destinazione) della tabella di destra associare i campi del file di testo a un campo della tabella AssetCenter: fare doppio clic sulla coppia o selezionarla e utilizzare il menu Modifica/ Proprietà.

# Importazione di un database ODBC

- 1 Dopo avere descritto i campi origine nel corso della fase 3, fare clic sul pulsante OK per tornare alla finestra principale del modulo di importazione.
- 2 Associare ogni tabella origine a una tabella destinazione.
- 3 Poi per ogni coppia (tabella origine, tabella destinazione) della tabella di destra associare i campi della tabella origine a un campo del database AssetCenter: fare doppio clic sulla coppia o selezionarla e utilizzare il menu Modifica/ Proprietà.

# Fase 5: assegnazione di ogni file di testo o tabella origine a una tabella destinazione

## **NOTA:**

Questo paragrafo è utile solo se si importa un insieme di file di testo o un database ODBC.

# Associazione di ogni file di testo o tabella origine a una tabella destinazione

Selezionare il file o la tabella origine (colonna Tabelle origine) e la tabella destinazione corrispondente (colonna Tabelle destinazione). Poi:

- Selezionare il menu Modifica/ Associa.
- **Oppure fare clic sull'icona**  $\ddot{a}$ **.**
- <sup>n</sup> Oppure selezionare il menu Modifica/ Associa per nome: AssetCenter associa automaticamente i file o tabelle che portano esattamente lo stesso nome. L'associazione viene effettuata mediante il nome tecnico del campo.

Utilizzare il menu Modifica/ Dissocia o l'icona **la per dissociare un file o** una tabella origine da una tabella destinazione.

## Visualizzazione della struttura del database AssetCenter

Fare doppio clic sulla tabella destinazione della colonna Tabelle destinazione o selezionarla con il mouse e selezionare il menu Modifica/ Proprietà. AssetCenter visualizza l'elenco dei campi, il loro tipo e la lunghezza.

# Fase 6: assegnazione dei campi da importare a campi del database AssetCenter

## Campi origine

In questa parte della finestra appaiono i nomi assegnati alle colonne nel corso della fase 3 (file di testo) o la descrizione breve dei campi (database AssetCenter).

## Tabella destinazione

#### Caso dell'importazione di un file di testo unico

Scegliere la tabella di destinazione principale verso cui trasferire le informazioni. AssetCenter visualizza la struttura di questa tabella (campi direttamente presenti e campi collegati).

#### Caso dell'importazione di un insieme di file di testo o di un database ODBC

AssetCenter visualizza la struttura della tabella destinazione associata al file o alla tabella origine (campi direttamente presenti e campi collegati).

## Associazione dei campi origine ai campi destinazione

Esistono diverse possibilità:

- n Trascinare un campo origine verso un campo destinazione con il mouse per associarli.
- si può anche selezionare un campo origine, selezionare un campo destinazione poi fare clic sull'icona **b**er associarli.
- **L'icona**  $\frac{a}{2}$  **consente di dissociare un campo origine da un campo** destinazione dopo aver fatto clic sulla coppia (campo destinazione, campo origine).
- n L'icona **la consente di associare automaticamente i campi origine ai** campi destinazione che hanno esattamente lo stesso nome. L'associazione viene effettuata mediante il nome tecnico del campo (questo nome è visibile nella struttura del database).

# Aggiunta di campi supplementari calcolati nel file origine

AssetCenter consente di aggiungere al file origine dei campi supplementari. Questi campi non sono memorizzati, ma conservati nella memoria.

Utilizzare le icone , e e e per aggiungere, eliminare o visualizzare campi supplementari.

## Selezione delle chiavi

Si ha la possibilità di selezionare uno o più campi destinazione per farne chiavi di identificazione dei record. Una chiave consente di identificare un record di una tabella. Se si selezionano diverse chiavi, è l'insieme delle chiavi che consente di identificare i record.

Selezionare le coppie (campo origine, campo destinazione) da qualificare e fare clic sul pulsante **\*** per dichiararle chiave. Se questo pulsante è attivato, ha l'aspetto di un pulsante premuto ed è più chiaro; anche la piccola icona a sinistra del campo o del collegamento destinazione assume l'aspetto .

AssetCenter importa ogni linea del file origine una dopo l'altra e procede nel modo seguente:

- Se esiste un record nel database AssetCenter le cui chiavi hanno esattamente gli stessi valori, AssetCenter modifica il record in funzione delle informazioni contenute nel file di testo.
- $\blacksquare$  Se esistono diversi record con lo stesso insieme di chiavi, il software si arresta al primo record che trova e ignora gli altri. Spetta dunque all'utente la responsabilità di scegliere chiavi pertinenti.
- Se non esiste nessun record corrispondente alle chiavi, AssetCenter crea un nuovo record nel database.

#### **NOTA:**

Si consiglia di non utilizzare i campi Id delle tabelle come chiavi di associazione se si desiderano reimportare dati esportati. In effetti, i numeri di identificazione corrispondenti non sono fissi e possono essere modificati. Si consiglia di utilizzare piuttosto chiavi i cui valori sono immutabili, come ad esempio il codice asset degli asset.

## Impostazione della creazione dei record collegati

Quando si importa un file contenente dati da importare in diverse tabelle (ad esempio, un file contenente dipendenti con i loro elementi del parco), si seleziona una tabella destinazione principale (la tabella dei dipendenti in questo esempio) e utilizzare i collegamenti per indicare dove importare i dati delle altre tabelle (la tabella degli elementi del parco, in questo esempio).

AssetCenter consente di impostare il modo in cui vengono gestite le creazioni di record nella tabella collegata, se il record non esiste al momento dell'importazione. Queste impostazioni vengono effettuate mediante l'icona . Questa icona può essere utilizzata solo sui collegamenti (e non sui campi

delle tabelle collegate). I collegamenti sono rappresentati dalle icone e  $\mathbf{r}$ .

Per visualizzare la finestra di impostazione:

- 1 Associare il campo da importare al campo della tabella collegata.
- 2 Fare clic sul collegamento corrispondente.
- 3 Fare clic sull'icona  $\stackrel{*}{\bullet}$ .

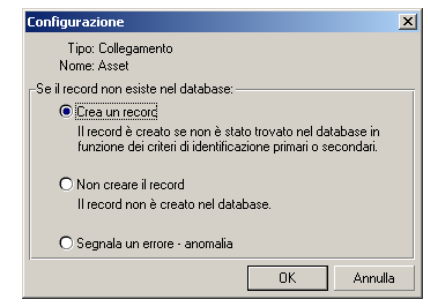

Se il record viene ritrovato mediante le chiavi di identificazione specificate, il software modifica, se necessario, le informazioni di questo record.

#### Crea un record

Il record viene creato se non è stato trovato nel database mediante le chiavi di identificazione specificate.

#### Non creare il record

Il record non viene creato, anche se non è stato trovato nel database mediante le chiavi di identificazione specificate.

#### Segnala un errore - anomalia

AssetCenter segnala un errore se il record non è stato trovato nel database mediante le chiavi di identificazione specificate.

#### Tieni conto solo dei record già collegati  $($

Il modulo di importazione prende in considerazione solo i record già collegati al record principale se si associa l'icona  $\ast$  (puntina) al collegamento. Esempio

Si importa un elenco di dipendenti e degli elementi del parco che utilizzano. La tabella di destinazione è la tabella dei servizi e dipendenti. Si associa una puntina al collegamento con la tabella degli elmenti del parco. Per ogni elemento del parco associato a un dipendente nel file sorgente, il modulo di importazione tiene conto solo dell'insieme degli elementi del parco che utilizza già (scheda Parco dei dettagli del dipendente).

Nel caso di collegamenti di tipo Own, la puntina viene posta automaticamente e non può essere rimossa. I collegamenti di tipo Own sono collegamenti per i quali i record collegati vengono automaticamente eliminati se il record principale viene eliminato. Il collegamento dipendenti/ corsi di formazione è un esempio di questo tipo di collegamento: se si elimina un dipendente, si eliminano anche tutti i corsi di formazione ad esso collegati.

L'effetto della puntina varia a seconda dei tipi di collegamento:

- <sup>n</sup> Se la tabella di destinazione è la tabella degli elementi del parco e si associa una puntina al collegamento "utente", il modulo di importazione cerca solo gli utenti collegati agli elementi del parco. Siccome esiste solo un utente per un determinato elemento del parco, è possibile così modificare o creare l'utente di un elemento del parco senza che sia necessario identificare tale utente mediante una chiave. Ciò è molto utile anche per modificare il valore di una caratteristica di un determinato elemento del parco.
- <sup>n</sup> Se tabella di destinazione è la tabella dei servizi e dipendenti e si associa una puntina al collegamento "elementi del parco", il modulo di importazione cerca solo gli asset collegati al dipendente. In questo caso, per modificare o creare gli elementi del parco di un utente, è certo necessario disporre di chiavi di identificazione di questi ultimi, ma possono essere meno precise che in assenza della puntina.

## NOTA:

Esistono tre tipi di collegamenti tra record. I collegamenti n: esempio: un elemento del parco può essere collegato solo a un'ubicazione; un'ubicazione può essere collegata a diversi elementi del parco. I collegamenti 1: esempio: un elemento del parco può essere collegato a un solo commento; un commento può essere collegato a un solo elemento del parco. I collegamenti n-n: esempio: un catalogo può essere collegato a diverse società distributrici; una società può essere collegata a vari cataloghi.

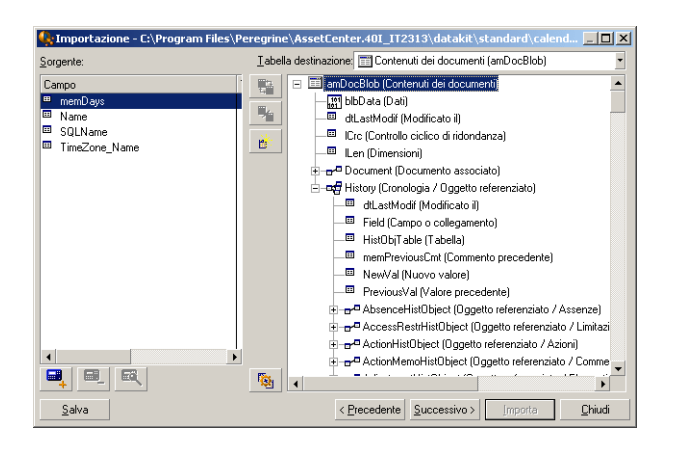

# Simboli utilizzati nella struttura ad albero delle tabelle destinazione

 $\blacksquare$  Indica che il nome che segue il simbolo corrisponde a una tabella (simbolo grande) o a un campo (simbolo piccolo).

 Indica che il nome che segue il simbolo corrisponde a una tabella collegata alla sua tabella principale. A partire dai dettagli di un record della tabella principale può essere scelta solo un record della tabella collegata. Questo tipo di collegamento corrisponde a un campo il cui valore può essere immesso grazie a una finestra di scelta o a un elenco a discesa.

 Indica che il nome che segue il simbolo corrisponde a una tabella collegata alla sua tabella principale. A partire dai dettagli di un record della tabella principale possono essere scelti diversi record della tabella collegata. Questo tipo di collegamento corrisponde a un elenco di record localizzato in una scheda della finestra dei dettagli dei record della tabella principale.

 Questo simbolo viene detto puntina. Può essere associato solo a un collegamento verso una tabella di cui un campo è associato a un campo da importare. Quando viene posta una puntina, il modulo di importazione cerca solo tra i record collegati al record al quale è collegato con la puntina. La presenza della puntina viene determinata mediante le opzioni visualizzate mediante l'icona  $\mathbb{R}$ .

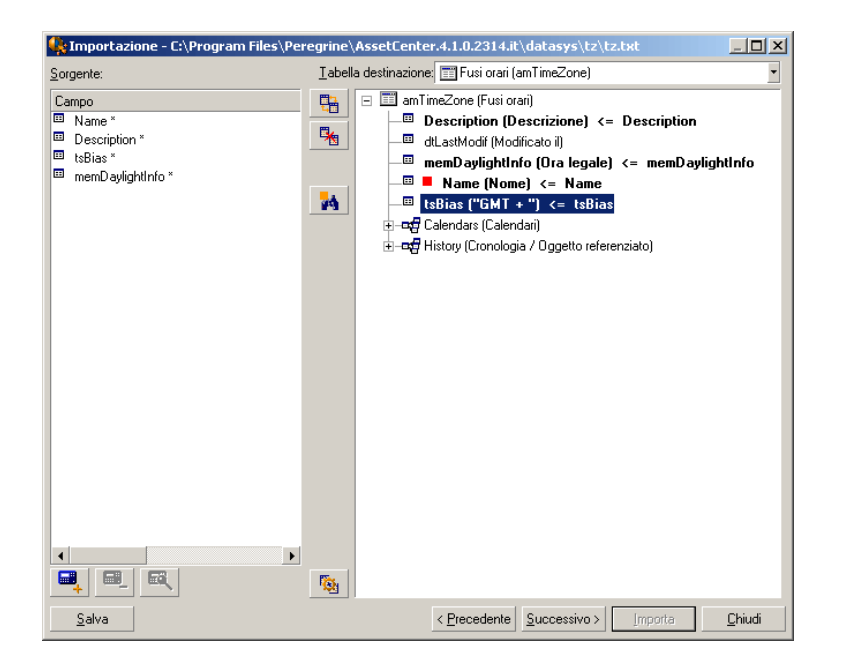

# Fase 7: aggiunta di campi supplementari calcolati nel file origine

AssetCenter consente di aggiungere al file origine dei campi supplementari. Questi campi non sono memorizzati, ma posti nella memoria.

Utilizzare le icone , e e e per aggiungere, eliminare o visualizzare questi campi supplementari.

#### Nome

Dare un nome a questo nuovo campo.

## Tipo di formulazione del campo

Indicare il modo in cui si desidera comporre questo nuovo campo. A seconda del tipo scelto, la finestra assume un aspetto diverso.

#### Concatenazione

Questa modalità consente di combinare diversi campi del file origine. Selezionare questi campi uno a uno. È possibile separare i campi mediante caratteri a scelta. È sufficiente circondare questi caratteri con il carattere ".

Esempio: Campo1" e "Campo2

#### Estrazione fissa

Questa modalità consente di estrarre una parte di un campo del file di testo:

- 1 Scegliere il campo origine (detto Campo principale).
- 2 Indicare il Numero di caratteri da ignorare: AssetCenter non terrà conto di questi caratteri.
- 3 Indicare il Numero di caratteri da usare: AssetCenter prenderà in considerazione solo questo numero di caratteri dopo aver scartato i caratteri da ignorare.
- 4 Selezionare la casella Inizia l'estrazione dalla fine del campo se si desidera che AssetCenter scarti il Numero di caratteri da ignorare a partire dalla fine del campo e prenda in considerazione il Numero di caratteri da usare a partire dal primo carattere a partire dalla fine del campo dopo avere scartato i caratteri da ignorare.

Esempio:

- 1 Numero di caratteri da ignorare: 3
- 2 Numero di caratteri da usare: 5
- 3 Valore del campo nel file origine: REFIMP05A18500
- 4 Valore importato nel database: IMP05 se la casella Inizia l'estrazione dalla fine del campo non è stata selezionata e 05A18 se la casella è stata selezionata.

#### Estrazione delimitata

Questa modalità consente di estrarre una parte di un campo del file origine:

- 1 Scegliere il campo origine (detto Campo principale).
- 2 Indicare i Separatori utilizzati all'interno dei valori del campo principale.
- 3 Indicare il Numero di separatori da ignorare. AssetCenter tiene conto delle informazioni che figurano dopo questi separatori da ignorare.
- 4 Indicare il Numero di separatori da includere: AssetCenter prende in considerazione le informazioni che figurano tra l'inizio del testo di cui tenere conto e il separatore che segue l'ultimo separatore da includere.
- 5 Selezionare la casella Inizia l'estrazione dalla fine del campo se si desidera che AssetCenter tenga conto del Numero di separatori da ignorare e del Numero di separatori da usare a partire dalla fine del campo.

Esempio:

- 1 Separatore: /
- 2 Numero di separatori da ignorare: 2
- 3 Numero di separatori da includere: 3
- 4 Valore del campo nel file origine: 1/2/3/4/5/6/7/8/9
- 5 Valore importato nel database: 3/4/5/6 se la casella Inizia l'estrazione dalla fine del campo non è selezionata, e 4/5/6/7 se la casella è selezionata.

#### Valore fisso

Questa modalità consente di far figurare una combinazione di:

- **Stringhe di caratteri tra virgolette (").**
- <sup>n</sup> Variabili. Si tratta di alcune variabili che sono il risultato di funzioni utilizzate nei valori predefiniti dei campi, come AmLoginName(), AmDate(), AmCounter().

#### Struttura ad albero

Questa modalità consente di ricostituire una struttura ad albero a partire da un solo campo del file origine.

- 1 Scegliere il campo origine (detto Campo principale).
- 2 Indicare i Separatori utilizzati tra i sottovalori del campo.

AssetCenter suddivide il campo origine in un numero di sottovalori pari alle stringhe di caratteri separate dal carattere di separazione e crea un record per ogni sottovalore organizzandoli in modo gerarchico.

Esempio:

- 1 Si crea un file di testo contenente una colonna Nome.\nUna delle linee del file ha il valore /Filiale Italia/Direzione commerciale/Servizio marketing.
- 2 Si configura il modulo di importazione creando un campo formula di tipo Struttura ad albero (il separatore è /). Il suo nome è CampoFormula. Si crea anche un campo formula di tipo Valore fisso (valore = 1) che viene

associato al campo Servizio (nome SQL: bDepartment) (per indicare che occorre creare servizi e non dipendenti).

- 3 Si associa CampoFormula al campo Cogn./Serv. (nome SQL: Name) della tabella dei dipendenti.
- 4 Si lancia l'importazione del file.
- 5 Risultato: vengono creati 3 servizi gerarchicamente dipendenti: Filiale Italia, Direzione commerciale e Servizio marketing.

#### File

Questa modalità consente di importare un file nel database. Ciò è utile per importare immagini o testi lunghi.

È possibile importare file solo nei campi di tipo:

- **Long text field**
- $\blacksquare$  Binary field

I file importati possono essere in formato:

- Testo ANSI.
- n Immagini (tutti i formati di immagini supportati da AssetCenter possono essere importati).

Nella formula di calcolo del campo, indicare qual è campo origine che indica il percorso completo (percorso, nome e estensione) del file da importare. Per default, il percorso è la cartella corrente.

**Script** 

Questa modalità consente di calcolare un valore mediante uno script Basic. La procedura può fare riferimento ai campi origine importati.

Per modificare lo script di calcolo, immetterla direttamente o utilizzare l'assistente facendo clic sul pulsante  $\blacksquare$ .

Lo script non può fare riferimento ai campi del database.

#### Test

#### **NOTA:**

Questo campo appare solo se il tipo di formulazione del campo è Estrazione fissa o Estrazione delimitata.

Immettere un valore di campo a scelta.

## Risultato:

## **NOTA:**

Questo campo appare solo se il tipo di formulazione del campo è Estrazione fissa o Estrazione delimitata.

Il risultato simulato dell'importazione del valore di test appare in questo campo.

# Fase 8: casi particolari di importazione

## Importazione di servizi e dipendenti

All'importazione di record nella tabella dei servizi e dipendenti, è a volte necessario precisare al modulo di importazione se il record importato è un dipendente o un servizio.

Esiste un campo che consente di farlo: è il campo Servizio (nome SQL: bDepartment). Il suo valore è 1 se si tratta di un servizio e 0 se si tratta di un dipendente. Per default, il modulo di importazione considera che il suo valore è "0".

Al momento dell'importazione, si raccomanda di creare una formula di tipo "Valore fisso" il cui valore è "1", e di associarla al campo Servizio se l'elemento importato è un servizio.

## **NOTA:**

Nota: il modulo di importazione deduce che un record importato è un servizio quando il record importato ha un record secondario nella tabella dei servizi e dipendenti; in effetti, i dipendenti non possono avere record secondari.

## Importazione di documenti

Per importare documenti nella tabella dei documenti di AssetCenter, è necessario associare un campo da importare al campo Tabella (nome SQL: DocObjTable) della tabella dei documenti, sapendo che quest'ultimo indica il nome SQL della tabella a cui è associato il documento.

# Fase 9: esempi di utilizzazione delle chiavi

AssetCenter interpreta la scelta delle chiavi nel modo seguente:

Esempio 1: utilizzazione di un campo collegato come chiave della tabella principale

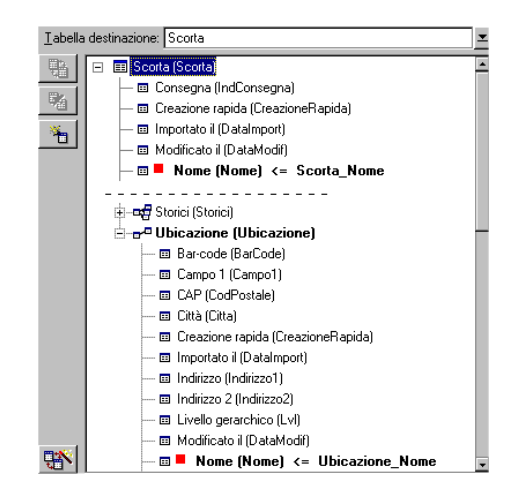

In questo esempio, una scorta viene identificata mediante due chiavi principali:

- Scorta.Nome: perché il campo <sup>n Nome (Nome) <= Scorta\_No</sup> è dichiarato chiave di riconciliazione e fa parte della tabella principale.
- Ubicazione. Nome: perché il campo associato · Nome (Nome) <= Ubicazione\_Nom è dichiarato chiave di riconciliazione della tabella delle ubicazioni e il collegamento <sup>la Ubicazione (Ubicazione)</sup> è dichiarato chiave di riconciliazione.

Nello stesso esempio, un'ubicazione viene identificata mediante una chiave principale:

• Ubicazione.Nome: perché il campo • Nome (Nome) <= Ubicazione\_Nom è dichiarato chiave di riconciliazione della tabella delle ubicazioni.

Esempio 2: definire un campo come chiave di una tabella collegata senza che sia usato come chiave a livello della tabella principale

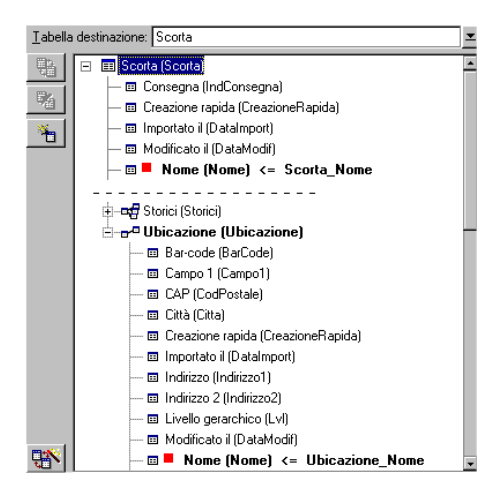

In questo esempio, una scorta viene identificata mediante una sola chiave:

- Scorta.Nome: perché il campo <sup>u Nome (Nome) <= Scorta\_No</sup> è dichiarato chiave e fa parte della tabella principale.
- E il collegamento  $\sigma$ <sup>a Ubicazione (Ubicazione)</sup> non è una chiave di riconciliazione.

Nello stesso esempio, un'ubicazione viene identificata da una chiave:

• Ubicazione.Nome: perché il campo • Nome (Nome) <= Ubicazione\_Nom è dichiarato chiave principale.

#### **Conclusione**

- Si possono definire chiavi per la tabella principale e altre chiavi indipendenti per le tabelle collegate alla tabella principale. È quindi possibile importare dati in diverse tabelle a partire da un solo file di testo.
- Per dichiarare un campo di una tabella collegata come facente parte delle chiavi della tabella principale, occorre dichiarare come chiavi di identificazione il campo della tabella collegata E il collegamento. Se non si seleziona il collegamento, la chiave viene utilizzata come chiave solo per la tabella collegata stessa.

# Esempio 3: chiavi che aggiornano i valori delle caratteristiche dei record del database

L'aggiornamento del valore di una caratteristica di un record con un valore dato consiste nel cercare nel database la coppia (record, caratteristica) e ad attribuirle il nuovo valore. Se questa coppia non esiste, AssetCenter si riferisce alle opzioni definite mediante l'icona **a** a livello del collegamento per creare o meno il record collegato.

Ciò può essere effettuato in due modi:

Prima possibilità (esempio della tabella degli asset)

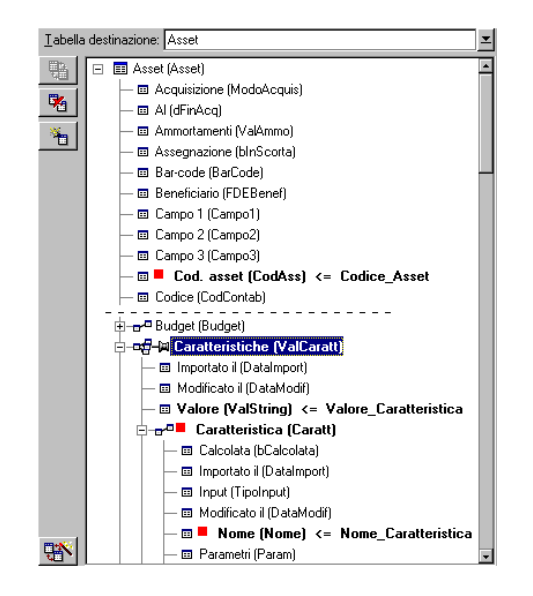

- 1 La chiave su  $\blacksquare$  Cod int (Codint) consente di identificare l'asset da modificare.
- 2 L'icona = sul collegamento et ele stanteristiche (ValCaratt) a consente di indicare che si cercano solo le caratteristiche di questo asset.
- 3 La chiave su  $e^{i\theta}$  Caratteristica (Caratt) consente di indicare che la coppia (caratteristica, valore) viene identificata grazie alla caratteristica
- 4 La chiave su  $\mathbb{R}^{\blacksquare}$  Nome (Nome)  $\leq$  Nome Caratter consente di indicare che la caratteristica viene identificata mediante il suo nome.
- $5$  II nuovo valore appare nel campo Valore (ValString)  $\leftarrow$  Valore Caratteristica.

#### Seconda possibilità

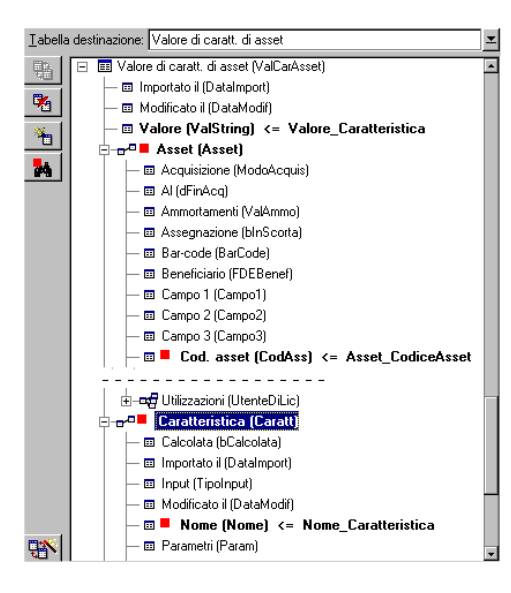

- 1 La coppia ( $\blacksquare$  Caratteristica (Caratt),  $\blacksquare$  Nome (Nome)) consente di identificare la caratteristica associata all'asset.
- 2 La chiave su  $\blacksquare$  Nome (Nome) precisa il campo chiave del collegamento **E** Caratteristica (Caratt)
- 3 La chiave su **E** Cod int (Codint) precisa il campo chiave del collegamento Nome (Nome)
- 4 Il nuovo valore appare nel campo Valore (ValString) <= Valore\_Caratteristica.

## Esempio 4: modifica del contenuto di un record collegato senza disporre di chiave di riconciliazione

#### Esempio

Si desidera modificare il prefisso di un modello che è collegato a un dato asset. Nel file di importazione, non si dispone di chiave che consenta di

identificare il modello. L'unico modo per farlo è il fatto che si tratta di un modello collegato a un dato asset.

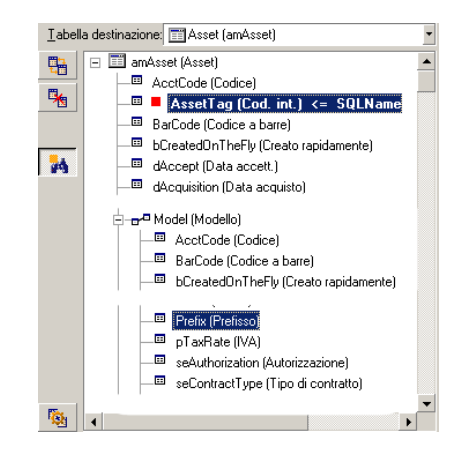

- 1 La chiave su  $\blacksquare$  AssetTag (Cod. asset) consente di identificare l'asset.
- 2 L'icona e su de la modello (Modella Consente di precisare che si cercano solo i modelli già collegati a questo asset.
- 3 Il campo <sup>®</sup> Prefisso (Prefisso) <= Modello Prefisso consente di assegnare il nuovo valore al campo Prefisso (nome SQL: Prefix) del modello.

#### **NOTA:**

Per ottimizzare le prestazioni dell'importazione, si consiglia di selezionare le chiavi tra i campi che costituiscono un indice della tabella (attenzione: alcuni indici sono costituiti da diversi campi).

# Fase 10: impostazione del trasferimento

## Caso dell'importazione di un file di testo unico

Dopo aver assegnato i campi origine a campi del database nel corso della fase 5, fare clic sul pulsante Avanti per visualizzare la finestra di impostazione del trasferimento.

## Caso dell'importazione di un insieme di file di testo o di un database ODBC

Utilizzare il menu Modifica/ Opzioni a partire dalla finestra principale del modulo di importazione.

## Riquadro Gestione degli errori

Selezionare l'opzione di trattamento degli errori desiderata:

#### Interrompi l'importazione in caso di errore

L'importazione viene interrotta al primo errore riscontrato.

#### Convalida ogni linea importata

Il modulo di importazione chiede conferma ad ogni linea importata. Se esiste un errore a livello della linea (sia sulla tabella principale che sulle tabelle collegate), tutta l'importazione della linea viene annullata. Il software rimette il database nello stato in cui si trovava prima dell'importazione della linea.

#### Convalida per gruppi di linee

Il modulo di importazione tratta l'importazione per gruppi di linee; l'utente specifica il numero di linee dei gruppi. Se esiste il minimo errore a livello del gruppo di linee (sia sulla tabella principale che sulle tabelle collegate e per qualsiasi linea del gruppo), l'importazione di tutte le linee del gruppo viene annullata. Il software rimette il database nello stato in cui si trovava prima dell'importazione di questo gruppo di linee. Ciò consente di garantire l'integrità del database.

## Riquadro File registro

Selezionare le operazioni che devono figurare nel file log:

- **Errori.**
- Aggiunte e modifiche.

Indicare il nome e il percorso del file log. AssetCenter è in grado di crearlo se non esiste. Indicare l'estensione desiderata. Si consiglia l'estensione **.log.**

#### **ATTENZIONE:**

Attenzione: il modulo di importazione non può creare cartelle.

Il file log apporta ad esempio le informazioni seguenti:

- Ora dell'operazione,
- <sup>n</sup> Descrizione dell'operazione,
- Errori riscontrati.

Il file log viene sovrascritto ad ogni importazione.

# Fase 11: trasferimento dei dati

Ad ognuna delle fasi precedenti, a condizione che siano disponibili informazioni sufficienti, si può lanciare l'importazione mediante il pulsante Importa.

#### Comportamento a livello dei record

- <sup>n</sup> AssetCenter importa i dati linea per linea nell'ordine in cui figurano nel file.
- <sup>n</sup> AssetCenter è in grado di importare i dati in diverse tabelle a partire da una linea unica.
- Se una parte della linea importata non può essere importata, AssetCenter crea ciò che è possibile creare.
- <sup>n</sup> AssetCenter cerca se esiste un record nel database AssetCenter le cui chiavi di identificazione hanno esattamente gli stessi valori di quelle del record da importare. Se un tale record esiste, AssetCenter lo modifica in funzione delle informazioni contenute nel file di testo.
- Se non esiste nessun record corrispondente alle chiavi di identificazione, AssetCenter crea un nuovo record nel database.
- Se non si specifica nessuna chiave di riconciliazione, il modulo di importazione aggiunge i record importati, a condizione che i valori proposti rispettino il carattere unico dei campi del database. Senza chiave, il modulo di importazione non può effettuare aggiornamenti dei record.
- <sup>n</sup> Il comportamento del modulo di importazione è lo stesso per l'importazione degli elementi principali e degli elementi collegati.

## Comportamento a livello dei campi

- Il modulo di importazione non controlla automaticamente il carattere obbligatorio di un campo. L'utente deve verificare che i campi obbligatori siano presenti nei dati da importare.
- n Se il modulo di importazione trova un valore sconosciuto per un campo di tipo "lista sistema", la riga da importare viene rifiutata.
- Se il modulo di importazione trova un valore che non figura ancora in una lista standard, la linea da importare viene accettata e il nuovo valore aggiunto alla lista se è aperta. Se invece la lista è chiusa, la linea viene rifiutata.
- $\blacksquare$  Se il valore di un campo supera la lunghezza massima, la fine del valore viene troncata.
- **I** campi il cui valore non è completato nel file di testo provocano l'eliminazione del valore del campo nel database.
- <sup>n</sup> Quando l'importazione di una linea di dati provoca la creazione di un nuovo record, AssetCenter inserisce il valore predefinito dei campi che non sono presenti sotto forma di colonna nel file di testo o nella tabella origine. Se la colonna è presente, ma non è specificato nessun valore, AssetCenter non inserisce il valore predefinito ma importa un valore vuoto.

# Salvataggio ed esecuzione di uno script di importazione

Uno script è un insieme di parametri di importazione salvato con un determinato nome. Gli script di importazione consentono di riprodurre un'importazione in condizioni simili, senza dover ridefinire tutti i parametri. Si tratta di un modo per non perdere tempo.

Gli script sono utili:

- n Per eseguire diverse volte di seguito la stessa operazione di importazione finché non si svolge nel modo desiderato (è possibile modificare il file d'origine tra ogni tentativo ad esempio).
- n Per aggiornare ad intervalli regolari il database (ad esempio, la tabella dei dipendenti a partire da un file della direzione delle risorse umane).

AssetCenter consente di salvare gli script e di eseguirli in un secondo tempo.

# Salvataggio di uno script

# Importazione di un file di testo unico

- 1 Utilizzare il menu File/ Importazione per selezionare l'importazione di un file di testo.
- 2 Definire i parametri dell'importazione (nome e ubicazione del file di dati, struttura del file, ecc...).
- 3 In qualsiasi momento è possibile fare clic sul pulsante Salva per salvare queste condizioni sotto forma di file script.

## Importazione di un database o di un insieme di file di testo

- 1 Utilizzare il menu File/ Importazione per selezionare l'importazione di un database.
- 2 Definire i parametri dell'importazione (posizione del database o dei file di testo, associazioni tra campi, ecc...).
- 3 In qualsiasi momento è possibile salvare queste condizioni sotto forma di file di script mediante il menu File/ Salva o File/ Salva con nome.

# Per modificare uno script

# Importazione di un file di testo unico

- 1 Utilizzare il menu File/ Importazione.
- 2 Selezionare l'importazione di un file di testo.
- 3 Nella finestra "Apri un file di dati", visualizzare nell'elenco a discesa "elenco dei dei file di tipo" il tipo "Script d'importazione (\*.scr)".
- 4 Aprire la procedura.
- 5 Modificare i parametri dell'importazione (nome e posizione del file di dati, struttura del file, ecc...).
- 6 In qualsiasi momento è possibile fare clic sul pulsante Salva per salvare le nuove condizioni.

# Importazione di un database o di un insieme di file di testo

- 1 Utilizzare il menu File/ Importazione per selezionare l'importazione di un database.
- 2 Completare la scheda ODBC o la scheda Testo. Fare clic su Apri.
- 3 Aprire quindi la procedura mediante il menu File/ Apri procedura.
- 4 Modificare i parametri dell'importazione (posizione del database o dei file di testo, associazioni tra campi, ecc...).
- 5 In qualsiasi momento è possibile salvare queste nuove condizioni mediante il menu File/ Salva o File/ Salva con nome.

# Creazione di una nuova procedura mentre si definiscono condizioni di importazione

Importazione di un file di testo unico

Fare clic su Chiudi e procedere come per il salvataggio di un nuovo script.

Importazione di un database o di un insieme di file di testo

Utilizzare il menu File/ Nuova procedura. AssetCenter propone di salvare i parametri in corso sotto forma di procedura prima di eliminarli.

# Per eseguire una procedura

Per eseguire una procedura che esiste già:

- 1 Utilizzare il menu File/ Importazione.
- $\mathfrak{D}$

Fare clic sull'icona .

- 3 Indicare il nome completo del file script.
- 4 Indicare la password associata alla sorgente ODBC.
- 5 Lanciare l'importazione.

È possibile anche procedere come per la modifica di una procedura e lanciare l'importazione a partire dalle finestre di definizione dei parametri dell'importazione.

# Esecuzione di una procedura di importazione in un prompt di comando 32 bit

# Principio

Per poter eseguire il programma DOS in linea, occorre aver creato in precedenza una procedura di importazione mediante il modulo di importazione Windows.

Sarà quindi possibile eseguire manualmente o automaticamente (mediante un file batch ad esempio) un comando di importazione mediante il programma amimpl.exe che si trova nella cartella Bin della cartella di installazione AssetCenter.

# Sintassi

amimpl [-verbose] [-?|h|H] -src:<cnx> [-srcpass:<password>] -dst:<cnx> [-dstlogin:<login>] [-dstpass:<password>] [-log:<file>]

-verbose: visualizza i messaggi durante l'esecuzione dell'importazione. Attivo per default.

-?, -h o -H: visualizza i messaggi di guida sul programma.

-src: a seconda dei casi, questo parametro indica:

- n il percorso e il nome della procedura di importazione da eseguire,
- n il nome della connessione al database AssetCenter da importare integralmente (come figura nel campo Nome del menu File/ Gestione delle connessioni),
- il nome di un database AssetCenter senza connessione: [<NomeDelMotore>;<PosizioneDatabase>;<Utente>;<Password>]

In questo caso, ecco come completare i diversi campi specificati sopra tra $\le$ :

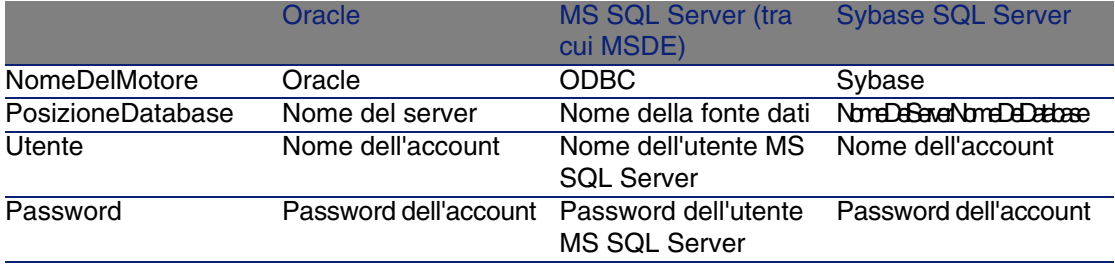

-srcpass: password associata al database origine da importare. Si tratta della password dell'account Admin nel caso di un database AssetCenter.

-dst: nome della connessione al database AssetCenter in cui importare i dati (come figura nel campo Nome del menu File/ Gestione delle connessioni).

-dstlogin: nome di login di un amministratore del database AssetCenter che deve ricevere i dati importati (Admin o utente AssetCenter con diritti di amministratore).

-dstpass: password associata al login specificato in dstlogin.

-log: percorso completo del file di storico dell'importazione.

#### **NOTA:**

Nota: se le stringhe tra <> contengono spazi, occorre porle tra virgolette (").

#### Esempio:

```
amimpl32 -verbose -src:dipendente.scr -srcpass:Password -dst:DatabaseGener
ale -dstlogin:Geraldo -dstpass:Password -log:'My Log File.txt'
```
# Controllo dell'accesso al database **11 CAPITOLO**

Il presente capitolo spiega come gestire l'accesso degli utenti ai database di AssetCenter.

## **NOTA:**

Solo l'amministratore del database può gestire le regole di accesso.

Visualizzare l'elenco dei profili utente, selezionare il menu Amministrazione/ Profili utente.

Per visualizzare l'elenco dei diritti utente, selezionare il menu Amministrazione/ Diritti utente.

Per visualizzare l'elenco delle limitazioni di accesso, selezionare il menu Amministrazione/ Limitazioni di accesso.

Visualizzare l'elenco dei diritti funzionali grazie al menu Amministrazione/ Diritti funzionali.

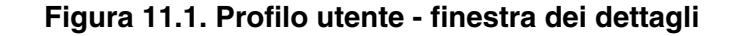

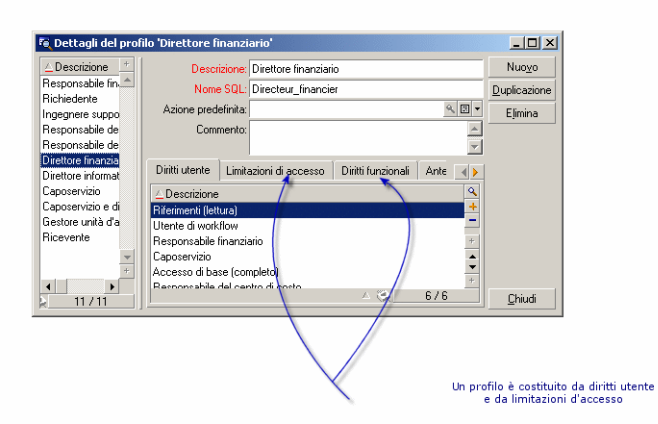

# Interesse e funzionamento della gestione degli accessi

AssetCenter è un software che può essere utilizzato da diversi utenti simultaneamente: il database viene detto condiviso.

La gestione degli accessi al database AssetCenter consiste in due operazioni:

- 1 È necessario innanzitutto definire per ogni utente i dati a cui può accedere e le condizioni di accesso.
- 2 In seguito, occorre gestire le connessioni degli utenti al database a seconda del tipo di licenza AssetCenter acquisita.

# Definizione delle condizioni di accesso di ogni utente

Non tutti gli utenti devono effettuare le stesse consultazioni e modifiche del database. Ciò dipende dalla loro funzione e dall'organizzazione dell'azienda; un dipendente può creare asset, un altro accedere alle scorte, un altro alle schede d'intervento, ecc...

Affinché un dipendente possa accedere a AssetCenter, occorre:

- <sup>n</sup> Che faccia parte della tabella dei servizi e dipendenti
- n Che il campo Login sia completato (tabella dei servizi e dipendenti; scheda Profilo)
- Che un amministratore gli associ un profilo utente o lo dichiari amministratore.

Un profilo utente è costituito da diritti utente, dai diritti funzionali e da limitazioni d'accesso.

Un diritto utente, un diritto funzionale o una limitazione d'accesso possono far parte di diversi profili utente. Un profilo utente o un diritto funzionale può essere associato a diversi utenti. Un profilo utente può designare vari utenti. Un utente può avere un solo profilo utente.

# Gestione delle connessioni degli utenti

La licenza AssetCenter acquisita, che sia per numero di utenti simultanei o per numero di utenti dichiarati, limita il numero di connessioni al database.

AssetCenter attribuisce un token di connessione ad ogni utente connesso. AssetCenter gestisce automaticamente i token di connessione al database. Un amministratore AssetCenter può comunque scegliere di gestirli.

# Garanzia di sicurezza e riservatezza dei dati

Per garantire la sicurezza dei dati e perché le informazioni non siano viste, modificate né eliminate indebitamente, occorre controllare la sicurezza a tre livelli:

- Definire gli accessi degli utenti alla rete.
- <sup>n</sup> Definire i profili utente di AssetCenter.
- **Effettuare backup regolari del database.**

# Definizioni relative alla gestione degli accessi

Il presente paragrafo definisce nozioni relative alla gestione degli accessi:

- **•** Definizione di un profilo utente
- <sup>n</sup> Definizione di un diritto utente
- <sup>n</sup> Definizione di un diritto funzionale
- <sup>n</sup> Definizione di una limitazione di accesso

# Definizione di un profilo utente

Un profilo utente è un insieme di diritti d'accesso alle tabelle e campi e di limitazioni ad alcuni record di queste tabelle.

I profili vengono attribuiti ad utenti di AssetCenter.

Ad esempio, è possibile definire:

• Un profilo contabile, che accede solo ai centri di costo, ai budget e alle linee di spesa.

# Definizione di un diritto utente

Un diritto utente è uno degli elementi che costituiscono un profilo utente di AssetCenter. Riguarda le tabelle e i campi AssetCenter, e non solo alcuni record. In qualità di amministratore, si possono attribuire diritti di lettura e scrittura (come per un sistema operativo) ai diversi utenti del database sulle tabelle di AssetCenter.

# Definizione di un diritto funzionale

Un diritto funzionale è una delle caratteristiche di un profilo utente di AssetCenter. Si tratta di categorie di funzionalità (come gli Acquisti, il Cablaggio, ...). Un diritto funzionale è basato su domini funzionali. Come amministratori è possibile attribuire diritti ai dipendenti sulla base della loro funzione aziendale e attribuir loro diritti solo su determinate funzionalità, quelle che saranno portati a utilizzare nello svolgimento della loro funzione.

# Definizione di una limitazione di accesso

Una limitazione di accesso è uno degli elementi che costituiscono un profilo utente di AssetCenter. Corrisponde a un filtro dei record di una tabella. Ad esempio, si può fare in modo che un tecnico possa accedere solo agli asset del suo servizio e non agli altri. Le limitazioni di accesso riguardano la lettura di record e la scrittura (aggiunta o modifica) di record.

# Definizione delle condizioni di accesso

Il presente paragrafo spiega come definire condizioni di accesso:

- Definizione dei profili utente
- Definizione dei diritti utente
- <sup>n</sup> Definire dei diritti funzionali
- <sup>n</sup> Definizione delle limitazioni di accesso

Una volta definite, le condizioni di accesso vengono associate agli utenti AssetCenter.

# Definizione dei profili utente

Per definire i profili utente, selezionare il menu Amministrazione/ Profili utente.

Ogni profilo utente raggruppa:

- <sup>n</sup> Diritti utente in lettura e scrittura relativi ai campi e alle tabelle del database.
- n Limitazioni di accesso, che definiscono le condizioni di lettura e scrittura di record per una tabella data. Ad esempio, un tecnico può visualizzare solo l'attrezzatura del sito dove lavora o di un dato gruppo di utenti.

Si può considerare che un profilo utente riguarda una funzione data dell'azienda e le sue prerogative.

# Definizione dei diritti utente

La gestione dei diritti utente viene effettuata:

nediante il menu Amministrazione/ Diritti utente.

o facendo clic sul pulsante  $\blacksquare$  a destra dell'elenco dei Diritti utente dei dettagli di un profilo utente (menu Amministrazione/ Profili utente).

Un diritto utente descrive gli accessi alle tabelle e ai campi del database. Si raccomanda di creare un diritto utente per tabella, descrivendovi i diritti relativi ai campi diretti e collegati della tabella. Si possono distinguere diversi livelli di utilizzazione per una stessa tabella.

Ad esempio:

- Contabilità di base,
- Contabilità avanzata.
- Dipendente in consultazione,
- $\blacksquare$  Manutenzione,
- $Ecc...$

Si possono quindi combinare questi diritti di utilizzazione per creare profili utente:

- n contabile.
- tecnico di manutenzione,
- stagista,
- $E_{\rm CC...}$

## Modifica di un diritto

La struttura del database viene presentata sotto forma di un albero delle tabelle. Per ogni tabella viene dato l'elenco dei campi e delle caratteristiche della tabella, e quella dei campi e delle caratteristiche provenienti da tabelle collegate. Attribuire i diritti per le tabelle, per i campi e per le caratteristiche

La finestra dei diritti utente, che regola l'accesso al database di AssetCenter, è organizzata nel modo seguente:

I diritti vengono visualizzati in una colonna.

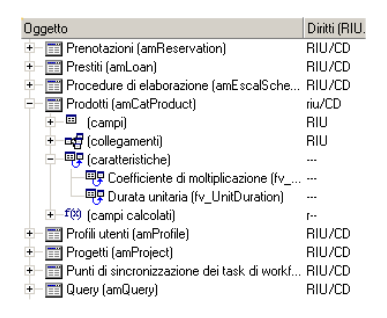
- n Il filtro Solo le tabelle con diritti consente di visualizzare solo le tabelle per cui sono stati definiti diritti utente.
- <sup>n</sup> Quando si seleziona un nodo (Tabelle, Campi, Collegamenti, Caratteristiche, ...) AssetCenter seleziona automaticamente tutti i rami della struttura ad albero, il che autorizza la modifica dei diritti utente per la totalità di un nodo. Per un nodo principale:
	- Una r minuscola indica che alcuni elementi del nodo possiedono un diritto in lettura.
	- <sup>n</sup> Una R maiuscola indica che tutti gli elementi del nodo possiedono un diritto in lettura.
	- $\blacksquare$  Una i minuscola indica che alcuni elementi del nodo possiedono un diritto in creazione.
	- Una I maiuscola indica che tutti gli elementi del nodo possiedono un diritto in creazione.
	- Una u minuscola indica che alcuni elementi del nodo possiedono un diritto in aggiornamento.
	- Una U maiuscola indica che tutti gli elementi del nodo possiedono diritti in aggiornamento.
- <sup>n</sup> L'elenco supporta la selezione multipla. È possibile modificare i diritti utente per diversi elementi alla volta operando una selezione multipla mediante i tasti Maiusc e Ctrl sull'albero gerarchico.

### **NOTA:**

Affinché l'utente veda una scheda condizionale, deve avere almeno il diritto di visualizzare il campo che condiziona la visualizzazione di questa scheda. Ad esempio, se un utente non ha il diritto di vedere il campo Natura dei pagamenti (nome SQL: sePayType) della scheda Generale dei dettagli di un contratto, non vedrà le schede Affitti e Prestiti dei dettagli del contratto, perché la visualizzazione di queste schede dipende dal valore del campo Natura dei pagamenti.

# Definizione dei diritti funzionali

La gestione dei diritti funzionali viene effettuata:

- <sup>n</sup> O attraverso il menu Amministrazione/ Diritti funzionali.
- $\blacksquare$  O utilizzando il tasto  $\blacksquare$  a destra dell'elenco dei "diritti funzionali" dei dettagli di un profilo utente (menu Amministrazione/ Profili utenti).

La finestra di modifica dei diritti funzionali propone l'elenco gerarchico completo dei domini funzionali di AssetCenterdefiniti dall'utente.

Un diritto funzionale consiste nella definizione di domini funzionali dell'appliazione (colonna Elemento) per i quali l'utente non possiede diritti. Esempio

Per il dominio funzionale degli Acquisti, il responsabile della fatturazione ha accesso alle fatture fornitori ma non può accedere alle prenotazioni.

### Logica dei diritti funzionali

Ogni dominio funzionale (colonna Elemento) è composto da un insieme di elementi ai quali viene attribuito un diritto (Accordato, Negato, Valore del principale).

i domini funzionali ereditano il valore predefinito del diritto (campo Valore predefinito) definito per l'integralità degli elementi elencati (i domini e i loro elementi).

Ogni elemento di un dominio funzionale eredita il valore del diritto dell'elemento principale (campo Valore elemento principale convalidato).

Ogni dominio funzionale può avere un valore del diritto diverso da quello del campo Valore predefinito. In questo caso gli elementi dei domini ereditano il valore (campo Valore dell'elemento principale degli elementi di questo dominio convalidato).

Ogni elemento di un dominio può avere un valore diverso da quello del dominio. In questo caso il valore di ogni elemento è definito nel campo Concesso o nel campo Negato.

Per esempio affinché l'integralità degli elementi di un dominio funzionale presenti il valore Negato, devono essere rispettate le seguenti condizioni:

- $\blacksquare$  il campo Valore predefinito presenta il valore Negato
- n il dominio funzionale presenta il valore Valore predefinito
- l'integralità degli elementi del dominio presenta il valore Valore dell'elemento principale

o

- n il campo Valore predefinito presenta il valore Concesso
- il dominio funzionale presenta il valore Negato
- lintegralità degli elementi del dominio presenta il valore Valore dell'elemento principale

o

il campo Valore predefinito presenta il valore Negato

- n il dominio funzionale presenta il valore Negato
- <sup>n</sup> l'integralità degli elementi del dominio presenta il valore Valore dell'elemento principale

### Definizione delle limitazioni di accesso

La gestione delle limitazioni di accesso viene effettuata:

- nediante il menu Amministrazione/ Limitazioni di accesso.
- o facendo clic sul pulsante a destra dell'elenco delle limitazioni di accesso dei dettagli di un profilo utente (menu Amministrazione/ Profili utente).

Una limitazione di accesso descrive i record che l'utente può visualizzare e creare-modificare nelle tabelle del database.

#### **Figura 11.2. Profili utente - limitazioni d'accesso**

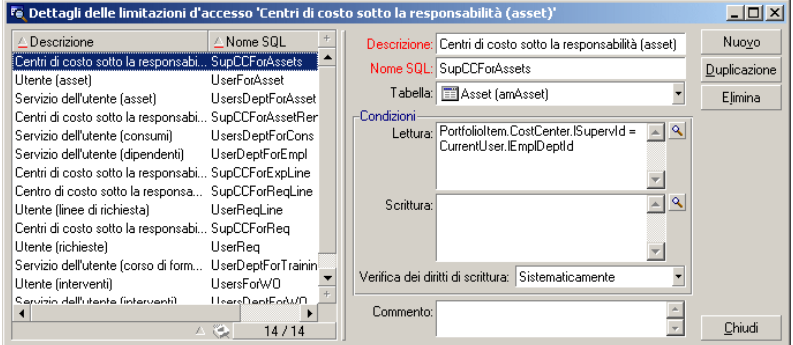

È possibile limitare la visualizzazione e/o la scrittura di record utilizzando criteri simili a quelli delle query. Questi criteri possono riguardare ad esempio:

- **Nodelli o marchi di asset.**
- $\blacksquare$  Servizi o ubicazioni,
- <sup>n</sup> Contratti di assicurazione.

È possibile quindi combinare queste limitazioni di accesso con diritti utente, per creare profili utente:

- **Tecnico di manutenzione del sito di Bologna,**
- <sup>n</sup> Responsabile del servizio degli acquisti,

 $\blacksquare$  ecc...

### Modifica di una limitazione di accesso

Si seleziona la tabella a cui applicare la limitazione e si definiscono le condizioni di limitazione, in lettura o scrittura. Queste condizioni vengono definite mediante l'editor di query di AssetCenter.

#### Condizione di lettura

L'utente visualizza i record che soddisfano i criteri definiti con l'editor di query di AssetCenter, ad eccezione di tutti gli altri.

#### Condizione di scrittura

L'utente può modificare il campo di un record già creato.

### **ATTENZIONE**

Occorre creare un diritto utente corrispondente. La creazione non viene realizzata sistematicamente da AssetCenter.

### Verifica dei diritti di scrittura

Questo campo consente di definire le condizioni di verifica in scrittura. L'impiego di questo campo è funzione dello script AQL completato nel campo Condizioni di scrittura.

#### Esempio di verifica in scrittura

Completare il campo Scrittura (WriteCond) con il seguente script:

#### seAssignment=1

Se si seleziona la verifica in scrittura Prima di qualsiasi modifica, sarà possibile modificare un elemento in scorta o eliminarlo.

Se si seleziona la verifica in scrittura Dopo modifica, sarà possibile immettere un elemento in scorta e modificarlo.

Se si seleziona Sistematicamente, sarà possibile immettere o modificare un elemento in scorta ma non eliminarlo.

### Attenzione ai valori predefiniti dei campi e collegamenti

Il calcolo dei valori predefiniti dei campi e collegamenti non tiene conto delle limitazioni d'accesso. Si deve quindi fare riferimento solo ai campi e collegamenti visibili a tutti.

# Definizione degli utenti di AssetCenter

Per definire un nuovo utente:

- 1 Creare l'utente nella tabella dei servizi e dipendenti.
- 2 Portarsi nella scheda Profilo dei dettagli del dipendente.
- 3 Immettere il nome di Login e la password associata. Il Login è il nome con il quale l'utente apre il database. Si tratta di una stringa qualsiasi di caratteri.

### **NOTA:**

Se non si precisa una password, la password è automaticamente uguale al Login. L'utente può quindi modificare la password, dopo avere aperto il database con il nome di Login.

#### $\overline{9}$  SUGGERIMENTO:

Se la gestione delle password è affidata a un server LDAP, la password immessa nel database AssetCenter non è considerata, ad eccezione che per l'utente Admin.

4 Completare il campo Tipo di accesso (Nome SQL: seLoginClass). Si veda il paragrafo seguente per avere i dettagli delle varie opzioni.

La procedura da seguire varia a seconda che si desideri accordare o meno i diritti di amministratore a questo dipendente.

## Definizione di un amministratore del database

Selezionare la casella Diritti di amministratore (nome SQL: bAdminRight) nella scheda Profilo dei dettagli del dipendente. Egli ha quindi tutti i diritti sui record di tutte le tabelle del database AssetCenter e anche sulla configurazione del database.

### **NOTA:**

Nella tabella dei servizi e dipendenti esiste un amministratore predefinito: si tratta del record con Login Admin. Alla prima installazione di AssetCenter, è solo con questo nome di login che si può accedere al database AssetCenter per tutte le operazioni di amministrazione.

Per motivi di sicurezza, questo record con login "Admin" non può essere eliminato. È infatti la sola risorsa nel caso in cui sia impossibile connettersi con un nome di Login che possieda anche diritti di amministrazione.

## Definizione di un utente non amministratore

<span id="page-185-0"></span>Selezionare un profilo utente nel campo Profilo (Nome SQL: Profile) della scheda Profilo dei dettagli del dipendente.

# Gestione delle connessioni degli utenti

Il presente paragrafo spiega come gestire le connessioni degli utenti al database.

## Tipi di accesso al database

AssetCenter definisce diversi tipi di accesso al database.

Nella scheda Profilo dei dettagli di un dipendente si definisce il tipo di accesso associato.

I tipi di accesso regolano le connessioni al database mediante le interfacce grafiche di AssetCenter Windows e di AssetCenter Web Web, o mediante le AssetCenter API.

### **NOTA:**

I tipi di accesso non tengono conto delle connessioni al database mediante AssetCenter Export, AssetCenter Server o AssetCenter Database Administrator.

### Tipo di accesso Non nominativo

In questo caso, la licenza fissa un numero massimo di connessioni simultanee al database che non si può superare.

Si può definire un numero illimitato di nomi di Login, ma non è sicuro che un utente possa connettersi se il numero massimo di connessioni simultanee è stato raggiunto.

È possibile anche che diverse connessioni al database utilizzino lo stesso Login, ma ogni connessione diminuisce il numero di connessioni libere restanti.

### Tipo di accesso Nominativo

In questo caso, la licenza fissa il numero massimo di nomi di Login di connessione al database che si possono definire.

Contrariamente alla modalità definita in precedenza, ogni utente dichiarato può connettersi al database quando vuole.

Tuttavia, non è possibile immettere un numero di nomi di Login maggiore di quello autorizzato dalla licenza: AssetCenter visualizza un messaggio di errore.

Non è possibile neanche che diverse connessioni simultanee al database utilizzino lo stesso nome di Login.

### **NOTA:**

Il tipo di accesso dell'utente con Login Admin è Nominativo. La sua licenza non è compresa nel conteggio del numero di utenti nominativi autorizzati.

### Tipo di accesso Occasionale

Questo tipo di accesso è per gli utenti che accedono raramente al database. Gli utenti il cui tipo di accesso è Occasionale hanno login e password standard, ma diritti limitati.

Questo tipo di accesso è riservato agli utenti che accedono al database mediante AssetCenter Web.

Ad esempio, un utente il cui tipo di accesso è Occasionale può:

- Vedere gli asset che utilizza.
- **Fall Creare richieste d'acquisto.**
- seguire l'evoluzione delle richieste d'acquisto che lo riguardano.

I diritti di un utente occasionale sono limitati:

- Dal profilo utente che gli viene assegnato.
- <sup>n</sup> Da un insieme di limitazioni di accesso fissato a livello di AssetCenter. Questi due elementi sono collegati da una condizione AND.

Il numero di utenti occasionali non viene contato.

Diverse connessioni simultanee al database possono utilizzare lo stesso Login.

### Durata della validità della connessione

È possibile impostare un periodo di validità per una connessione specifica, definito nel riquadro Controllo temporale dell'autorizzazione d'accesso.

Il periodo di validità è specificato dalle date compilate nei campi Inizio validità e Fine validità. È possibile associare un calendario locale alle date specificate (campo Calendario).

### Principio dei token di connessione

Quando un utente si connette al database mediante AssetCenter o AssetCenter Web, AssetCenter gli assegna un token di connessione.

Finché l'utente è connesso al database, il token di connessione viene aggiornato regolarmente da AssetCenter. La frequenza di aggiornamento viene definita dall'opzione Intervallo di aggiornamento in minuti della sezione Controllo d'accesso della tabella visualizzata mediante il menu Amministrazione/ Opzioni del database. Per default, è di 5 minuti.

Appena l'utente di disconnette dal database, il token di connessione viene eliminato.

#### Dettagli di un token di connessione

Un amministratore AssetCenter può visualizzare i token di connessione dal menu Amministrazione/Token di connessione.

Un token di connessione è caratterizzato da:

- Il nome dell'applicazione che lo utilizza (in generale AssetCenter,...).
- Il Login dell'utente.
- Il Tipo di accesso (nome SQL: seLoginClass) dell'utente.

## Eliminazione dei token di connessione

I token di connessione possono essere eliminati:

- <sup>n</sup> Manualmente mediante il pulsante Elimina della finestra di gestione dei token di connessione.
- Automaticamente in caso di termine accidentale dell'applicazione.
- Automaticamente in caso di inattività dell'utente.

### Eliminazione manuale dei token di connessione

L'amministratore con login Admin può forzare la disconnessione di un utente AssetCenter. A tale scopo:

- 1 Visualizzare la finestra dei token di connessione mediante il menu Amministrazione/ Token di connessione.
- 2 Selezionare il token di connessione adeguato.
- 3 Fare clic su Elimina.

### **NOTA:**

Solo l'amministratore con login Admin può distruggere i token di connessione. Gli altri amministratori AssetCenter non possono farlo.

### Individuazione del termine accidentale dell'applicazione

In alcuni casi, l'applicazione che utilizza un token di connessione può terminare in modo accidentale (arresto brutale del sistema operativo, problema di rete, ecc...). L'utente non si è quindi disconnesso dal database nel modo abituale (ad esempio mediante il menu File/ Disconnessione dal database).

Il token di connessione esiste ancora, ma non viene utilizzato.

Di conseguenza, se l'accesso al database viene effettuato secondo il principio degli utenti non nominativi, il numero di utenti simultanei effettivi diminuisce di 1.

AssetCenter rimedia a questo problema cercando a intervalli regolari i token di connessione inutilizzati e riutilizzandoli per una nuova connessione. Ecco come AssetCenter determina se un token di connessione è obsoleto:

- 1 AssetCenter cerca la data dell'ultima modifica del token.
- 2 Se il tempo in cui il token non è stato modificato supera di due volte la frequenza di aggiornamento dei token, AssetCenter considera che il token non è più utilizzato e può quindi essere riutilizzato.

L'amministratore con login Admin può rimediare a questo problema eliminando i token di connessione obsoleti. Sapendo che i token di connessione vengono aggiornati regolarmente durante la connessione al database, è facile eliminare i record obsoleti della tabella dei token di connessione:

- 1 Visualizzare mediante un filtro per query tutti i record della tabella dei token di connessione il cui campo Modificato il (nome SQL: dtLastModif) indica una data anteriore a una data determinata.
- 2 Selezionarli ed eliminarli.

#### Disconnessione degli utenti inattivi

AssetCenter consente di disconnettere automaticamente gli utenti non nominativi dopo un certo tempo di inattività.

Ciò viene effettuato a partire dalla tabella visualizzata dal menu Amministrazione/ Opzioni del database.

- 1 L'opzione Attivare la disconnessione automatica della sezione "Controllo d'accesso" consente di precisare se si desidera attivare o meno la procedura di disconnessione automatica.
- 2 Se si decide di attivare la procedura di disconnessione automatica, indicare nell'opzione Timeout di disconnessione in secondi della sezione Controllo d'accesso il lasso di tempo al termine del quale un utente viene disconnesso.

### **ATTENZIONE**

Affinché la modifica delle opzioni di base sia applicata, è necessario disconnettersi e poi riconnettersi.

### <span id="page-189-0"></span> $NOTA$

Se si utilizza una versione 3.0.1 o inferiore di AssetCenter, la disconnessione automatica si applica a tutti gli utenti

# Gestione delle password

Il presente paragrafo spiega come gestire le password con AssetCenter.

Amministrazione

La password che controlla l'accesso degli utenti al database AssetCenter può essere modificata in vari modi:

- Direttamente nel database AssetCenter.
- **n** In una directory LDAP esterna.
- Utilizzando le funzioni di protezione di Windows NT.

La gestione delle password è compito dell'amministratore di AssetCenter.

### Definizione delle password utente

Per poter creare le password per i dipendenti che dovranno connettersi al database è necessario connettersi al databse AssetCenter con il profilo di amministratore.

Tutti i dipendenti registrati nella tabella dei servizi e dei dipendenti (amEmplDept) possono disporre di una password, impostata nella scheda Profilo.

La [creaz](#page-185-0)ione della password viene effettuata nel riquadro Amministrazione delle password. Questa password viene associata al profilo dell'utente (riquadro Profilo) e a un periodo di validità (cadre Controllo temporale dell'autorizzazione d'accesso).

### Definizione di un profilo utente

Prima di poter assegnare una password a un dipendente, è necessario definire il profilo dell'utente che dovrà connettersi al database.

Il profilo utente è definito dai campi:

- <sup>n</sup> Tipo d'accesso: consultare la sezione Gestione delle connessioni degli utenti [pag. 186] nel presente capitolo.
- stato dell'account utente: attivo, bloccato o disattivato.
	- attivo: l'utente può connettersi al database.
	- <sup>n</sup> bloccato: l'utente momentaneamente non può accedere al database (ad esempio, se viene digitata per tre volte consecutive una password errata). La durata del blocco è di quindici minuti.
	- <sup>n</sup> disattivato: l'utente non può connettersi al database.
- **Azione alla connessione: azione eseguita alla connessione**

### Password e validità della connessione

Il periodo di validità della connessione prevale sullo stato dell'account utente (attivo, bloccato o disattivato). Se la data di validità è superata e l'account utente attivo, l'utente in questione non potrà connettersi.

Per ulteriori informazioni sulla definizione di un periodo di validità per la connessione, consultare la sezione Durata della validità della connessione [pag. 188] nel presente capitolo.

### Impostazione di una password

L'impostazione della password utente viene effettuata nei campi:

- <sup>n</sup> Login: indica il nome utente che può essere diverso dal nominativo del dipendente.
- <sup>n</sup> Password

A seconda delle opzioni selezionate, la password può essere modificata dall'amministratore o dall'utente corrente.

Le seguenti opzioni sono associate alla password:

- <sup>n</sup> Forzare il cambiamento: questa opz[ione obbliga l'utente a ca](#page-189-0)mbiare la propria password alla prossima connessione
- <sup>n</sup> Non modificabile: questa opzione impedisce all'utente corrente di cambiare la propria password (solo l'amministratore è abilitato ad eseguire la modifica)
- Non scade mai: con questa opzione la password non scade mai
- n Data scadenza: questa opzione consente di impostare una data di fine validità per la password. Il periodo di validità predefinito è definito a livello delle opzioni del database (menu Amministrazione/Opzioni del database). Per ulteriori informazioni sulle opzioni del database relative alla gestione delle password, consultare il capitolo Gestione delle password [pag. 190] nel presente manuale.

### Opzioni amministrative associate alla gestione delle password

#### Regole di amministrazione delle password

Rispettare l'ordine di impostazione dei parametri delle password

1 creazione o modifica della libreria degli script associati alla password (se non si desidera utilizzare la libreria predefinita)

- 2 compilazione delle opzioni delle password tramite la procedura guidata di configurazione delle password
- 3 definizione delle opzioni del database

#### Procedura guidata di configurazione delle password

Aprire la procedura guidata di configurazione delle password (menu Strumenti/Azioni).

Questa procedura guidata consente di definire le opzioni di database relative alla password (periodo di validità di una password, allarme prima della scadenza della password) nonché le opzioni richiamate dalla libreria di script (dimensioni minime della password, numero minimo di caratteri diversi).

La procedura guidata contiene dei valori predefiniti. Questi valori sono registrati nella tabella delle opzioni del database e possono essere modificati.

La procedura guidata carica automaticamente la libreria di script definita nelle opzioni del database e salva i valori compilati nella tabella delle opzioni.

#### Opzioni del database

L'amministratore deve impostare i parametri di gestione delle password tramite il menu Amministrazione/Opzioni del database, sezioni Password.

- **Periodo di validità delle password (espresso in giorni).**
- <sup>n</sup> Storicizzazione delle password: le password di ogni utente sono memorizzate nel database e un utente non può utilizzare più volte la stessa password.
- n Allarme prima della scadenza delle password (periodo espresso in giorni).
- Libreria associata alle password.

Queste opzioni sono associate ai valori definiti tramite la procedura guidata di configurazione delle password.

#### Libreria associata a una password

Le regole di immissione di una password son odefinite in una libreria di script. La libreria predefinita si chiama PasswordLib e può essere modificata (menu Strumenti/Libreria di script).

### IMPORTANTE:

La funzione Basic contenuta nello script della libreria deve avere lo stesso nome della libreria.

- la password deve contenere un numero minimo di caratteri
- la password non può contenere più volte la stessa lettera
- la password non può contenere il login (nome utente)

Lo script predefinito consente di stabilire le seguenti regole per tutti gli utenti che salvano le rispettive password:

## Caso particolare del login Admin

La password del login Admin viene memorizzata sempre nel database AssetCenter, sia che le password degli altri utenti vengano memorizzate nel database AssetCenter o che lo siano in una directory LDAP.

### **ATTENZIONE:**

Non confondere il login Admin con un utente a cui vengono accordati i Diritti di amministrazione.

### Funzionamento del login Admin

Il record con login Admin è molto importante:

- 1 Alla prima installazione di AssetCenter, è solo con questo nome di login che si può accedere al database AssetCenter per tutte le operazioni di amministrazione.
- 2 In seguito è possibile accordare i diritti di amministratore ad altri record della tabella dei servizi e dipendenti. Tuttavia, il record con login Admin non può essere eliminato.

È la sola possibilità nel caso in cui sia impossibile connettersi con un Login che possiede anche i diritti di amministrazione.

La password associata al login Admin è quindi preziosa perché dà tutti i diritti sul database AssetCenter.

### **ATTENZIONE:**

Attenzione: non dimenticare la password del login Admin. Non sarà più possibile amministrare il database se gli altri record della tabella dei servizi e dipendenti con i diritti di amministratore fossero danneggiati.

### $\mathbf{I}$  ATTENZIONE:

Attenzione: la conoscenza della password del login Admin consente di effettuare qualsiasi operazione sul database AssetCenter e di avere accesso a tutte le informazioni senza nessuna limitazione. Comunicare la password solo ai dipendenti autorizzati.

### Modifica della password del login Admin

La password del record con login Admin può essere modificata aprendo il database con questo nome di login e utilizzando quindi il menu Strumenti/ Cambia la password.

### Password del login Admin

Se malgrado le precauzioni indicate la password è stata dimenticata, non sarà possibile in alcun modo recuperarla con AssetCenter. Contattare il servizio clientela della Peregrine.

# Soluzione 1: memorizzazione delle password nel database AssetCenter

### Creazione della password

La password è memorizzata nel campo Password (LoginPassword).

### Modifica password

Modifica da parte dell'utente

Ogni utente di AssetCenter può modificare la password aprendo il database con il suo login e selezionando il comando Strumenti/ Cambia la password.

#### Modifica di un amministratore

Le password utenti possono essere modificate da un amministratore nella scheda Profilo nei dettagli del dipendente, sovrascrivendo così la vecchia password.

### Perdita della password

Non è possibile visualizzare nessuna password in AssetCenter. Se un utente di AssetCenter perde la sua password, occorre che un amministratore immetta la nuova password nella scheda Profilo della finestra dei dettagli del dipendente. Ciò sovrascrive la password precedente.

# Soluzione 2: memorizzazione delle password in una directory LDAP

### Cenni su LDAP

LDAP (Lightweight Directory Access Protocol) è un protocollo d'interrogazione di directory.

Alcuni server di sistemi di messaggistica, come Microsoft Exchange, impiegano questo protocollo per esporre la loro directory.

Principi generali della memorizzazione delle password in una directory.

Se l'azienda gestisce le password in maniera centralizzata in una directory LDAP, potrebbe essere più pratico utilizzare quest'ultima per controllare l'accesso al database AssetCenter.

In questo modo sarà possibile sfruttare le varie possibilità di gestione delle password offerte dalla directory LDAP, come per esempio:

- **Nodifica periodica obbligatoria.**
- **Controllo del numero di caratteri e del formato.**
- $E_{\rm CC.}$

### Strutturare l'impiego di una directory LDAP

1 Assicurarsi che la directory LDAP sia accessibile a tutti gli utenti AssetCenter.

- 2 Creare gli utenti AssetCenter nella directory LDAP e asociarli a un login e a una password.
- 3 Disattivare l'accesso Anonimo alla directory LDAP.
- 4 Avviare AssetCenter.
- 5 Connettersi al database di produzione (menu File/ Connessione a un database).
- 6 Visualizzare le opzioni del database (menu Amministrazione/ Opzioni del database).
- 7 Completare le opzioni con nome di sezione è Autentica LDAP.
- 8 Creare o modificare gli utenti della tabella Dipendenti (amEmplDept) completando i campi della scheda Profilo.

Ciò riguarda soprattutto i campi:

- **Login (UserLogin): login da utilizzare per la connessione al database** AssetCenter.
- Eventualmente il campo che memorizza il login LDAP corrispondente, se diverso dal campo UserLogin.

Esempio di login LDAP:

- Microsoft Exchange: CN=<identificatore>, CN=<NOME DI DOMINIO> oo DC=<NOME DI DOMONIO>, CN=<identificatoret>
- <sup>n</sup> Lotus Domino : <Nome> <Cognome>/<NOME DI DOMINIO>

#### $\theta$  SUGGERIMENTO:

È possibile importare la directory LDAP utilizzando Connect-It.

9 Assicurarsi che le DLL LDAP siano installate sulle stazioni degli utenti AssetCenter.

È questo il caso se è stata selezionata l'opzione Installazione completa all'installazione del client AssetCenter.

La stessa cosa se è stata selezionata l'opzione Installazione personalizzata, Autentica LDAP.

Non è questo il caso invece, se è stata selezionata l'opzione Installazione standard.

10 Chiedere agli utenti di riconnettersi al database affinché le nuove opzioni vengano prese applicate dal rispettivo client AssetCenter.

### Connessione LDAP al database AssetCenter

Dopo aver configurato l'autentica LDAP nel database AssetCenter, gli utenti si connettono nel seguente modo:

- 1 Lanciare AssetCenter.
- 2 Si connettono al database di produzione (menu File/ Connessione a un database):
	- Login: login che figura nella tabella Dipendenti (amEmplDept), campo Login (UserLogin) dei dettagli dell'utente.

AssetCenter ritrova il login della directory LDAP grazie alla configurazione effettuata con il menu Amministrazione/ Opzioni del database.

- **Password:** 
	- **Nicrosoft Exchange: password Windows.**
	- **Lotus Domino: password Internet definita a livello di Domino.**

È attraverso il server LDAP che viene controllata la validità della password.

### Connessione protetta (SSL) al server LDAP

AssetCenter dispone di due opzioni per proteggere l'accesso al server LDAP.

1 **LDAPCertFile**: questa opzione richiede un solo server OpenLDAP e necessita un solo certificato di autenticazione.

Per attivare questa opzione, il file **LDAPCertFile** deve puntare su un file di testo contenente un certificato in formato PEM conforme alla seguente sintassi:

```
-----BEGIN CERTIFICATE-----
... (CA certificate in base64 encoding) ...
-----END CERTIFICATE-----
```
2 **LDAPCertDir**: questa opzione, più complessa, richiede più server OpenLDAP e necessita di tanti certificati di autenticazione quanti sono i server.

#### **NOTA:**

Si tratta dell'opzione che viene utilizzata più di frequente per Connect-It.

Per attivare questa opzione, il file **LDAPCertDir** deve puntare su una directory contenente dei certificati i cui nomi rispettino il codice hash.

Tutti i file della directory devono essere in formato PEM e devono contenere l'oggetto di ogni certificato.

Utilizzare il comando **c\_rehash** per attivare la funzione hash code nella directory corrente e creare dei collegamenti in ambiente Unix.

**ATTENZIONE:** 

Menu

# **12** AssetCenter Server **CAPITOLO**

Il presente capitolo spiega come gestire la sorveglianza delle scadenze (allarmi, convalida delle richieste d'acquisto, riapprovvigionamento della scorta...) e l'attivazione automatica di azioni (invio automatico di messaggi di richiamo...).

L'amministratore gestisce la sorveglianza delle scadenze e l'attivazione automatica di azioni mediante un programma indipendente di AssetCenter, AssetCenter Server.

# Funzionamento generale di AssetCenter Server

AssetCenter comprende un sistema di sorveglianza delle scadenze e di attivazione automatica di azioni: questo programma, detto AssetCenter Server, funziona indipendentemente da AssetCenter.

AssetCenter Server sorveglia automaticamente le scadenze del database designato:

- Allarmi (data di termine del contrats ad esempio).
- <sup>n</sup> Necessità di convalida delle richieste d'acquisto.
- **EXECTE Livelli di riapprovvigionamento delle linee di scorta.**
- <sup>n</sup> Necessità di calcolo degli affitti a livello di contratti e di asset.
- <sup>n</sup> Necessità di calcolo dei valori di perdita dei contratti di leasing.
- <sup>n</sup> Necessità di ventilare le linee di spesa associate a centri di costo.
- **N** Verifica delle linee di storico.
- Scadenze specifiche del workflow.
- **Ricerca di nuovi gruppi di workflow.**
- **Esecuzione delle regole di workflow.**
- **N** Verifica dei fusi orari.

Se le scadenze lo giustificano, AssetCenter Server effettua azioni, come ad esempio l'invio di messaggi di richiamo nel database AssetCenter mediante il sistema di messaggistica interno. Se necessario, calcola gli affitti a livello di contratti, i valori di perdita dei contratti di leasing...

### **ATTENZIONE:**

Quando si esce da AssetCenter Server, tutte le funzioni di sorveglianza e di attivazione automatica di azioni vengono interrotte se non sono attivate come servizio.

È possibile lanciare AssetCenter Server su diversi computer. Le scadenze da sorvegliare e i task da eseguire possono così essere suddivisi tra i diversi programmi AssetCenter Server. Ciò consente di aumentare le prestazioni di AssetCenter Server.

### **NOTA:**

Occorre assicurarsi che ogni task di AssetCenter Server sia effettuata da una sola istanza di AssetCenter Server.

È possibile utilizzare lo stesso login per connettersi al database. Questo login deve avere i diritti amministrativi.

# Esecuzione di AssetCenter Server

# Raccomandazioni

AssetCenter Server effettua molti accessi al database che si trova sicuramente sulla rete.

- $\blacksquare$  Se esiste una workstation che accede al database mediante una linea a velocità elevata, eseguire AssetCenter Server a partire dalla workstation. La sorveglianza sarà effettuata per tutti gli utenti.
- <sup>n</sup> Se si accede al database solo mediante linee a bassa velocità e se il server funziona in ambiente Windows, è possibile anche eseguire AssetCenter Server direttamente sul server.

### In caso di modifica della struttura del database

Se si modifica la struttura del database mediante AssetCenter Database Administrator o il menu a scelta rapida Configura l'oggetto, occorre disconnettere AssetCenter Server dal database e poi riconnetterlo.

## Avvio di AssetCenter Server

### Avvio manuale di AssetCenter Server

Avviare il programma AssetCenter Server che si trova nei programmi del menu Avvio o nel gruppo di programmi AssetCenter.

### **ATTENZIONE**

Quando si disconnette AssetCenter Server dal database, tutte le funzioni di sorveglianza e di attivazione automatica di azioni vengono interrotte. AssetCenter visualizza un messaggio di avvertimento, quando ci si connette al database, precisando che AssetCenter Server non ha avuto accesso al database da più di un'ora.

Avvio manuale di AssetCenter Server come servizio

Per avviare AssetCenter Server come servizio:

- 1 Avviare manualmente AssetCenter Server
- 2 Selezionare la connessione al database e selezionare l'opzione Utilizza la connessione come servizio
- 3 Uscire da AssetCenter Server
- 4 Nel pannello di controllo di Windows selezionare AssetCenter Server e configurate un avvio automatico

### A partire dal prompt dei comandi DOS

È possibile automatizzare l'attivazione di AssetCenter Server mediante il comando:

```
amsrv -cnx:<nome della connessione> -login:<login> -password:<password del
login>
```
### **ATTENZIONE**

Il Login è quello di un ammistratore AssetCenter ("Admin" o il login di un utente che dispone di diritti amministrativi sul database).

Le stringhe tra <> non possono contenere spazi.

Esempio:

amsrv -cnx:BasePeregrine -login:Gerardo -password:Password

Questo comando può essere inserito in un file batch.

# Esecuzione di AssetCenter Server in ambiente Windows

### Connessione di AssetCenter Server a un database

Solo un amministratore può connettersi a un database mediante AssetCenter Server. Può trattarsi dell'utente con login "Admin" o un utente che dispone dei diritti di amministratore.

È necessario immettere il login e la password. Attivare la casella Utilizza questa connessione in modalità servizio se si desidera utilizzare questa connessione come connessione predefinita nel caso in cui AssetCenter Server funzioni in modalità servizio (sottointeso come servizio NT).

Per connettere AssetCenter Server a un database, utilizzare:

la finestra di dialogo visualizzata all'avvio,

- il menu File/ Connessione a un database,
- $l'$ icona  $l'$

Disconnessione di AssetCenter Server da un database

Per disconnettere AssetCenter Server dal database, utilizzare:

- <sup>n</sup> Il menu File/ Disconnessione dal database.
- l'icona  $\mathbf{\tilde{r}}$ .

## Esecuzione di AssetCenter Server in Unix

In funzione della versione Unix utilizzata, impostare i file di configurazione sistema per lanciare il file eseguibile **amsrvl** all'accensione del computer. Gli argomenti del file eseguibile sono i seguenti:

- **n** webadmin per poter amministrare il modulo AssetCenter Server tramite il Web,
- <sup>n</sup> **-cnx: <Nome della connessione>**
- <sup>n</sup> **-login: <Nome dell'utente>**
- <sup>n</sup> **-password: <Password>**
- $\blacksquare$  Le opzioni di configurazione (database predefinito, porta di ascolto Web, ecc.) devono essere modificate nel file **amsrvcf.ini**.

Ubicazione del file: AssetCenter - Guida all'installazione, capitolo File .ini e .cfg.

Consultare il manuale Installazione per ulteriori informazioni sulla contabilità e sull'installazione di AssetCenterin Unix.

# Utilizzare la sicurezza integrata di Windows 2000, XP o Server 2003

Utilizzare la sicurezza integrata di Windows (chiamata anche login unificato) consiste nel sincronizzare le informazioni di sicurezza di AssetCenter con quelle dell' User Manager di Windows.

Grazie alla sincronizzazione:

<sup>n</sup> Si importa automaticamente nel database AssetCenter l'elenco dei dipendenti dichiarati nell'User Manager.

■ Gli utenti che si connettono a un database AssetCenter non devono completare i campi Login e Password alla connessione al database.

### Funzionamento generale

- n La sincronizzazione tra AssetCentere l'User Manager viene realizzata con uno scenario Connect-It.
- $\blacksquare$  La programmazione e l'avvio dello scenario di Connect-It vengono eseguiti da AssetCenter Server.
- <sup>n</sup> Connect-It utilizza la combinazione dei seguenti campi per identificare i dipendenti del database AssetCenter:
	- $\blacksquare$  Cognome (Name)
	- Nome (FirstName)
	- **Login (UserLogin)**
- <sup>n</sup> Un utente è autorizzato a connettersi al database AssetCenter utilizzando la sicurezza NT con un dato login se i seguenti elementi hanno lo stesso valore:
	- <sup>n</sup> Campo SID (Identifier) dell'utente AssetCenterche corrisponde al login Windows.
	- $\blacksquare$  SID Windows associato al login.

### Fasi dell'installazione

Di seguito le fasi più importanti dell'installazione del sistema. Ogni fase verrà esposta nei dettagli successivamente.

- 1 Creare degli utenti e dei gruppi nell' User Manager di Windows. Obiettivo: preparare i dati da trasferire in AssetCenter.
- 2 Configurare AssetCenter Server e Connect-It.

Obiettivo: definire quali domini NT selezionare e programmare i trasferimenti.

3 Attivare il modulo Aggiungere gli utenti NT nel database di AssetCenter Server e gli eventuali moduli creati.

Obiettivo: trasferire una prima volta i dati e testare i login.

- 4 Completare la descrizione dei dipendenti nel database AssetCenter.
- 5 Attivare l'avvio automatico dei moduli AssetCenter Server.

Amministrazione

### Fase 1: creazione degli utenti e dei gruppi nell' User Manager di Windows

I campi da completare sono:

- $\blacksquare$  Per gli utenti:
	- **Campo Nome completo:**

#### **P** SUGGERIMENTO:

Quando vengono creati i dipendenti nel database AssetCenter, AssetCenter Server prende il valore del campo Nome completo dell' User Manager e ricerca il primo carattere spazio a partire da sinistra. Tutto ciò che si trova alla sinistra del primo spazio serve per creare il campo Nome; tutto ciò che si trova a destra del primo spazio serve per creare il campo Cognome. Se non vi sono spazi, viene completato solo il campo Cognome.

Non bisogna utilizzare spazi nei nomi di persona composti. È possibile utilizzare invece un trattino.

[Il campo Descrizione:](#page-219-0)

Questo campo serve a completare il campo Commenti (Comment) nel database AssetCenter.

• Per i gruppi: Cognome.

Questo campo serve a completare il campo Cognome (Name) nel database AssetCenter.

Fase 2: configurazione di AssetCenter Server e Connect-It

■ Modulo Aggiungere gli utenti NT nel database (AddUser) [pag. 220]

Fase 3: attivazione del processo di aggiornamento una prima volta

- 1 Selezionare il menu Azione/ Attiva.
- 2 Barrare la casella corrispondente al task Aggiungere gli utenti NT nel database.
- 3 Fare clic su OK.

AssetCenter lancia l'aggiornamento.

### **NOTA:**

Se il numero di utenti implicati in questa operazione supera il numero di login Nominativi autorizzati dalla licenza di cui si dispone, AssetCenter Server dichiara gli utenti in login Non nominativo.

Fase 4: completamento della descrizione dei dipendenti nel database AssetCenter

Il database contiene ora un dipendente per ogni utente NT riscontrato sul dominio prescelto. Il loro login ha la seguente forma:

[dominio]\[utente]

I dipendenti creati non hanno una password valida.

#### $M$  NOTA:

Dopo aver effettuato questa operazione è consigliabile controllare che tutti irecord creati nella tabella dei dipendenti e dei servizi corrispondano effettivamente a un utente AssetCenter. È soprattutto necessario completare di nuovo il campo Password.

Fase 5: attivazione dell'avvio automatico dei moduli AssetCenter Server

- 1 Selezionare il menu Strumenti/ Configura i moduli.
- 2 Selezionare il modulo Aggiungere gli utenti NT nel database
- 3 Completare i campi del riquadro Verifica a intervalli regolari di
- 4 Barrare la casella Attivato.
- 5 Fare clic su Modifica.

### Connessione a AssetCenter

Dopo aver effettuato l'operazione appena descritta, gli utenti NT possono accedere idrettamente ad AssetCenter. Durante la prima connessione basta barrare la casella Utilizza la sicurezza integrata NT e fare clic su Apri.

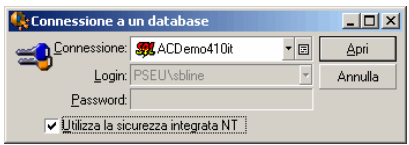

Nelle connessioni successive non verrà richiesto nessun dato per l'autenticazione.

Se comunque un utente desidera connettersi con un altro login, può farlo attivando la finestra di connessione dal menu File/Connessione a un database.

### Informazioni di riferimento

Ambienti supportati

- **Domini Windows: Active Directory di Windows 2000 e Windows Server** 2003 sono supportati.
- **EXECT** Client Windows: Windows 2000, XP e Server 2003 sono supportati. Windows ME, 95 e 98 non sono supportati.

Regole applicate da AssetCenter per la creazione/modifica dei dipendenti

- <sup>n</sup> Il login AssetCenter è creato dall'unione del nome di Dominio e del Nome utente Windows, con la forma: <Nome di dominio>\<Nome utente>.
- <sup>n</sup> I seguenti campi servono da chiave di associazione per i dipendenti del database AssetCenter:
	- Cognome (Name)
	- Nome (FirstName)
	- **Login (UserLogin)**
- **Quando un dipendente viene importato, viene creato come dipendente** solo se la chiave di associazione non esiste ancora nel database. Tutti

i campi che compaiono nello scenario Connect-It vengono così completati.

Se un record che corrisponde alla chiave di associazione esiste già, i campi che appaiono nello scenario Connect-It sono tutti aggiornati ad eccezione di quei campi che costituiscono la chiave di associazione.

#### **NOTA:**

Il campo Password è completato con un carattere speciale che vieta l'accesso dell'utente al database AssetCenterin modo diverso dal login automatico. È assolutamente necessario quindi completare il campo manualmente se si vuol autorizzare l'accesso del dipendente con un login manuale (soprattutto se il dipendente vuole accedere a una postazione diversa).

■ È necessario ricordare che in AssetCenter esiste un indice costituito dal campo Codice a barre. L'indice deve essere unico. È necessario anche verificare che il campo Codice a barre sia stato completato con un valore diverso per ogni dipendente, per poter creare vari dipendenti con lo stesso nome e cognome. È possibile a tal fine basarsi sullo script di calcolo del valore predefinito fissato da AssetCenter.

## Disconnessione di AssetCenter Server

Tuttavia, se AssetCenter Server si è disconnesso dal database perché uno degli accessi al database ha restituito un errore simile ad un errore di connessione, AssetCenter Server cerca di riconnettersi al database con una frequenza definita nelle opzioni generali di sorveglianza. Questi tentativi di riconnessione vengono effettuati solo se almeno una connessione si è svolta correttamente.

# AssetCenter Server e il sistema di messaggistica

Le workstation su cui AssetCenter Server è installato devono disporre di un sistema di messaggistica in stato di funzionamento. Gli utenti dei login utilizzati da queste workstation devono essere stati configurati correttamente nel database per poter inviare i messaggi a partire da questo sistema di messaggistica.

# Finestra principale d'AssetCenter Server

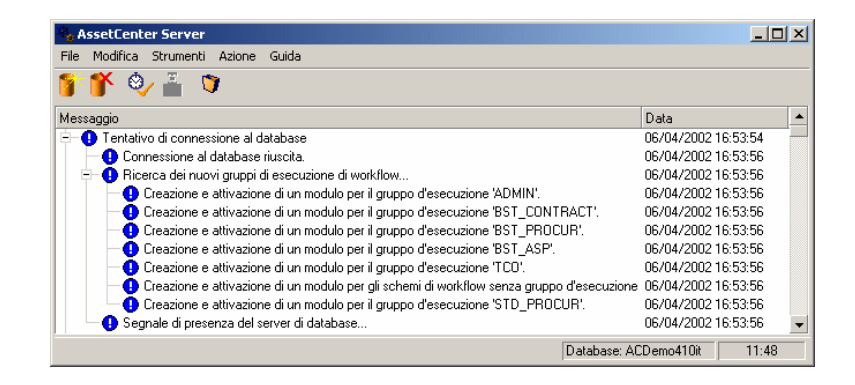

La finestra principale visualizza tutti gli eventi generati da AssetCenter Server.

Consente anche di accedere ai menu e alle icone del programma:

#### **Tabella 12.1. Menu e icone del programma**

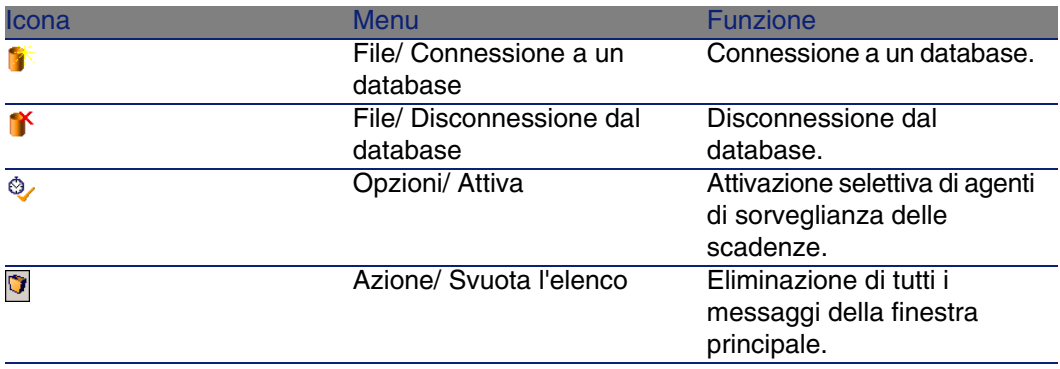

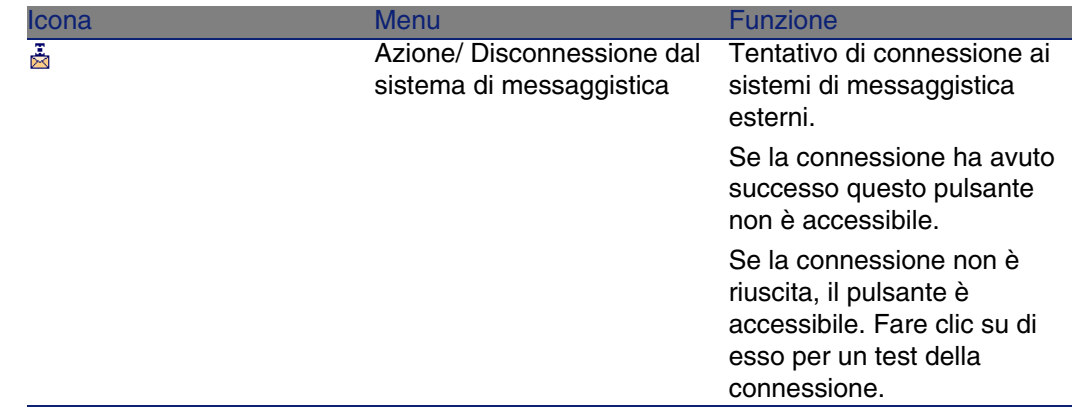

Quando l'elenco di eventi visualizzati è troppo voluminoso, è possibile svuotarlo mediante il menu Azione/ Svuota l'elenco.

# Opzioni generali di AssetCenter Server

Le opzioni generali di sorveglianza figurano nella scheda Generale della finestra visualizzata dal menu Opzioni/ Configura.

Regolano il funzionamento generale di AssetCenter Server.

# Intervalli di riconnessione Database

Questo campo viene utilizzato se AssetCenter Server riceve un messaggio d'errore durante un tentativo di accesso al database, mentre è connesso al database.

In questo caso, AssetCenter Server considera che la connessione al database è persa e interrompe i controlli. AssetCenter Server cerca di riconnettersi al database con la frequenza definita dal campo Database in Intervalli di riconnessione .

I controlli riprendono quando AssetCenter Server è riuscito a riconnettersi. Il formato di immissione di questo campo è di tipo Durata.

## Intervalli di riconnessione Sist. mess.

Se si verifica un problema con un sistema di messaggistica esterno, AssetCenter Server smette di inviare messaggi esterni.

AssetCenter Server tenta di riconnettersi al sistema di messaggistica esterno con la frequenza definita da questo campo.

Il formato di immissione di questo campo è di tipo Durata.

## File log

File

Questo file memorizza i messaggi visualizzati nella finestra principale di AssetCenter Server.

Dim. massime

Questo campo consente di limitare le dimensioni del file che memorizza i messaggi visualizzati nella finestra principale di AssetCenter Server. Quando queste dimensioni vengono raggiunte, i messaggi più vecchi vengono eliminati man mano che ne vengono memorizzati altri.

## Fusi orari

Nella scheda Generale della finestra di configurazione, si configura il tipo di test da eseguire:

- <sup>n</sup> Verifica del fuso orario del server di database.
- **N** Verifica l'ora locale rispetto a quella del server.

I due tipi di test confrontano l'ora del server di database e quella della macchina su cui è installato AssetCenter Server, tenendo conto del fatto che la differenza tra le due ore è formalizzata come [(n \* 30minuti) + m] dove m è compreso tra -15 minuti e + 15 minuti.

### In entrambi i casi

Se la differenza m supera 5 minuti, AssetCenter Server propone di aggiornare l'ora locale della macchina su cui è installato.

Se si rifiuta l'aggiornamento (ad esempio, perché si pensa che sia l'ora del server a dover essere modificata), la connessione viene rifiutata. Ci si può riconnettere di nuovo appena la differenza non supera più i 5 minuti (perché si è aggiornata l'ora del server di database, della macchina su cui è installato AssetCenter Server o entrambe).

Specificità dell'opzione Verifica del fuso orario del server di database

Se necessario, le informazioni sul fuso orario del server nella tabella delle opzioni di AssetCenter vengono aggiornate (se il numero (n \* 30 minuti) non corrisponde al fuso orario del server).

A tale scopo, la macchina su cui viene eseguito AssetCenter Server deve avere l'ora esatta e disporre delle informazioni adeguate per il passaggio dall'ora legale all'ora solare.

Specificità dell'opzione Verifica l'ora locale rispetto a quella del server

Si recupera il fuso orario a livello del server, necessario per eseguire correttamente operazioni interne di AssetCenter.

#### **NOTA:**

Qualunque sia l'opzione selezionata, i test vengono eseguiti alla connessione di AssetCenter Server al database, poi a una frequenza definita nella scheda Moduli della finestra di configurazione di AssetCenter Server.

# Configurazione dei moduli sorvegliati da AssetCenter Server

## Introduzione

Per consultare o configurare un modulo sorvegliato da AssetCenter Server, selezionare il menu Opzioni/Configura i moduli.

La finestra che viene visualizzata consente di vedere l'elenco dei moduli e, per ogbi modulo, di definire:

- $\blacksquare$  Se il modello sia attivo o meno
- <sup>n</sup> Le funzioni del modulo
- La frequenza di attivazione del modulo

#### $\sqrt{9}$  SUGGERIMENTO:

È possibile suddividere l'esecuzione dei moduli su varie workstation, eseguendo una sessione del software AssetCenter Server su ognuna delle workstation. Ciò può ottimizzare le prestazioni dell'applicazione. È necessario che ogni modulo sia attivato su una workstation diversa.

I paragrafi che seguono descrivono i moduli gestiti da AssetCenter Server. Questi ultimi sono definiti dalla descrizione e dal nome che figura in AssetCenter Server.

## Intervalli di verifica di AssetCenter Server

Per definire gli intervalli di verifica di un modulo:

- 1 Selezionare il menu Strumenti/ Configura i moduli.
- 2 Selezionare il modulo da parametrizzare.
- 3 Completare la scheda di sinistra della zona Verifica a intervalli regolari di.
- 4 Se necessario, creare e completare sottoschede supplementari facendo clic sul pulsante destro del mouse nella zona dei nomi delle sottoschede e selezionando la voce del menu Aggiungi regola.

In una sottoscheda, si definisce una regola che stabilisce giorni e ore di sorveglianza.

#### **Tabella 12.2. Intervalli - sorveglianza**

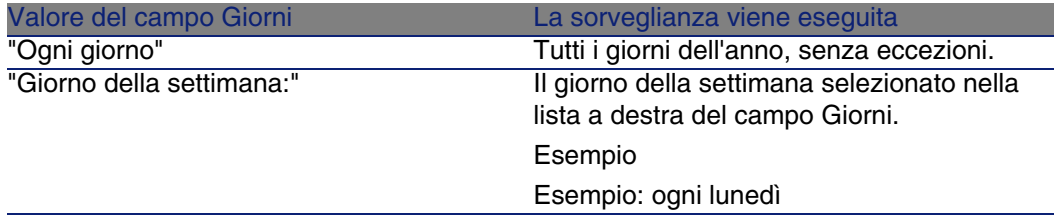

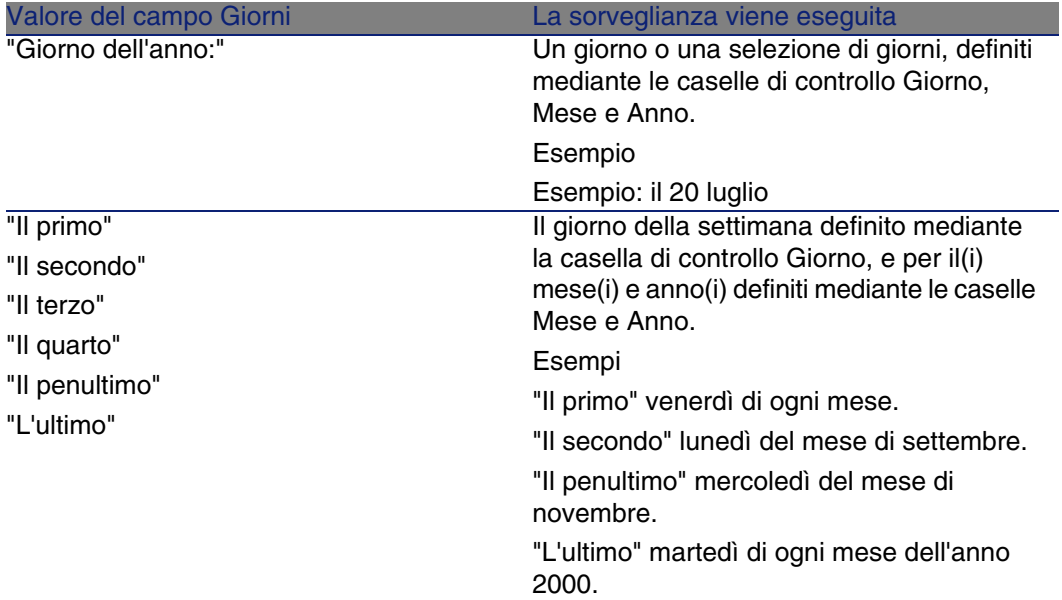

### Intervalli di sorveglianza

#### Periodica

È possibile definire due frequenze di verifica per un modulo che dipende dall'ora del giorno.

La prima frequenza Nell'intervallo si applica a intervalli di tempo che si possono creare in due modi:

- <sup>n</sup> Graficamente a partire dallo schema delle ore. Fare clic sul pulsante sinistro del mouse e mantenerlo premuto trascinando per creare un intervallo orario.
- n Immettendo direttamente i valori nel campo a destra dello schema. La sintassi di un intervallo di tempo è la seguente:

<Ora d'inizio dell'intervallo - Ora di fine dell'intervallo>

Le ore rispettano il formato di immissione delle ore in AssetCenter.

Per indicare diversi intervalli, è sufficiente separarli mediante ";".

La seconda frequenza di verifica Fuori intervallo si applica al di fuori degli intervalli definiti.
Esempio:

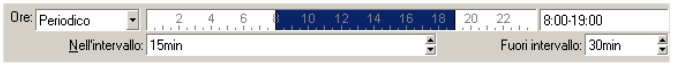

#### Lista

Nel campo di destra è possibile immettere le ore alle quali deve essere eseguita la verifica.

- Le ore rispettano il formato di immissione delle ore in AssetCenter.
- Sono separate da ";". Esempio:

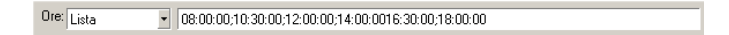

Anteprima

È possibile visualizzare un'anteprima:

- <sup>n</sup> Di una regola di definizione degli orari di sorveglianza di un modulo nel campo Anteprima della sottoscheda di descrizione della regola.
- <sup>n</sup> Dell'insieme delle regole riguardanti un modulo nella sottoscheda Anteprima della scheda Moduli, dopo aver selezionato il modulo.

# Modulo Aggiungere i computer del dominio NT al database (AddCpu)

AssetCenter Server consente di programmare il recupero dei computer dichiarati in un dominio NT.

Il dominio da analizzare è specificato a livello dello scenario di Connect-It **addcpu.scn**.

Prima di attivare il modulo Aggiungere i computer del dominio NT al database, è necessario verificare che i parametri seguenti siano corretti:

■ Parametri del modulo AssetCenter Server Aggiungere i computer del dominio NT al database

<sup>n</sup> Parametri dello scenario Connect-It **addcpu.scn** che si trova nella sottocartella **scenario\ntsec\ntac40** della cartella d'installazione di Connect-It

Parametri del modulo Aggiungere i computer del dominio NT al database (campo **Dati utente**)

Linea dei parametri predefiniti:

```
"$connectit_exedir$/conitsvc.exe" -once '$connectit_exedir$/../scenario/nt
sec/ntac40/addcpu.scn'
-d:AssetCenter.SERVER=$cnx$ -d:AssetCenter.LOGIN=$login$ -d:AssetCenter.TE
XTPASSWORD=$pwd$
```
Dati relativi ad alcuni parametri della linea:

s connectit exedir\$ memorizza il percorso del programma **conitsvc.exe** iscritto nel registro Windows.

Non c'è alcun motivo per modificare il parametro.

**n** -once indica che **conitsvc.exe** deve essere eseguito una sola volta (utilizzando lo schedulatore di Connect-It Una volta).

Non modificare il parametro, in quanto la programmazione viene definita a livello di software AssetCenter Server.

- <sup>n</sup> \$connectit\_exedir\$/../scenario/ntsec/ntac40/addcpu.scn è il percorso di accesso allo scenario Connect-It da utilizzare. Modificare il parametro per utilizzare un altro scenario Connect-It.
- <sup>n</sup> -d:AssetCenter.SERVER=\$cnx\$
	- -d:AssetCenter.LOGIN=\$login\$

-d:AssetCenter.TEXTPASSWORD=\$pwd\$ memorizza il nome della connessione AssetCenter aperta da AssetCenter Server con il login e la password utilizzati per la connessione.

Questi parametri sovrascrivono i valori definiti a livello di connettore AssetCenternello scenario addcpu.scn.

Non c'è alcun motivo per modificare i parametri.

#### Parametri dello scenario **addcpu.scn** di Connect-It

Per modificare lo scenario **addcpu.scn**:

- 1 Eseguire l'editor degli scenari di Connect-It
- 2 Aprire lo scenario **addcpu.scn** che si trova nella sottocartella **scenario\ntsec\ntac40** della cartella d'installazione di Connect-It
- 3 Selezionare il connettore sicurezza NT nella finestra Schema dello scenario facendo clic sulla barra del titolo della casella sicurezza NT
- 4 Selezionare il menu Componente/ Configura
- 5 Fare clic su Avanti
- 6 Completare il campo Dominio/i con il nome del dominio dal quale si desidera importare i computer

### **ATTENZIONE**

I computer che possono essere recuperati sono:

- <sup>n</sup> Quelli appartenenti allo stesso dominio del computer al quale l'utente di AssetCenter Server è connesso.
- <sup>n</sup> Quelli dei domini trusted con il computer al quale è connesso l'utente di AssetCenter Server

#### **Q** SUGGERIMENTO:

Per sapere se una workstation sarà recuperata:

- 1 Eseguire Esplora Risorse di Windows della macchina AssetCenter Server
- 2 Visualizzare le risorse di rete
- 3 I computer visualizzati sono gli stessi dai quali AssetCenter Server può recuperare le informazioni

Per sapere quali informazioni vengono completate nel database AssetCenter, esaminare dettagliatamente lo scenario **addcpu.scn**. Il modulo completa il campo Prossimo inventario (dtNextScan) della tabella Computer (amComputer) con la data di esecuzione del modulo a 00:00.

Per capire come funziona il connettore Sicurezza NT, consultare la relativa documentazione Connect-It dal titolo User's guide, capitolo Application connectors, paragrafo NT Security connector.

Per capire come funziona il connettore AssetCenter, consultare la relativa documentazione Connect-It dal titolo User's guide, capitolo Peregrine Systems connectors, paragrafo Asset Management connector.

# Modulo Aggiungere gli utenti NT nel database (AddUser)

AssetCenter Server consente di progrmmare il recupero degli utenti dichiarati in un dominio NT.

Ciò servere soprattutto a completare la tabella Dipendenti (amEmplDept) con i dati utili alla connessione a un database AssetCenterche si serve della sicurezza integrata NT.

Il dominio da analizzare è indicato a livello dello scenario Connect-It **adduser.scn**.

Prima di attivare il modulo Aggiungere gli utenti NT nel database, è necessario verificare che i parametri seguenti siano corretti:

- <sup>n</sup> Parametri del modulo AssetCenter Server Aggiungere gli utenti NT nel database
- <sup>n</sup> Parametri dello scenario Connect-It **adduser.scn** che si trova nella sottocartella **scenario\ntsec\ntac40** della cartella d'installazione di Connect-It

# Parametri del modulo Aggiungere gli utenti NT nel database (campo **Dati utente**)

Linea di parametri predefiniti:

```
"$connectit_exedir$/conitsvc.exe" -once '$connectit_exedir$/../scenario/nt
sec/ntac40/adduser.scn'
-d:AssetCenter.SERVER=$cnx$ -d:AssetCenter.LOGIN=$login$ -d:AssetCenter.TE
XTPASSWORD=$pwd$
```
Dati relativi ad alcuni parametri dei questa linea:

s sconnectit exedir\$ memorizza il percorso del programma **conitsvc.exe** iscritto nel registro Windows.

Non c'è alcun motivo per modificare il parametro.

**n** -once indica che **conitsvc.exe** deve essere eseguito una sola volta (utilizzando lo schedulatore di Connect-It Una volta).

Non modificare il parametro, in quanto la programmazione viene definita a livello di software AssetCenter Server.

<sup>n</sup> \$connectit\_exedir\$/../scenario/ntsec/ntac40/adduser.scn è il percorso di accesso allo scenario Connect-It da utilizzare. Modificare il parametro per utilizzare un altro scenario Connect-It.

- <sup>n</sup> -d:AssetCenter.SERVER=\$cnx\$
	- -d:AssetCenter.LOGIN=\$login\$

-d:AssetCenter.TEXTPASSWORD=\$pwd\$ memorizza il nome della connessione AssetCenteraperta da AssetCenter Server con il login e la password utilizzati per la connessione.

Questi parametri sovrascrivono i valori definiti a livello di connettore AssetCenternello scenario adduser.scn.

Non c'è alcun motivo per modificare i parametri.

### Parametri dello scenario **addcpu.scn** di Connect-It

Per modificare lo scenario **adduser.scn**:

- 1 Eseguire l'editor degli scenari di Connect-It
- 2 Aprire lo scenario **adduser.scn** che si trova nella sottocartella **scenario\ntsec\ntac40** della cartella d'installazione di Connect-It
- 3 Selezionare il connettore sicurezza NT nella finestra Schema dello scenario facendo clic sulla barra del titolo della casella sicurezza NT
- 4 Selezionare il menu Componente/ Configura
- 5 Fare clic su Avanti
- 6 Completare il campo Dominio/i con il nome del dominio dal quale si desidera importare i computer.

#### **9** SUGGERIMENTO:

Se si desiderano esaminare diversi domini, è consigliabile creare uno scenario Connect-It per dominio e altrettanti moduli AssetCenter Server corrispondenti.

## **ATTENZIONE**

Gli utenti che possono essere recuperati sono:

- <sup>n</sup> Quelli appartenenti allo stesso dominio del computer al quale l'utente di AssetCenter Server è connesso
- <sup>n</sup> Quelli dei domini trusted con il computer al quale l'utente di AssetCenter Server è connesso

#### **P** SUGGERIMENTO:

Per sapere se una workstation sarà recuperata:

- 1 Eseguire Esplora Risorse di Windows della macchina AssetCenter Server
- 2 Condividi una cartella
- 3 Definire le autorizzazioni della condivisione
- 4 Aggiungere un utente alle autorizzazioni
- 5 Gli utenti visualizzati sono gli utenti dai quali AssetCenter Server può recuperare le informazioni

Per sapere quali informazioni vengono completate nel database AssetCenter, esaminare dettagliatamente lo scenario **adduser.scn**.

Per capire come funziona il connettore Sicurezza NT, consultare la relativa documentazione Connect-It dal titolo User's guide, capitolo Application connectors, paragrafo NT Security connector.

Per capire come funziona il connettore AssetCenter, consultare la relativa documentazione Connect-It dal titolo User's guide, capitolo Peregrine Systems connectors, paragrafo Asset Management connector.

# Modulo Calcolo degli affitti e dei prestiti (Rent)

Il modulo Calcolo degli affitti e dei prestiti genera o ricalcola le linee di spesa:

- <sup>n</sup> degli affitti periodici a livello di contratto
- <sup>n</sup> dei rimborsi di prestiti

I parametri impostati nel modulo Calcolo degli affitti e dei prestiti definiscono:

- n il numero di giorni sui quali viene eseguita la generazione delle linee di spesa degli affitti periodici a livello di contratti
- la frequenza di esecuzione del modulo

## Funzionamento

#### Affitti

AssetCenter Server verifica a intervalli definiti se occorre generare o ricalcolare linee di spesa e, se necessario, le genera o le ricalcola. Dopo avere eseguito un controllo e generato le linee di spesa relative a un affitto periodico, AssetCenter Server memorizza nel campo Ricalcolo a

partire da (nome SQL: dRecalcul) dell'affitto la data dell'ultima linea di spesa passata o presente.

- <sup>n</sup> Se l'affitto a livello del contratto è ripartito o imputato sugli asset, AssetCenter Server modifica il campo Ricalcolo a partire da (nome SQL: dRecalcul) che si trova nelle sottoschede di affitto della scheda Acquis. dei dettagli degli asset.
- n Se l'affitto a livello del contratto non è ripartito o imputato sugli asset, AssetCenter Server modifica il campo Ricalcolo a partire da (nome SQL: dRecalcul) che si trova nelle sottoschede di affitto della scheda Affitti dei dettagli del contratto.

AssetCenter Server quindi non ricalcola ogni volta l'insieme delle linee di spesa:

- n Le linee di spesa previste associate a un affitto periodico vengono sempre ricalcolate.
- n Per le linee di spesa passate e presenti associate a un affitto periodico, è il campo Ricalcolo a partire da (nome SQL: dRecalcul) di ogni affitto che determina la data a partire dalla quale ricalcolarle.

Il locatario può modificare liberamente la data di ricalcolo delle linee di spesa non previste mediante immissione diretta nel campo Ricalcolo a partire da (nome SQL: dRecalcul). Questa flessibilità consente ad esempio di ricalcolare le linee di spesa erronee in caso di modifica dell'aliquota di tassa.

#### Rimborsi di prestiti

AssetCenter Server verifica a intervalli definiti se occorre generare o ricalcolare linee di spesa per la totalità dei piani di rimborso prestiti.

#### Parametri

### **NOTA:**

Questa sezione si applica unicamente agli affitti e non ai prestiti.

Il campo Dati utente consente di fissare i parametri di calcolo degli affitti. La sintassi di questo campo è la seguente:

#### <Durata>g

Tale durata fissa il numero di giorni su cui viene effettuato il calcolo. Ad esempio, se si desidera effettuare il calcolo degli affitti su un periodo di 90 giorni, occorre immettere il valore seguente:

#### 90g

## **NOTA:**

Il numero massimo di calcoli di affitti effettuato per transazione è specificato nella voce UserData del file di configurazione **amsrv.cfg**.

Ubicazione del file: ▶ AssetCenter - Guida all'installazione, capitolo File .ini e .cfg.

AssetCenter Server genera linee di spesa previsionali per il periodo specificato. Per non generarne, è sufficiente assegnare a questo campo il valore 0.

### Esempio

Si supponga la configurazione seguente:

- $\blacksquare$  Il contratto viene stipulato dal 01/07/04 al 01/07/07.
- **Gli affitti sono mensili ed esigibile il 1° del mese**
- <sup>n</sup> AssetCenter Server verifica gli affitti ogni 2 mesi e genera affitti previsionali per i successivi 12 mesi.

Il 01/07/05, AssetCenter Server viene avviato per la prima volta e genera:

- Gli affitti precedenti dal  $01/07/04$  al  $01/06/05$ .
- $\blacksquare$  L'affitto attuale del 01/07/05.
- Gli affitti previsionali dal 01/08/05 al 01/07/06.

In seguito a questi calcoli, il campo Ricalcolo a partire da (nome SQL: dRecalcul) indica la data dell'ultima linea di spesa non previsionale, cioè il 01/07/05.

AssetCenter Server continua a funzionare in background: 2 mesi dopo, il 01/09/05, genera:

- Gli affitti previsionali dal  $01/10/05$  al  $01/09/06$ .
- <sup>n</sup> Gli affitti precedenti o presenti la cui data di scadenza è posteriore a quella contenuta nel campo Ricalcolo a partire da (nome SQL: dRecalcul), ossia gli affitti del 01/08/05 e del 01/09/05.

# Modulo Calcolo dei valori di perdita dei contratti (LostVal)

AssetCenter Server ricalcola a intervalli regolari i valori di perdita dei contratti d'affitto/leasing la cui modalità di calcolo è Calcolo per tutti i periodi (campo Calcolo (nome SQL: seLossValCalcMode)) della scheda Leasing dei dettagli del contratto d'affitto/leasing). In questo modo vengono aggiornati i valori di perdita legati a regole che sono cambiate tra due accessi di AssetCenter Server al database.

# Modulo Creazione degli asset, consumi, ecc. corrispondenti agli elementi ricevuti (Delivery)

# **Prerequisiti**

Questo modulo può essere eseguito solo se in precedenza sono state realizzate le seguenti operazioni:

- **Esequire AssetCenter**
- **BELEXIGE IL MENU Ammistrazione/ Opzioni del database**
- <sup>n</sup> Selezionare l'opzione Acquisti/ Lasciare a AssetCenter Server il compito di creare gli elementi ricevuti nel parco
- Attribuire il valore Sì all'opzione

## Task realizzato dal modulo

Questo modello serve a elaborare i record della tabella Elementi ricevuti (amItemReceived) per creare gli elementi ricevuti (asset, consumi, ecc.) nelle rispettive tabelle.

# Vantaggi di questa modalità di funzionamento

Affidare il task a AssetCenter Server piuttosto che a AssetCenterconsente di aumentare le prestazioni dei client che effettuano i ricevimenti degli ordini.

## Frequenza di esecuzione

È raccomandabile eseguire il modulo varie volte durante il giorno se si desidera che gli utenti abbiano accesso rapidamente agli elementi ricevuti nelle rispettive tabelle.

# Moduli Esecuzione delle regole di workflow per il gruppo di esecuzione

Dopo aver rilevato il gruppo di esecuzione di schemi di workflow (per esempio ADMIN), AssetCenter Server esegue le regole di workflow da eseguire.

Sorveglianza degli allarmi di workflow del gruppo di esecuzione

AssetCenter Server sorveglia le scadenze delle istanze di workflow associate al gruppo.

Nella scheda Allarmi dei dettagli di un'attività di workflow vengono fissate le scadenze che AssetCenter Server deve sorvegliare all'attivazione dell'attività.

Queste scadenze sono definite da tempi nella realizzazione del task da eseguire.

## **NOTA:**

Nel caso delle scadenze specifiche del workflow, si tiene conto dei periodi lavorativi dei calendari indicati nella scheda LimiteTemp dei dettagli delle attività. Al momento del calcolo delle scadenze, i tempi sono convertiti in ore lavorative.

## Trattamento degli eventi di tipo Periodico

Se le condizioni di attivazione sono soddisfatte, AssetCenter Server attiva l'evento con la frequenza definita nella scheda Parametri dei dettagli di un evento di tipo Periodico.

In seguito il ruolo di AssetCenter Server dipende dalla modalità di trattamento dell'evento indicato nella scheda Generale dei dettagli dell'evento:

n Salvare l'evento e trattarlo mediante il server: appena l'evento si verifica, AssetCenter Server lo salva nella tabella con nome SQL "wfOccurEvt".

Poi AssetCenter Server attiva la transizione con una frequenza di verifica definita a livello della finestra di configurazione di AssetCenter Server.

- n Salvare l'evento e trattarlo immediatamente: appena l'evento si verifica, AssetCenter Server lo salva nella tabella con nome SQL wKOccurEvt, e attiva la transizione.
- Trattare l'evento immediatamente senza salvarlo: appena l'evento si verifica, la transizione viene attivata da AssetCenter Server.

## Attivazione di transizioni

Alla frequenza di verifica definita a livello della finestra di configurazione di AssetCenter Server quest'ultimo attiva le transizioni per gli eventi:

- $\blacksquare$  Sistema.
- <sup>n</sup> Di tipo Database e Periodico la cui modalità di trattamento è Salvare l'evento e trattarlo mediante il server.

## Esecuzione di task

AssetCenter Server esegue le task derivanti da attività di tipo Azione automatica o Test / procedura, tranne eventualmente nel caso di task derivanti da attività la cui casella Eseguire le azioni immediatamente (nome SQL: bExecImmediately) è selezionata.

La frequenza con la quale AssetCenter Server verifica se deve eseguire task e li realizza è indicata a livello della finestra di configurazione di AssetCenter Server.

Nel caso di un task derivante da un'attività di tipo Azione automatica o Test / procedura la cui casella Eseguire le azioni immediatamente (nome SQL: bExecImmediately) è selezionata:

- <sup>n</sup> Questo task è eseguita da AssetCenter Server se è AssetCenter Server che attiva la transizione che crea il task. In questo caso, AssetCenter Server realizza il task appena la transizione che lo crea viene attivata.
- n In caso contrario, è il computer client AssetCenter che esegue il task.

# Modulo Aggiornare il database a partire dal risultato degli scanner (IddAc)

AssetCenter Server consente di programmare il recupero dei file **.fsf** forniti da Desktop Inventory (questi file archiviano il risultato dell'inventario di una macchina).

La cartella che contiene i file **.fsf** è indicata a livello dello scenario Connect-It **iddac.scn**.

### **NOTA:**

Questo modulo presuppone che l'inventario dei computer sia stato già effettuato.

Prima di attivare il modulo Aggiornare il database a partire dal risultato degli scanner, è necessario verificare che i parametri seguenti siano corretti:

- <sup>n</sup> Parametri del modulo AssetCenter Server Aggiornare il database a partire dal risultato degli scanner
- <sup>n</sup> Parametri dello scenario Connect-It **iddac.scn** che si trova nella sottocartella **scenario\idd\iddac40** della cartella d'installazione di Connect-It

Parametri del modulo Aggiornare il database a partire dal risultato degli scanner (campo **Dati utente**)

Linea di parametri predefiniti:

```
"$connectit_exedir$/conitsvc.exe" -once '$connectit_exedir$/../scenario/id
d/iddac40/iddac.scn'
-d:AssetCenter.SERVER=$cnx$ -d:AssetCenter.LOGIN=$login$ -d:AssetCenter.TE
XTPASSWORD=$pwd$
```
Dati relativi ad alcuni parametri della linea:

sconnectit exedir\$ memorizza il percorso del programma **conitsvc.exe** iscritto nel registro Windows.

Evitare la modifica di questo parametro.

**n** -once indica che **conitsvc.exe** deve essere eseguito una sola volta (utilizzando lo schedulatore di Connect-It Una volta). Non modificare il parametro, in quanto la programmazione viene definita a livello di software AssetCenter Server.

<sup>n</sup> \$connectit\_exedir\$/../scenario/idd/iddac40/iddac.scn è il percorso di accesso allo scenario Connect-It da utilizzare.

Modificare il parametro per utilizzare un altro scenario Connect-It.

<sup>n</sup> -d:AssetCenter.SERVER=\$cnx\$

-d:AssetCenter.LOGIN=\$login\$

-d:AssetCenter.TEXTPASSWORD=\$pwd\$ memorizza il nome della connessione AssetCenteraperta da AssetCenter Server con il login e la password utilizzati per la connessione.

Questi parametri sovrascrivono i valori definiti a livello di connettore AssetCenternello scenario **iddac.scn**.

Non c'è alcun motivo per modificare i parametri.

# Parametri dello scenario **iddac.scn** di Connect-It

Per modificare lo scenario **iddac.scn**:

- 1 Eseguire l'editor degli scenari di Connect-It
- 2 Aprire lo scenario **iddac.scn** che si trova nella sottocartella **scenario\idd\iddac40** della cartella d'installazione di Connect-It
- 3 Selezionare il connettore Desktop Inventory nella finestra Schema dello scenario facendo clic sulla barra del titolo della casella Desktop Inventory
- 4 Selezionare il menu Componente/ Configura
- 5 Fare clic su Avanti
- 6 Completare i seguenti campi:
	- <sup>n</sup> Cartella dei file FSF: percorso della cartella che contiene i file **.fsf** da recuperare (file d'inventario delle macchine).

Questa cartella deve essere la stessa cartella indicata a livello di mappatura dello scenario **getfsf.scn**.

<sup>n</sup> Cartella dei file SAI: percorso della cartella che contiene i file **.sai** (file di corrispondenza tra i file di software inventariati e il software corrispondente).

Questa cartella deve essere la stessa cartella indicata a livello della mappatura dello scenario **getfsf.scn**.

<sup>n</sup> Dati immessi dall'utente: percorso completo del file **.cdt** (questo file Connect-It fornisce l'elenco dei campi presenti nel modulo d'inventario Desktop Inventory affinché siano presentati nella mappatura Connect-It)

Per sapere quali informazioni vengono completate nel database AssetCenter, esaminare dettagliatamente lo scenario **iddac.scn**. Il modulo completa i campi Ultimo inventario hardware (dtHardScan), Ultimo inventario rete (dtNetworkScan) e Ultimo inventario software (dtSoftScan) della tabella Computer (amComputer) con la data di scan.

Per ulteriori informazioni sul connettore Desktop Inventory, consultare la relativa documentazione Connect-It dal titolo User's guide, capitolo Peregrine Systems connectors, paragrafo Desktop Inventory connector.

Per ulteriori informazioni sul connettore AssetCenter, consultare la relativa documentazione Connect-It dal titolo User's guide, capitolo Peregrine Systems connectors, paragrafo Asset Management connector.

Per ottenere una documentazione relativa allo scenario **iddac.scn**, consultare il manuale per l'uso di Connect-It, capitolo Scenario documentations, paragrafo Creating a scenario documenation.

# Modulo Aggiornare il database a partire dal risultato degli scanner (PdiAc)

Questo modulo consente di programmare il recupero dei file **.xml.gz** eseguito da Desktop Inventory (i file memorizzano il risultato dell'inventario di un computer).

La cartella che contiene i file **.xml.gz** è indicata a livello dello scenario Connect-It **addcpu.scn**.

Prima di attivare il modulo Aggiornare il database a partire dal risultato degli scanner, è necessario verificare che i parametri seguenti siano corretti:

- Parametri del modulo AssetCenter Server Aggiornare il database a partire dal risultato degli scanner (PdiAc)
- <sup>n</sup> Parametri dello scenario Connect-It **addcpu.scn** che si trova nella sottocartella **scenario\ntsec\ntacxx** (dove xx rappresenta il numero di versione di AssetCenter) della cartella d'installazione di Connect-It

Parametri del modulo Aggiornare il database a partire dal risultato degli scanner (PdiAc) (campo **Dati utente**)

Linea dei parametri predefiniti:

```
"$connectit_exedir$/conitsvc.exe" -once -wpplog '$connectit_exedir$/../sce
nario/pdi/PdiAc41/PdiAc.scn'
-d:AssetCenter.SERVER=$cnx$ -d:AssetCenter.LOGIN=$login$ -d:AssetCenter.TE
XTPASSWORD=$pwd$
```
Dati relativi ad alcuni parametri dei questa linea:

<sup>n</sup> \$connectit\_exedir\$ memorizza il percorso del programma **conitsvc.exe** iscritto nel registro Windows.

Evitare la modifica di questo parametro.

- **n** -once indica che **conitsvc.exe** deve essere eseguito una sola volta (utilizzando lo schedulatore di Connect-It Una volta). Non modificare il parametro, in quanto la programmazione viene definita a livello di software AssetCenter Server
- <sup>n</sup> \$connectit\_exedir\$/../scenario/pdi/PdiAc41/PdiAc.scn è il percorso di accesso allo scenario Connect-It da utilizzare. Modificare il parametro per utilizzare un altro scenario Connect-It.
- <sup>n</sup> -d:AssetCenter.SERVER=\$cnx\$

-d:AssetCenter.LOGIN=\$login\$

-d:AssetCenter.TEXTPASSWORD=\$pwd\$ memorizza il nome della connessione AssetCenter aperta da AssetCenter Server con il login e la password utilizzati per la connessione.

Questi parametri sovrascrivono i valori definiti a livello di connettore AssetCenter nello scenario **PdiAc.scn**.

Evitare la modifica di questi parametri.

### Parametri dello scenario **PdiAc.scn** di Connect-It

Per modificare lo scenario **PdiAc.scn**:

- <sup>n</sup> Eseguire l'editor degli scenari di Connect-It
- <sup>n</sup> Aprire lo scenario **PdiAc.scn** che si trova nella sottocartella **scenario\pdi\pdiac41\PdiAc.scn** della cartella d'installazione di Connect-It
- Selezionare il connettore PDI nella finestra Schema dello scenario facendo clic sulla barra del titolo della casella PDI e non in un'altra area
- <sup>n</sup> Selezionare il menu Componente/ Configura
- Fare clic su Avanti
- <sup>n</sup> Selezionare la modalità di elaborazione (lettura o scrittura)
- Fare clic su Avanti
- <sup>n</sup> Selezionare il protocollo di connessione. Il protocollo utilizzato per default è File in locale o in rete
- <sup>n</sup> Fare clic su Avanti
- n Indicare la locazione dei file o della cartella di scanner nel campo Nome della cartella

Per sapere quali informazioni vengono completate nel database AssetCenter, esaminare dettagliatamente lo scenario **PdiAc.scn**.

# Modulo Aggiornamento delle statistiche sulle tabelle (Stats)

Questo modulo aggiorna le statistiche sul database.

Le statistiche sono utilizzate da tutti i DBMS supportati da AssetCenteral fine di ottimizzare le previsioni di query SQL.

Se le statistiche non sono aggiornate, il DBMS non può sapere quali sono gli indici più produttivi.

È consigliabile attivare il modulo una volta a settimana, o tutte le notti se vengono apportate modifiche importanti al database.

# Modulo Eliminare il contenuto della tabella degli eventi in arrivo (PurgeEventInTable)

Questo modulo elimina i record della tabella Eventi in arrivo (amInputEvent) in funzione dei dati che vi figurano:

- Nel campo Stato (seStatus) della tabella Eventi in arrivo (amInputEvent)
- Nel campo Eliminazione (seRemoveFlag) della tabella Eventi in arrivo (amInputEvent)
- Dalla scadenza definita dall'opzione Gestione degli eventi/Scadenza degli eventi in arrivo (in ore) del menu Amministrazione/Opzioni del database del software AssetCenter.

# Modulo Eliminare il contenuto della tabella degli eventi in uscita (PurgeEventOutTable)

Questo modulo elimina i record della tabella Eventi in arrivo (amInputEvent) in funzione dei dati che vi figurano:

- n Nel campo Stato (seStatus) della tabella Eventi in uscita (amOutputEvent)
- Nel campo Eliminazione (seRemoveFlag) della tabella Eventi in uscita (amOutputEvent)

n Dalla scadenza definita dall'opzione Gestione degli eventi/Scadenza degli eventi in uscita (in ore) del menu Amministrazione/Opzioni del database del software AssetCenter.

# Modulo Ricerca di nuovi gruppi d'esecuzione di schemi di workflow (WorkflowFinder)

AssetCenter Server sorveglia la creazione di nuovi gruppi d'esecuzione di schemi di workflow.

Appena AssetCenter Server rileva un nuovo gruppo di esecuzione di schemi di workflow G, crea un nuovo modulo di sorveglianza Esecuzione delle regole di workflow per il gruppo di esecuzione G'.

Questo meccanismo presenta i seguenti vantaggi:

- <sup>n</sup> Consente di definire intervalli di verifica specifici per ogni gruppo di esecuzione di schemi di workflow.
- $\blacksquare$  I diversi gruppi di esecuzione di schemi di workflow possono essere sorvegliati da programmi AssetCenter Server diversi.

# Modulo Segnale di presenza del server di database (UpdateToken)

AssetCenter Server invia regolarmente un segnale al server di database per indicare che è in funzionamento.

Se il server di database non ha ricevuto segnali da AssetCenter Server da oltre un'ora, viene visualizzato un messaggio quando un utente di AssetCenter si connette al database.

Questo messaggio indica che AssetCenter Server non è stato lanciato sul database da più di un'ora e che, senza questo processo, le funzioni di sorveglianza sono interrotte.

Se il server di database non ha ricevuto segnali da AssetCenter Server per più di una settimana, non è più possibile connettersi al database.

# Modulo Ventilazione delle linee di spesa nei centri di costo (CostCenter)

AssetCenter Server gestisce la ventilazione dei centri di costo.

## Funzionamento generale

AssetCenter Serveur recherche les lignes de dépense à ventiler : ce sont les lignes de dépense dont le champ Etat de la ventilation (Nom SQL : seSplitStatus) indique Non ventilée.

Per default, tutte le linee di spesa devono essere ventilate, qualunque sia il loro stato (campo Stato (nome SQL: seStatus) di una linea di spesa).

AssetCenter Server ventila le linee di spesa che devono essere ripartite. Quando una linea di spesa viene ripartita:

- <sup>n</sup> Viene creata nel centro di costo principale una linea di spesa di debito, equivalente alla linea di spesa ventilata.
- <sup>n</sup> Vengono create linee di spesa nei centri di costo di ventilazione, in funzione delle percentuali di ventilazione. Per default sono Non ventilata.

Caso particolare: gestione dell'eliminazione di un centro di costo

Quando si decide di eliminare un centro di costo che contiene linee di spesa, AssetCenter non consente di eseguire questa operazione a meno che l'opzione Autorizza eliminazione estesa nella categoria Modifica del menu Modifica/ Opzioni non sia selezionata.

In questo caso, AssetCenter offre tre possibilità:

- **Eliminare tutti i record collegati.**
- **BED** Separare i record collegati.
- **Associare i record collegati a un altro record.**

L'azione dipende dall'opzione selezionata:

#### Eliminazione di tutti i record collegati

Quando un centro di costo viene eliminato, AssetCenter elimina:

- Le linee di spesa del centro di costo eliminato.
- n Le voci di spesa derivanti dalla ventilazione del centro di costo eliminato.

Un agente AssetCenter modifica il campo Stato della ventilazione (nome SQL: seSplitStatus) perché venga indicata come non ventilata a livello delle linee di spesa che si trovano più a monte del ciclo di ventilazione e la cui ventilazione ha generato le linee di spesa del centro di costo eliminato (eventualmente dopo le ventilazioni intermedie).

QuandoAssetCenter Server trova linee di spesa non ventilate ma che hanno generato linee di spesa di ventilazione, distruggerà tutte le linee di spesa derivanti dalla ventilazione. In questo modo, AssetCenter Server elimina le linee di spesa la cui ventilazione ha generato le linee di spesa del centro di costo eliminato.

Poi AssetCenter Server ventila le linee di spesa non ventilate e calcola in questo modo secondo nuovi parametri tutte le linee di spesa la cui ventilazione aveva generato le linee di spesa del centro di costo eliminato.

#### Separazione dei record collegati

In questo caso:

- n Le linee di spesa del centro di costo eliminato non sono più associate a un centro di costo.
- n Le linee di spesa la cui ventilazione ha generato le linee di spesa del centro di costo eliminato sono di nuovo ventilate.
- n Le linee di spesa derivanti dalla ventilazione del centro di costo eliminato non vengono modificate.

#### Associazione dei record collegati a un altro record

In questo caso, si seleziona un altro centro di costo X che prende il posto del centro di costo eliminato:

- <sup>n</sup> Le linee di spesa del centro di costo eliminato vengono associate al centro di costo X.
- <sup>n</sup> Le linee di spesa la cui ventilazione ha generato le linee di spesa del centro di costo eliminato vengono di nuovo ventilate, il centro di costo X viene considerato un nuovo centro di costo di destinazione.
- n Le linee di spesa derivanti dalla ventilazione del centro di costo eliminato vengono eliminate e le linee di spesa del centro di costo X vengono ventilate.

# Modulo Verifica del fuso orario del server di database (TimeZone)

Questo modulo verifica la differenza tra l'ora locale del server e le stazioni client. Viene utilizzato se è stato indicato un fuso orario per una stazione client (menu Amministrazione/ Fusi orari).

# Modulo Verifica degli allarmi (Alarms)

# Elenco degli allarmi sorvegliati

#### A livello di un asset

Vengono sorvegliate diverse scadenze:

- <sup>n</sup> La data di fine prenotazione di un asset: è indicata nel campo Data scadenza (Nome SQL : dtEnd) della scheda Parco/ Prenotazioni dei dettagli dell'asset.
- n La data di fine della garanzia di un asset: campo Fine garanzia (nome SQL: dWarrEnd) della scheda Manut. dei dettagli dell'asset.
- $\blacksquare$  La data di fine di affitto, leasing, prestito di un asset: questo allarme può essere definito solo se la modalità di acquisizione dell'asset (campo Modalità acquisizione (nome SQL: seAcquMethod) della scheda Acquis. dei dettagli dell'asset) indica Leasing, Affitto o Prestito. In questo caso la sottoscheda Prezzo e condizioni della scheda Acquis. indica un campo Data scadenza (nome SQL: dEndAcqu).
- <sup>n</sup> Le date di fine degli affitti di un asset: è possibile associare allarmi alle date di fine di validità degli affitti indicati nei riquadri Calendario delle sottoschede della scheda Acquis. che descrive gli affitti.

#### A livello di un bene di consumo

AssetCenter Server sorveglia la data di fine di prenotazione di un bene di consumo: è indicata nel campo Fine prenotazione (nome SQL: dReservEnd) dei dettagli della prenotazione del bene di consumo. Per accedere ai dettagli della prenotazione di un bene di consumo, occorre:

- 1 Lanciare AssetCenter.
- 2 Lanciare il menu Acquisti/ Richieste d'acquisto.
- 3 Selezionare la richiesta d'acquisto in cui figura la prenotazione del bene di consumo.
- 4 Visualizzare la composizione di questa richiesta d'acquisto.
- 5 Visualizzare la linea di richiesta corrispondente al bene di consumo.
- 6 Visualizzare la scheda Prenotazioni della linea di richiesta. Questa scheda elenca le prenotazioni di beni di consumo.
- 7 Visualizzare i dettagli della prenotazione

Il campo sorvegliato è il campo Data scadenza (Nome SQL: dtEnd)

#### A livello di un progetto

AssetCenter Server sorveglia la data di fine di un progetto: campo Fine (nome SQL: dEnd) della scheda Generale dei dettagli del progetto.

#### A livello di un contratto

Vengono sorvegliate diverse scadenze:

- n La data di fine di validità del contratto: campo Scadenza (nome SQL: dEnd) della scheda Generale dei dettagli di un contratto.
- Se si tratta di un contratto di Tipo (nome SQL: seType) Affitto-leasing o Contratto di riferimento: si possono associare allarmi alle date di notifica delle opzione del termine del contratto possibili. Queste date vengono visualizzate a destra dei campi Durata notif. riscatto, Durata notif.rinnovo o Durata notif. restit. nelle sottoschede che descrivono i termini possibili per il contratto: Rinnovo, Riscatto, Restituzione.
- Se si tratta di un contratto di Tipo (nome SQL: seType) Affitto-leasing: si possono associare allarmi alle date di fine di validità degli affitti indicati nei riquadri Calendario delle sottoschede della scheda Affitti che descrivono gli affitti.

#### A livello di una richiesta d'acquisto

Se la modalità d'acquisizione della richiesta d'acquisto (campo Modalità acquisizione (nome SQL: seAcquMethod) della scheda Finanziamento dei dettagli della richiesta d'acquisto) indica Leasing, Affitto o Prestito, è possibile definire un allarme associato alla data di fine del leasing, dell'affitto o del emprunt (campo Fine acquis. della scheda Finanziamento dei dettagli della richiesta d'acquisto).

Lo stesso vale per i preventivi e gli ordini d'acquisto.

# Cosa succede per un allarme a due livelli quando l'azione di primo livello è stata attivata?

Nel caso di allarmi a 2 livelli, l'attivazione dell'azione di secondo livello dipende dalla natura dell'azione effettuata al primo livello.

- Se l'allarme di primo livello attiva un'azione diversa dall'invio di un messaggio tramite il sistema di messaggistica interno di AssetCenter (come ad esempio l'invio di un messaggio tramite un sistema di messaggistica esterno?), l'allarme di secondo livello verrà avviato al momento prefissato.
- <sup>n</sup> Se l'allarme di primo livello invia un messaggio ad un gruppo di utenti di AssetCenter tramite il sistema di messaggistica di AssetCenter, l'azione definita al secondo livello non verrà effettuata se almeno uno dei destinatari ha letto il messaggio.

# Modulo Attivare le regole di rifatturazione periodica (CbkTimer)

Questo modulo è utilizzato per attivare le regole dei sistemi di rifatturazione.

## **NOTA:**

Le regole di rifatturazione consentono di automatizzare la creazione delle linee di spesa di rifatturazione.

AssetCenter Server controlla a intervalli definiti a livello del modulo Attivare le regole di rifatturazione periodica se è necessario verificare il programmatore dei sistemi di rifatturazione.

Questa necessità viene determinata confrontando il valore del campo Ultima esecuzione della regola (dtLastExec) dei sistemi di rifatturazione con la frequenza di esecuzione del programmatore.

Dopo aver eseguito una regola di rifatturazione, AssetCenter Server memorizza la data e l'ora di esecuzione nel campo Ultima esecuzione della regola (dtLastExec).

Qualora non sia possibile generare una linea di spesa, AssetCenter Server crea un evento di rifatturazione. Per identificare il motivo per il quale non è stato possibile creare le linee di spesa, consultare l'elenco degli eventi di rifatturazione nella scheda Eventi dei sistemi di rifatturazione.

Per impostare i parametri del modulo Attivare le regole di rifatturazione periodica, selezionare l'opzione Attivato e compilare il calendario di attivazione del modulo; il campo Dati utente non deve essere compilato.

# Modulo Verificare i record con identificatore nullo (NullRecords)

Questo modulo verifica che i record la cui chiave principale è nulla siano integri.

Questi record sono creati automaticamente in tutte le tabelle al momento della creazione del database.

Vengono utilizzati da AssetCenterper effettuare alcuni task di amministrazione.

Questo modulo verifica che i record esistano ancora e li ricrea se necessario.

È consigliabile attivare questo modulo almeno una volta al giorno per mantenere il database integro.

# Modulo Verifica delle linee di cronologia (History)

Può capitare che all'eliminazione di un record del database, le linee di storico ad esso associate non vengano eliminate. AssetCenter Server verifica se esistono linee di storico associate a record eliminati e se ne trova le elimina.

# Modulo Verifica delle scorte (Stock)

AssetCenter Server sorveglia i livelli di riapprovvigionamento delle linee di scorta.

Per ogni scorta, AssetCenter Server si riferisce alle regole di scorta definite nella scheda Gestione dei dettagli della scorta.

Per ogni regola di scorta relativa a un modello:

<sup>n</sup> AssetCenter Server calcola la quantità di elementi effettivamente disponibili a partire dal campo Assegnazione dei dettagli di un elemento del parco.

- Al di qua di una certa quantità indicata nel campo Livello di riordino (nome SQL: fReordLevel) dei dettagli della regola di scorta, AssetCenter Server crea automaticamente una richiesta d'acquisto:
	- **I parametri della richiesta d'acquisto figurano nelle schede Richiesta** autom. e Gestione dei dettagli della scorta.
	- <sup>n</sup> La richiesta d'acquisto precisa la quantità da riordinare (campo Da ordinare (nome SQL: fQtyToOrder) dei dettagli della regola di scorta).
- <sup>n</sup> Finché la richiesta non è stata completamente ricevuta, AssetCenter Server non verifica la regola di scorta che l'ha generata. Non vengono quindi inviate nuove richieste.
- <sup>n</sup> Appena la richiesta è stata interamente ricevuta, AssetCenter Server:
	- <sup>n</sup> Riaggiusta i livelli di scorta.
	- **Elimina il contenuto del campo Linea di richiesta (nome SQL: ReqLine)** dei dettagli della regola di scorta.
	- Riattiva la regola di scorta.

# Attivazione immediata del controllo di AssetCenter Server

L'attivazione del controllo può essere immediata, senza attendere che il periodo definito nelle opzioni sia trascorso, mediante il menu Azione/ Attiva di AssetCenter Server.

Indicare i controlli da eseguire selezionando le caselle corrispondenti.

# Amministrazione di AssetCenter Server tramite il Web

L'installazione guidata di AssetCenter in Windows installa AssetCenter Server come un servizio NT.

Così, per gestire le scadenze, si può scegliere di lanciare:

**L'interfaccia grafica di AssetCenter Server.** 

<sup>n</sup> Il servizio NT AssetCenter Server.

Se si lancia AssetCenter Server come servizio NT, è possibile controllarne il funzionamento tramite il Web.

Questa parte descrive come:

- <sup>n</sup> Avviare AssetCenter Server come servizio NT
- Accedere al servizio AssetCenter Server tramite il Web
- <sup>n</sup> Controllare il servizio AssetCenter Server tramite il Web

# Avviare AssetCenter Server come servizio

Al momento dell'installazione di AssetCenter:

- <sup>n</sup> AssetCenter Server è installato come servizio non avviato.
- <sup>n</sup> L'accesso al servizio AssetCenter Server tramite il Web è inattivo.

#### **NOTA:**

Per installare il servizio AssetCenter Server correttamente, è consigliabile procedere nel seguente modo:

1 Creare un account utente in Windows (sul computer in cui verrà installato il servizio).

Questo account deve avere i diritti necessari all'avvio del servizio AssetCenter Server.

L'ambiente collegato a questo account deve permettere di utilizzare i livelli client del DBMS installati sulla stazione del servizio AssetCenter Server.

Si ricorda che l'account sistema locale accede per default solo alle variabili d'ambiente sistema.

2 Installare il servizio AssetCenter Server nell'account

## Attivare l'accesso al servizio AssetCenter Server tramite il Web

Per attivare l'accesso Web:

- <sup>n</sup> Selezionare una connessione al database
- <sup>n</sup> Selezionare l'opzione Utilizzare questa connessione in modalità servizio

È possibile anche:

<sup>n</sup> Modificare il file **amsrvcf.ini**.

Ubicazione del file: AssetCenter - Guida all'installazione, capitolo File .ini e .cfg.

- Nella sezione [GLOBAL], modificare il valore della chiave "WebAdmin":
	- $\blacksquare$  Se WebAdmin = 1, l'accesso Web è attivo.
	- $\blacksquare$  Se WebAdmin = 0, l'accesso Web è inattivo.
- <sup>n</sup> Nella sezione [GLOBAL], controllare il valore della porta TCP/IP utilizzata dal servizio AssetCenter Server. Tale valore è memorizzato nella chiave "WebPort" ed è per default pari a 82. Modificare il valore se la porta è già utilizzata da un altro programma.

## IMPORTANTE:

In Unix, per ragioni di sicurezza inerenti al sistema operativo, il valore della porta utilizzata deve essere superiore a 1024.

## Avvio del servizio AssetCenter Server

Per avviare il servizio NT AssetCenter Server:

- 1 Fare clic sull'icona dei Servizi nel pannello di controllo.
- 2 Selezionare il servizio AssetCenter Server.

Poi, se si desidera lanciare immediatamente il servizio:

◆ Fare clic sul pulsante Avvio. Nel caso del servizio AssetCenter Server, si sconsiglia di scrivere parametri di lancio nel campo Parametri avvio.

Se si desiderano impostare i parametri di avvio del servizio AssetCenter Server:

- 1 Fare clic sul pulsante Avvio.
- 2 Precisare se si desidera che l'avvio del servizio sia:
	- <sup>n</sup> Automatico: in questo caso, il servizio viene avviato a ogni avvio di Windows.
	- **Nanuale: in questo caso, il servizio deve essere lanciato manualmente** facendo clic sul pulsante Avvio della finestra di gestione dei servizi NT.
	- Disattivato: in questo caso, il servizio NT non può essere lanciato.

# Accesso al servizio AssetCenter Server tramite il Web

## **NOTA:**

Attenzione: per accedere al servizio AssetCenter Server tramite il Web, si deve prima avviare il servizio.

Poi, per accedere al servizio AssetCenter Server:

- 1 Lanciare il browser Internet che si utilizza abitualmente.
- 2 Immettere l'indirizzo del computer su cui viene avviato il servizio AssetCenter Server seguito dalla porta TCP/IP utilizzata dal servizio AssetCenter Server su questa macchina. L'indirizzo del computer e la porta sono separati da ":".

Esempi di indirizzi:

- <sup>n</sup> "http://colombo.taltek.com:82".
- <sup>n</sup> "http://laguardia.taltek.com:800".

È possibile anche immettere l'indirizzo TCP/IP del computer su cui viene avviato il servizio AssetCenter Server seguito dal valore della porta. Esempio:

"127.0.0.1:82".

- 3 Si accede a una pagina iniziale. Fare clic sul pulsante Connessione contenuto in questa pagina.
- 4 Viene visualizzata una finestra che autorizza l'accesso al servizio AssetCenter Server. Immettere:
	- 1 Uno "UserName": si tratta di "WebAdmin".
	- 2 La password associata a "WebAdmin". Per default, la password è vuota.

# Gestione del servizio AssetCenter Server tramite il Web

Questa parte descrive i menu a cui si ha accesso dopo essersi connessi al servizio AssetCenter Server.

## Connessione a un nuovo database

Grazie a questo menu, è possibile:

- Connettersi manualmente a un database AssetCenter.
- <sup>n</sup> Fare in modo che il servizio AssetCenter Server si connetta automaticamente a un database AssetCenter ad ogni avvio. A tale scopo:
	- 1 Selezionare la casella Riconnettersi all'avvio.
	- 2 Immettere il nome della connessione del database a cui il servizio AssetCenter Server deve connettersi automaticamente.
	- 3 Precisare il nome di Login e la password.

## NOTA:

Nota: si può programmare anche la connessione automatica del servizio AssetCenter Server a partire dalla chiave AutoLogin della sezione Database del file **AmSrvcf.ini**. AutoLogin = 0: la connessione automatica non è convalidata. AutoLogin = 1: la connessione automatica è convalidata.

Ubicazione del file: AssetCenter - Guida all'installazione, capitolo File .ini e .cfg.

## Stato del server

Questo menu visualizza gli ultimi 100 messaggi di log di AssetCenter Server. Questi messaggi sono simili a quelli della finestra principale dell'interfaccia grafica di AssetCenter Server.

Fare clic su Cancella per cancellare tutti i messaggi visualizzati.

#### $M$  NOTA:

Il numero massimo di messaggi visualizzati è fisso e non può essere modificato.

## **Configura**

Grazie a questo menu, si definiscono i moduli da verificare.

## NOTA:

Non è possibile impostare gli intervalli di verifica tramite il Web. A tale scopo, si deve utilizzare il menu Opzioni/ Configura dell'interfaccia grafica di AssetCenter Server.

## Attiva

Selezionare questo menu per attivare immediatamente alcuni controlli.

## Password WebAdmin

Utilizzare questo menu per modificare la password di WebAdmin. Per default, questa password è vuota.

### Esci

Fare clic su questo menu per disconnettersi dal servizio AssetCenter Server.

## **NOTA:**

Esiste un'opzione di disconnessione automatica in caso di inattività. Tale opzione è definita dalla chiave TimeOut della sezione [SESSION] del file **AmSrvcf.ini**. Per default è pari a 10 minuti.

Ubicazione del file: ▶ AssetCenter - Guida all'installazione, capitolo File .ini e .cfg.

# **13** Sistema di messaggistica **CAPITOL**

AssetCenter offre la possibilità di gestire due tipi di messaggi:

- <sup>n</sup> Messaggi inviati da AssetCenter verso il database AssetCenter grazie al suo sistema di messaggistica interno.
- **Nessaggi modificati in AssetCenter e trasmessi al sistema di** messaggistica esterno del mittente del messaggio perché lo invii a un sistema di messaggistica esterno.

Questo capitolo illustra le varie configurazioni da effettuare per poter utilizzare il sistema di messaggistica in funzione del tipo di protocollo impiegato.

# Funzionamento generale del sistema di messaggistica

AssetCenter gestisce l'invio di messaggi che utilizzano i protocolli di tipo:

- AM (AssetCenter)
- **SMTP**
- **MAPI**
- <sup>n</sup> VIM

In ricevimento AssetCenter gestisce solo i messaggi di tipo AM (AssetCenter)

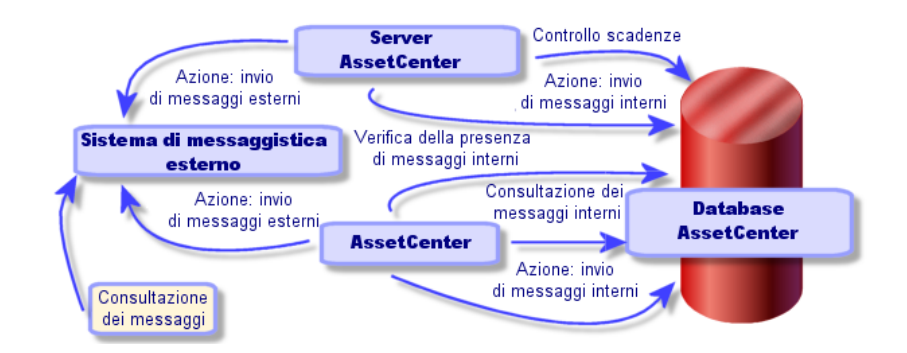

#### **Figura 13.1. Sistema di messaggistica - funzionamento generale**

Consultare il manuale Utilizzazione avanzata, paragrafo Sistema di messaggistica per ulteriori informazioni sui principi di base dell'emissione, consultazione o ricevimento di messaggi.

# Configurazione di AssetCenter per l'utilizzazione dei sistemi di messaggistica

La configurazione di AssetCenter verrà effettuata sulla base del tipo di protocollo utilizzato.

Per un corretto funzionamento dell'invio di messaggi da AssetCenter o AssetCenter Server verso sistemi di messaggistica esterni, occorre

- **Completare alcuni campi dei dettagli dei dipendenti**
- **Completare alcuni campi di un'azione**
- Configurare e attivare AssetCenter Server
- **n** Impostare la frequenza di test dei nuovi messaggi Ciò viene eseguito mediante il menu Modifica/ Opzioni, categoria Messaggi.

## **ATTENZIONE:**

Quando si utilizza AssetCenter non è possibile utilizzare un altro protocollo di sistema di messaggistica diverso da quello in corso.

Solo il protocollo del sistema di messaggistica interno ad AssetCenter (AM) può essere utilizzato insieme a un altro protocollo di sistema di messaggistica.

# Destinatari multipli

Indipendentemente dal protocollo utilizzato, è necessario rispettare la sintassi di seguito riportata per inviare un messaggio a molteplici destinatari:

SMTP:[nome@indirizzo.dominio], SMTP:[nom2@i,dirizzo.dominio]

Ad esempio:

SMTP:jdoe@peregrine.com, SMTP:administrator@prgn.com

# Protocollo SMTP

Dettagli del dipendente

Per poter inviare un messaggio, AssetCenter deve conoscere l'account del mittente, indicato nella tabella dei servizi e dei dipendenti (scheda Sistema di messaggistica) e l'indirizzo del sistema di messaggistica del destinatario, indicato in un'azione.

- <sup>n</sup> L'account del mittente è identificato dai campi:
	- **Account (Nome SQL: MailLogin): deve avere la forma**

SMTP: [nome]

■ Password (Nome SQL: MailPassword): lasciare il campo vuoto a meno che il server SMTP non richieda un login.

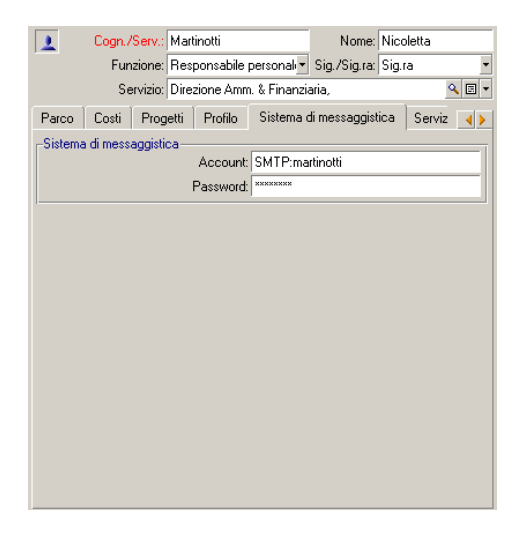

<sup>n</sup> Completare il campo EMail della scheda Generale con la sintassi di seguito riportata:

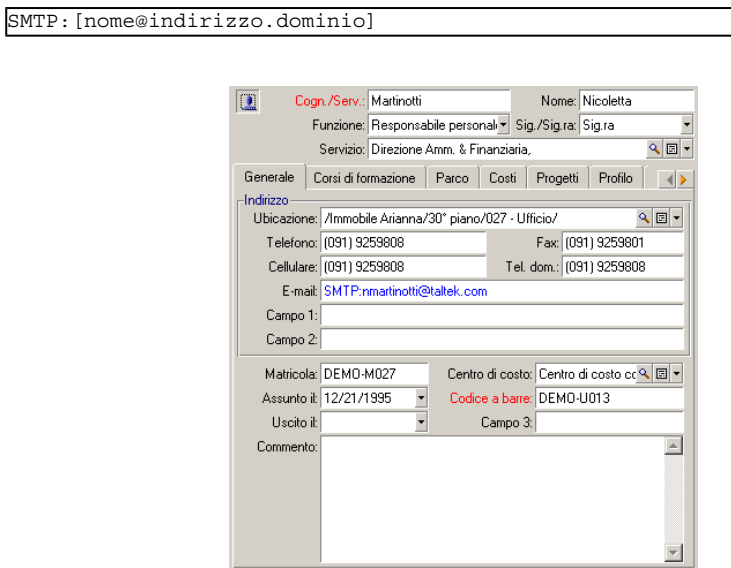

Il destinatario è identificato dal campo A (nome SQL: MsgTo) nei dettagli di un'azione di tipo sistema di messaggistica

Completare il campo A (è possibile anche completare i campi facoltativi Cc e Ccc) con l'indirizzo appropriato e nel seguente modo:

```
SMTP:[nome@indirizzo.dominio]
```
o con una stringa calcolata

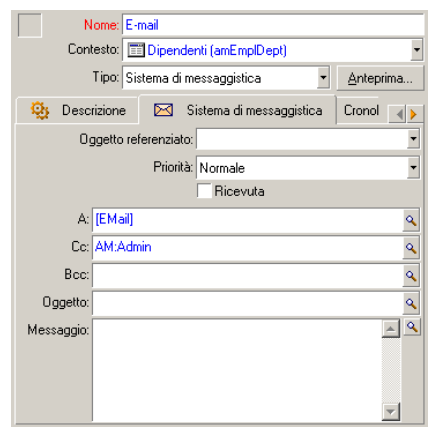

In questo esempio il campo A è completato con il contenuto del campo EMail della scheda Generale dei dettagli di un dipendente. L'amministratore è messo in copia.

## file **win.ini** (Windows) o **mail.ini** (Unix)

Per utilizzare il sistema di messaggistica in AssetCenter, occorre aggiungere le seguenti righe di comandi:

- **n** in Windows, nel file win.ini
- <sup>n</sup> in UNIX, creando il file **mail.ini**

```
[mail]
SMTP=1SMTPserver=[nome del server]
email=[indirizzo elettronico@nome dominio]
displayname=[nome completo utente]
```
#### Esempio

```
[mail]
SMTP=1
SMTPserver=mail.prgn.com
```
email=sblaine@prgn.com displayname=Steven Blaine

Ubicazione dei file: AssetCenter - Guida all'installazione, capitolo File .ini e .cfg.

# Protocollo MAPI

## Dettagli del dipendente

Affinché un messaggio possa essere emesso, AssetCenter deve conoscere l'account del mittente, specificato nella tabella dei servizi e dei dipendenti (scheda Sistema di messaggistica) e l'indirizzo del sistema di messaggistica del destinatario, specificato in un'azione.

- <sup>n</sup> Il profilo del mittente è identificato dai campi:
	- n Account (Nome SQL: MailLogin): completare il campo nel seguente modo

```
MAPI:[nome del profilo utente]
```
Per conoscere il profilo utente personale, portarsi nel Pannello di Controllo di Windows, aprire la sezione Posta elettronica e fare clic su Mostra profili.

**Password (Nome SQL: MailPassword): completare il campo con la** password del sistema di messaggistica

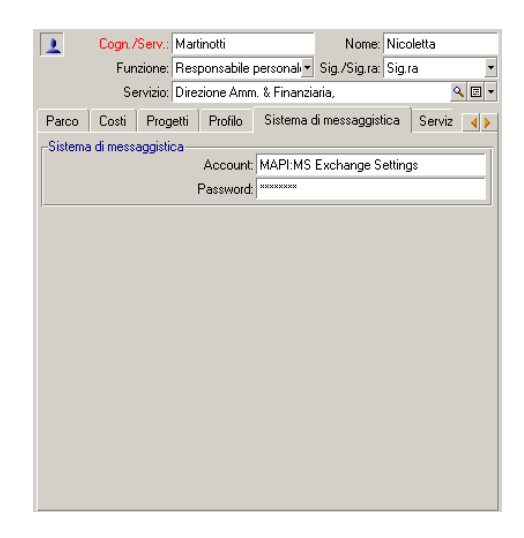
**EX Completare il campo EMail della scheda Generale rispettando la sintassi** di seguito riportata:

```
\BoxCogn./Serv.: Martinotti
                                                 Nome: Nicoletta
           Funzione: Responsabile personal v Sig./Sig.ra: Sig.ra
             Servizio: Direzione Amm. & Finanziaria,
                                                                    འ▣∽
Generale Corsi di formazione Parco Costi Progetti Profilo |
Indirizzo
 Ubicazione: /Immobile Arianna/30° piano/027 - Ufficio/
                                                                 Q \Box \bulletTelefono: (091) 9259808
                                               Fax: (091) 9259801
                                          Tel. dom.: (091) 9259808
    Cellulare: (091) 9259808
      E-mail: MAPI:nmartinotti
    Campo 1:
    Campo 2:
    Matricola: DEMO-M027
                                  Centro di costo: Centro di costo co Q B ▼
   Assunto it 12/21/1995    v    Codice a barre: DEMO-U013
     Uscito il:
                                       Campo 3:
   Commento:
                                                                      \blacktriangle
```
**Il destinatario è identificato dal campo A (nome SQL: MsgTo) nei dettagli** di un'azione di tipo sistema di messaggistica

Completare il campo A (è possibile anche completare i campi facoltativi Cc e Ccc) nel modo seguente:

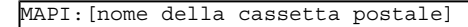

MAPI:[nome della cassetta postale]

o con stringa calcolata

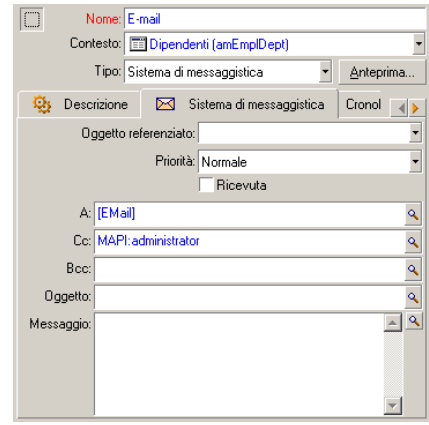

In questo esempio il campo A è completato con il contenuto del campo EMail della scheda Generale dei dettagli di un dipendente.

# file **win.ini** (Windows) o **mail.ini** (Unix)

Aggiungere le seguenti righe nella sezione [mail]:

- <sup>n</sup> in Windows, nel file **win.ini**
- <sup>n</sup> in UNIX, creando il file **mail.ini**

```
MAPI=1MAPIX=1
```
Ubicazione dei file: AssetCenter - Guida all'installazione, capitolo File .ini e .cfg.

# Protocollo VIM

Dettagli del dipendente

Affinché un messaggio possa essere emesso, AssetCenter deve conoscere l'account del mittente, specificato nella tabella dei servizi e dei dipendenti (scheda Sistema di messaggistica) e l'indirizzo del destinatario, specificato in un'azione.

- <sup>n</sup> L'account del mittente è identificato dai campi:
	- **Account (Nome SQL: MailLogin): deve avere la forma**

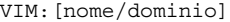

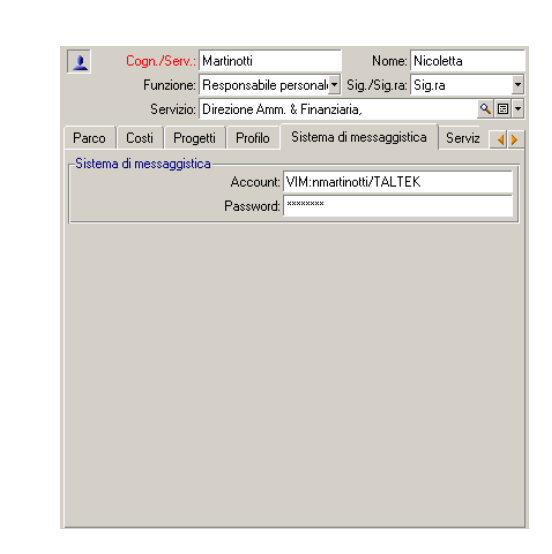

- <sup>n</sup> Password (Nome SQL: MailPassword): indicare la password del sistema di messaggistica
- **E** Completare il campo EMail (Nome SQL : EMail) della scheda Generale con la seguente sintassi:

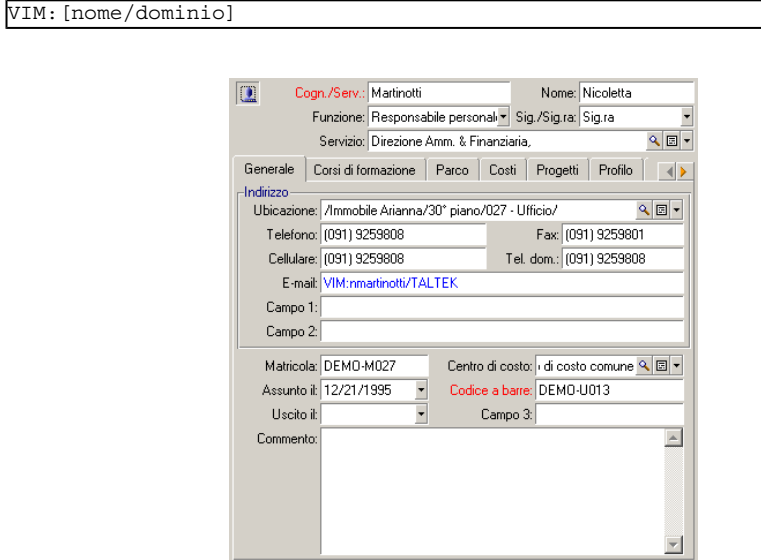

Il destinatario è identificato dal campo A nei dettagli di un'azione di tipo sistema di messaggistica.

Completare il campo A (è possibile anche completare i campi facoltativi Cc e Ccc) con la seguente sintassi:

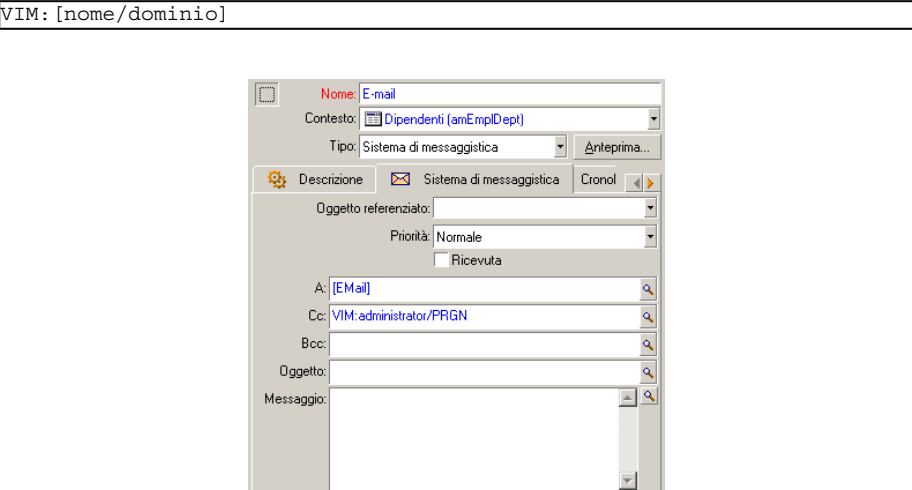

In questo esempio il campo A è completato con il contenuto del campo EMail della scheda Generale dei dettagli di un dipendente; l'amministratore è messo in copia.

## Configurazione Windows

È necessario configurare il Path di Windows affinché AssetCenter possa generare il protocollo VIM.

Windows 2000

- **Annotare il percorso di accesso al file vim32.dll**
- <sup>n</sup> Modificare le proprietà del computer facendo clic con il pulsante destro sull'icona della propria workstation.
- <sup>n</sup> Nella scheda Avanzato, fare clic sul pulsante Variabili d'ambiente
- <sup>n</sup> Nelle Variabili sistema, modificare la variabile Path e aggiungere il percorso di accesso a Lotus Notes

Windows NT4

**Annotare il percorso di accesso al file vim32.dll della directory Lotus** 

- <sup>n</sup> Modificare le proprietà del computer facendo clic con il pulsante destro sull'icona della propria workstation.
- <sup>n</sup> Nella scheda Ambiente, modificare la variabile Path e aggiungere il percorso di accesso a Lotus Notes

#### Windows 95, 98, ME

- **Annotare il percorso di accesso al file vim32.dll della directory Lotus**
- n Individuare e modificare il file autoexec.bat nella directory principale del disco rigido
- **Aggiungere l'istruzione**

```
SET PATH=[percorso Lotus Notes]
```
e specificare il percorso di accesso al file **vim32** della directory Lotus **Notes** 

## file **win.ini** (Windows) o **mail.ini** (Unix)

Aggiungere la seguente riga nella sezione [mail]:

- **Fig. 5** in Windows, nel file win.ini
- <sup>n</sup> in UNIX, creando il file **mail.ini**

 $SMI=1$ 

Ubicazione dei file: AssetCenter - Guida all'installazione, capitolo File .ini e .cfg.

# Protocollo AM

**Affinché possa essere inviato un messaggio interno, il dipendente deve** essere registrato nella tabella dei servizi e dei deipendenti (amEmplDept) e avere un login:

<sup>n</sup> Il login di un dipendente viene indicato nella tabella dei servizi e dei dipendenti (scheda Profilo utente)

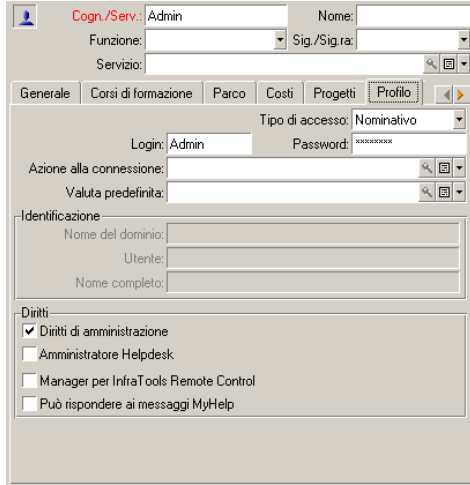

■ È necessario anche completare il campo E-mail della scheda Generale dei dettagli di un dipendente con la sintassi che segue:

AM:[login del dipendente]

- <sup>n</sup> L'indirizzo di posta elettronica del destinatario, indicato in un'azione di tipo messaggio, deve essere completato:
	- Completare il campo A e i campi facoltativi Cc e Ccc nel modo seguente:

AM:[login del destinatario]

o con una stringa calcolata

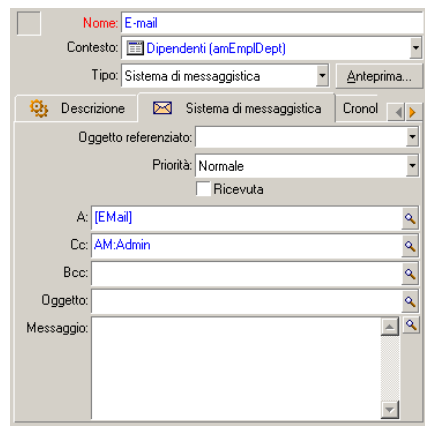

In questo esempio il campo A è completato con il contenuto del campo EMail della scheda Generale dei dettagli di un dipendente.

# Problemi di connessione correnti

Quando l'invio di un messaggio non viene portato a termine, l'amministratore riceve un messaggio che notifica il problema.

# Test da eseguire per verificare la connessione a un sistema di messaggistica

- 1 Lanciare AssetCenter Server.
- 2 Connettersi a un database.
- 3 Fare clic su  $\frac{\pi}{2}$ .

# Test da eseguire in caso di problema

1 Creare una nuova azione di Tipo (nome SQL: seActionType) Sistema di messaggistica con un destinatario dato.

- 2 Attivare l'azione mediante il menu Strumenti/ Azioni.
- 3 Verificare che il destinatario ha ricevuto il messaggio e che il router non ha inviato messaggi d'errore al sistema di messaggistica (destinatario sconosciuto).
- 4 Consultare il messaggio d'errore, se appare.

# Alcuni messaggi d'errore e suggerimenti di soluzione

Apertura di sessione 'XXX': non è stato specificato nessun sistema di messaggistica. Verificare il prefisso dell'account del sistema di messaggistica nella scheda 'Profilo' dei dettagli dei dipendenti.

Il campo Account (nome SQL: MailLogin) della scheda Sistema di messaggistica dei dettagli dei dipendenti deve essere preceduto da:

- MAPI: se si utilizza un sistema di messaggistica con lo standard MAPI (Microsoft Outlook, Microsoft Exchange...).
- vilm: se si utilizza un sistema di messaggistica con lo standard VIM (Lotus Notes, CCMail..).
- **SMTP: se si utilizza un sistema di messaggistica con lo standard SMTP** (standard Internet).

"Connessione al sistema di messaggistica 'XXX' impossibile."

Il campo Account della scheda Sistema di messaggistica del dipendente è preceduto da MAPI: o VIM:, ma il nome dell'account non è corretto. Verificare se è stato immesso correttamente.

Account di sistema di messaggistica 'VIM': password obbligatoria (non può essere vuota).

Se si utilizza un sistema di messaggistica con standard VIM, occorre specificare una password nel campo Password (nome SQL: MailPassword) del riquadro Sistema di messaggistica dei dettagli dei dipendenti. La password non può essere vuota.

Account di sistema di messaggistica 'XXX': password errata.

La password indicata nel campo Password del riquadro Sistema di messaggistica della scheda Sistema di messaggistica tra i dettagli del dipendente è errata.

Messaggio non inviato a 'XXX': sistema di messaggistica non disponibile. Ciò rivela un problema nel file **win.ini**.

Perché AssetCenter funzioni correttamente con i sistemi di messaggistica con standard MAPI, il file **win.ini** deve contenere le seguenti righe nella sezione [Mail]:

 $MAPI=1$ 

 $MAPIX = 1$ 

Perché AssetCenter funzioni correttamente con i sistemi di messaggistica con standard VIM, il file win. ini deve contenere la seguente riga nella sezione [Mail]:

 $SMI=1$ 

Perché AssetCenter funzioni correttamente con i sistemi di messaggistica con standard SMTP, il file **win.ini** deve contenere le seguenti righe nella sezione "[Mail]":

 $SMTP=1$ 

SMTPServer=<Server di mail in uscita>

Le linee seguenti sono facoltative:

SMTPPort=<Numero di porta del server di mail in uscita> (per default 25) SMTPTimeOut=>Tempo dopo il quale la connessione termina in errore< (per default 20 secondi)

Queste quattro linee non sono esclusive.

Se una di queste righe non è presente o se presenta un valore 0, occorre verificare il corretto funzionamento del sistema di messaggistica corrispondente. A tale scopo, utilizzare un programma come Microsoft Internet Mail per MAPI e Lotus Notes per VIM. Se il sistema di messaggistica funziona e non ci si trova nel caso descritto sotto, è possibile modificare la sezione [Mail] del file win. ini come indicato sopra.

## **ATTENZIONE:**

Se si è nel caso in cui MAPI vale 1 ma non MAPIX, il sistema di messaggistica potrebbe non essere compatibile con lo standard MAPI esteso. Verificare se è il caso. AssetCenter non può funzionare correttamente se il sistema di messaggistica non è compatibile con lo standard MAPI esteso.

"Errore durante l'apertura di una sessione VIM: password necessaria" Con un sistema di messaggistica di tipo VIM, occorre imperativamente una password. Aggiungerla al sistema di messaggistica e indicarlo in

AssetCenter nel campo Password (nome SQL: MailPassword) della scheda Sistema di messaggistica dei dettagli del dipendente.

"Errore durante l'apertura di una sessione VIM: password errata"

La password non è valida. Modificare il valore del campo Password della scheda Sistema di messaggeria dei dettagli del dipendenti.

"La configurazione della workstation non è corretta"

Il protocollo VIM recupera i dati collegati al nome e all'ubicazione nel file **notes.ini** di Lotus Notes. Se queste informazioni sono errate, è impossibile inviare messaggi. Modificare il file e i relativi parametri.

# Personalizzazione delle finestre di visualizzazione **14 CAPITOLO** grafica della programmazione

# Principi generali

Una pagina di visualizzazione grafica dei programmi può essere aggiunta:

- <sup>n</sup> ai dettagli di una tabella grazie a AssetCenter Database Administrator
- <sup>n</sup> a una procedura guidata grazie a AssetCenter

Ciò è possibile se si dispone almeno delle seguenti informazioni:

- <sup>n</sup> Un campo che memorizza un inizio (solo data o data e ora)
- <sup>n</sup> Un campo che memorizza una fine (solo data o data e ora)

# Personalizzazione del funzionamento delle pagine di visualizzazione grafica dei programmi

Le opzioni che regolano il funzionamento di tutte le pagine di visualizzazione grafica dei programmi sono definite tramite il menu Modifica/ Opzioni, gruppo di opzioni Visualizzazione/ Visualizzazione grafica dei programmi.

## **NOTA:**

<span id="page-263-0"></span>Il fatto che il sabato e la domenica appaiano come non lavorativi non può essere modificato.

# Aggiunta di una pagina di visualizzazione grafica dei programmi a una tabella.

### **Aggiunta di una pagina di visualizzazione grafica dei programmi a una tabella.**

È possibile aggiungere (o eliminare) una pagina di visualizzazione grafica dei programmi a una finestra di dettagli grazie a AssetCenter Database Administrator:

- 1 Avviare AssetCenter Database Administrator.
- 2 Connettersi al database da modificare (menu File/ Apri, opzione Apri un database esistente).
- 3 Selezionare la tabella da modificare.
- 4 Visualizzare le pagine della tabella (menu Visualizzazione/ Pagine).
- 5 Aggiungere una pagina (pulsante Nuovo).
- 6 Completare i campi della scheda Generale.
- 7 Visualizzare la scheda Contenuto.

Amministrazione

8 Definire un nuovo campo nell'area di modifica digitando una stringa dalla forma seguente:

PlannerViewer-[A]|StartDate=[B]|EndDate=[C]|StartBefore=[D]|EndBefore=[ E]|StartAfter=[F]|EndAfter=[G]|ItemColor=[H]|GenerateColors=[I]|Complet eDates=[J]|LineLabel=[K]|ItemLabel=[L]|Progress=[M]

Sintassi:  $\triangleright$  Riferimenti: sintassi dell'impostazione delle pagine di visualizzazione grafica dei programmi [pag. 271].

- 9 Aggiungere il campo definito (pulsante  $\blacktriangleright$ ).
- 10 Salvare la pagina (pulsante Crea).
- 11 Visualizzare i dettagli della tabella (menu Visualizzazione/ Dettagli).
- 12 Selezionare l'elemento a cui si desidera aggiungere la pagina precedentemente creata.
- 13 Visualizzare la scheda Pagine.
- 14 Spostare la pagina creata in precedenza dall'elenco delle pagine disponibili all'elenco delle pagine dell'elemento (pulsante ) mettendola nella posizione desiderata.
- 15 Salvare il dettaglio modificato (pulsante Modifica).
- 16 Salvare tutte le modifiche nel database (menu File/ Aggiorna la struttura del database).

**P** SUGGERIMENTO:

Non completare il campo File di conversione quando quest'ultimo appare.

#### **Esempio pratico**

- 1 Avviare AssetCenter Database Administrator.
- 2 Connettersi al database di dimostrazione (menu File/ Apri, opzione Apri un database esistente).
- 3 Selezionare la tabella Interventi (amWorkOrder).
- 4 Visualizzare le pagine della tabella (menu Visualizzazione/ Pagine).
- 5 Aggiungere una pagina (pulsante Nuovo).
- 6 Completare i seguenti campi della scheda Generale:

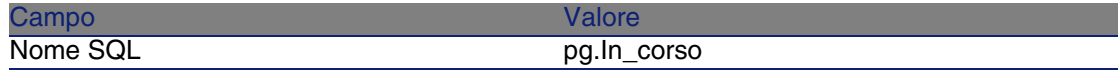

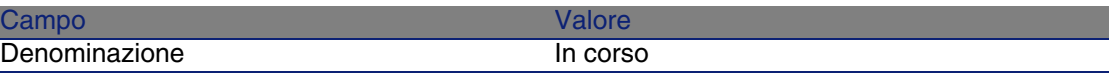

- 7 Visualizzare la scheda Contenuto.
- 8 Definire un nuovo campo nell'area di modifica digitando la seguente stringa:

```
PlannerViewer-lWorkOrderId|StartDate=dtActualFixStart|EndDate=dtActualF
ixed|EndBefore=dtSchedFixed|StartBefore=dtSchedFixStart|ItemColor=lTech
Id|GenerateColors=true|CompleteDates=true|LineLabel=self|ItemLabel=Titl
e
```
I valori delle impostazioni così definite sono interpretati come segue:

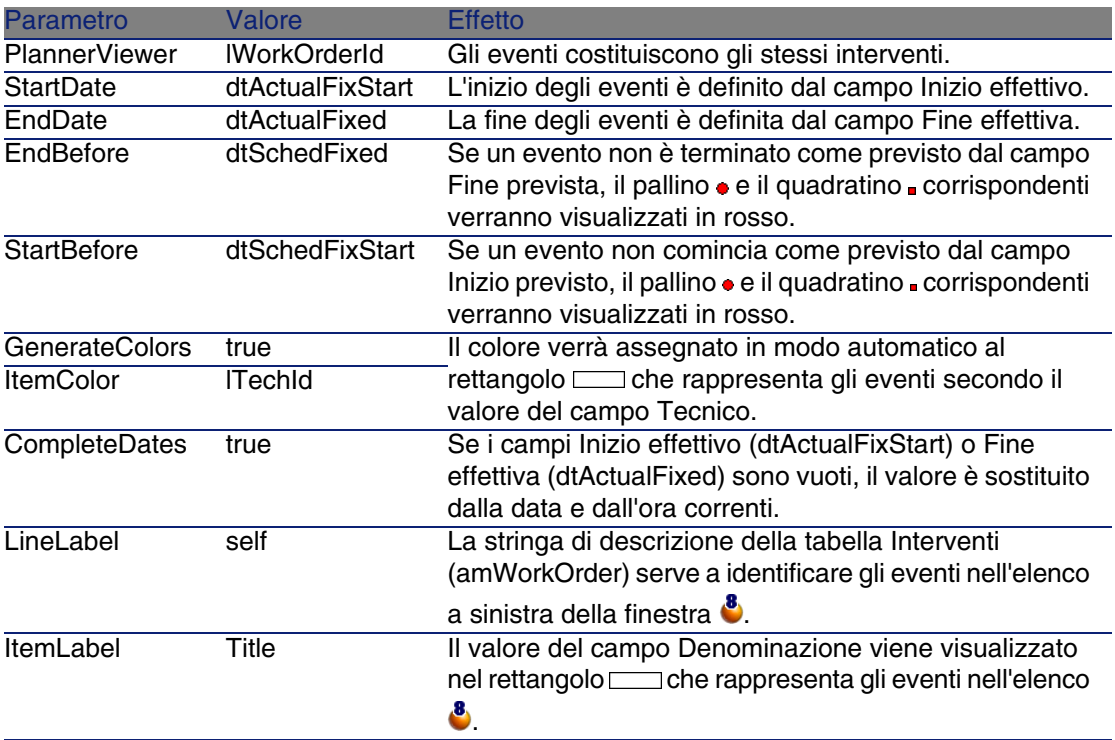

- 9 Aggiungere il campo definito (pulsante ).
- 10 Salvare la pagina (pulsante Crea).
- 11 Visualizzare i dettagli della tabella (menu Visualizzazione/ Dettagli).
- 12 Selezionare i dettagli con nome SQL sysamWorkOrder.
- 13 Visualizzare la scheda Pagine.
- 14 Spostare la pagina In\_corso dall'elenco delle pagine disponibili all'elenco delle pagine dell'elemento (pulsante ) mettendola nella posizione desiderata.
- 15 Salvare il dettaglio modificato (pulsante Modifica).
- 16 Salvare tutte le modifiche nel database (menu File/ Aggiorna la struttura del database).

### **P** SUGGERIMENTO:

Non completare il campo File di conversione quando quest'ultimo appare.

- 17 Avviare AssetCenter.
- 18 Connettersi al database di dimostrazione (menu File/ Connessione a un database).

### $\mathbf{I}$  ATTENZIONE:

Se si è già connessi al database di dimostrazione, è necessario disconnettersi per poi riconnettersi.

19 Visualizzare l'elenco degli interventi (menu Parco/ Interventi).

20 Creare 2 interventi completando solo i seguenti campi:

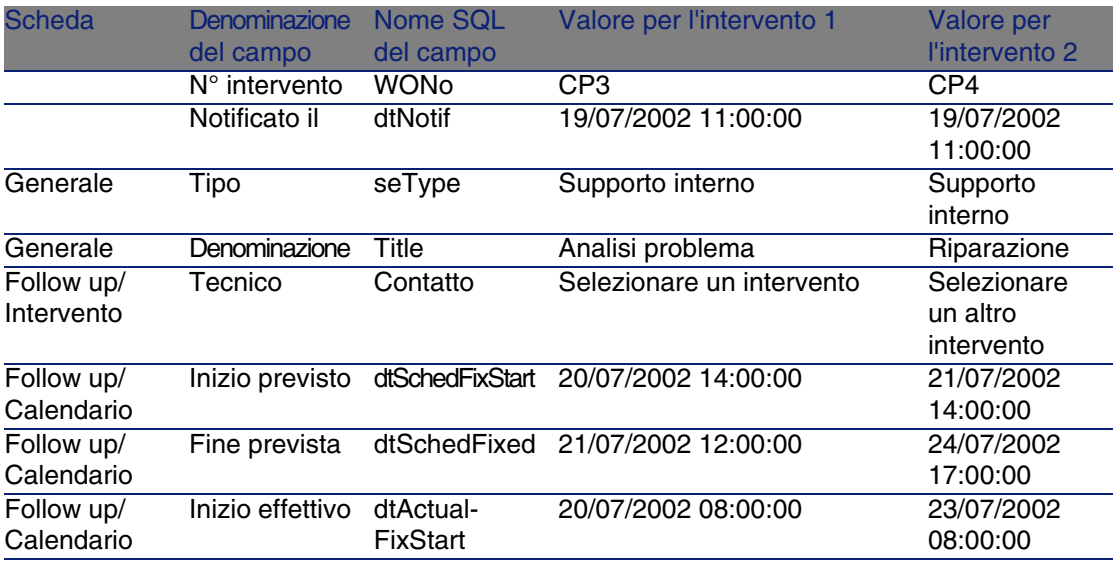

#### **AssetCenter**

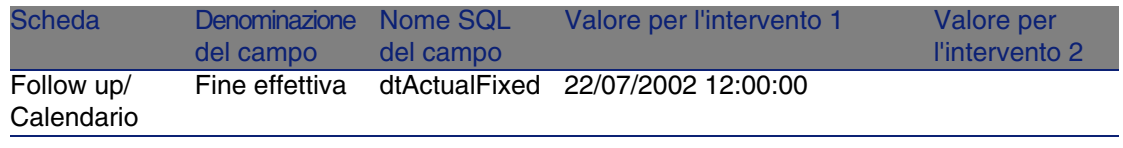

- 21 Selezionare insieme EP3 e EP4.
- 22 Selezionare la scheda In corso.
- 23 Utilizzare il cursore Scala e i pulsanti  $\blacksquare$  e  $\blacksquare$  in modo da visualizzare tutto il periodo coperto dall'intervento EP3 e l'inizio dell'intervento EP4:

#### **Figura 14.1. Visualizzazione grafica dei programmi - Esempio con interventi**

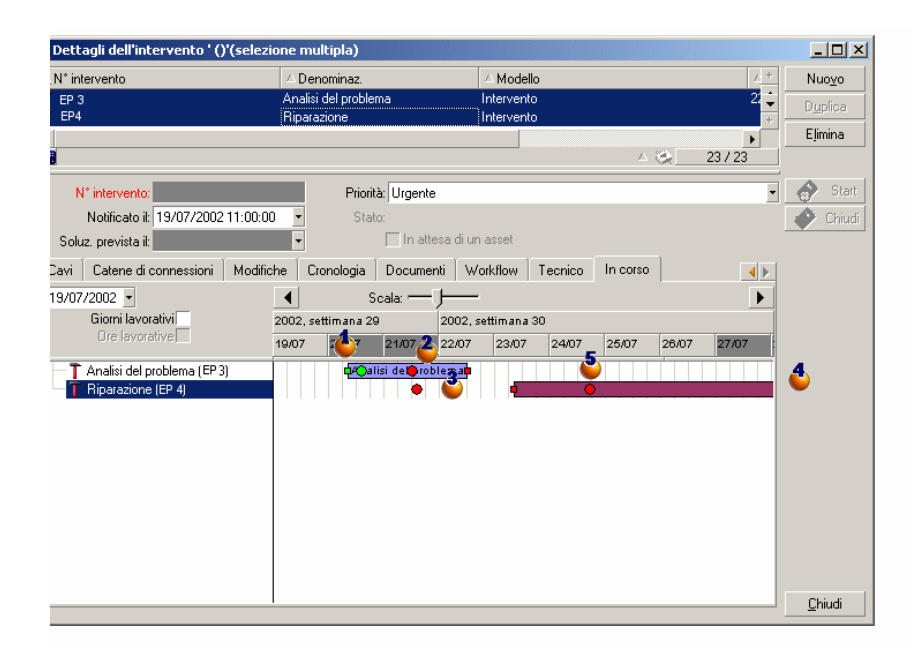

 $\bullet$  Intervento EP3: Inizio effettivo è anteriore a Inizio previsto, mentre Inizio previsto è dichiarato dal parametro StartBefore. Per questa ragione il pallino  $\bullet$  e il quadratino  $\bullet$  sono verdi.

 $\triangle$  Intervento EP3: Fine effettiva non è anteriore a Fine prevista, mentre Fine prevista è dichiarata dal parametro EndBefore. Per questa ragione il pallino  $\bullet$  e il quadratino  $\bullet$  sono rossi.

 $\ddot{\bullet}$  Intervento EP4: Inizio effettivo non è anteriore a Inizio previsto, mentre Inizio previsto è dichiarato dal parametro StartBefore. Per questa ragione il pallino • e il quadratino · sono rossi.

 $\bullet$  Intervento EP4: Fine effettiva non è completata. Il valore è sostituito dalla data corrente, in quanto il parametro CompleteDates equivale a true. Per questa ragione il rettangolo  $\Box$  viene allungato fino alla data corrente.

 $\delta$  Intervento EP3: La data corrente non è anteriore a Fine prevista, mentre Fine prevista è dichiarata dal parametro EndBefore. Per questa ragione il pallino è rosso (non è possibile vedere il quadratino in questa illustrazione).

# Aggiunta di una pagina di visualizzazione grafica dei programmi a una procedura guidata

#### **Aggiungere una pagina di visualizzazione grafica dei programmi a una procedura guidata**

È possibile aggiungere una pagina di visualizzazione grafica dei programmi a una procedura guidata grazie all'editor della procedure guidate di AssetCenter:

- 1 Avviare AssetCenter.
- 2 Connettersi al database da modificare (menu File/ Connessione a un database).
- 3 Visualizzare l'elenco delle azioni (menu Strumenti/ Azioni/ Modifica).
- 4 selezionare la procedura guidata da modificare o creare una nuova procedura guidata.

# NOTA:

Il campo Tipo deve presentare il valore Procedura guidata.

- 5 Visualizzare la scheda Procedura guidata.
- 6 Selezionare una pagina esistente o aggiungere una nuova pagina.

#### **AssetCenter**

- 7 A questa pagina, aggiungere un nodo PLANNER.
- 8 Completare i parametri del nodo PLANNER, in particolare il nodo CONTENT il cui valore deve far riferimento all'API amGeneratePlanningData(strTableSqlName, strProperties, strIds) della libreria AssetCenter API:
	- [strTableSqlName indica la tabella di partenza che rappresenta g](#page-270-0)li eventi da visualizzare nella pagina di visualizzazione grafica dei programmi.

Esempio: "amWOrkOrder".

<sup>n</sup> strProperties fornisce l'elenco dei parametri della pagina di visualizzazione grafica dei programmi in forma:

```
"MainField=[A]|StartDate=[B]|EndDate=[C]|StartBefore=[D]|EndBefore=[
E]|StartAfter=[F]|EndAfter=[G]|ItemColor=[H]|GenerateColors=[I]|Comp
leteDates=[J]|LineLabel=[K]|ItemLabel=[L]|WhereCond=[N]|OrderBy=[O]|
Progress=[M]"
```
Sintassi: Riferimenti: sintassi dell'impostazione delle pagine di visualizzazione grafica dei programmi [pag. 271].

strids identifica l'elenco dei record restituiti dalla procedura guidata e di cui si desidera visualizzare gli eventi.

### **NOTA:**

La pagina di visualizzazione grafica dei programmi visualizzata da una procedura guidata non consente di modificare gli eventi rappresentati.

#### **Esempio pratico**

- 1 Avviare AssetCenter.
- 2 Connettersi al database di dimostrazione (menu File/ Connessione a un database).
- 3 Visualizzare l'elenco delle azioni (menu Strumenti/ Azioni/ Modifica).
- 4 Creare una nuova procedura guidata.
- 5 Completare i seguenti campi:

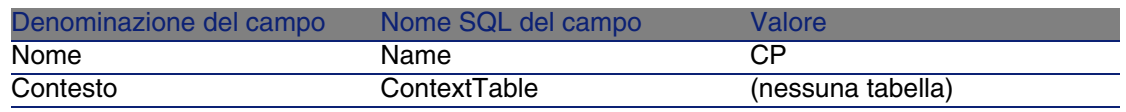

Amministrazione

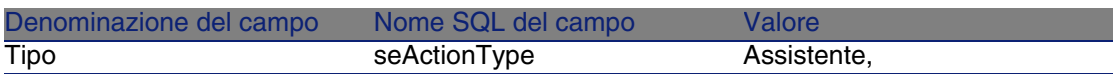

- 6 Visualizzare la scheda Procedura guidata.
- <span id="page-270-0"></span>7 Selezionare PAGE1.
- 8 A questa pagina aggiungere un nodo PLANNER (con il pulsante destro del mouse, menu di scelta rapida Modifica/ PLANNER).
- 9 Completare il parametro CONTENT del nodo PLANNER con il seguente valore:

```
RetVal = amGeneratePlanningData("amWorkOrder","MainField=lWorkOrderId|S
tartDate=dtActualFixStart|EndDate=dtActualFixed|EndBefore=dtSchedFixed|
StartBefore=dtSchedFixStart|ItemColor=lTechId|GenerateColors=true|Compl
eteDates=true|LineLabel=self|ItemLabel=Title|WhereCond=seType\=0|OrderB
y=Technician.Name, WONo","")
```
- 10 Salvare la procedura guidata (pulsante Crea).
- <sup>11</sup> Testare la procedura guidata (icona  $\frac{3}{7}$  × ).

# Riferimenti: sintassi dell'imp[ostazione](#page-263-0) delle pa[gine di visualizzazione gr](#page-263-0)afica dei progra[mmi](#page-263-0)

Questo paragrafo illustra come completare i parametri di una pagina di visualizzazione grafica dei programmi.

Una pagina di visualizzazione grafica dei programmi può essere aggiunta:

- A un dettaglio di una tabella (con AssetCenter Database Administrator). Sintassi e elenco dei parametri utilizzabili: ► Aggiunta di una pagina di visualizzazione grafica dei programmi a una tabella. [pag. 264].
- A una pagina di una procedura guidata (con AssetCenter). Sintassi e elenco dei parametri utilizzabili:  $\triangleright$  Aggiunta di una pagina di visualizzazione grafica dei programmi a una tabella. [pag. 264].

#### **PlannerViewer-[A] (table) ou MainField=[A] (assistant)**

Impiego Indica quali eventi visualizzare.

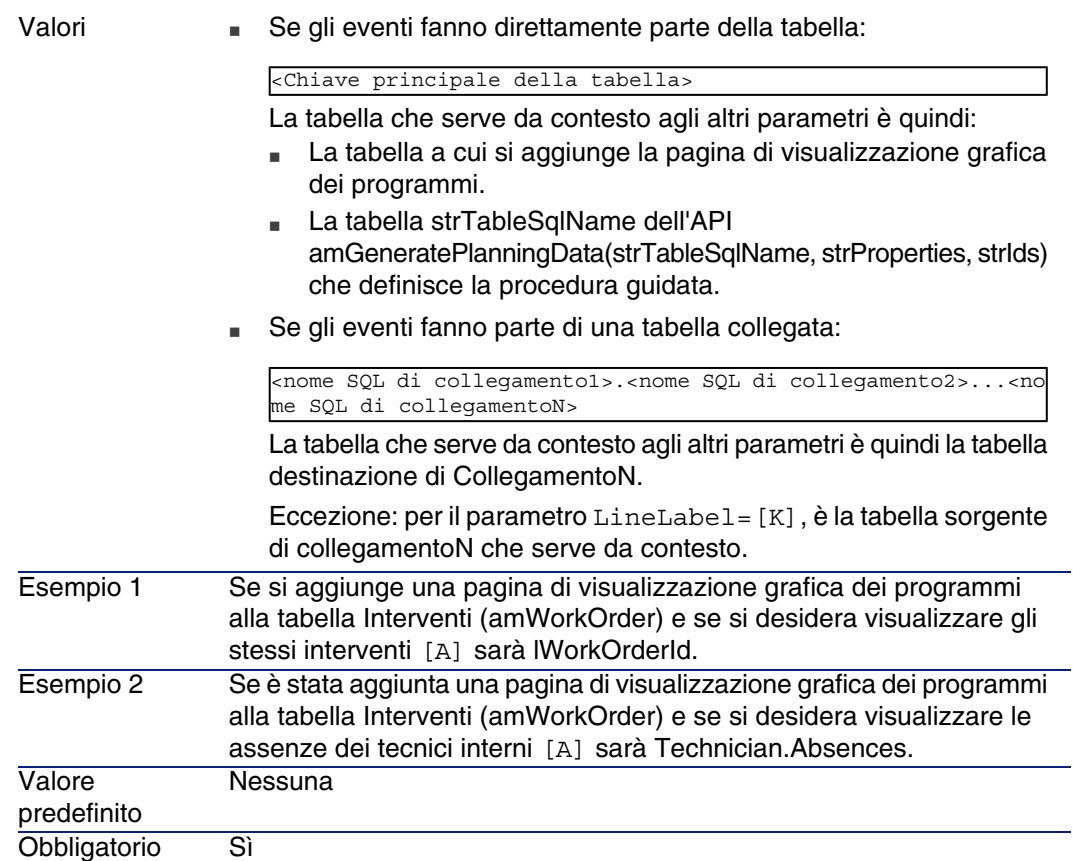

### **StartDate=[B]**

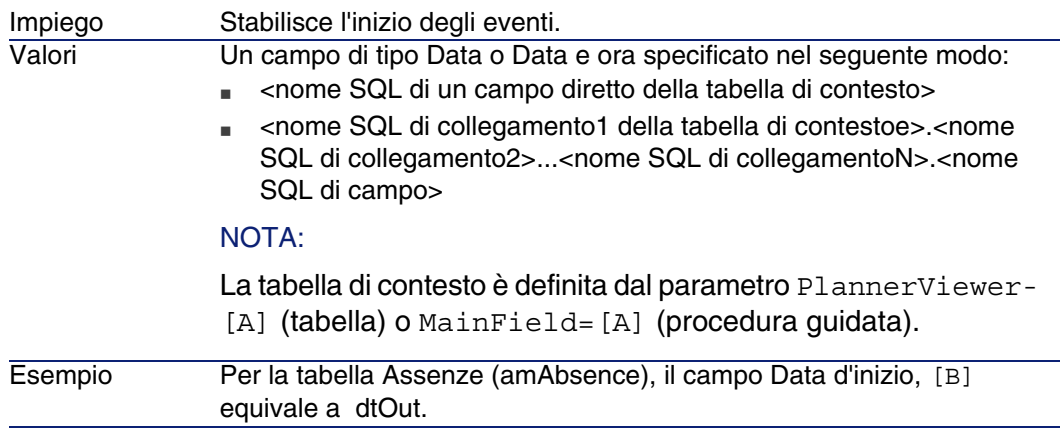

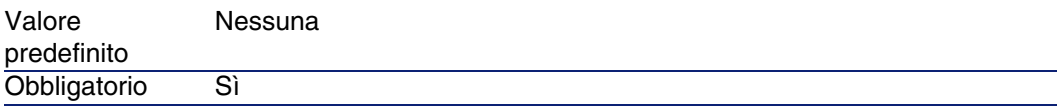

#### **EndDate=[C]**

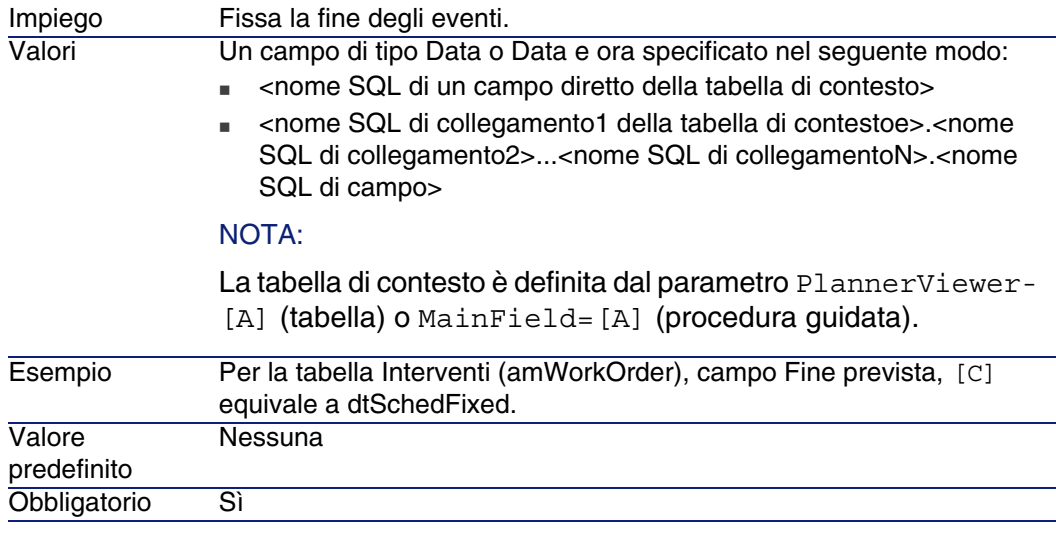

## **StartBefore=[D]**

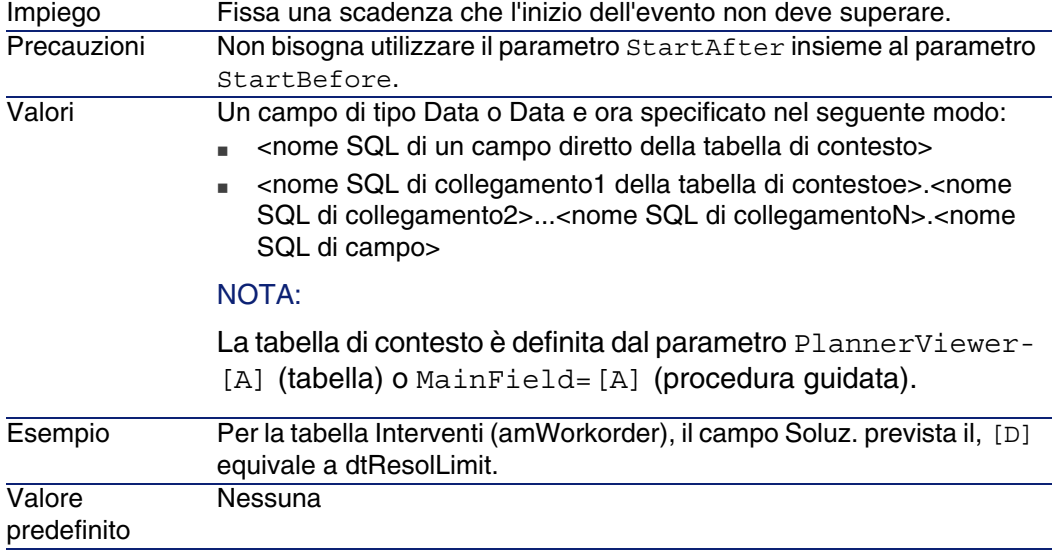

#### Obbligatorio No

### **EndBefore=[E]**

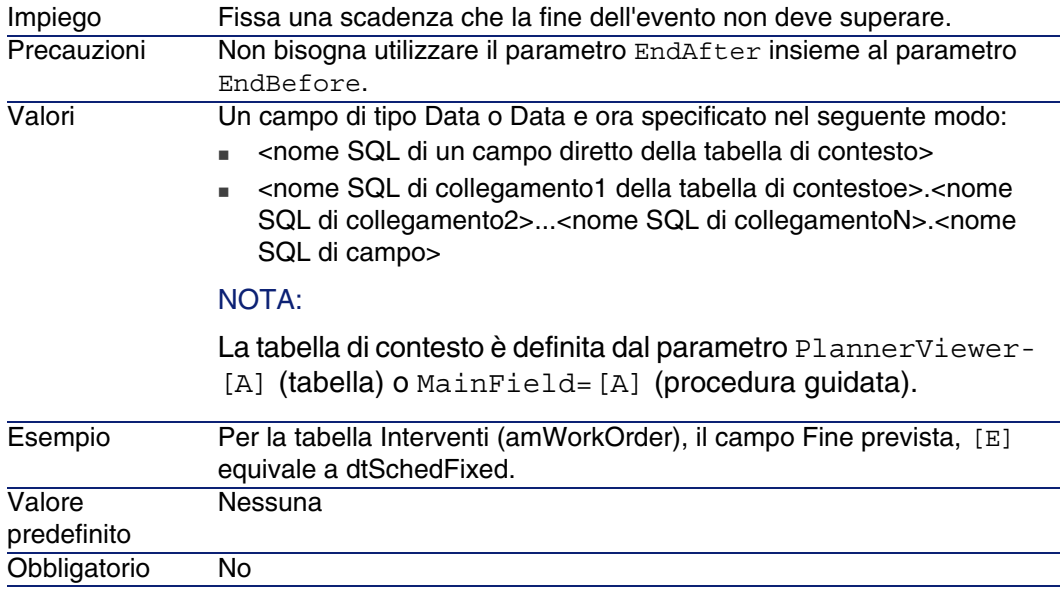

#### **StartAfter=[F]**

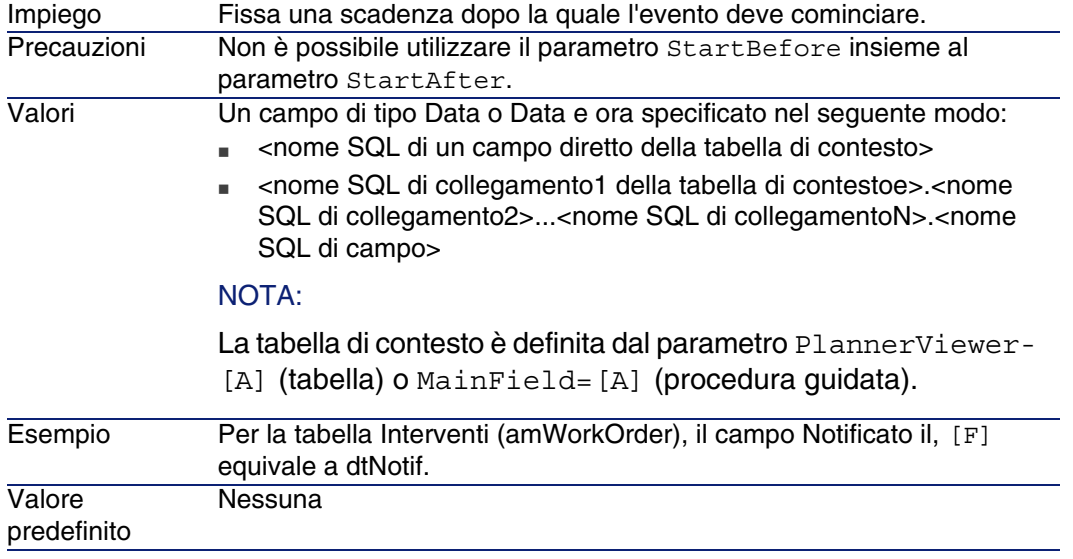

#### **EndAfter=[G]**

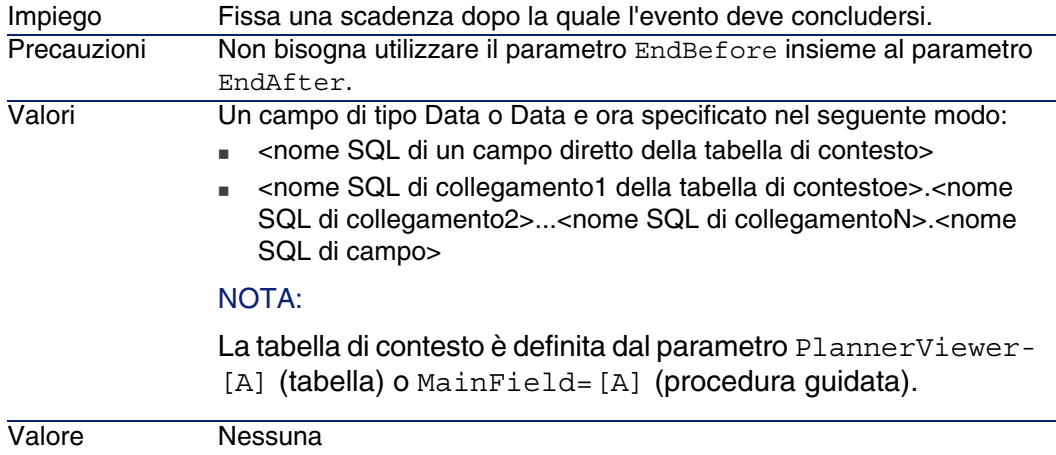

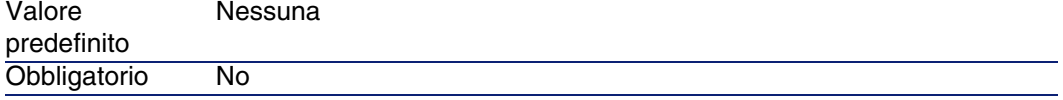

#### **GenerateColors=[I]**

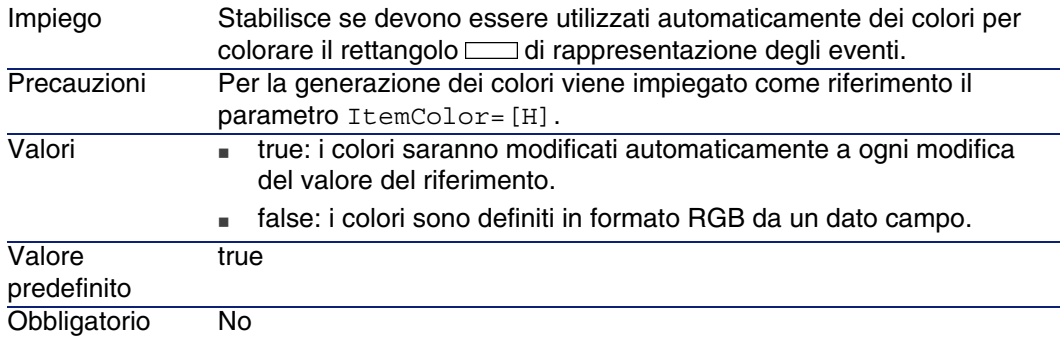

#### **ItemColor=[H]**

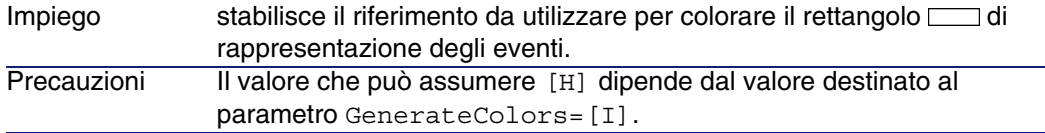

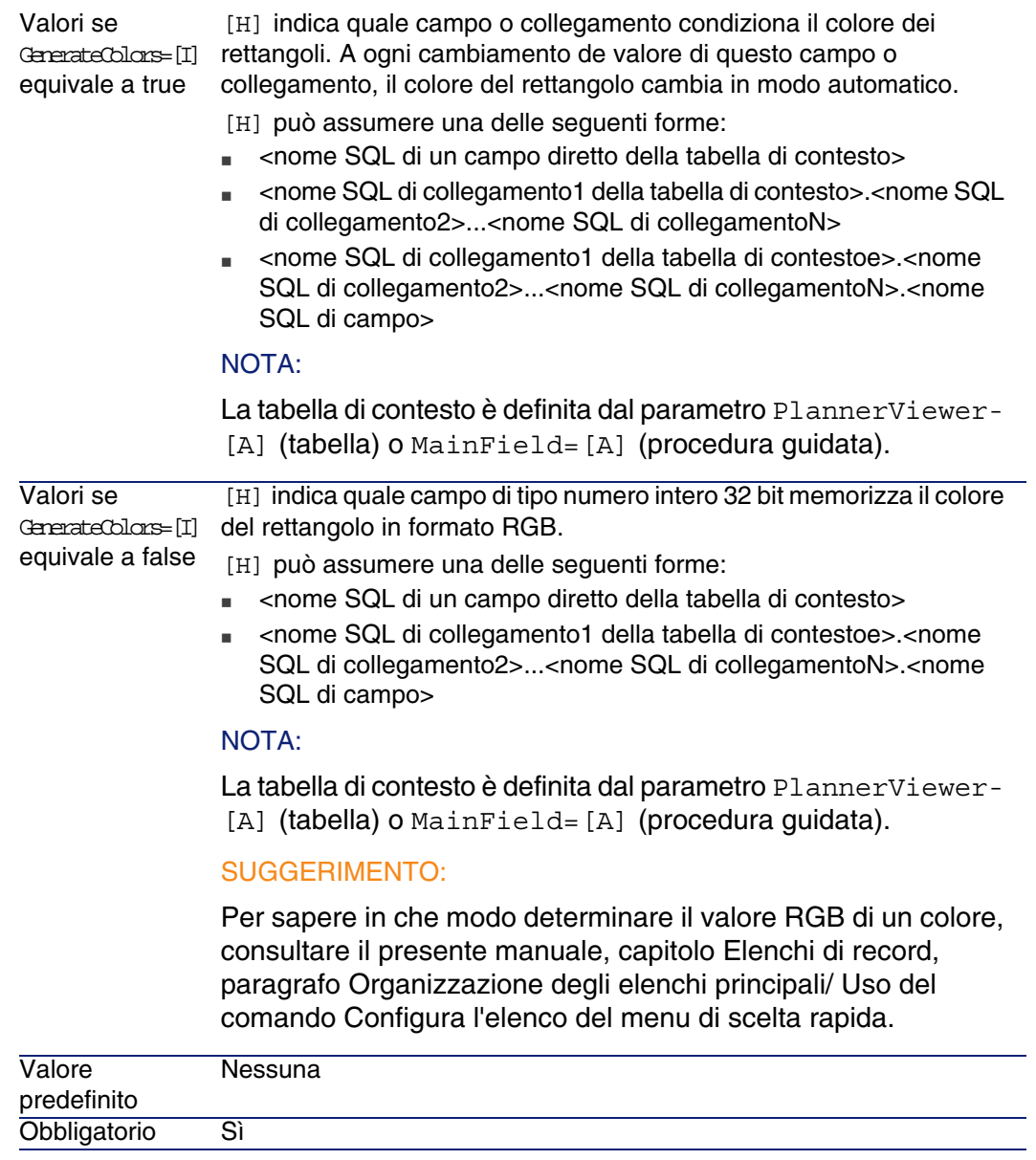

#### **CompleteDates=[J]**

Stabilisce cosa fare quando uno dei campi definiti da StartDate e EndDate non è completato. Impiego

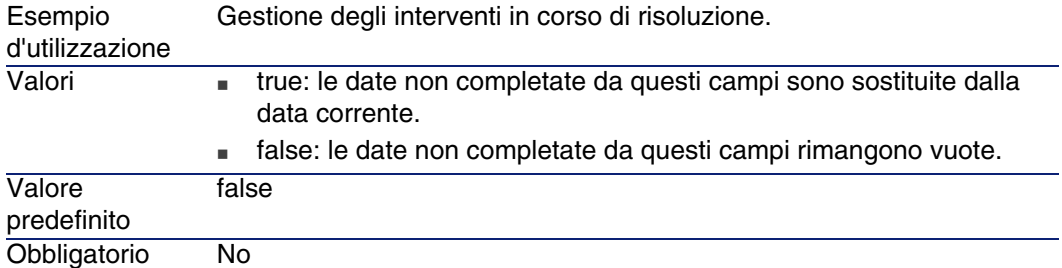

### **ItemLabel=[L]**

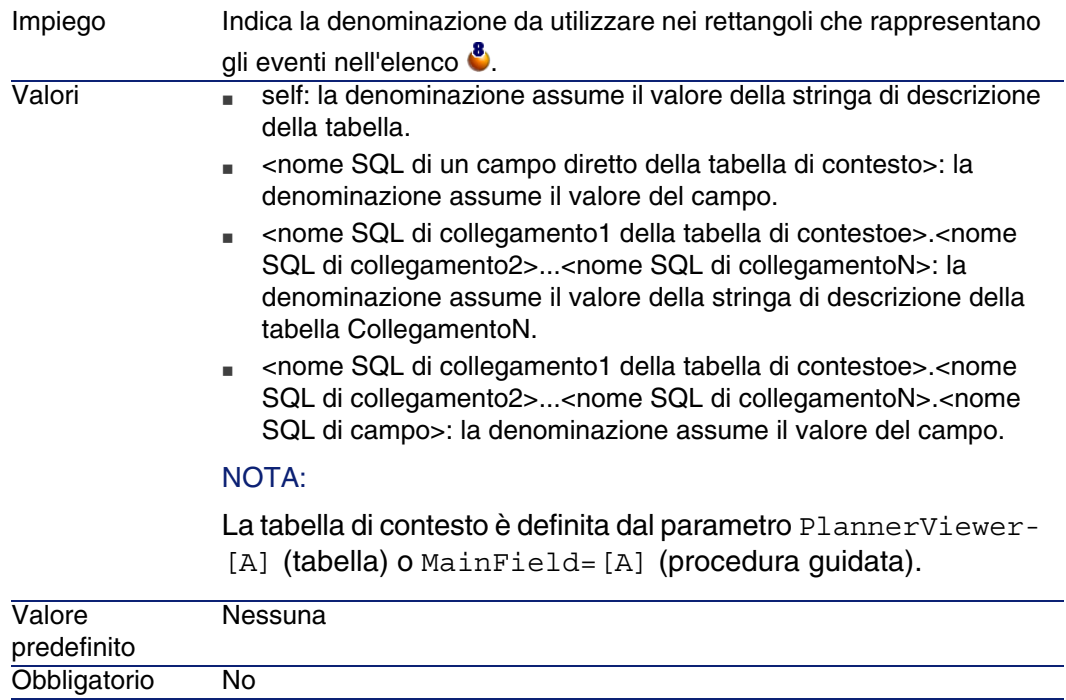

#### **LineLabel=[K]**

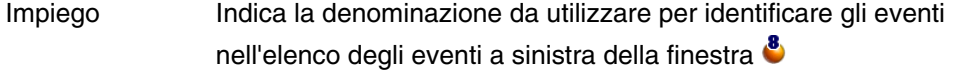

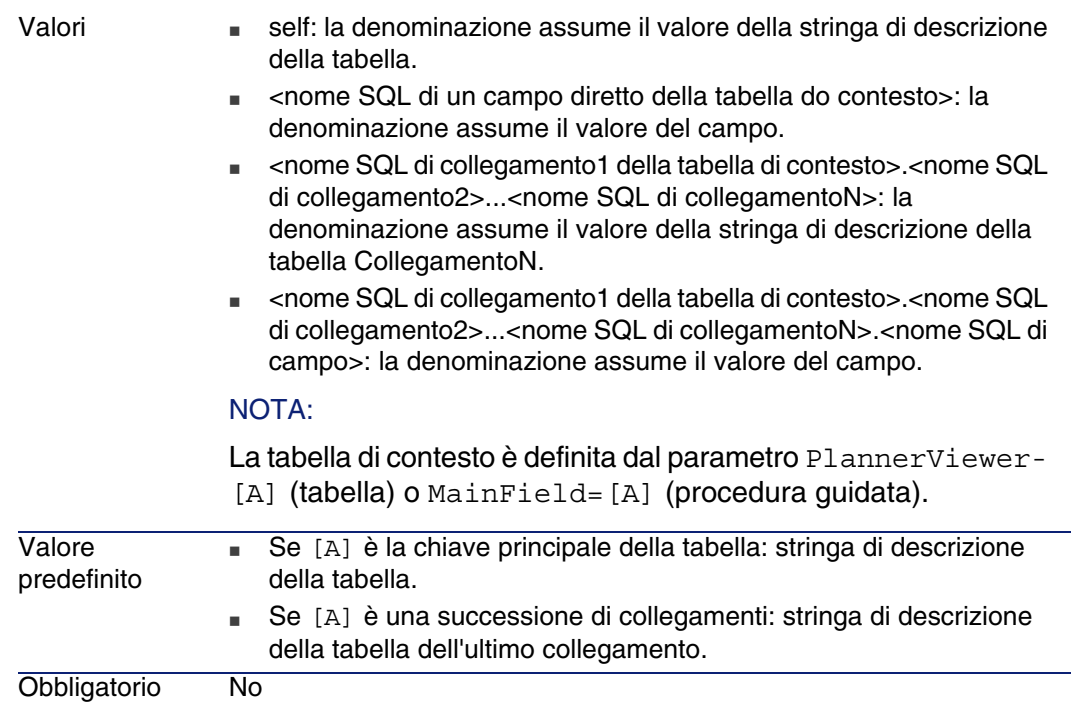

#### **Progress=[M]**

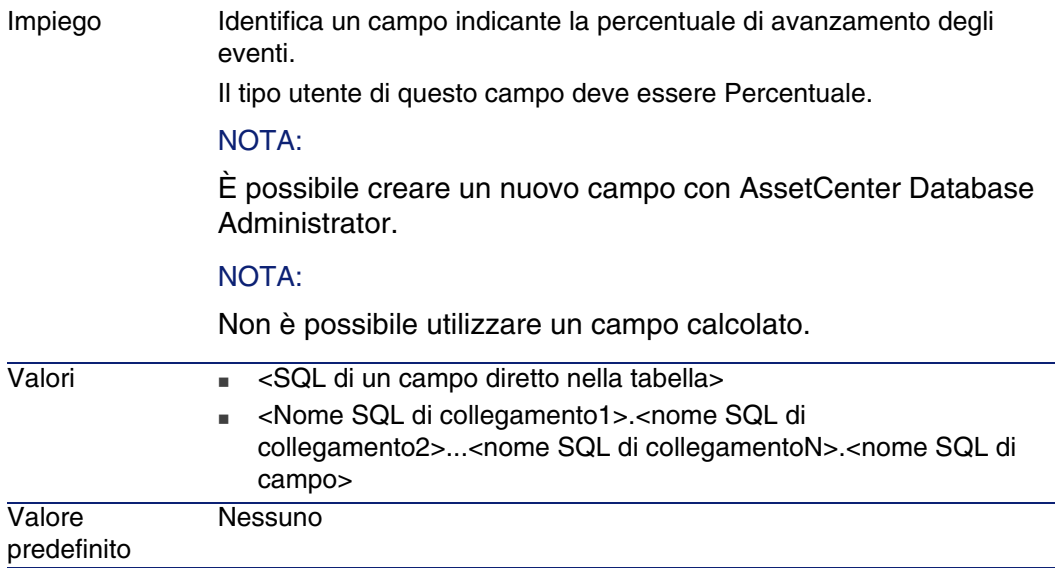

#### **WhereCond=[N]**

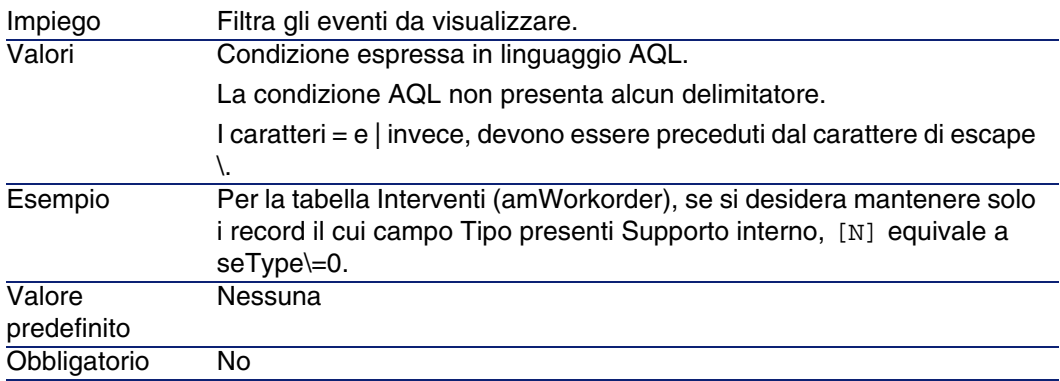

### **OrderBy=[O]**

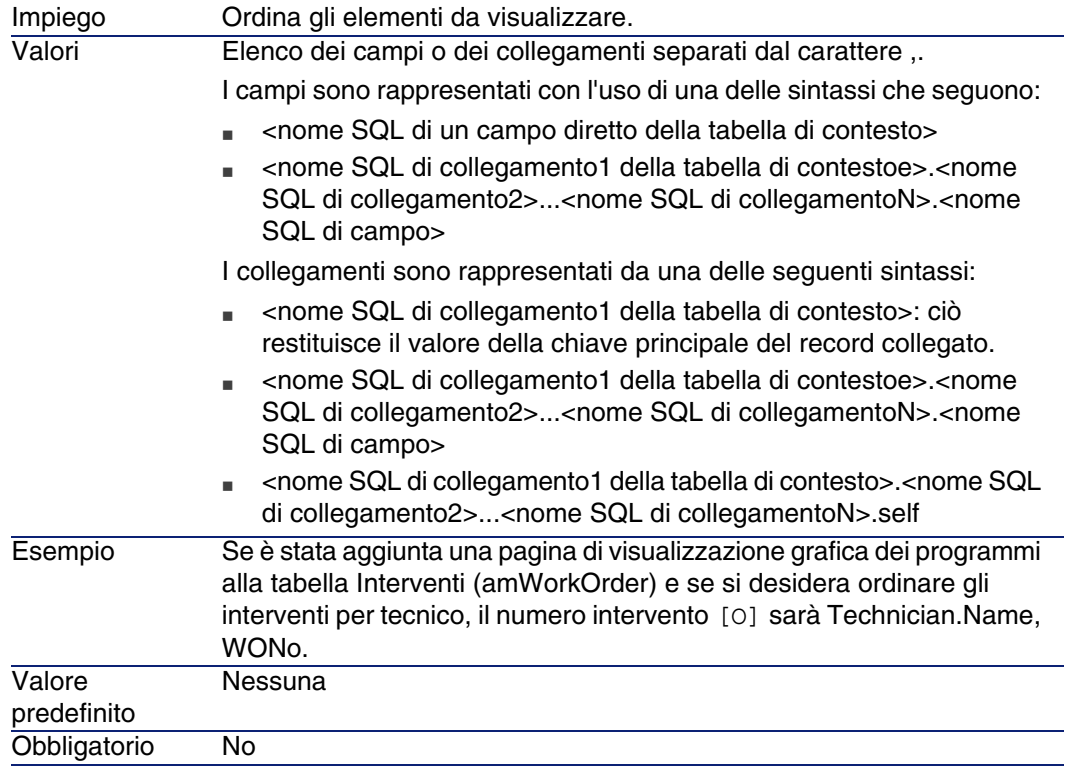

# Utilizzazione di AssetCenter come server di comandi DDE **CAPITOLO15**

Il presente paragrafo descrive in modo dettagliato le chiamate DDE riconosciute da AssetCenter utilizzato come server di comandi DDE.

Segue una descrizione teorica delle chiamate DDE accompagnata da un esempio pratico del funzionamento:

# Definizione di un server di comandi DDE

DDE significa Dynamic Data Exchange e indica meccanismi di scambio dinamico di dati tra applicazioni Windows. Nel caso presente, si utilizzano i meccanismi DDE per controllare AssetCenter a partire da un'altra applicazione.

# Modalità di chiamata di un meccanismo DDE

I meccanismi DDE si basano su services. Per potere eseguire tali meccanismi, occorre definire un tema che situa il contesto nel quale i comandi devono essere eseguiti. Ad ogni nuova definizione di contesto, occorre chiudere il contesto precedente per preservare l'integrità delle chiamate DDE.

Nel presente capitolo è possibile reperire informazioni relative a:

- $\blacksquare$  Servizio DDE
- n Tema DDE
- <sup>n</sup> Comando DDE

# Servizio DDE

Nella maggior parte dei casi, il Servizio è il nome dell'eseguibile caricato nella memoria. In questo caso, cioè quando si utilizza AssetCenter come server DDE, il servizio è am.

# Tema DDE

Il tema consente di definire il contesto nel quale l'azione deve essere eseguita. Per AssetCenter, il tema è necessariamente AssetCenter.

# Comando DDE

Si tratta di comandi che si chiede ad AssetCenter di eseguire. Possono essere suddivisi in diversi gruppi:

- I comandi globali, che non richiedono un nome di tabella o di campo come parametro per l'esecuzione.
- $\blacksquare$  I comandi associati a una tabella, che richiedono il nome SQL di una tabella come parametro per l'esecuzione.

<sup>n</sup> I comandi associati a una tabella e a un campo o a un collegamento, che richiedono il nome SQL di una tabella e il nome SQL di un campo o di un collegamento come parametro per l'esecuzione.

I comandi di questi gruppi sono di due tipi:

- **Execute, che consente di eseguire un task in AssetCenter.**
- <sup>n</sup> Request, che consente di chiedere informazioni ad AssetCenter.

# Come conoscere il nome SQL di una tabella, di un campo e di un collegamento

Quando si fa clic con il pulsante destro del mouse sul campo di una tabella, AssetCenter visualizza un menu a scelta rapida. Se si seleziona il menu Configura l'oggetto, la finestra visualizzata da AssetCenter indica il nome SQL della tabella e il nome SQL dell'oggetto (collegamento o campo) su cui si è fatto clic.

# Introduzione ai comandi DDE

# Fasi da rispettare

Sono necessarie tre fasi per la corretta esecuzione di un comando DDE:

1 Occorre innanzitutto definire precisamente il contesto di esecuzione del comando precisando il Servizio e il Tema da utilizzare. Quando si utilizza AssetCenter come server di comandi DDE, il Tema è sempre "AssetCenter".

## **NOTA:**

Una volta definito, il contesto viene assunto per default da tutti i comandi DDE che seguono finché non viene definito un nuovo contesto.

- 2 Occorre quindi lanciare il comando propriamente detto. Sono disponibili due tipi di comandi.
	- Execute: <comando>(<parametri>)
	- Request: <comando>(<parametri>)
- 3 Occorre infine chiudere il contesto definito in precedenza.

# Particolarità

Ogni applicazione Windows ha un modo specifico per inoltrare chiamate DDE verso un'altra applicazione e ricevere comandi DDE da un'altra applicazione. Nel seguito del documento, vengono presentati:

- n un elenco completo dei comandi DDE che AssetCenter può ricevere. La sintassi dei comandi viene descritta in modo dettagliato.
- esempi di controllo di AssetCenter mediante meccanismi DDE, che illustrano l'utilizzazione di questi comandi. Ognuno di questi esempi ricorre a un linguaggio di programmazione diverso.

# Comandi globali

I comandi detti globali non dipendono né da una tabella, né da un campo. Più precisamente, non richiedono il nome SQL di una tabella o di un campo come parametro per l'esecuzione.

Il presente capitolo tratta i comandi seguenti:

- **Connect(Cnx, User, Password)**
- Disconnect()
- ExecuteAction(ActionName)
- ListAllTables([Mask])
- ListOpenTables([Mask])
- **DenView(ViewName)**

# Connect(<Cnx>, <User>, <Password>)

Tipo d'azione

Execute

## **Descrizione**

Effettua una connessione a un database utilizzando i parametri seguenti:

## $\langle$ Cnx $\rangle$

Questo parametro può contenere:

Il nome di una connessione definita in precedenza in AssetCenter (e che si ritrova nel file **AmDb.ini**).

Ubicazione del file: AssetCenter - Guida all'installazione, capitolo File .ini e .cfg.

n La definizione completa di una connessione a un database secondo la sintassi descritta di seguito:

[<Motore di database>;<Posizione del database>;<Login per il motore di database>;<Password del motore di database>]

### <User>

Questo parametro contiene il nome dell'utente AssetCenter che si desidera utilizzare per connettersi al database.

## <Password>

Questo parametro contiene la password associata al login (valore del parametro <User>).

# Esempi

Il comando seguente consente di connettersi a un database Oracle per il quale una connessione è stata definita in precedenza in AssetCenter. Il nome della connessione è TDemo. La connessione viene eseguita con il login Admin la cui password è password.

Execute:Connect(TDemo, Admin, password)

Il comando seguente realizza la stessa connessione, che non è stata però definita in precedenza in AssetCenter. Il database TDemo si trova sul server Joshua. La password per la connessione al motore Oracle è Root.

Execute:Connect([Oracle;Joshua;TDemo;Root], Admin, password)

# Disconnect()

Tipo d'azione Execute

# Descrizione

Disconnette AssetCenter dal database corrente.

Esempio

Il comando seguente termina la connessione al database AssetCenter:

Execute:Disconnect()

# ExecuteAction(<ActionName>)

Tipo d'azione

**Execute** 

## Descrizione

Provoca l'attivazione dell'action con nome <ActionName>.

## <ActionName>

Questo parametro contiene il nome dell'azione definito in AssetCenter nel campo Nome (nome SQL: Name) della finestra dei dettagli dell'azione.

## Esempio

Il comando seguente attiva l'azione con nome Richiamo: Fascicolo non assegnato:

Execute:ExecuteAction(Richiamo: Fascicolo non assegnato)

# ListAllTables([Mask])

Tipo d'azione

Request.

## **Descrizione**

Fornisce un elenco di tutte le tabelle del database. Questo elenco, costituito dai nomi SQL delle tabelle, può essere filtrato mediante il parametro <Mask>.

### <Mask>

Questo parametro consente di filtrare dati grazie ai caratteri seguenti:

- $\blacksquare$  Il punto interrogativo (?) viene utilizzato come jolly per qualsiasi carattere singolo.
- <sup>n</sup> L'asterisco (\*) viene utilizzato per rappresentare qualsiasi carattere o gruppo di caratteri.

### Esempi

Il comando seguente fornisce l'elenco dei nomi SQL di tutte le tabelle presenti nel database attuale:

Request:ListAllTables()

Il comando seguente fornisce l'elenco dei nomi SQL di tutte le tabelle il cui nome SQL inizia per amA:

Request:ListAllTables(amA\*)

Il comando seguente fornisce l'elenco dei nomi SQL di tutte le tabelle il cui nome SQL contiene la lettera v:

Request:ListAllTables(\*v\*)

Il comando seguente fornisce l'elenco dei nomi SQL di tutte le tabelle il cui nome SQL inizia per am e la cui quarta lettera è t:

```
Request:ListAllTables(am?t*)
```
# ListOpenTables([Mask])

Tipo d'azione Request

## Descrizione

Fornisce un elenco dei nomi SQL di tutte le tabelle aperte del database. Questo elenco può essere filtrato mediante il parametro <Mask>.

## <Mask>

Questo parametro consente di filtrare dati grazie ai caratteri seguenti:

- $\blacksquare$  Il punto interrogativo (?) è utilizzato come jollyt per qualsiasi carattere singolo.
- E L'asterisco  $(*)$  è utilizzato per rappresentare qualsiasi carattere o gruppo di caratteri.

# Esempi

Il comando seguente fornisce l'elenco dei nomi SQL di tutte le tabelle aperte nel database corrente:

Request:ListOpenTables()

Il comando seguente fornisce l'elenco dei nomi SQL di tutte le tabelle aperte il cui nome SQL inizia per amA:

Request:ListOpenTables(amA\*)

Si supponga che le tre tabelle seguenti siano aperte in AssetCenter: "amAsset", "amAction", "amModel". Il comando precedente restituisce i nomi SQL delle due tabelle che iniziano per "amA", cioè: "amAsset" e "amAction".

# OpenView(<ViewName>)

Tipo d'azione

**Execute** 

## **Descrizione**

Apre una vista definita in precedenza in AssetCenter.

# <ViewName>

Questo parametro contiene il nome SQL della vista definito in AssetCenter.
#### Esempio

Il comando seguente apre la vista il cui nome SQL è CurrentAssets:

Execute:OpenView(CurrentAssets)

# Comandi associati a una tabella

Questi comandi dipendono da una tabella e richiedono il nome SQL di una tabella come parametro per l'esecuzione.

Nel presente capitolo è possibile reperire informazioni relative a:

- OpenTable(Table)
- CloseTable(Table)
- Table.GetRecordCount()
- Table.SetViewMode(Mode)
- Table.SetRecordMode(Mode)
- Table.ListAllFields([Mask])
- Table.ListAllLinks([Mask])
- Table.SetFilter(Condition)
- Table.SetSelection(Condition)
- Table.GetSelectionId()

## OpenTable(<Table>)

Tipo d'azione **Execute** 

**Descrizione** 

Apre la tabella de nome SQL <Table>.

#### <Table>

Questo parametro contiene il nome SQL della tabella che il comando OpenTable deve aprire.

#### Esempio

Il comando seguente apre la tabella degli asset (nome SQL: amAsset):

Execute:OpenTable(amAsset)

## CloseTable(<Table>)

Tipo d'azione

**Execute** 

**Descrizione** 

Chiude una tabella aperta in precedenza in AssetCenter.

#### <Table>

Questo parametro contiene il nome SQL della tabella che il comando CloseTable deve chiudere.

#### Esempio

Il comando seguente chiude la tabella degli asset (nome SQL: amAsset):

Execute:CloseTable(amAsset)

## <Table>.GetRecordCount()

Tipo d'azione

Request.

#### **Descrizione**

Restituisce il numero di record della tabella con nome SQL <Table>. La tabella su cui viene eseguita la query deve essere aperta perché il comando funzioni.

#### <Table>

Questo parametro contiene il nome SQL della tabella di cui si vuole conoscere il numero di record.

#### Esempio

Il comando seguente restituisce il numero di record della tabella degli asset (nome SQL: amAsset):

Request:amAsset.GetRecordCount()

# <Table>.SetViewMode(<Mode>)

Tipo d'azione

**Execute** 

#### **Descrizione**

Definisce la modalità di visualizzazione di una tabella aperta in precedenza.

#### <Table>

Questo parametro contiene il nome SQL della tabella di cui si vuole definire la modalità di visualizzazione.

#### <Mode>

Questo parametro può assumere uno dei valori seguenti:

- <sup>n</sup> Arbo: i record della tabella <Table> sono visualizzati in una vista con struttura ad albero.
- List: i record della tabella <Table> sono visualizzati come lista.
- <sup>n</sup> ListOnly: la visualizzazione è limitata all'elenco dei record della tabella <Table>.
- n DetailOnly: la visualizzazione presenta unicamente i dettagli del record selezionato della tabella <Table>.
- <sup>n</sup> ListDetail: la visualizzazione propone al tempo stesso l'elenco dei record della tabella <Table> e i dettagli del record selezionato nell'elenco.

#### Esempio

Il comando seguente passa la tabella dei prodotti (nome SQL: amPortfolio) in vista con struttura ad albero:

Execute:amPortfolio.SetViewMode(Arbo)

# <Table>.SetRecordMode(<Mode>)

Tipo d'azione

**Execute** 

#### **Descrizione**

Definisce la modalità di interazione con i record di una tabella aperta.

#### <Table>

Questo parametro contiene il nome SQL della tabella in questione.

#### <Mode>

Questo parametro può assumere uno dei valori seguenti:

- <sup>n</sup> "New": inizia la creazione di un nuovo record nella tabella "<Table>". Il comando corrisponde a un clic sul pulsante Nuovo.
- <sup>n</sup> "Duplicate": duplica il record selezionato nella tabella "<Table>". Il comando corrisponde a un clic su Dupplicazione.
- <sup>n</sup> "Delete": elimina il record selezionato della tabella "<Table>". Il comando corrisponde a un clic su Elimina.
- **Nodify": convalida le modifiche apportate al record selezionato della** tabella "<Table>".Il comando corrisponde a un clic su Modifica.
- "Create": convalida la creazione di un nuovo record nella tabella "<Table>". Il comando corrisponde a un clic su Crea.
- <sup>n</sup> "CreateContinue": combina una creazione e la creazione di una copia. Il comando corrisponde a un clic sul pulsante  $\frac{C_{\text{real}}}{C_{\text{real}}}$
- <sup>n</sup> "Cancel": annulla la creazione di un nuovo record o le modifiche apportate al record selezionato. Il comando corrisponde a un clic su Annulla.
- $\blacksquare$  "Close": provoca la chiusura della tabella "<Table>" aperta in precedenza. Il comando corrisponde a un clic su Chiudi.

#### Esempio

L'esempio seguente apre la tabella degli asset (nome SQL: amAsset), inizia la creazione di un nuovo record, poi annulla la creazione:

```
Execute:OpenTable(amAsset)
Execute:amAsset.SetRecordMode(New)
Execute:amAsset.SetRecordMode(Cancel)
```
# <Table>.ListAllFields([Mask])

#### Tipo d'azione

Request.

#### Descrizione

Restituisce l'elenco dei nomi SQL di tutti i campi della tabella <Table> aperta in precedenza.

#### <Table>

Questo parametro contiene il nome SQL della tabella su cui viene eseguita la query.

#### <Mask>

Questo parametro consente di filtrare i dati grazie ai caratteri seguenti:

- **Il punto interrogativo (?) è utilizzato come jolly per qualsiasi carattere** singolo.
- E L'asterisco  $(*)$  è utilizzato per rappresentare qualsiasi carattere o gruppo di caratteri.

#### Esempio

Il comando seguente restituisce l'elenco dei nomi SQL di tutti i campi della tabella degli asset:

Request:amAsset.ListAllFields

Il comando seguente restituisce l'elenco dei nomi SQL di tutti i campi della tabella degli asset (nome SQL: amAsset) il cui nome SQL inizia per se:

Request:amAsset.ListAllFields(se\*)

## <Table>.ListAllLinks([Mask])

#### Tipo d'azione

Request.

#### Descrizione

Restituisce l'elenco dei nomi SQL di tutti i collegamenti della tabella <Table> aperta in precedenza.

#### <Table>

Questo parametro contiene il nome SQL della tabella sulla quale viene eseguita la query.

#### <Mask>

Questo parametro consente di filtrare i dati grazie ai caratteri seguenti:

- $\blacksquare$  Il punto interrogativo (?) è utilizzato come jolly per qualsiasi carattere singolo.
- E L'asterisco  $(*)$  è utilizzato per rappresentare qualsiasi carattere o gruppo di caratteri.

#### Esempio

Il comando seguente restituisce l'elenco dei nomi SQL di tutti i collegamenti della tabella degli asset (nome SQL: amAsset):

Request:amAsset.ListAllLinks

Il comando seguente restituisce l'elenco dei nomi SQL di tutti i collegamenti della tabella degli asset (nome SQL: amAsset) il cui nome SQL inizia con se:

```
Request:amAsset.ListAllLinks(se*)
```
# <Table>.SetFilter(<Condition>)

#### Tipo d'azione **Execute**

#### **Descrizione**

Realizza un filtro sulla tabella <Table> in funzione del parametro <Condizione>.

#### <Table>

Questo parametro contiene il nome SQL della tabella di cui si vogliono filtrare i record.

#### <Condition>

Questo parametro contiene la condizione da rispettare all'esecuzione del comando. È una condizione AQL.

#### Esempio

Il comando seguente applica un filtro alla tabella degli asset (nome SQL: amAsset). Questo filtro visualizza solo i record modificati prima del 28/08/02 alle 15:00:00:

Execute:amAsset.SetFilter(dtLastModif<[02/08/28 15:00:00])

## <Table>.SetSelection(<Condition>)

Tipo d'azione

**Execute** 

#### **Descrizione**

Seleziona uno o più record della tabella <Table> aperta in precedenza, in funzione del parametro <Condizione>.

#### <Table>

Questo parametro contiene il nome SQL della tabella di cui si vuole selezionare uno o più record.

#### <Condition>

Questo parametro contiene la condizione da rispettare all'esecuzione del comando. È una condizione AQL.

#### Esempio

Il comando seguente seleziona gli asset il cui codice asset è maggiore o uguale a 7:

Execute:amAsset.SetSelection(AssetTag>='7')

# <Table>.GetSelectionId()

Tipo d'azione

Request.

#### **Descrizione**

Restituisce l'elenco degli identificatori dei record selezionati della tabella <Table>.

#### <Table>

Questo parametro contiene il nome SQL della tabella su cui viene eseguita la query.

#### Esempio

L'esempio seguente seleziona i record della tabella degli asset (nome SQL: amAsset) il cui codice asset è maggiore o uguale a 7, poi restituisce l'elenco degli identificatori dei record selezionati:

```
Execute:amAsset.SetSelection(AssetTag>='7')
Request:amAsset.GetSelectionId()
```
# Comandi associati a una tabella e a un campo o a un collegamento

Questi comandi dipendono da un campo di una tabella. Necessitano il nome SQL di una tabella e il nome SQL di un campo o di un collegamento di questa tabella come parametri per l'esecuzione.

Nel presente capitolo, è possibile reperire informazioni relative ai comandi:

- Table-Objet.AddLink()
- Table-Objet.GetValue()
- **Table-Objet.Highlight()**
- Table-Objet.RemoveLink()
- Table-Objet.SetFocus()
- Table-Objet.SetValue(Value)
- Table-Link.SetValueWhere(Condition)
- Table-Objet.Show()

## <Table>:<Objet>.AddLink()

Tipo d'azione

Execute

#### **Descrizione**

Simula un clic sul pulsante **E** di una zona di elenco. Questo comando permette di aggiungere un collegamento al record di una tabella.

#### <Table>

Questo parametro contiene il nome SQL della tabella sulla quale viene eseguita la query.

#### <Oggetto>

Questo parametro contiene il nome SQL dell'oggetto implicato.

#### Esempio

Il seguente comando aggiunge un valore in una lista.

Execute:amItemizedList:ItemListVals.AddLink()

## <Table>:<Objet>.GetValue()

#### Tipo d'azione

Request

#### Descrizione

Restituisce il valore di un "<Objet>" (campo o collegamento) della tabella "<Table>" per il record selezionato.

#### <Table>

Questo parametro contiene il nome SQL della tabella sulla quale viene effettuata la query.

#### <Objet>

Questo parametro contiene il nome SQL del campo o del collegameno della tabella "<Table>" della quale si desidera recuperare il valore.

#### Esempio

Il comando seguente restituisce il valore del campo Campo1 (Nome SQL: Field1) della tabella degli asset (Nome SQL: amAsset):

Request:amAsset:Field1.GetValue()

Il seguente comando rinvia il valore del collegamento Modello (Nome SQL: Model) della tabella degli asset (Nome SQL: amAsset):

Request:amAsset:Model.GetValue()

Il seguente comando restituisce il valore del collegamento Commento (Nome SQL: Comment) della tabella degli asset (Nome SQL: amAsset) :

```
Request:amAsset:Comment.GetValue()
```
# <Table>:<Objet>.Hilight()

Tipo d'azione Execute

#### **Descrizione**

Mette in evidenza un campo e lo fa lampeggiare.

#### <Table>

Questo parametro contiene il nome SQL della tabella implicata nell'operazione.

#### <Objet>

Questo parametro contiene il nome SQL del campo implicato nell'operazione. Questo comando non funziona sul collegamento.

#### Esempio

Il seguente comando fa lampeggiare il campo Codice a barre (Nome SQL: Barcode) della tabella degli asset (Nome SQL: amAsset) :

Execute:amAsset:Barcode.Hilight()

# <Table>:<Objet>.RemoveLink()

Tipo d'azione

**Execute** 

#### **Descrizione**

Simula un clic sul pulsante di una zona di elenco. Questo comando permette di rimuovere un record di una tabella.

#### <Table>

Questo parametro contiene il nome SQL della tabella implicata nell'operazione.

#### <Objet>

Questo parametro contiene il nome SQL dell'oggetto in questione.

#### Esempio

Il seguente comande rimuove il valore selezionato in un elenco.

Execute:amItemizedList:ItemListVals.RemoveLink()

## <Table>:<Objet>.SetFocus()

Tipo d'azione

**Execute** 

**Descrizione** 

Mette in evidenza il campo o il collegamento "<Objet>" della tabella "<Table>" per il record selezionato.

#### <Table>

Questo parametro contiene il nome SQL della tabella che contiene il campo o il collegamento che si desidera mettere in evidenza.

#### <Objet>

Questo parametro contiene il nome SQL del campo o del collegamento della tabella "<Table>" che si desidera mettere in evidenza.

#### Esempio

Il seguente comando evidenzia il campo Codice interno (AssetTag) della tabella degli asset(amAsset):

```
Execute:amAsset:AssetTag.SetFocus()
```
# <Table>:<Objet>.SetValue(<Value>)

Tipo d'azione **Execute** 

#### **Descrizione**

Completa il campo <Field> della tabella <Table>, per il record selezionato, con il valore <Value>.

#### <Table>

Questo parametro contiene il nome SQL della tabella contenente il campo da completare.

#### <Field>

Questo parametro contiene il nome SQL del campo della tabella <Table> da completare.

#### <Value>

Questo parametro contiene il valore da assegnare al campo <Field> della tabella <Table> per il record selezionato. Nel caso di un campo di tipo "Data" o "Data e ora", questo parametro deve essere espresso nel formato di data internazionale (aa/mm/gg hh:mm:ss).

#### Esempio

Il comando seguente inserisce il valore Test nel campo Campo1 (nome SQL: Field1) della tabella degli asset (nome SQL: amAsset), per il record selezionato:

Execute:amAsset:Field1.SetValue(Test)

Il comando seguente inserisce il valore 28/08/02 nel campo Data install. (nome SQL: dInstall) della tabella degli asset (nome SQL: amAsset), per il record selezionato:

Execute:amAsset:dAccept.SetValue(02/08/28)

# <Table>:<Link>.SetValueWhere(<Condition>)

Tipo d'azione **Execute** 

#### **Descrizione**

Completa il collegamento <Link> della tabella <Table>, per il record selezionato, rispettando la condizione <Condition>.

#### <Table>

Questo parametro contiene il nome SQL della tabella contenente il campo da completare.

#### $<$ l ink $>$

Questo parametro contiene il nome SQL del collegamento della tabella <Table> da completare.

#### <Condition>

Questo parametro consente di identificare il record destinazione del collegamento. È una condizione AQL:

#### Esempio

L'esempio seguente inserisce il valore Test nel collegamento Modello (nome SQL: Model) della tabella degli asset (nome SQL: amAsset) per il record selezionato. Il modello "Test" deve esistere perché il comando DDE venga eseguito correttamente.

Execute:amAsset:Model.SetValueWhere(Name='Test')

# <Table>:<Objet>.Show()

Tipo d'azione

**Execute** 

#### **Descrizione**

Mette in evidenza un campo o un collegamento non visibile su schermo. La tabella che contiene il campo o il collegamento deve essere aperta.

#### <Table>

Questo parametro contiene il nome SQL della tabella implicata nell'operazione.

#### <Objet>

Qusto parametro contiene il nome SQL dell'oggetto in questione.

#### Esempio

Il seguente comando mette in evidenza il campo Codice (Nome SQL: AcctCode) della tabella degli asset (Nome SQL: amAsset):

Execute:amAsset:AcctCode.Show()

# Introduzione agli esempi di chiamate DDE

Per illustrare l'utilizzazione dei servizi DDE di AssetCenter sono stati creati diversi esempi:

- <sup>n</sup> Il primo esempio propone un'illustrazione teorica delle chiamate DDE.
- n Il secondo esempio presenta un caso pratico di utilizzazione di chiamate DDE con Excel. L'esempio associato è programmato in Visual Basic for Applications.
- Il terzo esempio presenta un'applicazione scritta in Visual Basic 5.0, che consentirà di sperimentare le chiamate DDE in modo più ergonomico.

# Primo esempio: chiamate DDE interne di **AssetCenter**

L'obiettivo di questo esempio consiste nell'identificare, per ogni azione da eseguire, il comando DDE e i parametri adeguati. L'esempio presenta l'aspetto teorico dell'utilizzazione dei meccanismi DDE; l'aspetto pratico viene invece affrontato negli esempi seguenti.

Nell'esempio seguente, verrà creata un'ubicazione denominata Headquarters, situata a San Diego. Di seguito le azioni effettuate:

- 1 Apertura della tabella delle ubicazioni
- 2 Immissione della denominazione dell'ubicazione
- 3 Immissione della città dell'ubicazione
- 4 Immissione del codice postale dell'ubicazione
- 5 Creazione dell'ubicazione

## Introduzione

Occorre innanzitutto identificare il servizio e il tema per l'esecuzione dei comandi DDE.

Ci si trova nell'applicazione AssetCenter, quindi:

- Servizio: am
- Tema: AssetCenter

Occorre solo eseguire il comando che attiva l'apertura della tabella delle ubicazioni:

- Comando: OpenTable()
- Parametro: il nome SQL della tabella da aprire cioè amLocation Il comando sarà quindi:

OpenTable(amLocation)

AssetCenter apre la tabella delle caratteristiche. Non rimane che avviare la creazione di un nuovo record per questa tabella:

- Comando: SetRecordMode()
- Prefisso del comando: il nome SQL della tabella, cioè amLocation
- Parametro: la modalità di immissione, cioè New

Il comando sarà quindi:

amLocation.SetRecordMode(New)

## Immissione

Occorre ora comunicare ad AssetCenter i comandi di immissione dei campi che interessano:

- Campo Nome (Name). Il comando e i parametri da utilizzare sono:
	- <sup>u</sup> Comando: <Table>:<Item>.SetValue(<Value>)
- \* Parametro <Table>: il nome SQL della tabella, cioè amLocation
- \* Parametro <:Objet>: il nome SQL del campo, cioè Name
- \* Parametro <Value>: il valore del campo, cioè Headquarters

amLocation:TextLabel.SetValue(Headquarters)

- Campo Città (City). Il comando e i parametri da utilizzare sono:
	- <sup>u</sup> Comando: <Table>:<Item>.SetValue(<Value>)
		- \* Parametro <Table>: il nome SQL della tabella, cioè amLocation
		- \* Parametro <Objet>: il nome SQL del campo, cioè City
		- \* Parametro <Value>: il valore del campo, cioè San Diego

amLocation:seDataType.SetValue(San Diego)

- $\blacksquare$  Campo Codice postale (ZIP). Il comando e i parametri da utilizzare sono:
	- <sup>u</sup> Comando: <Table>:<Objet>.SetValue(<Value>)
		- \* Parametro <Table>: il nome SQL della tabella, cioè amLocation
		- \* Parametro <Objet>: il nome SQL del campo, cioè ZIP
		- \* Parametro <Value>: il valore del campo, cioè CA 92130

amLocation:Unit.SetValue(CA 92130)

## Creazione dell'ubicazione

Per creare l'ubicazione, rimane solo da creare il record nella tabella delle ubicazioni:

- Comando: <Table>.SetRecordMode(<Mode>)
	- Parametro <Table>: il nome SQL della tabella, cioè amLocation
	- Parametro <Mode>: la modalità di creazione di un record, cioè Create

amLocation.SetRecordMode(Create)

# Secondo esempio: chiamate DDE a partire da Microsoft Excel

#### **NOTA:**

Questo scenario è stato testato con Microsoft Excel 2002.

Aprire il file **TestDDE.xls** situato nella cartella **Samples\DDE\Excel** d'AssetCenter, su cui si basa questo esempio. Il file contiene tutti i macrocomandi necessari al corretto svolgimento dell'esempio.

Questo esempio è identico al precedente, ma le chiamate DDE sono diverse e rispettano la norma VBA (Visual Basic for Applications).

Il presente capitolo contiene gli elementi seguenti:

- <sup>n</sup> Descrizione della macro
- Fonte della macro

## Descrizione della macro

Portarsi nel foglio di calcolo intitolato Data\_entry del file **TestDDE.xls**, contenente una tabella di tre colonne denominate rispettivamente Name, City e ZIP, e un pulsante Create location a cui è stata assegnata una macro.

È sufficiente immettere i valori aadatti nei campi Name (in questo esempio la cella B6), City (cella C6), ZIP (cella D6), e fare clic su Create location affinché Excel richieda a AssetCenter di eseguire le seguenti azioni:

- 1 Apertura della tabella delle ubicazioni
- 2 Immissione della denominazione dell'ubicazione
- 3 Immissione della città dell'ubicazione
- 4 Immissione del codice postale dell'ubicazione
- 5 Creazione dell'ubicazione

## Fonte della macro

A titolo indicativo, segue il listing del programma macro che esegue le chiamate DDE. Per ulteriori informazioni sulle chiamate DDE con Excel o Word e sulla sintassi del linguaggio VBA, consultare la documentazione fornita con i software menzionati sopra.

```
Sub CreateLocation()
Dim Name As String
Dim City As String
Dim ZIP As String
Name = Worksheets("Data_entry").Range("B6")
City = Worksheets("Data_entry").Range("C6")
ZIP = Worksheets("Data_entry").Range("D6")
Contexte = Application.DDEInitiate(app:="am", topic:="AssetCenter")
Application.DDEExecute Contexte, "OpenTable(amLocation)"
Application.DDEExecute Contexte, "amLocation.SetRecordMode(New)"
Application.DDEExecute Contexte, "amLocation:Name.SetValue(" + Name + ")"
Application.DDEExecute Contexte, "amLocation:City.SetValue(" + City + ")"
Application.DDEExecute Contexte, "amLocation:ZIP.SetValue(" + ZIP + ")"
Application.DDEExecute Contexte, "amLocation.SetRecordMode(Create)"
Application.DDETerminate Contexte
End Sub
```
# Terzo esempio: chiamate DDE a partire da Visual Basic 5.0

Questo esempio presenta un'utilità che consente di sperimentare l'utilizzazione dei meccanismi DDE mediante un'interfaccia grafica semplice. Costituisce anche una buona illustrazione del modo di programmare meccanismi DDE in Visual Basic 5.0.

Per poter seguire l'esempio, eseguire il programma DDE TestCenter.exe che si trova nella cartella Samples\DDE\Program. Questo programma consente di eseguire comandi DDE di tipo Execute e Request.

#### **NOTA:**

AssetCenter deve imperativamente essere lanciato perché possa ricevere i comandi DDE trasmessi dal programma Basic.

Il presente capitolo contiene le parti seguenti:

- **Codice del programma**
- <sup>n</sup> Precauzioni di utilizzazione

**Esecuzione del programma** 

## Codice del programma

È possibile trovare il codice commentato del programma, sotto forma di un progetto Visual Basic, nel seguente percorso: sample\DDE\Visual Basic.

## Precauzioni di utilizzazione

#### Installazione

Per potere utilizzare questo programma, Visual Basic 5.0 deve essere installato correttamente sul computer. In particolare, alcuni controlli ActiveX devono essere registrati nel registro di configurazione Windows. Se DDE TestCenter restituisce un errore del tipo Il controllo XXXX non è stato registrato, si può provare l'operazione seguente:

- 1 Cercare la posizione del controllo nel disco rigido e portarsi nella cartella in cui si trova.
- 2 Eseguire il comando seguente:

regsvr32 XXXX

3 Lanciare di nuovo l'applicazione DDE TestCenter. Se non funziona, consultare la documentazione di Visual Basic 5.0.

#### Raccomandazioni

Per trarre vantaggio da questo esempio, si consiglia di:

- 1 Lanciare AssetCenter, poi ridurre le dimensioni della finestra dell'applicazione a circa la metà dello schermo.
- 2 Lanciare il programma DDE TestCenter.exe e spostare la finestra dell'applicazione di fianco a quella di AssetCenter.

#### **NOTA:**

Il risultato dei comandi immessi in DDE TestCenter.exe è così direttamente visibile in AssetCenter.

#### Sintassi

Questo esempio è simile al precedente; solo le chiamate DDE sono diverse e rispettano la norma Visual Basic.

## Esecuzione del programma

#### Comando DDE di tipo Execute

Portarsi nella scheda Execute.

È sufficiente immettere il comando da eseguire nel campo Command rispettando la seguente sintassi:

Command=<comando>(<parametri>)

Fare clic sul pulsante **bulge per eseguire il comando**. Gli errori eventuali vengono restituiti nel campo Last DDE Error.

#### Esempio n°1:

Il comando Execute seguente apre la tabella delle caratteristiche:

OpenTable(amLocation)

#### Esempio n°2:

I comandi Execute seguenti aprono la tabella dei budget, creano un nuovo record e completano il campo Nome (nome SQL: Name) della finestra dei dettagli. Eseguire i comandi in sequenza:

```
OpenTable(amBudget)
amBudget.SetRecordMode(New)
amBudget:Name.SetValue("Test")
```
#### Comando DDE di tipo Request

Portarsi nella scheda Request.

È sufficiente immettere il comando da eseguire nel campo Command rispettando la sintassi seguente:

```
Command=<comando>(<parametri>)
```
Fare clic sul pulsante **s** per eseguire il comando. Il risultato della query viene visualizzato nel campo Request Result. Gli errori eventuali sono restituiti nel campo Last DDE Error.

#### Esempio n°1:

Il comando Request seguente visualizza l'elenco dei nomi SQL di tutte le tabelle presenti nella connessione corrente:

ListAllTables()

Esempio n°2:

Il comando Request seguente visualizza l'elenco dei nomi SQL di tutti i campi della tabella delle caratteristiche (amFeature) aperta in precedenza:

amFeature.ListAllFields()

# Ottimizzazione di AssetCenter in una rete WAN **CAPITOLO16**

Le reti WAN sono caratterizzate spesso da:

- Un throughput limitato.
- Un tempo di latenza elevato.

È possibile configurare AssetCenter per minimizzare questi inconvenienti; tuttavia queste configurazioni comportano la perdita di alcune funzionalità di AssetCenter.

Il presente capitolo fornisce qualche suggerimento per attenuare le limitazioni delle reti WAN. È importante tuttavia effettuare test per situare il compromesso tra una maggiore reattività dell'applicazione e la perdita di alcune funzionalità.

# Opzioni del menu Modifica/ Opzioni

Si può limitare la durata degli accessi al database mediante le opzioni seguenti:

<sup>n</sup> Opzione Completamento automatico dopo della categoria Navigazione: si può disattivare il completamento automatico o indicare un numero elevato di ms (ad esempio, completamento automatico dopo 10 000 ms).

<sup>n</sup> Opzione Strutture ad albero negli elenchi a discesa della categoria Navigazione: si può disattivare questa opzione, perché la visualizzazione di strutture ad albero appesantisce le prestazioni rispetto alla visualizzazione in lista.

Si perderà però la convivialità delle strutture ad albero negli elenchi a discesa.

Si può limitare il flusso di informazioni tra il client e il server di database modificando le opzioni seguenti:

- <sup>n</sup> Opzioni Non caricare per più di e Non caricare più di della categoria Elenchi (elenchi principali o altri): si consiglia di limitare il numero di linee da caricare (ad esempio, si può precisare che non si devono caricare più di 50 linee negli elenchi principali e 15 negli elenchi di scheda). Spetta all'utente determinare il numero di linee da caricare, secondo gli eventuali filtri applicati agli elenchi visualizzati e la probabilità di trovare le informazioni desiderate in un numero di linee fisso.
- Test regolare, categoria Messaggi: si può scegliere di eseguire un test sui nuovi messaggi solo alla connessione, o fissare intervalli di verifica più grandi (ad esempio ogni 10 minuti).
- <sup>n</sup> Categoria Cache: si possono aumentare gli intervalli di aggiornamento delle cache (colonna Ogni), o non aggiornarli nel corso di una sessione AssetCenter. Le cache sono in questo caso caricate solo alla connessione.

Si tenga conto del fatto che se le cache non sono aggiornate di frequente, i dati visualizzati potrebbero non essere aggiornati. Tuttavia, la maggior parte dei dati delle cache sono inseriti all'installazione di AssetCenter e non subiscono variazioni quotidiane (elenco delle liste, dizionario di caratteristiche, valute, calendario dei giorni lavorativi, ecc.).

# Elenchi

## Parametrizzazione di un elenco specifico

Gli elenchi principali e gli elenchi delle schede possono essere configurati mediante il menu Configura l'elenco in diversi casi:

<sup>n</sup> elenchi visualizzati mediante i menu d'accesso alle tabelle (menu Parco/ Asset e lotti, ad esempio),

- elenchi visualizzati dalle viste (menu Strumenti/ Viste),
- elenchi di scelta (menu a scelta rapida Scegli il collegamento),
- <sup>n</sup> elenchi che appaiono in alcune schede delle finestre di dettagli.

#### Ordinamento degli elenchi

L'ordinamento di questi elenchi può essere effettuato in due modi:

- scegliendo i propri criteri di ordinamento (colonna Ordinamento),
- utilizzando indici predefiniti (campo Ordinamento per indice).

Le prestazioni di visualizzazione di queste due possibilità sono a volte diverse, senza che sia possibile prevedere quale delle due rappresenta la soluzione migliore.

Occorre quindi provarle entrambe per ogni elenco di AssetCenter prima di scegliere quella migliore.

#### Filtri

Anche gli elenchi possono essere filtrati.

Il tempo richiesto per visualizzare un elenco aumenta con:

- Il numero di criteri di filtraggio
- n La distanza delle tabelle nelle quali figurano i criteri di filtro (distanza in rapporto alla tabella di cui l'elenco visualizza il contenuto)
- Il numero di condizioni OR nella query del filtro

#### Selezione delle colonne da visualizzare

Il tempo di visualizzazione di un elenco aumenta con:

- Il numero di colonne da visualizzare
- <sup>n</sup> La distanza delle tabelle in cui figurano i campi o i collegamenti da visualizzare

#### Visualizzazione in modalità tabella o struttura ad albero

La modalità struttura ad albero è più lenta della modalità tabella.

#### Visualizzazione delle icone negli elenchi

Le icone richiedono più tempo per la visualizzazione rispetto al testo.

## Parametrizzazione di tutti gli elenchi a livello di database

Alcune opzioni dell'interfaccia incidono sulla durata della visualizzazione degli elenchi.

Per aver accesso a queste opzioni, effettuare le seguenti operazioni:

- 1 Selezionare il menu Modifica/ Opzioni
- 2 Modificare, se necessario, le seguenti opzioni:
	- **Elenchi/ Altri elenchi/ Non caricare per più di**
	- **Elenchi/ Altri elenchi/ Non caricare più di**
	- **Elenchi/ Altri elenchi/ Non caricare per più di**
	- Elenchi/ Altri elenchi/ Non caricare più di

Se si riduce il numero di linee caricate in un elenco, si riduce di conseguenza il tempo di visualizzazione dell'elenco.

Se si riduce il tempo massimo di visualizzazione di un elenco, si limiterà di conseguenza il numero di linee visualizzate nell'arco di tempo prescelto.

#### $M$  NOTA:

Queste opzioni vengono memorizzate nel database AssetCentere sono le stesse per tutti gli utenti che accedono al database.

Per ulteriori informazioni sulle opzioni ergonomiche, consultare il manuale Personalizzazione, capitolo Personalizzazione di una stazione client, sezione Opzioni ergonomiche di AssetCenter.

## Parametrizzazione di tutti gli elenchi a livello di un client AssetCenter

Il parametro FetchingArraySize è utilizzato da tutti i DBMS supportati da AssetCenterper una data connessione AssetCenter.

Per capire a cosa serve il parametro, bisogna sapere che un DBMS invia i record richiesti da un client AssetCentera gruppi. Le dimensioni dei gruppi (in numero di record) sono definite dal parametro FetchingArraySize.

Questo parametro è definito a livello di ogni client AssetCenternel file **amdb.ini**, per ogni connessione AssetCenter.

Ubicazione del file: ▶ AssetCenter - Guida all'installazione, capitolo File .ini e .cfg.

Il valore predefinito di FetchingArraySize, se questo parametro non figura in **amdb.ini**, è di 30.

Questo parametro interagisce con i seguenti del menu Modifica/Opzioni:

- **Elenchi/ Altri elenchi/ Non caricare più di**
- **Elenchi/ Elenchi principali/ Non caricare più di**

#### Esempio non ottimizzato per una rete WAN

- <sup>n</sup> Si supponga che Non caricare più di vale 200
- Si supponga che FetchingArraySize vale 30
- **AssetCentercompleterà l'elenco in 7 volte (in quanto** 200 / 30 = 6,7), quindi richiederà più tempo di quanto necessario se il task fosse eseguito in una sola volta

#### **Q** SUGGERIMENTO:

Il tempo richiesto è in genere insignificante per una rete LAN mentre per una rete WAN è il contrario.

#### Esempio ottimizzato per una rete WAN

Se la visualizzazione è lenta, è necessario fare in modo che l'integralità delle linee da visualizzare venga recuperata una sola volta.

La regola da applicare:

FetchingArraySize = Non caricare più di + 1

#### **NOTA:**

Questo scenario è stato testato in rete WAN con un ping di 250 ms. È stato ottenuto una riduzione di 1.5 s per visualizzare un elenco di 200 record ottimizzando la parametrizzazione.

Esempio di applicazione:

- Se Non caricare più di vale 200
- stabilire il valore di FetchingArraySize a 210
- Di conseguenza AssetCentercompleterà l'elenco in una sola volta

#### Per modificare **amdb.ini**

1 Modificare **amdb.ini**

Ubicazione del file: ▶ AssetCenter - Guida all'installazione, capitolo File .ini e .cfg.

- 2 Cercare la sezione [<Nome della connessione AssetCenter da ottimizzare>]
- 3 Cercare se esiste già una linea che incomincia con FetchingArraySize= nella sezione

Se necessario modificare il valore del parametro esistente

4 Se non esiste alcuna linea che incomincia con FetchingArraySize= nella sezione, aggiungere una linea completa FetchingArraySize=<Valore del parametro> nella sezione

#### $\Omega$  SUGGERIMENTO:

Ciò deve essere realizzato su ogni workstation client.

# Semplificazione delle finestre

Per aumentare la reattività dell'applicazione, si può anche limitare il numero di informazioni che appaiono sullo schermo, visualizzando solo le colonne di elenchi e le schede necessarie.

# Cache della connessione

È possibile anche attivare la cache della connessione, a partire dalla scheda Cache dei dettagli della connessione:

Attivare la cache della connessione:

- Diminuisce il tempo di connessione al database.
- <sup>n</sup> Fa anche risparmiare tempo se si utilizzano immagini e icone.

Le dimensioni di cache proposte per default sono in genere ben equilibrate.

# Limitazioni di accesso

La visualizzazione delle finestre dei dettagli e degli elenchi viene rallentata quando esistono limitazioni di accesso ai dati visualizzati per il login connesso al database. Ciò è dovuto al fatto che AssetCenter effettua un test prima di visualizzare i dati.

Se si ha un dubbio, visualizzare l'elenco o i dettagli con un login senza limitazioni di accesso e confrontare le prestazioni di visualizzazione. Se necessario, eliminare le limitazioni di accesso facoltative.

# Applicazione delle impostazioni di una macchina ad altre macchine

Dopo avere ottimizzato le prestazioni su una macchina, è possibile applicare le modifiche delle impostazioni sulle altre stazioni di lavoro dell'azienda.

Per risparmiare tempo, si possono copiare il file amdb.ini corrispondenti alle modifiche effettuate.

Ubicazione del file: ▶ AssetCenter - Guida all'installazione, capitolo File .ini e .cfg.

# Integrazione con AutoCAD **17 CAPITOLO**

# Presentazione dell'integrazione AutoCAD / AssetCenter

È possibile collegare e seguire dinamicamente i dati AssetCentera quelli di AutoCAD e viceversa.

La migrazione e il follow-up dei dati avviene tramite uno scenario Connect-It.

#### **NOTA:**

Lo scenario Connect-It fornito è un esempio di organizzazione dei dati. Deve essere correttamente impostato per poter replicare i dati in modo adeguato.

La funzionalità AutoCAD di AssetCenteraggiunge due nuovi menu in AutoCAD che consentono di importare e visualizzare le ubicazioni, i dipendenti e gli asset collegati da AssetCenter: Draw Tools e AssetCenter.

# Installazione

Per informazioni su come installare il modulo AutoCAD AssetCenter, fare riferimento alla guida di installazione di AssetCenter, capitolo Configurazione in Windows, sezione Integrazione con AutoCAD.

# **Configurazione**

Lo scenario Connect-It distribuito con AssetCentersi trova nella cartella **Peregrine/>AssetCenter/acadi/scenario**.

È necessario configurare i connettori AutoCAD e AssetCenterper poter utilizzare lo scenario **acadi.scn**.

#### **Configurare il connettore AssetCenter**

Per configurare il connettore AssetCenter:

- 1 Aprire lo scenario **acadi.scn**.
- 2 Nella finestra relativa allo schema degli scenari, fare clic con il pulsante destro del mouse sul connettore AssetCenter e selezionare l'opzione relativa alla configurazione del connettore nel menu di scelta rapida.
- 3 Nella procedura guidata, inserire i dati nei campi Nome e Descrizione, se necessario, e fare clic su Avanti.
- 4 Selezionare il database di AssetCenter(campo Connessione) e inserire i dati nei campi Login e Password della connessione ODBC prima di fare clic su Avanti.
- 5 Fare clic su Fine

#### **Configurare il connettore AutoCAD**

Per configurare il connettore AutoCAD:

- 1 Nella finestra relativa allo schema degli scenari, fare clic con il pulsante destro del mouse sul connettore AutoCAD e selezionare l'opzione relativa alla configurazione del connettore nel menu di scelta rapida.
- 2 Completare il campo Nome e Descrizione, se necessario, e fare clic su Avanti.
- 3 Selezionare l' ODBC per il tipo di connessione del database di AssetCenter compatibile con AutoCAD e fare clic su Avanti.
- 4 Selezionare il database di AssetCenter compatibile con AutoCAD (campo Connessione) ed inserire i dati nei campi Login e Password e, infine, fare clic su Avanti.
- 5 Fare clic su Fine.

# Utilizzazione dell'integrazione AutoCAD

## Interfaccia grafica

Il modulo AutoCAD installato da AssetCenteraggiunge due menu in AutoCAD: Draw Tools e AssetCenter.

## Principio di funzionamento

È necessario aver configurato correttamente in precedenza la sincronizzazione dei dati in Connect-It prima di cominciare a lavorare con le applicazioni AssetCenter o AutoCAD.

#### Sincronizzazione dei dati con Connect-It

Lo scenario Connect-It **acadi.scn** consente di sincronizzare e di realizzare una migrazione dei dati tra AssetCenter e AutoCAD.

Questo scenario consente di replicare dei dati tra AssetCentere AutoCAD. Una programmazione determinata in Connect-It consente di lanciare lo scenario in modo periodico. Per esempio: la replica dei dati tra AssetCenter e AutoCAD viene realizzata tutti i venerdì. Consultare la guida all'uso di Connect-It per utilizzare questo scenario e realizzare una programmazione che risponda alle proprie necessità.

I dati AssetCenter devono esser stati replicati verso AutoCAD (menu a scelta rapida Fornitura del connettore AssetCenter) affinché possano esser utilizzati in AutoCAD.

#### Utilizzazione dei dati AssetCenter in AutoCAD

Per accedere al database AssetCenter compatibile con AutoCAD:

- 1 Salvare il disegno prima di continuare (menu File/ Salva con nome).
- 2 Menu AssetCenter/ Property Portfolio
- 3 Selezionare Property Navigator da Drawing Management
- 4 Selezionare il database di AssetCenter dall'elenco a discesa Profilo.

#### **Q** SUGGERIMENTO:

Se AutoCAD visualizza l'errore 37000, questo viene ignorato.

5 Selezionare la propria ubicazione (luogo, piano, ufficio, ecc.) e fare clic su Attach

#### **Q** SUGGERIMENTO:

L'elenco delle ubicazioni è gerarchico anche se non immediatamente visibile: fare doppio clic su un'ubicazione per espandere un livello.

È possibile selezionare un unico livello piano per fare clic su Attach.

6 AutoCAD avverte quando è connesso al database ed è possibile operare sulla piantina selezionata

Dopo aver lavorato in AutoCAD e salvato le modifiche ma prima di utilizzare AssetCenter, avviare lo scenario Connect-It per sincronizzare i dati (menu a scelta rapida Fornitura del connettore AutoCAD).

#### Organizzazione dei dati per l'impiego dello scenario Connect-It

Affinché lo scenario Connect-It fornito funzioni correttamente:

- n le ubicazioni devono essere organizzate come segue:
	- **Campus**
	- **Building**
	- $F$  Floor
	- Room/ Sublocation
- n Il campo LocationType deve essere completato con le seguenti parole chiave: "Campus", "Building", "Floor", "Room/Sublocation".
- <sup>n</sup> Gli asset e i dipendenti considerati sono quelli completati per le ubicazioni a livello Room/Sublocation.
- <sup>n</sup> Gli asset considerati sono quelli di cui:
- $\blacksquare$  Nature.seBasis = portfolio item
- $\blacksquare$  Nature.seMgtConstraint = unique asset tag
- Nature.bSoftLicense  $= 0$

#### **NOTA:**

Lo scenario fornito è totalmente personalizzabile.

Se si desidera personalizzare lo scenario fornito, è consigliabile consultare il supporto Peregrine Systems.

#### Impiego dei dati AutoCAD in AssetCenter

Dopo aver eseguito la migrazione dei dati in AutoCAD con Connect-It, le tabelle dei dipendenti, delle ubicazioni e degli asset vengono completate o aggiornate con i dati derivanti da AutoCAD.

I dati sono stati completati:

- nella scheda Generale e nella scheda Parco dei dettagli di un'ubicazione Il disegno AutoCAD di un piano è visibile nella scheda Documento di un piano di un'ubicazione.
- nella scheda Generale e nella scheda Parco dei dettagli di un dipendente
- <sup>n</sup> nella scheda Generale e Parco dei dettagli di un asset

#### **NOTA:**

Il modulo AutoCAD consente di visualizzare i dati relativi agli asset e ai dipendenti. Per visualizzare altri tipi di dati, è necessario creare uno scenario Connect-It specifico o contattare il supporto della Peregrine Systems.
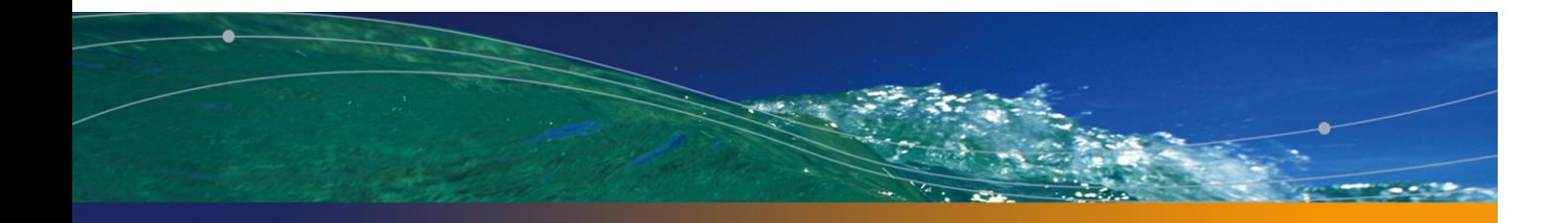

# **Indici**

# **PEREGRINE**

# **[A](#page-231-0)**

acadi.scn, 321 , 320 Accesso (Vd. Controllo [dell'ac](#page-229-0)[cesso](#page-227-0)) Accesso ODBC (Vd. ODBC) adbc.dll, 118 addcpu.scn (scenario), 221 , 218 additional [netm](#page-219-0)e[m \(S](#page-219-1)ybase Adaptive Server), 52 AddLink (DDE), 29[7](#page-217-0) Admin (login), 194 , 13 Aggiorna elenco (me[nu\),](#page-78-0) 72 Aggiorna le statistiche sulle tab[elle \(m](#page-256-0)odulo), 232 Aggiornare il database sulla base dei risultati degli scanner (modulo), 230 , 228 , 228 Aggiornare il database sulla base dei risultati degli scanner (scenario), 230 Aggiungere gli utenti NT nel database (modulo), 220 , 220 Aggiungere i computer del dominio NT al database (modulo), 218 , 217 Alberi negli elenchi a discesa (opzione), 312 alias (parola chiave), 79 AM (sistema di messaggistica), 257 amdb.ini, 317 , 315

amimpl.exe, 173 Amministratori del database, 185 Ampiezza di banda (Vd. Reti l[ente](#page-16-0) - tuning) amsrvcf.ini, 241 Anonimo (accesso), 197 API, 21 APP\_CTL\_H[EAP\\_](#page-13-0)SZ (UDB DB2), 53 AppBuild (proprietà), [88](#page-12-0) AppInfo (pr[opri](#page-61-0)età), 88 AppLangu[age](#page-14-0) (proprietà), 88 APPLHEA[PSZ](#page-19-0) (UDB DB2), 53 AppVersion (pr[oprie](#page-12-1)tà), 88 Apri un database [esis](#page-12-2)tente (opzione), 18 Apri un file di descrizione di database - crea un nuovo database (opzione), 17 AssetCenter Database Administrator (Vd. Database) Documenti - caricamento automatico, 14 Interfaccia, 14 Interfaccia grafica, 13-20 Licenza, 62 Lingue, 15 Opzioni, 20 Precauzioni, 13 Presentazione, 13

Ricerch[e, 19](#page-203-0) Tabelle, 15 Tipi di oggetto, 15 AssetCenter Server, 201-245 Amministrazione [- We](#page-203-1)b, 240 Attivazione, 243 [, 24](#page-204-0)1 Avvio, 242 Servizio AssetCenter Server, 243 Attivazione immediat[a, 24](#page-202-0)0 Avvio Avvio aut[omati](#page-203-2)co, 203 Avvio manuale, [203](#page-210-0) DOS, 204 Avvio [come](#page-210-1) servizio, 241 Chiusura - co[nseg](#page-214-0)uenze, 210 Database Co[nness](#page-210-1)ione, 204 Disconnessione, 205 Disconnessione automat[ica,](#page-214-1) 245 Esecuzi[one](#page-211-0) Raccomandazioni, 203 Unix, 205 Windows, 204 Finestra principale, 211 Funzionamento, [201](#page-244-0) Icone, 211 Installa[zione](#page-189-0), 215 Limitazioni, 202 Menu, 211 Moduli - confi[guraz](#page-319-0)ione, 214 Monitoraggio - [fusi o](#page-318-0)rari, 215 Opzioni, [212](#page-320-0) Servizio - esecuzione come, 243 Sicurezza integrata di Windows (Vd. Sicurezza integrata di Windows) Sistema di messaggistica, 210 Web - limitazioni, 245 Attivazione disconnessione automatica (opzione), 190 Autentica LDAP (Vd. LDAP) AutoCAD - integrazione, 319-323 Installazione, 320 Presentazione, 319 Utilizzo, 321

auto create stati[stics](#page-98-0) [\(](#page-96-0)[Micro](#page-107-0)[sof](#page-92-0)[t SQ](#page-89-0)L Server), 50 auto update statistics (Micro[soft](#page-27-1) SQ[L Se](#page-27-0)rver), 50 AvailableScript (oggetto), 103 Avanti ([menu](#page-315-0)), 19 Azioni Attivazione a[utom](#page-48-0)atica (Vd. As[setC](#page-51-0)enter Server)

# **B**

Base (oggetto), 99 , 97 , 93 , 90 BaseType (proprietà), 108 Booleano [\(Sì/N](#page-224-0)o) (tipo immissione), 28 Booleano (tipo immissione), 28

# **C**

Cache, 316 cache (Oracle), [49](#page-25-0) cache (Sybase Adaptive Se[rver](#page-40-0)), 52 CalcField (oggetto), 108 CalcFieldDesc (istanza), 10[4](#page-184-0) CalcMode (proprietà), 99 Calcolo degli affi[tti e d](#page-152-0)ei prestiti(modulo), 222 Calcolo dei valori di p[erdi](#page-26-0)ta dei contratti (modulo), 225 Campi Denominazione, 26 Descrizione, 26 , 2[5](#page-95-0) Nomi SQL, 2[6](#page-37-0) Tipi e formati, 26 Unicità dei val[ori - i](#page-152-1)ndice, 41 Valore predefinito Limitazioni di accesso, 185 , 185 Campi calcolati Importazione, 153 Campo binario (tipo), 27 Campo testo lungo (tipo), 27 CaptionDetail (proprietà), 106 CaptionList (proprietà), 106 Cardinality (proprietà), 96 Chiave esterna, 38 Chiavi Importazione, 153

Esempi, [163](#page-33-0) Class (oggetto), 102 CloseTable (DDE), [290](#page-32-0) Collection (ista[nza\),](#page-32-1) [75](#page-31-0) CollectionCount [\(funz](#page-153-0)ione), 83 CollectionCrea[te \(f](#page-31-1)unzione), 82 Collecti[onC](#page-32-2)urrentIndex (funzione), 83 CollectionIsFirst (funzione), 83 CollectionIsLast (funzione), [83](#page-146-0) CollectionName (funz[ione\)](#page-312-0), 82 CollectionNext (funzione), 82 Collegame[nti](#page-76-0) Cardinalità, 34 Collegamenti contestuali, [40](#page-33-1) Denominazione, 33 [D](#page-310-0)escrizione, 33 , 32 Importazione, 154 Nome SQL, 32 Tipi, 33 Colonne Importazione - separato[ri, 14](#page-311-0)7 Reti lente - tu[ning,](#page-283-0) 313 Comandi DDE (Vd. DD[E\)](#page-87-0) Commenti, 77 Commento (tipo di informazioni me[moriz](#page-319-1)zate mediante un collegamento), 34 , 34 Completamento automatico dopo (opzione), 311 CompleteDates (parametro), 276 ComputeString ([prop](#page-56-0)rietà), 89 Concatenazi[one,](#page-185-0) 159 Config (cartella), [17](#page-56-1) Configura l'elenco (m[enu\),](#page-319-2) 312 Connect (DDE), 284 Connected (proprietà), 88 Connection (proprietà), 88 Connect-It - Integrazione AutoCAD, 320 **Connessioni** (Vd. Anche Dichiarazione) (Vd. Anche LDAP) (Vd. Anche Token di connessione) Dichiarazione, 57 Gestione, 186 Windows XP, 57 Connettore AutoCAD, 320

Controllo dell'accesso, 175-198 (Vd. Anche Password) [C](#page-224-1)onnessioni degli utenti, 186 Funzionamento, 176 Limitazioni, 175 Modifica, 179 Utenti, 185 Utilità, 176 Copy (tipo di collegamento), 34 Count (proprietà), 89 [Cre](#page-49-0)ate (proprietà), 89 CreationHistorized (proprietà), 1[03](#page-51-1) Creazione [asse](#page-26-1)t, beni di consumo, ecc. che corrispondono agli ele[menti](#page-27-2) [ricev](#page-27-3)uti (modulo), 225 Cronologia (tipo di informazioni memorizzate mediante un collegamento), 34 Crystal Reports, 120 (Vd. Crystal Reports) CurrentIndex (proprietà), 90

## **D**

DATA (configurazione Microsoft SQL Server), 50 DATA (Syba[se A](#page-17-0)daptive Server), 52 Data (tipo), 2[7](#page-42-0) Data (tipo immissione[\), 2](#page-44-0)8 , 28 Database (Vd. Anch[e Ca](#page-45-0)mpi) (Vd. Anch[e Co](#page-54-0)llegamenti) (Vd. Anche Connes[sion](#page-16-0)e) (Vd. Anche Controllo dell'ac[ces](#page-50-0)so) (Vd. Anche Importazion[e\)](#page-48-1) (Vd. Anche Indici) (Vd. Anche ODBC) (Vd. Anche Tabelle) Apertura, 18 Creazione, 43-68 Database vuoti, 45 DB2 UDB, 53 DBMS, 46 MSDE, 55 Nuovo database, 17 Sybase Adaptive Server, 51 Verifiche preliminari, 49

Database: creazione Prerequisiti, 43 Dati Esportazione, 67 Importazione, 68 Definizione, 22 Descrizione, 71 Descrizione - file, 71-110 Parametri Principi Variabili globali Descrizione - modelli, 76-87 Commenti Compone[nti co](#page-110-0)nsultati - numero Consultazi[one](#page-67-0) dei componenti else Filtraggio Funzioni if Inclusione di un altro modello, 77 **[Ord](#page-57-0)inamento** Proprietà - val[ore](#page-66-0) Segno di fine [para](#page-67-1)grafo - eliminazione Testo fisso Variabili glob[ali](#page-185-1) Diagnostica, 1[11](#page-186-0) Eliminazione, 68 Microsoft SQL [Serve](#page-186-1)r, 49 Riparazione, 111[-113](#page-53-0) **Struttura** Aggior[nam](#page-22-0)ento, 115 AssetCenter D[atab](#page-87-1)[ase](#page-74-0) Administrator, 58 Esportazione, 67 Importazione, 68 Visualizzazione, 21 Tipi di accesso, 186 Nominativo, 187 Non nominativo, 187 Occasionale, 187 UDB DB2 - client, 54 database.txt, 71 , 27 , 22 Struttura, 23 Database (istanza), 88 , 75

Database AssetCenter (con[ness](#page-47-0)ione ODBCd), 119 database [devi](#page-22-1)ce (Sybase Adaptive Server), 52 Database Owner (Microsoft SQL Server)[, 50](#page-109-0) Data e ora (tipo), 27 Data e ora (tipo immissione), 28 , 28 [Data](#page-108-0) Only Locking (Sybase Adaptive Server), 53 Date (variabile globale di un'istanza di descrizione del database di AssetCenter), 109 db\_block\_buffers (parametro), 48 db\_block\_size (parametro), 48 DB2 UDB, 53 , 53 [dba](#page-108-1)se.tpl, 23 Dbb.Ext (variabile globa[le d](#page-87-2)i un'istanza di descrizion[e de](#page-71-0)l [data](#page-21-0)base di AssetCenter), 110 Dbb.Fullname (variabile globale di un'istanza di descrizio[ne d](#page-65-0)el database di AssetCenter), 109 Dbb.Name (v[ariab](#page-281-0)ile globale di un'istanza di descrizione del database di AssetCenter), 110 Dbb.Path (variabile glo[bale d](#page-302-0)i un'istanza di descrizione [del da](#page-305-0)tabase di AssetCenter), 109 Dbb.Shortname (v[ariabil](#page-302-1)e globale di un'istanza di descrizione del [datab](#page-306-0)ase di AssetCenter), 109 DbbVersion (propri[età\),](#page-282-0) 88 dbdict.tpl, 72 , 22 DBMS (Vd. Datab[ase\)](#page-289-0) Modifica, 66 DDE, 281-310 Chiamate, 282 Chiamate - esempi Chiamate interne, 303 Excel, 306 Introduzione, 303 Visual Basic, 307 Comandi, 282 Introduzione, 283 Comandi associati a una tabella, 289 CloseTable, 290 GetRecordCount, 290 GetSelectionId, 296 ListAllFields, 293

ListAllLink[s, 29](#page-299-0)4 OpenTabl[e, 28](#page-299-1)9 SetFilter, 294 SetRe[cordM](#page-301-0)ode, 292 SetSelection, [295](#page-283-1) SetView[Mode,](#page-283-0) 291 Comandi asso[ciati a](#page-284-0) una tabella e a un campo o a un coll[egam](#page-285-0)ento, 296 AddLink, 297 GetValue, 298 Hilight, 29[8](#page-287-0) Remov[eLink](#page-282-1), 299 SetFocus[, 300](#page-306-1) SetV[alue,](#page-281-1) 300 Set[Value](#page-281-2)Where, 301 Show, 302 Comandi globali, 284 Connect, 284 Di[scon](#page-51-2)nect, 285 ExecuteAction, 2[86](#page-102-0) ListAllTables, 286 ListOpenTables, 287 OpenVi[ew,](#page-21-1) 288 Contesto, 283 Prerequisiti, [307](#page-177-0) Servizi, 282 Temi, 282 DDE TestCenter.exe, 30[7](#page-280-0) Default (tipo immis[sion](#page-88-0)e), 28 , 28 default network packet size (Sybase Adaptive Server), [52](#page-25-1) DefaultScri[pt \(o](#page-23-0)ggetto), 103 , 93 Define (tipo di collegamento), 33 Definizioni Database, 22 Diritto funzionale, 178 Diritto utente, 178 Limitazioni di accesso, 179 Profilo utente, 178 Server di comandi DD, 281 Delete (proprietà), 89 Denominazioni Campi, 26 Tabelle, 24

Desc (proprietà), 107 , 106 , 105 , 101 , 98 , 96 , 92 , 89 Dim. massime (opzione), 2[13](#page-13-1) Dipendenti - importazione, 162 Directory LDAP (Vd. LDAP) Diritti di amminis[trazio](#page-161-0)ne (opzione), 185 Diritti funzionali Definizione, 17[8](#page-96-1) Diritti utente, 181 , [179](#page-96-2) Definizione, 178 Disconnect (DD[E\), 28](#page-140-0)5 dml locks (parametro)[, 48](#page-97-0) Documenti AssetCenter Database Administrator caricamento automatico, 14 AssetCenter Database Administrator numero massim[o in m](#page-231-1)emoria, 17 Importazione, 162 Driver ODBC (Vd. [ODB](#page-231-2)C) DstField (oggetto), [97](#page-79-0) DstTable (oggetto), 9[7](#page-79-0) dtLastModif (campo), 31 Importazione, 141 Duplicates (proprietà),[98](#page-273-0) Durata (tipo immission[e\), 3](#page-272-0)0 , 28 , 28

## **E**

Eliminare il contenut[o del](#page-83-0)la tabella degli eventi in arrivo (modulo), [232](#page-100-0) Eliminare il contenuto della tabella degli eventi [in us](#page-110-1)cita (modulo), 232 else (parola chiave), 80 elseif (parola chiave), 80 EmptyOnDup (proprietà), 93 EndAfter (parametro), 275 EndBefore (parametro), 274 EndDate (parametro), 273 endfor (parola chiave), 78 endif (parola chiave), 80 endscript (funzione), 84 Enum (proprietà), 101 Esegui diagnosi/ Ripara il database (menu), 111

Esegui regole di workflow per il gruppo d'esecuzione (modulo), [226](#page-103-0) Esempio pratico Visualizzatore de[i](#page-100-1) [progra](#page-107-1)mmi, 270 , 265 Esporta struttura e dati del [data](#page-101-0)base (menu), 67 Esportazione della [strut](#page-102-1)tura e dei dati, 67 ExecuteAction (DDE), 286 Exist (funzione[\), 8](#page-33-2)1 extent i/o buffers (Sybase Ad[aptiv](#page-89-1)e Server),

## **F**

52

FeatClassDesc (istan[za\),](#page-92-1) 104 FeatDesc (istanza), 1[01](#page-88-1) FeatParam (o[ggetto](#page-212-0)), 108 FeatParamDesc (istanza), [102](#page-141-0) Feature (oggetto), 1[03](#page-78-1) Feature values (valori delle caratteristiche: tipo di informazioni memorizz[ate](#page-76-1) mediante un collegamento), 34 FeatureV[alueT](#page-315-1)able (oggetto), 90 FetchingArraySize [\(par](#page-77-0)ametro), 314 Field (istanza), 91 , 75 Field (oggetto), 108 , [100](#page-91-0) FieldCase (proprietà[\), 93](#page-104-0) FieldCount (proprietà), [89](#page-106-0) File (opzione), 213 File di testo - importazio[ne, 1](#page-105-0)42 filter (parola chiave)[, 79](#page-83-1) Filtri Descrizione database, [77](#page-89-2) Reti lente - tuning, 313 Finestre, 316 for (parola chiave), 78 ForceDisplayScript (oggetto), 103 ForeignKey (proprietà), 92 Formula (proprietà), 105 FrameLabel (proprietà), 107 FullName (proprietà), 104 FuncDomain (proprietà), 106 function (funzione), 84 Fusi orari, 61 FVSourceTable (oggetto), 90

# **G**

gbbase.xml, 17 gbbase\*.\*, 71 , 22 Generale (scheda), 212 GenerateColo[rs \(pa](#page-297-0)rametro), 275 GetRecordCount (DD[E\), 2](#page-95-1)[90](#page-91-1) GetSelectionId (DDE), [296](#page-102-2) GetValue (DDE), 298

# **H**

HasCl[ass \(p](#page-312-1)roprietà), [101](#page-228-0) HasFeatureValue[Tab](#page-79-0)le (proprietà), 90 HasMemoField (proprietà), 90 HasNotebook (proprietà), 1[06](#page-33-3) HasParent (proprietà), 104 [Ha](#page-67-2)sSystemPage (proprietà), 106 Hilight (DDE), [298](#page-134-0) Historized (propriet[à\), 9](#page-157-0)6 , 92 HistoryScript (oggetto), 103 , 97 , 93

# **I**

Icone, 313 iddac.scn (scenario), 2[29](#page-168-0) if (parola [chiav](#page-153-1)e), 80 Immagine (tipo di informazioni memorizz[ate](#page-153-0) mediante un [colleg](#page-135-0)amento), 34 Importa struttura [e dat](#page-136-0)i di un database (menu), 68 Importazione, 1[35-17](#page-141-1)4 Cam[pi ca](#page-143-0)lcolati, 158 Campi da importare Descrizione[, 148](#page-151-0) Mappatura, 152 , 151 Caratteri - codice ISO, 136 Cartelle - creazione, 169 Chiavi, 154 Collegamenti - parametri di creazione, 154 Database, 136 Dati numerici, 137 Documenti, 162 Elaborazione, 142 File, 144 File di testo Mappatura, 152

Struttura, 142 File di testo - selezione, 143 File di testo unico, 136 Funzionamento, 136 Limitazioni, 139 ODBC - selezione del datab[ase,](#page-169-0) 143 Più file di tes[to, 1](#page-97-1)[36](#page-74-1) Prestazioni, 167 Raccomandazioni, 137 Script, 173 , 170 [Se](#page-20-0)rvizi e dipendenti, 162 Struttura e dati del database, 68 Tabelle - descri[zion](#page-40-1)e dell'analisi, 144 Tabelle sorg[enti -](#page-40-2) [map](#page-39-0)patura, 152 Trasferime[nto -](#page-40-3) configurazione, 167 Importazion[e de](#page-46-0)gli script Esecuzione d[alla](#page-18-0) riga di comando, 173 Salvataggio ed esecuzione, 170 Index (istanza), 98 , 75 [Inde](#page-91-2)[xCo](#page-88-2)unt (proprietà), 89 Indice unico [P](#page-211-1)recauzioni per l'eliminazione o la modifica, 21 Indici Denominazioni, 41 Descrizione, 41 , 40 Nomi SQL, 41 Numero, 47 Indietro (menu), 1[9](#page-107-2) Inserisci lingua ne[l da](#page-88-3)tabase (menu), 64 InternalName (proprietà), 1[07 , 1](#page-106-1)05 , 98 , 96 , 92 , 89 Intervalli di riconn[essio](#page-88-4)ne Database (opzione), 212 Intervalli di riconnessione Sist. mess. (opzione), 213 IsCalcField (proprietà), 108 IsConsolidated (proprietà), 101 IsFeature (proprietà), 108 IsFeatureValueTable (proprietà), 90 IsField (proprietà), 108 IsFirst (proprietà), 89 IsHorizontalSplit (proprietà), 107 IsInherited (proprietà), 102 IsLast (proprietà), 89

[IsLin](#page-224-2)k (proprietà), 108 IsValidScript (oggetto), 90 IsVerticalSplit [\(prop](#page-196-0)rietà), 107 IsVisible (propri[età\),](#page-197-0) 105 ItemColor (parametr[o\), 27](#page-195-0)5 ItemLabel (pa[rame](#page-195-1)t[ro\), 2](#page-195-2)77

# **L**

Label (propri[età\),](#page-61-1) 107 , 106 , 105 , 101 , 98 , 96 , 92 , 89 Lasciare ad AssetCenter Server il c[ompito](#page-184-0) [di](#page-184-0) creare gli elem[enti ri](#page-178-0)cevuti nel parco (opzione), 225 LDAP Attivazione, 197 Connessioni, 198 Implementazione, 196 Password[, 19](#page-62-0)6 , 196 Richiami, [196](#page-63-0) Licenza Modifica, 62 Limitazioni di [acce](#page-94-0)s[so,](#page-74-2) 183 Collegamen[ti - va](#page-107-3)lore predefinito, 185 , 185 Definizione, 179 Reti lente - tuning, [317](#page-101-1) LineLabel (parametro), [277](#page-30-0) Lingue AssetCenter Database Administrator, 15 Lingue di visualizza[zione](#page-292-0), 63 Aggiunta, 63 Selezione, 64 Sostituzione, 64 Tipi di oggetto, 64 Link (istanza), 95 , 75 Link (oggetto), 108 LinkCount (proprietà), 89 LinkFilter (proprietà), 102 Lista (tipo immissione), 31 Lista di sistema (tipo immissione), 31 , 29 , 29 ListAllFields (DDE), 293 ListAllLinks (DDE), 294 ListAllTables (DDE), 286

Lista personalizzata (tipo immissione), 29 , [29](#page-101-2) ListOpenTables (DDE), 28[7](#page-101-3) locking (Sybase Adaptive Server), 53 [log\\_](#page-95-2)[buff](#page-91-3)er (parametro), 48 LOG (Microsoft SQL Server), [50](#page-101-4) LOG (Sybase Adaptive Server), 52 [LogE](#page-95-3)r[ror \(](#page-91-4)funzione), 81 Login DBMS, 56 LoginId (proprietà), 88 [Login](#page-101-5)[Nam](#page-95-4)[e \(p](#page-91-5)roprietà), 88 LongHelpComment (proprietà), 102 , 96 , 92 LongHelpCommentNoHTMLTag (proprietà), 102 , 9[6 , 92](#page-256-1) LongHelpDes[c \(prop](#page-253-0)[rie](#page-250-0)[tà\), 1](#page-270-0)02 , 96 , 92 LongHelpDescNoHT[MLT](#page-89-3)ag (proprietà), 102 , 96 , 92 LongHelpSample (propriet[à](#page-102-3)[\), 10](#page-140-1)[2](#page-92-2) [, 9](#page-92-2)6 , 92 LongHelpSampleNoHTMLTag (proprietà), 102 , 96 , 92 LongHelpWarning [\(pr](#page-51-4)oprietà), 102 , 96 , 92 LongHelpWarningNoHTMLTag (proprietà), [102](#page-49-1) , 96 , 92

## **M**

mail.ini, 257 , 254 , 251 MainFiel[d \(pa](#page-50-1)rametro), 271 MainIndex (oggetto), 90 Mandator[yScr](#page-48-2)ipt (oggetto), 103 , 93 MandatoryT[ype \(](#page-114-0)proprietà), 141 MAPI (Vd. Sistema di [mes](#page-100-2)saggistica) maximum netw[ork p](#page-71-1)acket size (Sybase Adaptive Server), 52 max server memory (Microsoft SQL Server), 50 MaxValue (proprietà), 101 memory (Sybase Adaptive Server), 51 Microsoft SQL Server Client, 51 Database - creazione, 49 Server, 49 Migrazione, 115 MinValue (proprietà), 101 Modelli (menu), 72

Modificato il [\(cam](#page-28-0)po), 31 Monetario (tipo immiss[ione\)](#page-186-0), 28 , 28 MSDE, 55

## **N**

Name (prop[rietà](#page-23-1)), 109 , 104 Neutral ([tipo](#page-40-3) di collegamento), 34 Nome com[plet](#page-23-2)o (campo), 31 , 31 , 25 Precauzioni, 32 Nome di una tabella o di un c[ampo](#page-311-1) (tipo immissione), 29 Nome SQL di una tabella o di [un c](#page-32-3)ampo (tipo immissione), 29 Nominativo - accesso, 187 Nomi SQL Campi, 26 Collegamenti, 32 Impiego, 24 Indici, 41 Tabelle, 24 Non caricare per più di (op[zion](#page-26-2)e), 312 Non caricare più di (opzio[ne\),](#page-26-3) 312 Non nominativo - acce[sso,](#page-107-4) 187 Normal (tipo di collegamento), 33 Normale (tipo di informazioni memorizzate mediante un coll[ega](#page-74-3)mento), 34 NullValues (proprietà), [98](#page-186-1) Numer[o \(tipo imm](#page-116-0)issione), 28 , 28 Numero a virgola mobile (tipo[\), 27](#page-118-0) Numero di oggetti aperti (pa[rame](#page-119-0)tro), 47 , 47 Numero in precisione doppia (ti[po\),](#page-119-1) 27 Numero intero [16 b](#page-118-1)it (tipo), 27 Numero intero 32 bit (tipo), 27 Numero intero 8 bit (tipo), 27 NumValue (proprietà), 108

# **O**

Object (istanza), 75 Occasionale (accesso), 187 ODBC, 117-120 Connessione da utilizzare, 119 Connessioni - creazione, 120 Crystal Reports - creazione, 120 Dati visibili, 119

DBMS, [118](#page-26-4) Driver In[stall](#page-46-1)azione, 117 Utilità, 118 Funzionamento, 117 Lingue, 118 Restrizioni, [117](#page-76-1) Oggetto (tipo immissi[one\),](#page-312-2) 31 open\_cursors (parametro), 48 OpenTable (DDE), 2[89](#page-24-0) OpenVie[w \(D](#page-35-0)DE), 288 optimizer\_mode (parametro), 48 Ora (tipo), [27](#page-35-0) Ora (tipo immissione), 28 , [28](#page-32-4) Oracle, 47 OrderBy (parametro), 279 **Ordinamenti** Database - d[escri](#page-106-2)zione Filtraggio, 77 Reti lente - tunin[g,](#page-106-3) [313](#page-103-1) **Ordinamento** Elenchi gerarchici, 25 Overflow, 36 Comporta[mento](#page-194-0) di un [colleg](#page-189-1)amento, 37 Tabelle, 36 Own (tipo di coll[ega](#page-193-0)[mento](#page-194-1)), 33 Owncopy (ti[po di](#page-194-2) collegamento), 34

## **P**

Page (istanza), 107 PageItem (istanza), 107 ParentClass (oggetto), 104 Password (Vd. Anche LDAP) Controllo dell'accesso, 190 Creazione, 195 Login Admin, 194 Memorizzazione, 195 Modifica, 195 Perdita delle password, 196 Password (campo), 210 pdiac.scn (scenario), 231 Percentuale (tipo immissione), 29 , 29 PlannerViewer (parametro), 271

Positive (proprietà), 93 Presta[zion](#page-45-1)i (Vd. Reti lente - tuning) PrimaryKey (oggetto), 90 PrimaryKey (proprietà), 92 procedure cache (Sybase Adaptive Server), 52 processi (parame[tro\),](#page-102-4) 4[8](#page-94-1) Profili utente, 179 Definizione, [178](#page-140-1) Progress (parametro), 27[8](#page-92-3) Property (istanza), 75

# **R**

RAID, 46 Rappresentazione [grafi](#page-96-3)ca dei dati di programmazione (V[d. Vis](#page-298-0)ualizzatore dei programmi) RawSource (propri[età\), 100](#page-310-1) Read (pro[prietà](#page-315-0)), 103 , 95 , 91 ReadOnly ([propr](#page-315-1)ietà), 92 Limitazioni, 141 ReadOnlyS[cript](#page-310-2) (oggetto), 93 ReferencedStorageFieldCount (proprietà), 100 RelDstFiel[d \(ogg](#page-311-2)etto), 97 RelevantScript (oggett[o\), 9](#page-96-4)7 , 93 , 90 RelSrcField (oggetto), 97 RelTable (oggetto), [97](#page-232-0) RemoveLink (DDE), [299](#page-176-0) Rete WAN (Vd. Reti lente - [tunin](#page-48-3)g) Reti lente - tuning, 311-317 Cache, 316 Finestre, 316 Limitazioni di accesso, 317 Opzioni, 311 Reti lete - tuning Elenchi, 312 ReverseLink (oggetto), 97 Ricerca dei nuovi gruppi d'esecuzione di workflow (modulo), 233 Riservatezza dei dati, 177 rollback segments (Oracle), 49 Row-Level Locking (Sybase Adaptive Server), 53

#### **S**

Scadenze - monitora[ggio](#page-108-2) (Vd. AssetCenter Server) Scegli una cartella (menu), 72 ScreenFilt[er \(pr](#page-232-1)[oprie](#page-43-0)tà), 106 **Script** Collegamento di overf[low,](#page-280-0) 38 script (funzio[ne\),](#page-281-1) 84 Script (istanza), 99 , [75](#page-161-1) Script (ogg[etto d](#page-240-0)i un'istanza di descrizione del database di AssetCenter), [105](#page-46-2) Script Basic (tip[o imm](#page-293-0)issione), 29 , 29 Script Basic - imp[ortaz](#page-299-0)ione, 161 ScriptField (istanza), [109](#page-81-0) ScriptType (proprietà), [100](#page-80-0) Segnale di presenza del [serv](#page-291-0)er di database (modulo), 233 , 44 Server database, [46](#page-299-1) Server di comandi DDE[, 281](#page-300-0) Servizi DDE, 282 Servizi - importazione, 162 Servizi NT, 2[41](#page-301-0) Set di cara[tteri \(](#page-176-0)parametro), 47 SetFilter (DDE), 294 SetFocus (DDE), 300 SetOutput (funzione), [82](#page-208-0) SetProperty (funzione), [81](#page-204-1) SetRecordMo[de \(D](#page-208-1)DE), 292 SetSelection (DDE[\), 29](#page-205-0)5 SetValue (DDE), 30[0](#page-205-1) SetValueWhere (DDE), 301 SetViewMode (DD[E\), 2](#page-247-0)91 shared\_pool\_size (parametro), 48 Show (DDE), 302 Sicurezza, 177 (Vd. Anche Controllo dell'accesso) Sicurezza integrata di Windows Ambienti supportati, 209 AssetCenter Server, 205 Dipendenti, 209 Funzionamento, 206 Implementazione, 206 Sistema di messaggistica Configurazione, 248

Connessione - pro[blemi](#page-248-0), 259 Errori, 260 Test da [eseg](#page-250-0)uire in caso di problema, 259 Desti[natar](#page-258-0)i multipli, 249 Funzionamento, 24[7](#page-248-1) Interfaccia, 247-262 MAPI mail.ini, 254 win.ini, [254](#page-256-1) MAPI - C[onfigu](#page-256-1)razione dei dipendenti, 252 SMTP Configur[azion](#page-140-1)e, 249 Dipendenti - configurazione, 249 mail.ini, 251 win.ini, 251 Test, 259 Uso di più proto[colli,](#page-99-1) 249 VIM Configurazion[e, 25](#page-106-4)[7 , 2](#page-106-5)[56](#page-105-1) Dipendenti - co[nfigu](#page-97-2)r[azio](#page-95-5)n[e, 2](#page-91-6)[54](#page-88-5) mail.ini, 257 win.ini, 257 Size (proprietà), 91 Limitazioni, 141 SMTP (Vd. Sistema di [mess](#page-271-0)aggistica) sort area\_retai[ned\\_s](#page-108-3)ize (parametro), 49 sort area size (parame[tro\)](#page-24-1), 49 sort (parola chiave), [78](#page-146-1) Source (proprietà), 100 Spazi tabelle (Oracle), 49 SQLName (proprietà), 107 [, 107](#page-50-0) [, 106](#page-50-0) , 105 , 101 SqlName (proprietà), 98 , [96](#page-107-5) , 92 , 89 SrcField (oggetto), 97 SrcTable (oggetto), 97 StartAfter (parametro), 274 StartBefore (parametro), 273 StartDate (parametro), 272 String (istanza), 109 Stringhe di descrizione, 25 Stringhe - separatori, 147 StringValue (proprietà), 108 Struttura ad albero - importazione, 160 Sybase Adaptive Server, 51 , 51 SysEnumValue (istanza), 108

SysPage (o[gge](#page-46-0)[tto](#page-23-2)), 106 System (proprietà), 107 , [10](#page-24-1)6 , 101 , 99 , 92 , 90 System (SQL), 96 system data source (U[DB](#page-34-0) [DB](#page-36-0)2), 55

# **T**

Tabella (istanza[\), 8](#page-74-4)9 **Tabelle** Denominazione, 24 Descrizione, 25 , 24 Nomi SQL, 24 Numer[o, 47](#page-70-0) Stringa di [des](#page-22-0)crizione, 25 Tabella [di ove](#page-281-2)rflow, 36 Tabelle di riferimento, 37 Tabelle intermedie, 35 Tabelle di overflow, 36 Implementazione, 38 [Tab](#page-109-1)le (istanza), 75 Table (oggetto), 106 , 103 , 100 , 99 , 93 Table (oggetto di un'istanza di descrizione del database di A[ssetC](#page-109-2)enter), 105 TableCount (proprietà), 88 tables.txt, 71 , 22 [S](#page-109-3)truttura, 23 Temi DDE, 282 tempdb (Microsoft SQL Server), 50 [tem](#page-109-4)pdb (Sybase Adaptive Server), 52 , 52 Template.Ext (variabile globale di un'istanza di descrizione del database di AssetCenter), 110 Template.Fullname (variabile globale di un'istanza di descrizione del database di AssetCenter), 110 Template.Name (variabile globale di un'istanza di descrizione del database di AssetCenter), 110 Template.Path (variabile globale di un'istanza di descrizione del database di AssetCenter), 110 Template.Shortname (variabile globale di un'istanza di descrizione del database di AssetCenter), 110

testdde.xls, 306 Testo (tipo), 2[7](#page-188-0) Testo fisso, 76 Test regolare (opzione), 31[2](#page-188-1) Time (variabile glo[bale d](#page-187-0)i un'istanza di descrizione del database di [Asset](#page-188-2)Center), 109 Timeout di disco[nness](#page-189-2)ione automatico (opzione[\), 1](#page-75-0)[90](#page-70-1) Tipo di collegamento Chiav[e es](#page-49-2)terna, 38 Tipo utente (campo), 28 Token di [con](#page-51-1)nessione Aggiorname[nto](#page-96-5) - intervalli, 188 Distruzione, 1[89](#page-104-1) Eliminazione Eliminazione manu[ale, 1](#page-140-2)89 Funzionamento[, 18](#page-95-6)8 Interruzione accid[enta](#page-96-6)le, 189 Utenti inattivi, 190 tpl (file), 76 , 71 , 22 Truncate Log on Checkpoint (Microsoft SQL Server), [50](#page-53-0) Truncate Log on Checkpoint (Syba[se A](#page-53-1)daptive Server), 52 Type (istanza), [97](#page-100-3) Type (proprietà), 1[05](#page-102-5) [, 1](#page-102-5)[01](#page-94-2) [,](#page-94-2) [95](#page-54-1) [,](#page-90-0) 94 , 91 Limitazioni da rispettare durante l'importazione dei dati, 141 Typed (proprietà), [96](#page-97-3) TypeField (oggetto), [97](#page-104-2)

# **U**

UDB DB2 Client, 54 Server applicativo dei contatori, 54 Unit (proprietà), 101 Update (proprietà), 103 , 95 , 91 user data source (UDB DB2), 55 Userlogin (variabile globale di un'istanza di descrizione del database di AssetCenter), 109 UserType (istanza), 98 UserType (proprietà), 105 , 96 , 94 , 91 Importazione - limitazioni, 139 UserTypeFormat (proprietà), 95 , 91

Utilizza i fusi orari (opzion[e\), 61](#page-99-2) Utilizza questa [conne](#page-233-0)ssione in modalità servizio (opzione), 204 , 204

## **V**

Valore della caratteristica, 34 Valore del[la car](#page-212-1)atteristica (tipo immissione), 29 , 29 Value (proprietà), 109 ValueField (oggetto), 103 [Valu](#page-238-0)eOf (funzione), 80 VbReturnType (proprietà), 100 Ventilazio[ne de](#page-212-2)lle linee di spesa nei centri di costo (modulo)[, 234](#page-104-3) Verifica degli allarmi (modulo), 236 Verifica d[el fus](#page-255-0)o orario del server di database (modulo), 236 Verifica del fuso [orari](#page-263-0)o del server di database (opzione), [213](#page-263-1) Verifica delle linee di cronologia (modulo), 239 Verifica delle scorte (modulo), 239 Verifica i record di identificator[e nullo](#page-263-2) (modulo), 239 Verifica l'ora locale ris[petto a](#page-269-0) [quell](#page-264-0)a del server (opzione), 213 View (istanza), 105 VIM (Vd. Sistema di messaggistica) vim32.dll, 256 Visualizzatore dei progra[mmi,](#page-278-0) 263-279 Gior[ni fest](#page-256-1)i[vi, 26](#page-253-0)[4](#page-250-0) Opzioni, 264 Pagine del visualizzatore dei programmi Aggiunta ad una procedura guidata, 269 Aggiunta ad una tabella, 264 Configurazione, 271 Esempio pratico, 270 , 265 Principi generali, 263

## **W**

WAN (Vd. Reti lente - tuning) WhereCond (parametro), 279 win.ini, 257 , 254 , 251 Write (proprietà), 103 , 95 , 91

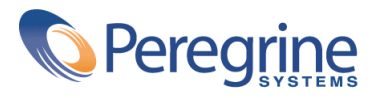